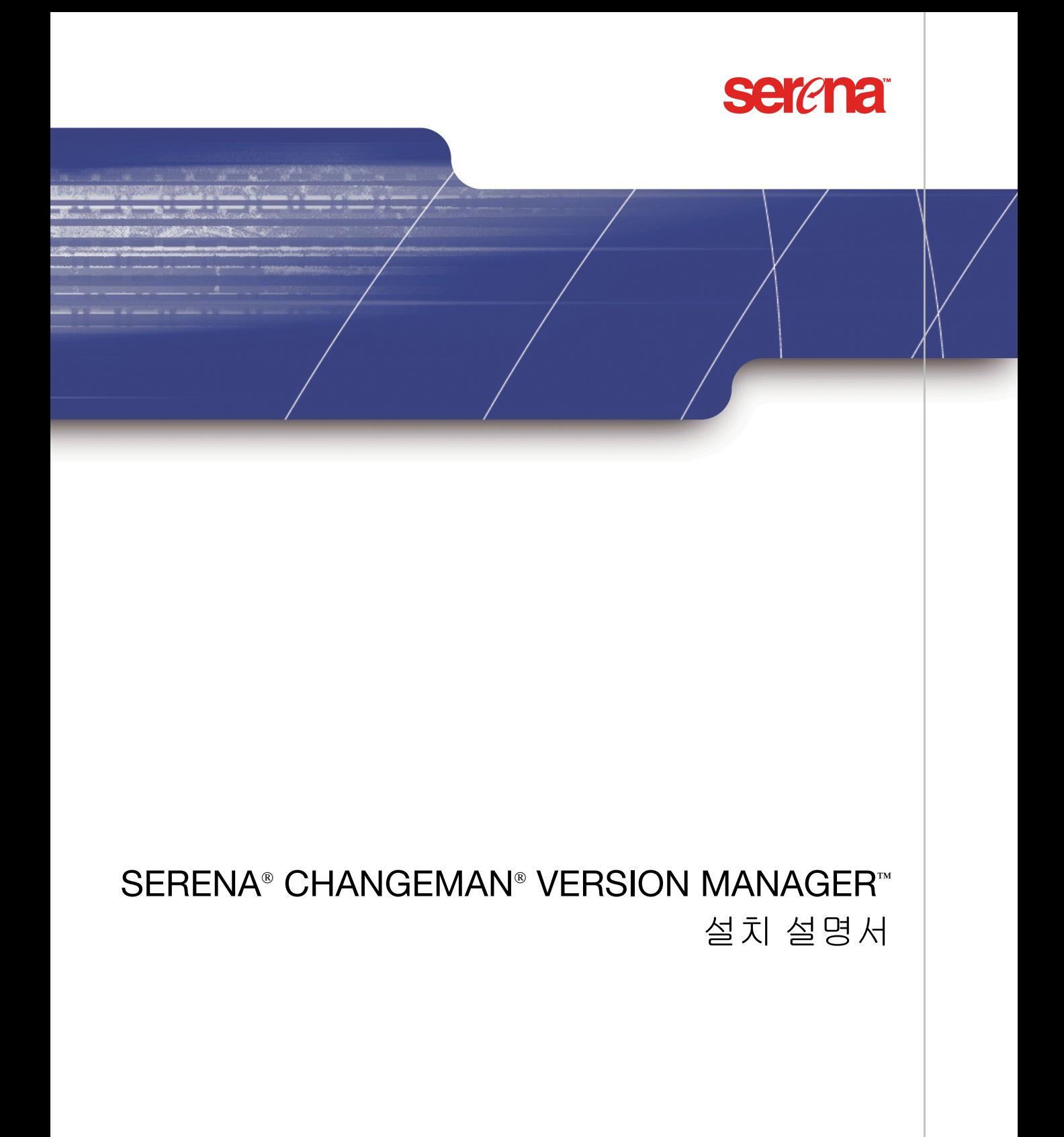

#### Copyright © 1985–2005 Serena Software, Inc. All rights reserved.

이 문서와 이 문서에 설명된 소프트웨어는 라이센스 하에 제공되며 해당 라이센스 계약에 준해서만 사 용하거나 복사할 수 있습니다. 해당 라이센스에 의해 허용된 경우를 제외하고는 이 설명서의 어떤 부 분도 Serena의 사전 서면 승인 없이 어떠한 형식이나 수단(전기적, 기계적, 복사기에 의한 복사 또는 다른 방법)으로도 복제되거나 검색 시스템에 복제, 복사 또는 저장되거나 전송될 수 없습니다. 소프트 웨어 제품 사용자 설명서의 전체 또는 일부를 복제할 경우 이 저작권 내용 전체를 수정 없이 함께 제공 해야 합니다.

이 문서의 내용은 오직 정보를 제공하기 위한 것이며 통지 없이 변경될 수 있습니다. 이 문서의 내용 은 Serena의 공약으로 해석되어서는 안됩니다. Serena는 이 문서상의 오류나 부정확성에 대하여 책 임지지 않습니다.

#### 상표

Serena, ChangeMan, TeamTrack, Collage, PVCS, StarTool 및 Comparex는 Serena Software, Inc.의 등록 상표입니다. Build, Builder, Dimensions, Meritage, Mover, Professional, SAFE, RTM, Tracker 및 Version Manager는 Serena Software, Inc. 의 상표입니다.

기타 모든 제품 및 회사 이름은 식별 목적으로만 사용되며 해당 소유자의 상표일 수 있습니다.

#### 미국 정부의 권한

본 계약에 의한 정식 사용자가 취득하거나 미국 정부와 그 기관을 대신하여 취득한 모든 소프트웨어 제품은 FAR에서 정의한 "상용 소프트웨어"입니다. 미국 정부에 의한 사용, 복제 및 공개는 해당 소프 트웨어 취득 시 적용된 라이센스에 정의된 제한 사항의 제약을 받습니다. 제조업체는 Serena Software, Inc.(2755 Campus Drive, San Mateo, CA 94403)입니다.

부품 번호: MA-VMINST-K03

발행일: 2005년 4월

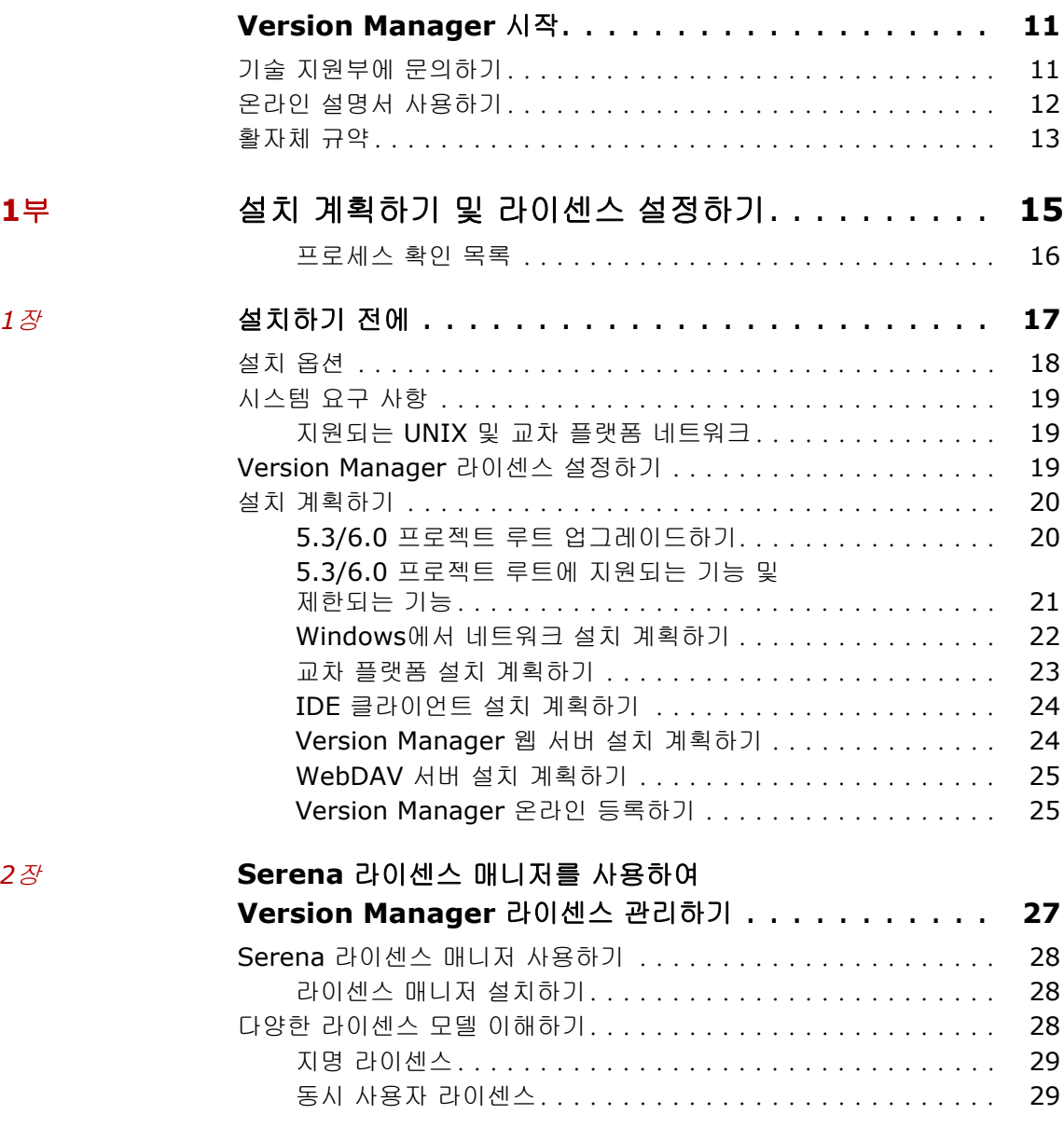

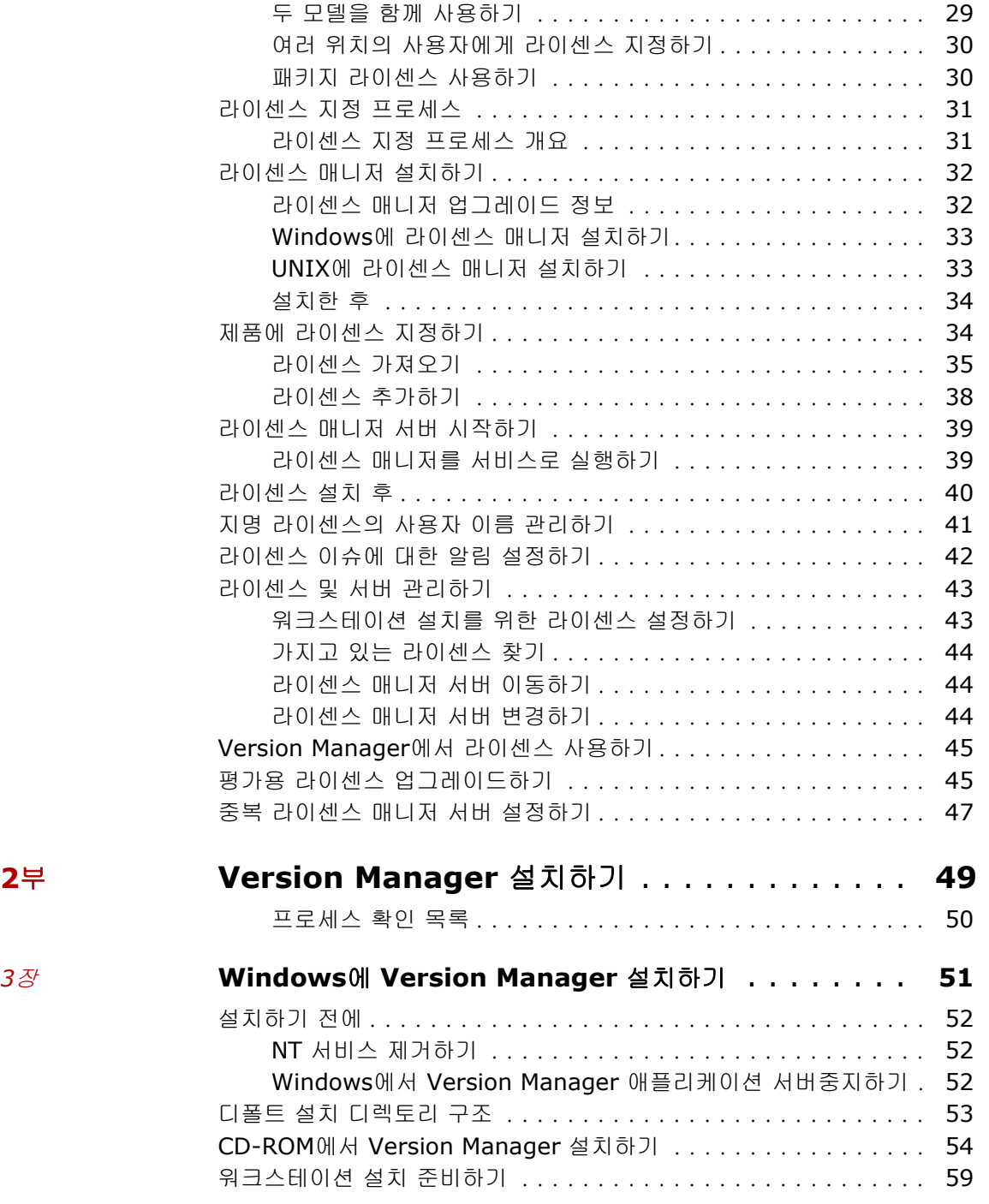

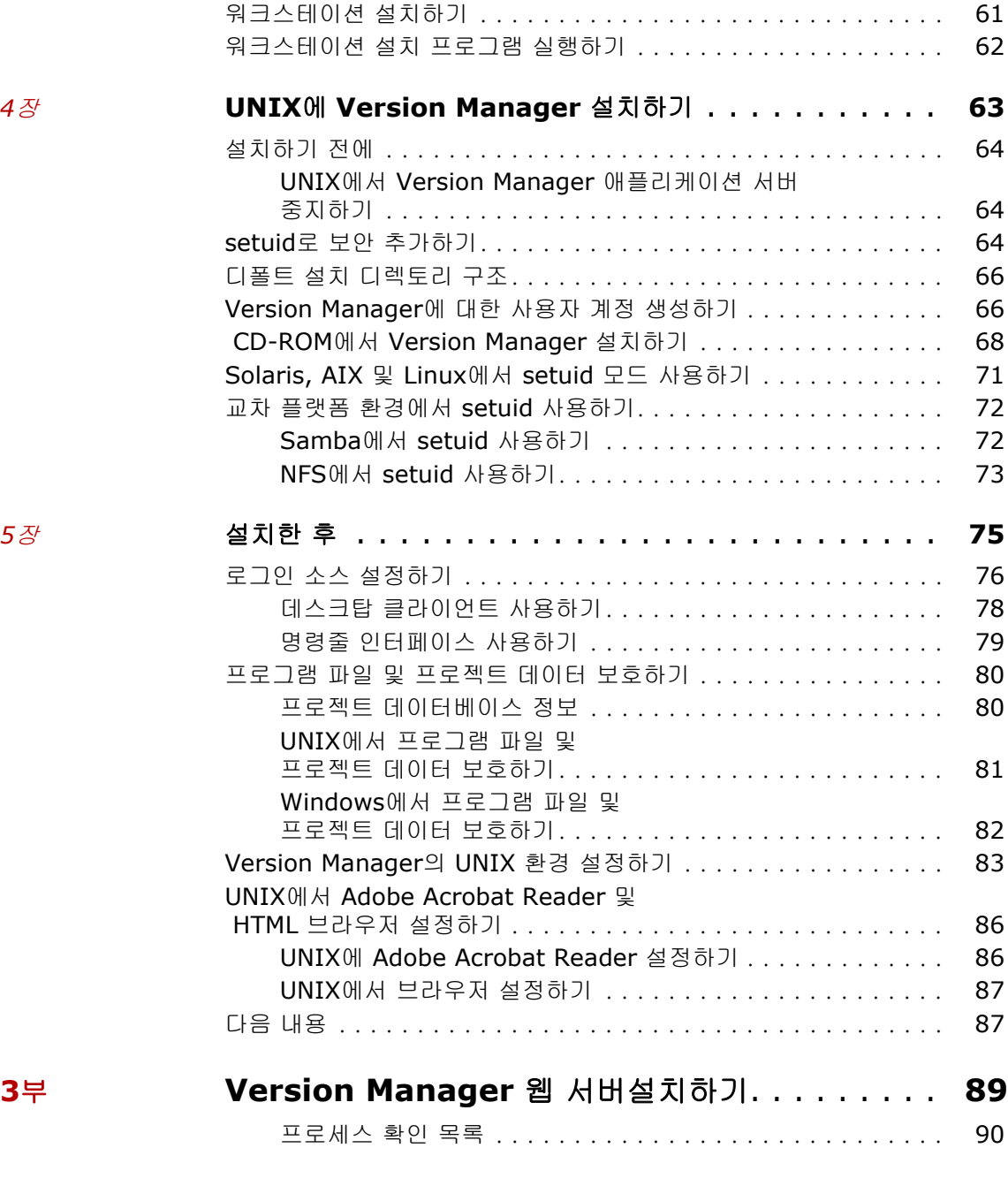

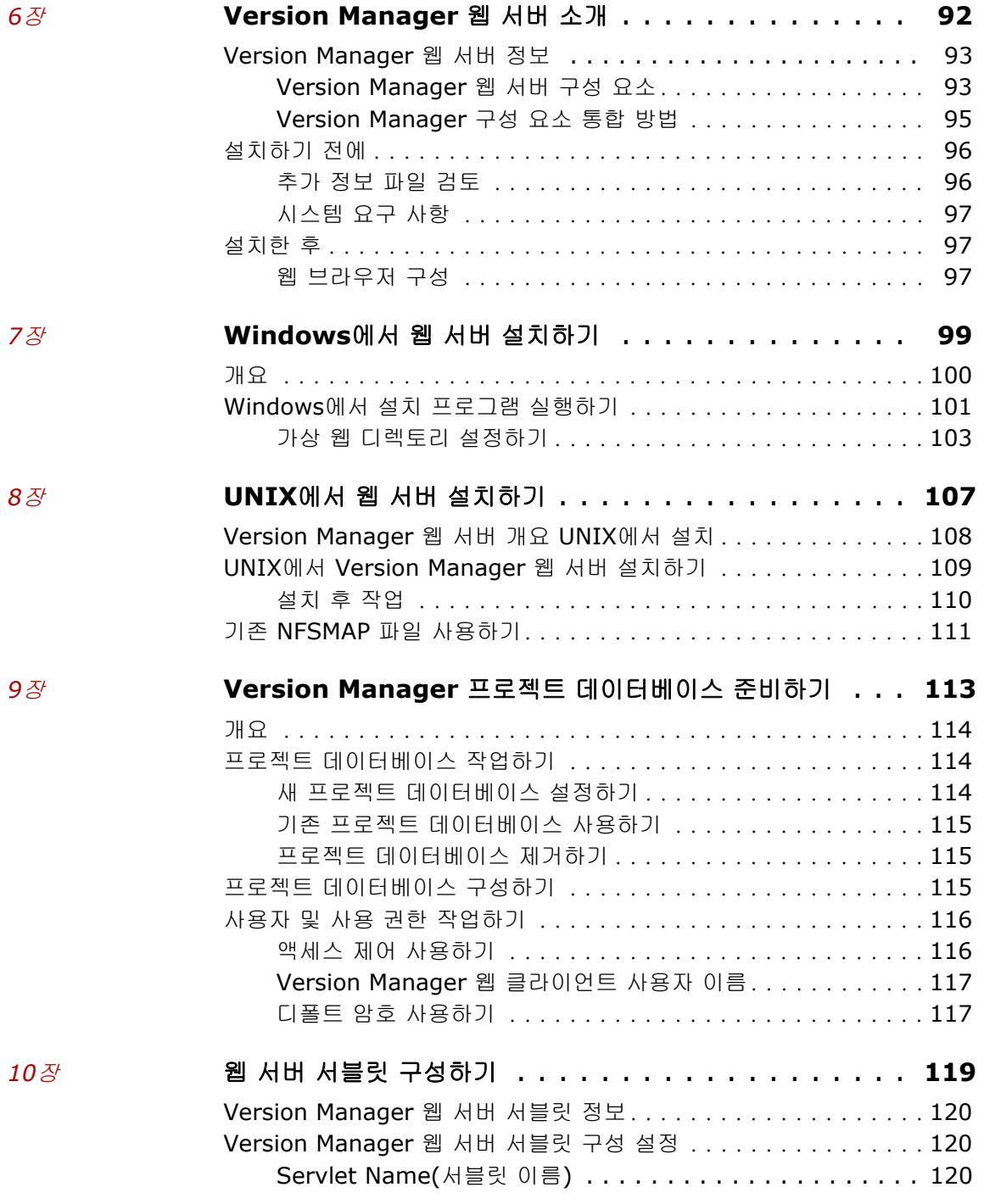

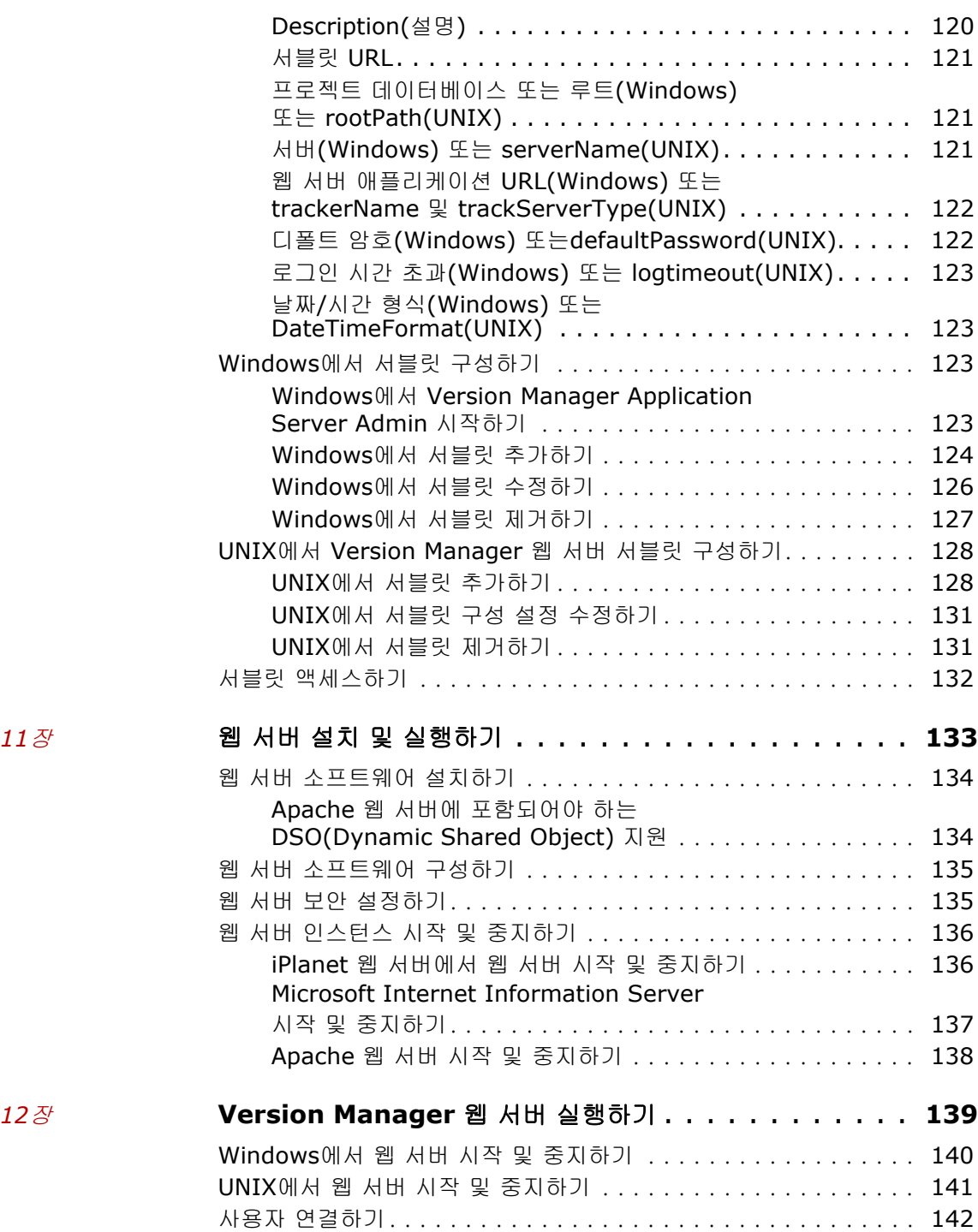

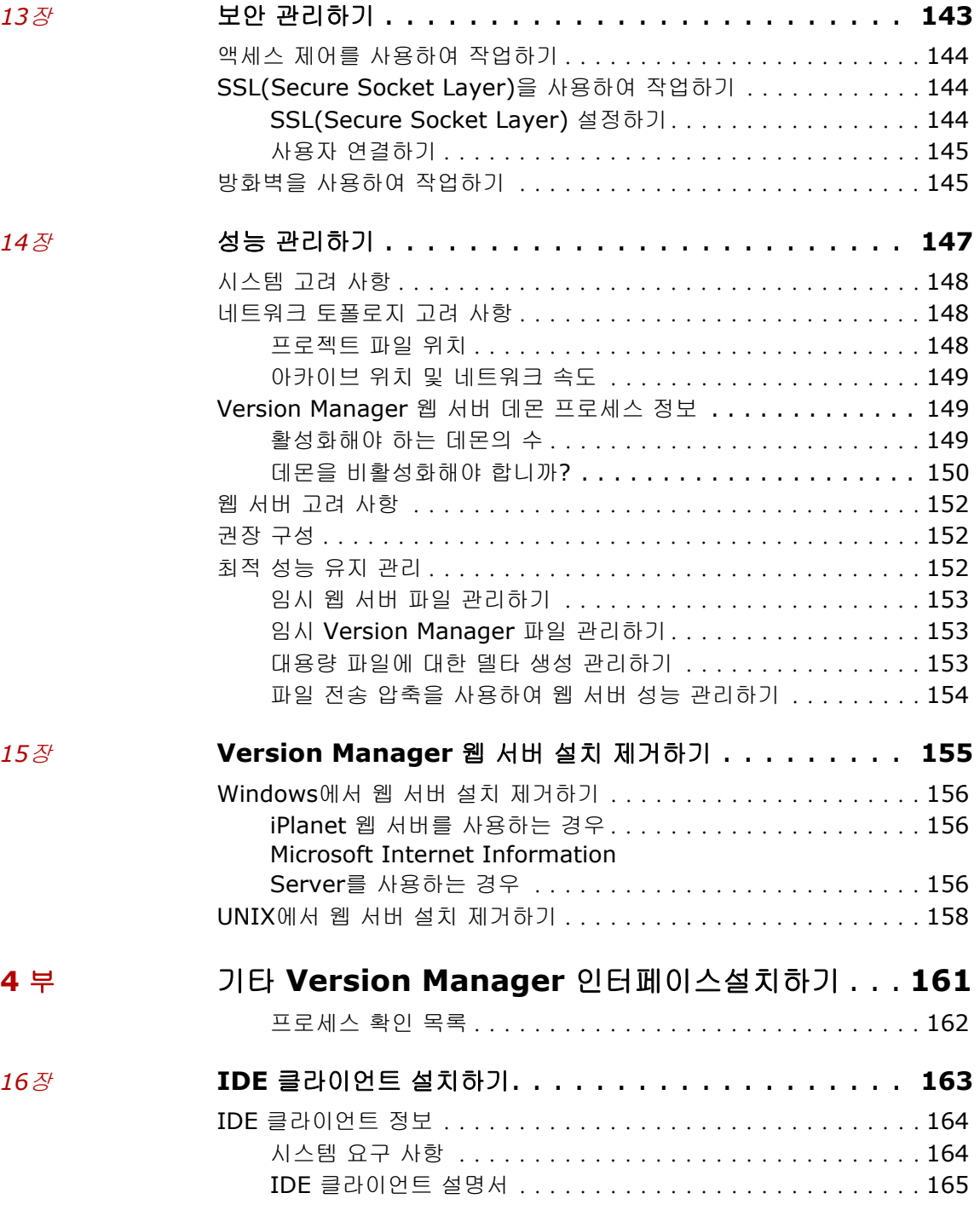

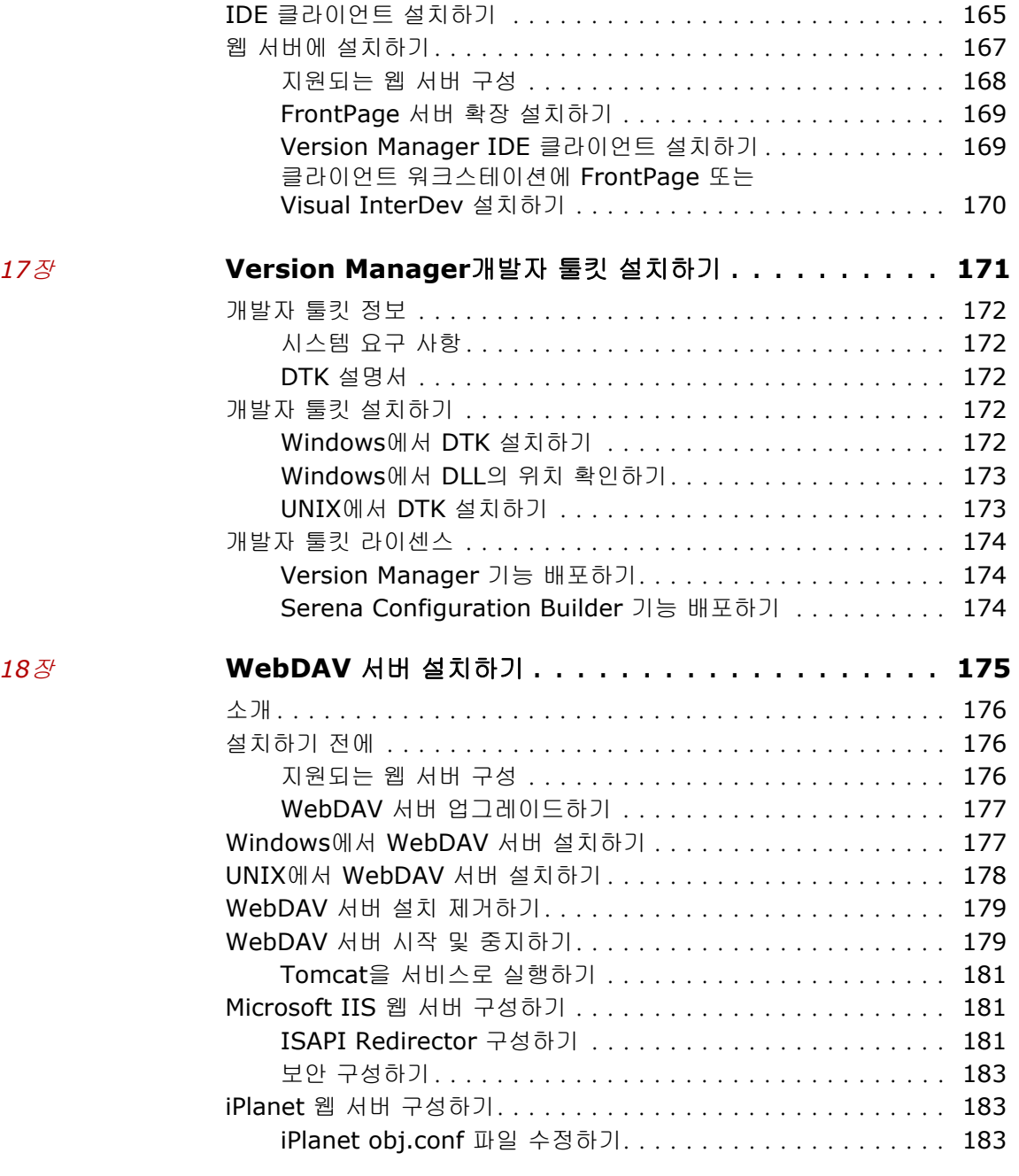

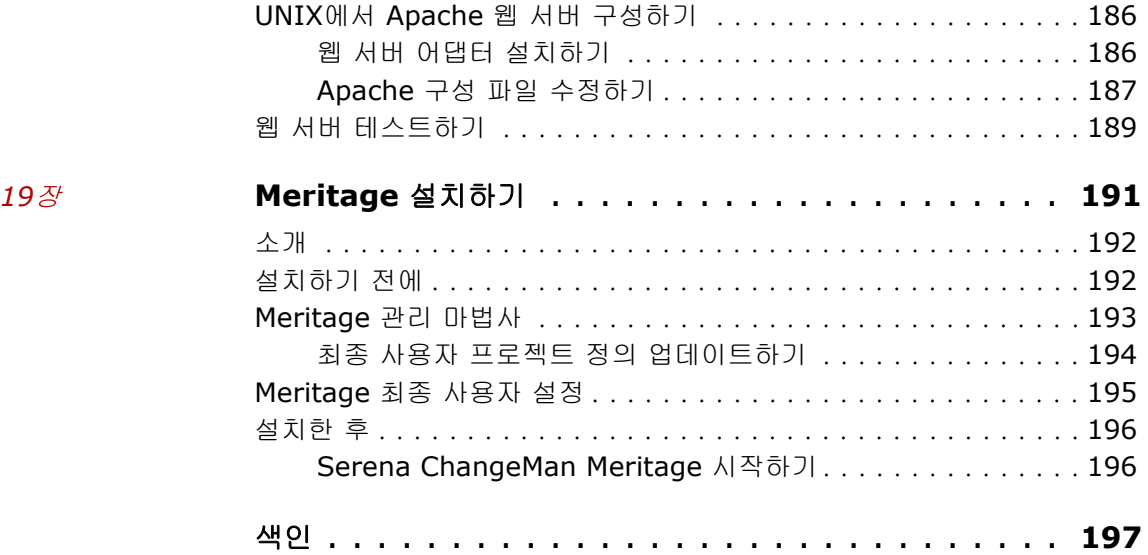

# <span id="page-10-0"></span>**Version Manager** 시작

소프트웨어 개발 방법을 혁신할 강력하고 다양한 기능의 버전 제어 시스템인 Serena ChangeMan Version Manager를 선택해 주셔서 감사합니다. Version Manager는 개별 파일에 대한 변경 내용 저장 및 추적에서 전체 개발 주기 관리 및 모니터링에 이르기까지 모든 수준에서 소프트웨어 개발 프로젝트를 구성, 관리 및 보호하는 데 도움을 줍니다.

- 이 설명서의 목적 이 설명서에서는 Windows 및 UNIX 운영 체제에서 Version Manager를 설치하 기 위한 지침을 제공합니다. 이 설명서는 네트워크 환경에서 사용할 소프트웨어를 설치 및 구성하는 관리자와 워크스테이션 설치를 완료하는 사람인 사용자를 위해 만들어졌습니다.
	- 자세한 정보 Version Manager 설명서 세트에 대한 설명, Version Manager의 사용 방법 요약 및 온라인 도움말 액세스 지침은 *Version Manager* 시작하기를 참조하십시오.
	- 에디션 상태 이 에디션의 정보는 *Version Manager* 릴리스 *8.1* 이상에 적용됩니다. 이 에디션 의 내용은 이 설명서의 이전 에디션에 우선합니다.

# <span id="page-10-1"></span>기술 지원부에 문의하기

Serena에서는 최초 30일 간의 제한 설치 지원을 포함하여 본 제품을 등록한 모든 사용자에 대해 기술 지원을 제공합니다. 이 기간이 지난 후 지원이 필요한 경우에 는 다음 URL에서 Serena 온라인 서비스에 연락하여 지침을 따라 주십시오.

[http://support.serena.com/](http://support.serena.com)

지역 영업 시간 중에는 언어별 기술 지원을 이용하실 수 있습니다. 나머지 시간 동 안에는 기술 지원이 영어로 제공됩니다.

Serena 온라인 서비스 웹 페이지는 다음 목적으로도 사용하실 수 있습니다.

- 문제 보고 및 질문
- 웹, 자동 이메일 알림, 뉴스 그룹, 지역 사용자 그룹을 통해 고객이 공유하는 정보를 포함한 최신 기술 지원 정보 얻기
- 방법 정보가 들어있고 기술 게시판에 대한 키워드 검색을 할 수 있는 지식 베이 스에 액세스

# <span id="page-11-0"></span>온라인 설명서 사용하기

Serena 온라인 설명서는 Adobe PDF(Portable Document Format)를 사용합니 다. PDF 파일을 보려면 [www.adobe.com](http://www.adobe.com)에서 무료로 사용할 수 있는 Adobe® Reader®를 사용하십시오.

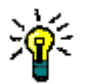

팁Reader의 정식 버전을 다운로드해야 합니다. 기본 버전에는 검색 기능이 포함되어 있지 않습니다.

이 섹션에서는 주 Reader 기능 중 몇 가지를 강조합니다. 자세한 내용은 Adobe Reader 온라인 도움말 시스템을 참조하십시오.

온라인 설명서는 다음 기능을 포함합니다.

- **책갈피.** 모든 온라인 설명서는 특정 항목으로 쉽고 빠르게 바로 이동할 수 있 도록 미리 정의된 책갈피를 포함합니다. 기본적으로 책갈피는 각 온라인 설명 서의 왼쪽에 나타납니다.
- **링크.** 온라인 설명서 내 상호 참조 링크를 사용하면 마우스를 한 번만 클릭하 여 설명서 내의 다른 섹션이나 다른 설명서로 바로 이동할 수 있습니다. 이러 한 링크는 파란색으로 나타납니다.
- 인쇄**.** 설명서를 보는 동안 현재 페이지, 페이지 범위 또는 전체 설명서를 인쇄 할 수 있습니다.
- 고급 검색**.** Adobe Reader 버전 6부터는 지정한 디렉토리의 여러 PDF 파일에 서 검색할 수 있는 고급 검색 기능이 있습니다. (이는 Adobe Catalog에 의해 생성된 검색 인덱스 사용의 추가 기능. 아래의 3단계 참조)

#### 여러 **PDF** 문서 내에서 한 번에 검색하려면 다음 단계를 수행하십시오 **(Adobe Reader** 버전 **6** 이상 필요**).**

- **1** Adobe Reader에서 Edit | Search(편집 | 검색)를 선택합니다(또는 Ctrl+F 를 누름).
- **2** 입력란에 검색할 단어 또는 구를 입력합니다.
- **3 All PDF Documents in(**모든 **PDF** 문서**)** 옵션을 선택하고 검색할 폴더를 찾아서 선택합니다. 첨부된 Adobe Catalog 인덱스가 있는 문서를 열었으면 **In the index named...(**명명된 인덱스에서**...)** 옵션을 선택한 상태로 두고 인덱스의 모든 설명서에서 검색할 수 있습니다.
- **4** 또는 **Whole words only(**전체 단어만**)** 및 **Case-Sensitive(**대소문자 구 분**)**와 같은 추가 검색 옵션을 하나 이상 선택합니다.

**5 Search(**검색**)** 단추를 클릭합니다.

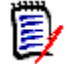

주애플리케이션 창의 오른쪽 아래 모서리 근처에 있는 **Use Advanced Search Options(**고급 검색 옵션 사용**)** 링크를 클릭하여 강력한 추가 검색 옵션을 사용할 수 도 있습니다. 대신 이 링크가 **Use Basic Search Options(**기본 검색 옵션 사용**)**를 나타내는 경우 고급 옵션이 이미 적용된 것입니다. 자세한 내용은 Adobe Reader의 온라인 도움말을 참조하십시오.

# <span id="page-12-0"></span>활자체 규약

다음 활자체 규약은 온라인 설명서와 온라인 도움말에 적용됩니다. 이러한 활자체 규약을 사용하여 설명서를 사용하는 데 도움을 줍니다. 이들 규약은 다양한 제품 구성 요소 또는 호스트 운영 체제에서 활자체 규약의 표준 사용을 반대하거나 변경 함을 의미하지 않습니다.

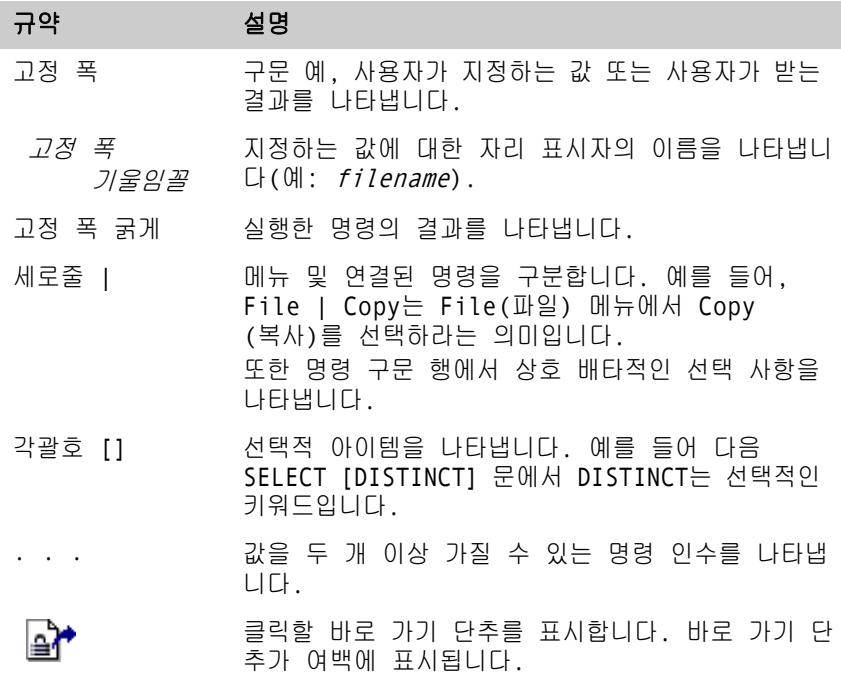

<span id="page-14-0"></span>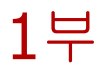

# <span id="page-14-1"></span>설치 계획하기 및 라이센스 설정하기

*1*부*:* 설치 계획하기에는 다음 장이 포함됩니다.

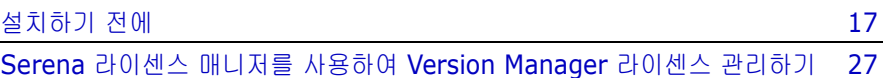

## <span id="page-15-0"></span>프로세스 확인 목록

Serena ChangeMan Version Manager 설치를 계획하고 라이센스를 설정하려면 다음 태스크를 수행합니다.

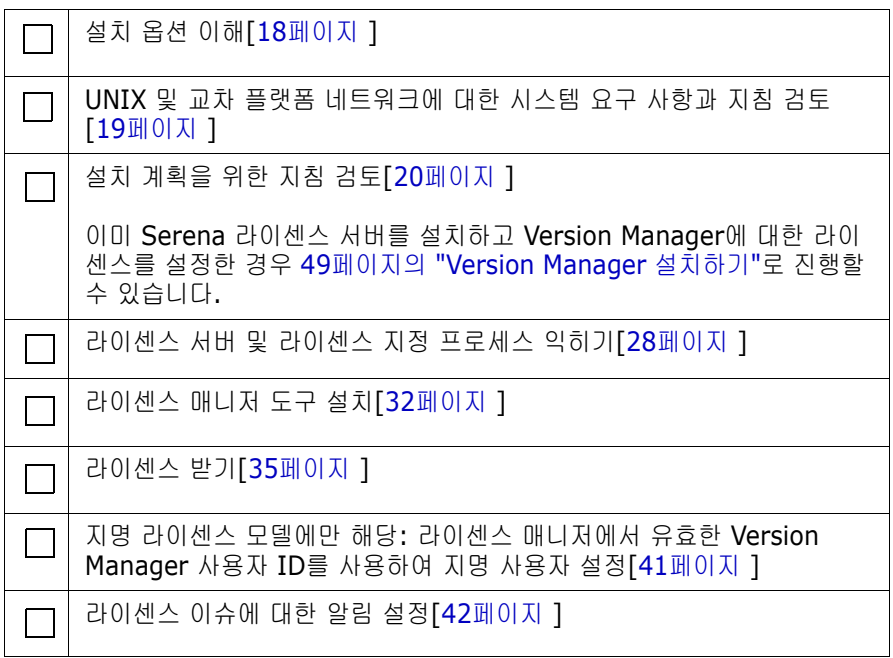

# <span id="page-16-1"></span><span id="page-16-0"></span>1장 설치하기 전에

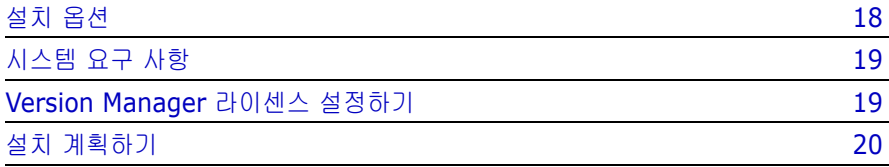

# <span id="page-17-0"></span>설치 옵션

기능

Version Manager Version Manager 설치 프로그램을 사용하여 다음 기능을 설치할 수 있습니다.

- 데스크탑 클라이언트
	- SCC/COM IDE 클라이언트(Windows만 해당)
	- Eclipse 2 및 3용 플러그인(Windows만 해당)
	- Eclipse 3용 플러그인(포괄적 통합)(Windows만 해당)
- VS .NET용 플러그인(포괄적 통합)(Windows만 해당)
- 웹 서버 애플리케이션
- 개발자 툴킷
- **No. 3** Version Manager WebDAV
- 설명서
- 워크스테이션 설치(Windows만 해당)
- 샘플 프로젝트 데이터베이스
- 명령줄 인터페이스
- 파일 서버

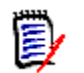

주웹 서버 애플리케이션, 파일 서버 또는 Serena WebDAV를 설치하는 경우 샘 플 프로젝트 데이터베이스는 필수 항목으로 선택을 취소할 수 없습니다.

# <span id="page-18-0"></span>시스템 요구 사항

Version Manager 데스크탑 클라이언트, 명령줄 인터페이스, 프로젝트 명령줄 인 터페이스 및 웹 클라이언트는 Windows 및 UNIX 플랫폼 모두에서 지원됩니다. UNIX의 경우 X Windows 시스템에서 Motif 또는 일반 데스크탑 환경(CDE)을 사 용하여 데스크탑 클라이언트를 실행할 수 있습니다. IDE 클라이언트는 Windows 에서 지원됩니다.

지원되는 특정 플랫폼, 버전 정보 및 디스크 공간 요구 사항에 대해서는 추가 정보 파일을 참조하십시오.

#### <span id="page-18-1"></span>지원되는 **UNIX** 및 교차 플랫폼 네트워크

Version Manager는 UNIX 파일 시스템(UFS) 및 네트워크 파일 시스템(NFS) 같 은 쓰기 가능한 UNIX 파일 시스템에서 실행됩니다.

Version Manager 아카이브 및 프로젝트는 NFS나 Samba를 사용하여 UNIX 파 일 시스템을 공유하는 Windows 사용자와 공유될 수 있습니다. 최상의 결과를 위 해 다음을 지원하는 32비트 NFS 패키지를 선택하는 것이 좋습니다.

- 긴 파일 이름
- 대/소문자 유지
- \_ 데스크탑 및 명령줄 인터페이스
- 파일 사용 권한 또는 *umask*를 설정하는 기능

UNIX 시스템과 Windows 로컬 영역 네트워크 간에 아카이브 및 프로젝트를 공유 하는 방법에 대한 자세한 내용은 72[페이지의](#page-71-2) "교차 플랫폼 환경에서 setuid 사용 [하기](#page-71-2)" 및 Version Manager Administrator's Guide(Version Manager *관리자* 설명서*)*를 참조하십시오.

## <span id="page-18-2"></span>**Version Manager** 라이센스 설정하기

Version Manager 프로젝트에 로그인하거나 샘플 데이터베이스를 사용하려면 먼 저 라이센스 서버에서 라이센스를 설정해야 합니다. Version Manager를 설치하 기 전에 라이센스 서버를 설정하여 설치 중에 라이센스 정보를 입력하도록 할 수 있 습니다. 라이센스 서버를 유효한 라이센스로 설정하려면 31[페이지의](#page-30-2) "라이센스 지 정 [프로세스](#page-30-2)"를 참조하십시오.

# <span id="page-19-0"></span>설치 계획하기

Version Manager를 설치하기 전에 다음 섹션의 관련 정보를 검토하십시오.

- 22[페이지](#page-21-0) 의 네트워크 설치 계획하기
- 23[페이지](#page-22-0) 의 교차 플랫폼 설치 계획하기
- 24[페이지](#page-23-0) 의 IDE 클라이언트 설치 계획하기
- 24[페이지](#page-23-1) 의 Version Manager 서버 설치 계획하기
- 25[페이지](#page-24-0) 의 WebDAV 서버 설치 계획하기
- 25[페이지](#page-24-1) 의 설치 등록하기
- \_ 20[페이지](#page-19-1) 의 사용자 필요에 따른 5.3/6.0 프로젝트 루트 업그레이드 시기

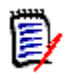

주Version Manager 설명서 전반에 걸쳐 5.3/6.0 프로젝트 루트에 대한 언급이 나옵니다. 5.3/6.0 프로젝트 루트에 대한 기능은 5.2 프로젝트 루트에도 적용되 지만 간결히 하기 위해 5.2는 언급되지 않습니다.

## <span id="page-19-1"></span>**5.3/6.0** 프로젝트 루트 업그레이드하기

이 Version Manager 릴리스를 설치하여 사용하면 *Version Manager* 시작하기에 요약되어 있는 기능 및 특징을 이용할 수 있습니다. 이러한 기능은 Version Manager의 이전 릴리스에서 제공된 기능에 비해 보다 강력하고 직관적이므로 5.3/6.0 프로젝트 루트를 새 프로젝트 데이터베이스 형식으로 업그레이드하는 것 이 좋습니다.

5.3/6.0 프로젝트 루트를 프로젝트 데이터베이스로 복사하여 업그레이드하는 방법 에 대해서는 *Version Manager Administrator's Guide(Version Manager* 관리 자 설명서*)*의 "Planning a Project Database(프로젝트 데이터베이스 계획하기)" 를 참조하십시오.

## <span id="page-20-0"></span>**5.3/6.0** 프로젝트 루트에 지원되는 기능 및 제한되는 기능

5.3/6.0 프로젝트 루트를 프로젝트 데이터베이스 형식으로 업그레이드하지 않고 도 여전히 사용 가능한 새 Version Manager 데스크탑 클라이언트 기능이 많습니 다. 이 Version Manager 릴리스는 작업 파일 추가, 작업 파일 체크인, 리비전 체 크아웃, 버전 레이블 지정 같은 기본 Version Manager 태스크를 모두 지원합니 다. 이러한 모든 태스크는 Version Manager 6.0 데스크탑 클라이언트를 사용할 때보다 쉽게 수행할 수 있습니다.

하지만 일부 태스크는 제한됩니다. Version Manager에서 5.3/6.0 프로젝트 루트 를 열고 사용할 때 다음을 수행할 수 없습니다.

- 5.3/6.0 프로젝트 루트에서 새 프로젝트 생성
- 5.3/6.0 프로젝트 루트에서 프로젝트 삭제
- 프로젝트 데이터베이스의 프로젝트, 하위 프로젝트 및 버전 파일을 5.3/6.0 프로젝트 루트로 복사
- 5.3/6.0 프로젝트 루트 구성
- 5.3/6.0 프로젝트 루트에서 보안 정의 또는 수정

이러한 태스크를 완료하려면 기존 프로젝트를 새 프로젝트 형식으로 업그레이드하 거나 Version Manager 6.0 데스크탑 클라이언트를 사용합니다. 이 Version Manager 릴리스는 변경 내용을 우선 적용합니다.

#### <span id="page-21-0"></span>**Windows**에서 네트워크 설치 계획하기

사용자는 Version Manager 네트워크 설치를 사용하여 네트워크 위치에서 프로그 램을 실행할 수 있습니다. 이렇게 하면 로컬 워크스테이션의 디스크 공간이 절약되 며 모든 사람이 동일한 제품 버전을 실행하게 할 수 있습니다.

네트워크 설치는 다음을 수행합니다.

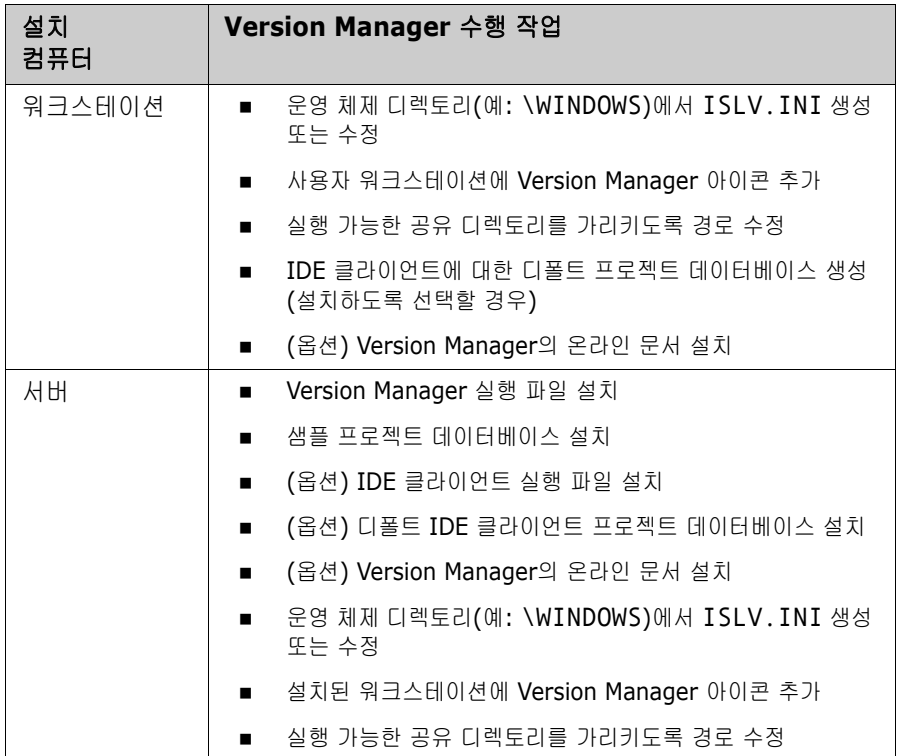

#### 네트워크 설치를 계획하려면

- **1** 설치하기 전에 워크스테이션/서버 위치를 확인하고 모든 사용자에게 Version Manager가 설치될 위치에 대한 네트워크 사용 권한이 있는지 확인합니다.
	- *워크스테이션*은 사용자 워크스테이션입니다.
	- *서버*는 모든 공유 파일이 들어 있는 네트워크 서버 디스크 볼륨상의 디렉토 리입니다.
- **2** 모든 사용자가 네트워크 위치에 대한 동일한 드라이브 매핑을 사용하는지와 네트워크 복사본이 설치될 워크스테이션이 해당 드라이브 매핑을 사용하는지 를 확인합니다. 예를 들어, P:\serena에 매핑된 네트워크상의 위치에 워크 스테이션 설치 프로그램을 설치하는 경우 모든 사용자도 이 네트워크 위치를 P:\serena에 매핑해야 합니다.
- **3** 워크스테이션에서 네트워크 위치에 Version Manager를 설치하는 방법을 수 행합니다(54페이지의 "CD-ROM에서 [Version Manager](#page-53-1) 설치하기" 참조). 워 크스테이션에서 해당 Version Manager 설치에 적합한 운영 체제가 실행되고 있는지 확인합니다.

H 중요**!** Version Manager의 워크스테이션 설치 프로그램을 설치하려면 항상 Version Manager를 로컬 워크스테이션에서 네트워크로 설치합니다. 프로그램을 네트워크 서버 콘솔에 직접 설치하지 마십시오. 그런 다음, 사용자는 Version Manager를 네트워크에서 로컬 워크스테이션으로 설치합니다.

#### <span id="page-22-0"></span>교차 플랫폼 설치 계획하기

아카이브를 UNIX 및 Windows 사용자 간에 공유할 계획인 경우 다음을 수행해야 합니다.

- Windows 및 UNIX 시스템 모두에 Version Manager를 설치합니다.
- NFS 또는 Samba를 사용하여 UNIX 및 Windows 간에 파일 시스템을 공유합 니다. 이제 Version Manager는 nfsmap 파일에서 UNC(Universal Naming Convention)를 지원합니다.

Version Manager를 Windows 및 UNIX 모두에 설치한 후 교차 플랫폼 환경을 설 정하는 방법에 대해서는 *Version Manager Administrator's Guide(Version Manager* 관리자 설명서*)*를 참조하십시오.

#### <span id="page-23-0"></span>**IDE** 클라이언트 설치 계획하기

Version Manager IDE 클라이언트를 사용하면 통합 개발 환경(IDE)에서 Version Manager 기능에 액세스할 수 있습니다. 개발 환경을 종료하지 않고도 파일 가져 오기, 파일 체크아웃 및 체크인 등을 수행할 수 있습니다.

다음과 함께 IDE 클라이언트를 사용할 수 있습니다.

- Microsoft .NET, Sybase PowerBuilder 및 Rational Rose Enterprise 등 지 원되는 소스 코드 제어(SCC) 인터페이스 호환 IDE의 프로젝트
- Microsoft FrontPage 등 지원되는 COM 인터페이스 호환 IDE의 웹 프로젝트
- IBM Websphere Studio Application Developer 등 지원되는 Eclipse 인터 페이스 호환 IDE의 프로젝트

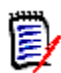

주위 목록은 지원되는 IDE의 전체 목록이 아닙니다. IDE 및 해당 버전 번호의 전 체 목록에 대해서는 추가 정보 파일을 참조하십시오.

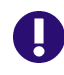

중요**!** Eclipse는 UNC 경로에서 제대로 작동하지 않습니다. UNC 경로 대신 Version Manager 설치를 위한 매핑된 드라이브 및 Eclipse 기반 IDE에 사용되는 Version Manager 파일 서버 경로를 사용하십시오.

IDE 클라이언트 설치 계획에 대한 내용은 163페이지의 16장, "IDE [클라이언트](#page-162-2) [설치하기](#page-162-2)"를 참조하십시오.

#### <span id="page-23-1"></span>**Version Manager** 웹 서버 설치 계획하기

Version Manager 웹 클라이언트에서는 인터넷 또는 인트라넷에서 사용 가능한 브라우저 기반 인터페이스를 통해 버전 제어 태스크를 수행할 수 있습니다. Version Manager 웹 클라이언트는 관리 기능에 액세스할 필요가 없는 원격 또는 이동 위치의 사용자에게 적합합니다.

웹 클라이언트는 Version Manager 웹 서버 설치의 구성 요소입니다. 지원되는 웹 서버가 실행 중인 컴퓨터에 웹 클라이언트를 설치합니다. Version Manager 서버 를 설치하고 프로젝트 데이터베이스를 구성했으면 사용자는 해당 웹 브라우저를 통해 서버에 연결하고 클라이언트 인터페이스를 다운로드할 수 있습니다.

Version Manager 서버 설치 및 구성에 대한 내용은 92페이지의 ["Version](#page-91-2)  [Manager](#page-91-2) 웹 서버 소개"를 참조하십시오.

#### <span id="page-24-0"></span>**WebDAV** 서버 설치 계획하기

WebDAV 서버에서는 지원되는 WebDAV 클라이언트의 Version Manager 프로젝 트 데이터베이스에 액세스할 수 있습니다. 해당 프로젝트 데이터베이스의 파일을 자동으로 체크아웃하고 체크인할 수 있으며 기타 일반 Version Manager 태스크 를 수행할 수 있습니다. 예를 들어, Microsoft Office와의 WebDAV 통합을 사용하 면 Version Manager에서 리비전을 자동으로 체크아웃하여 Office 애플리케이션 에 열 수 있습니다. 해당 파일을 변경하고 닫으면 Version Manager에 다시 체크 인됩니다.

WebDAV 서버는 Serena ChangeMan Meritage의 필수 구성 요소입니다. Serena ChangeMan Meritage를 설치할 계획인 경우 먼저 WebDAV 서버의 최 신 버전이 설치되어 있어야 합니다.

WebDAV 서버는 Version Manager 웹 서버 설치의 구성 요소입니다. WebDAV 서버 설치 및 구성에 대한 자세한 내용은 175페이지의 18장[, "WebDAV](#page-174-2) 서버 설치 [하기](#page-174-2)"를 참조하십시오.

## <span id="page-24-1"></span>**Version Manager** 온라인 등록하기

설치 중에 Version Manager 복사본을 온라인으로 등록할 수 있습니다. 온라인으 로 등록하면 다음과 같은 혜택이 제공됩니다.

- \_ 문의 사항이 있을 경우 보다 효율적인 지원이 가능하도록 기술 지원 계정을 활 성화합니다.
- 최신 Serena 제품 개발에 대한 월간 이메일 뉴스레터에 가입할 수 있습니다.
- 기술 파트너 사이트, 실시간 채팅 세션을 비롯하여 Serena 웹 사이트에서 액 세스할 수 있는 온라인 리소스에 대한 간략한 소개가 제공됩니다.

온라인 등록을 선택하면 디폴트 HTML 브라우저에 등록 웹 페이지가 자동으로 나 타납니다.

# <span id="page-26-2"></span><span id="page-26-1"></span><span id="page-26-0"></span>**Serena** 라이센스 매니저를 사용하여 **Version Manager** 라이센스 관리하기

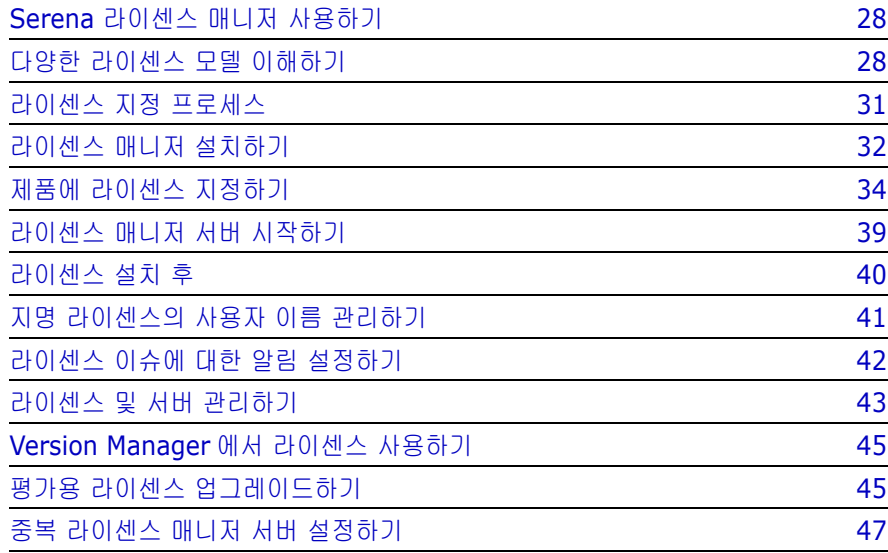

## <span id="page-27-3"></span><span id="page-27-0"></span>**Serena** 라이센스 매니저 사용하기

Serena 라이센스 매니저를 사용하면 여러 개발 환경에 대해 라이센스 관리를 중앙 에서 수행할 수 있습니다. 라이센스 도구를 사용하면 사용 중인 소프트웨어의 활성 화 상태 라이센스 및 버전을 지속적으로 추적할 수 있습니다.

사용 중인 라이센스를 알고 있으면 회사의 요구에 맞는 라이센스 유형을 결정하여 비용을 관리할 수 있습니다. 모든 라이센스가 사용 중인지 여부를 확인하거나 어떤 버전 및 라이센스를 누가 사용 중인지를 직접 추적하는 데 이 도구를 사용할 수 있 습니다.

#### <span id="page-27-1"></span>라이센스 매니저 설치하기

Serena 라이센스 매니저를 설치할 서버를 지정합니다. 이 시스템에서 라이센스를 가져와서 관리할 수 있고 문제가 발생하면 알려 주는 기능을 설정합니다.

라이센스를 지정하는 제품 기능은 설치 시 라이센스 매니저 서버에 대한 액세스 권 한을 필요로 합니다. 제품 설치 중 제품이나 제품 기능에 대한 라이센스가 제대로 지정되도록 서버 시스템 이름이나 IP 주소를 묻는 메시지가 표시됩니다.

라이센스 매니저 유틸리티를 실행하기 위해 서버에 필요한 최소한의 CPU 사용량 이 있습니다.

## <span id="page-27-2"></span>다양한 라이센스 모델 이해하기

조직에 Version Manager 기능에 대한 라이센스를 지정할 때 지명 및/또는 동시 사용자 라이센스로 모든 Version Manager 또는 웹 서버에 라이센스를 사용하도 록 선택할 수 있습니다.

서로 다른 라이센스 모델을 이해하기 위해 라이센스 모델을 음식점에 있는 테이블 로 생각해 봅니다. 지명 라이센스는 예약된 테이블이고, 동시 모델은 "오는 순서대 로 이용"할 수 있는 빈 테이블입니다.

#### <span id="page-28-0"></span>지명 라이센스

지명 라이센스는 라이센스 매니저를 호스팅하는 시스템에 입력된 사용자 이름을 기반으로 라이센스를 예약합니다. Serena 라이센스 매니저의 Products(제품) 탭 에서 사용자를 관리할 수 있습니다. 도구에 이름이 지정된 사용자만 Version Manager에 로그인할 수 있습니다. 관리자는 존재하는 라이센스 수만큼 사용자 이 름을 지정할 수 있습니다.

지명 라이센스에 대한 다음의 중요 정보를 참조하십시오.

- 사용자 이름은 고유할 필요가 없습니다. 라이센스 매니저 도구에서 동일한 사 용자 이름을 여러 번 입력하여 해당 사용자에게 여러 개의 지명 라이센스를 지 정할 수 있습니다.
- 사용자는 동일한 지명 라이센스를 사용하여 동시에 여러 시스템에서 로그인할 수 없습니다. 한 사용자 이름에 두 개 이상의 라이센스가 지정되었을 경우 이 사용자 이름을 사용하여 동시에 여러 시스템에서 로그인할 수는 있습니다. 사 용자가 여러 시스템에서 로그인을 시도할 경우 추가적인 지명 라이센스가 없 으면 동시 사용자 라이센스가 사용됩니다(사용 가능할 경우).
- 라이센스를 각 사용자 이름에 사용할 수 있는 경우 다른 사용자 이름을 사용하 여 동일한 시스템에서 여러 번 로그인할 수는 있습니다.

## <span id="page-28-1"></span>동시 사용자 라이센스

동시 사용자 라이센스 또는 유동 라이센스를 사용하여 모든 사용자가 사용할 수 있 는 많은 라이센스를 구입할 수 있습니다. 여러분이 여러 시간대에 걸쳐 있는 조직 에 있고 Version Manager를 이따금 사용하는 사용자가 있을 경우 동시 사용자 라 이센스를 사용하면 여러 사람이 동일한 라이센스를 공유할 수 있으므로 지명 라이 센스보다 편리할 수 있습니다.

#### <span id="page-28-2"></span>두 모델을 함께 사용하기

어떤 사용자는 일부 시간 동안 Version Manager를 사용하고 어떤 사용자는 하루 종일 독점적으로 사용하는 환경이 있을 수 있습니다. 이 경우에는 두 가지 사용 유 형 모두를 수용하기 위해 두 라이센스 유형을 모두 구입할 수 있습니다.

#### <span id="page-29-0"></span>여러 위치의 사용자에게 라이센스 지정하기

여러 위치에 있는 사용자들에게 라이센스를 주려 하고 네트워크 속도가 상대적으 로 느릴 경우 라이센스 매니저 서버를 설치하여 로컬 서버 시스템에 각 위치의 사용 자를 설정할 수 있습니다. 이렇게 할 때에는 각 위치의 서버에 라이센스 매니저를 설치해야 합니다. 네트워크 속도가 빠를 경우에는 중앙 네트워크 시스템 하나에 라 이센스 매니저를 설치하고 모든 Version Manager 사용자가 이 시스템을 가리키 도록 할 수 있습니다.

## <span id="page-29-1"></span>패키지 라이센스 사용하기

Serena Professional Suite를 구입했을 경우 Professional 패키지 라이센스를 받 게 됩니다. 이 라이센스는 각 라이센스가 사용자에게 Professional 제품군 내의 모 든 제품에 동시에 로그인할 수 있는 권한을 준다는 점을 제외하면 다른 유형의 지명 또는 동시 사용자 라이센스와 동일한 역할을 합니다. 예를 들어 한 개의 Professional 패키지 사용자 라이센스를 받았고 이 라이센스를 박신영이라는 사용 자에게 지정할 경우 박신영님은 한 번에 Professional 제품군 내의 모든 제품에 로 그인할 수 있게 됩니다.

## <span id="page-30-2"></span><span id="page-30-0"></span>라이센스 지정 프로세스

조직에 적합한 라이센스를 구입하려면 사용자들이 자주 이용하는 Version Manager 인터페이스 및 사용 빈도 등 Version Manager 사용자에 대한 파악을 해야 합니다. 이러한 데이터가 수집되면 조직에 적합한 라이센스 모델을 선택할 수 있습니다.

다양한 방법으로 라이센스 모델을 구현할 수 있으므로 조직에 가장 적합한 라이센 스의 구입 및 구현 계획을 작성해야 합니다.

<span id="page-30-1"></span>라이센스 지정 프로세스 개요

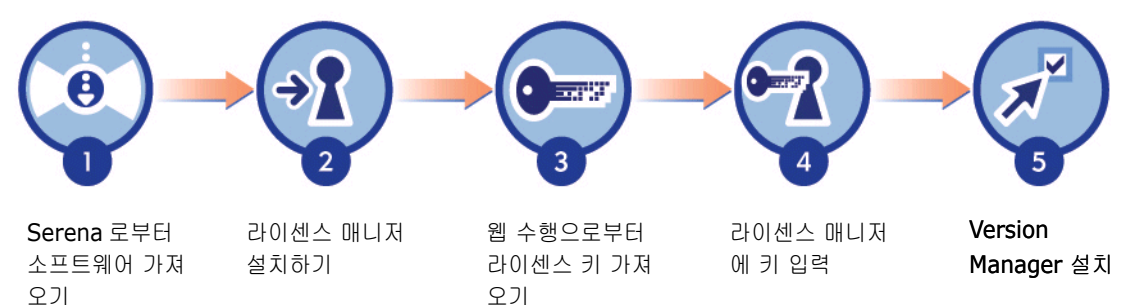

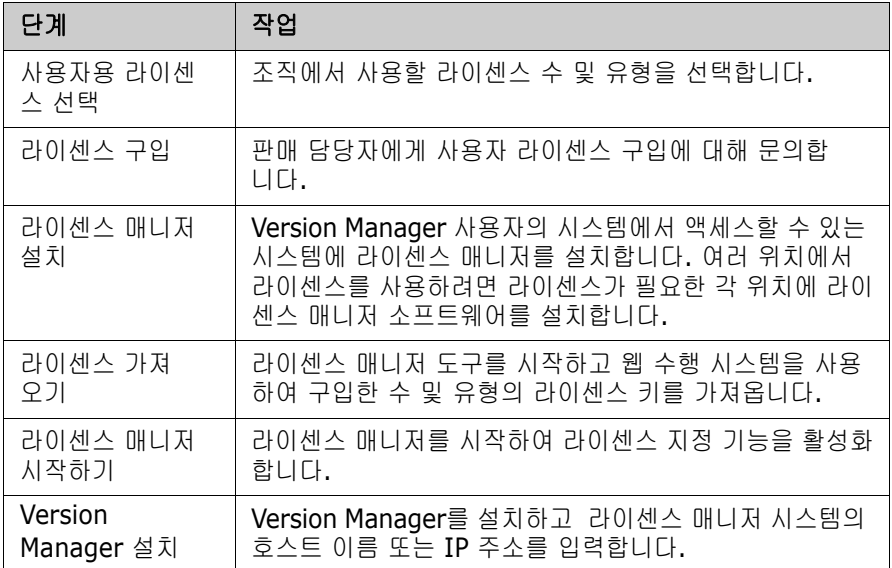

# 설치되어 있는 기존 **Version Manager** 업그레이드하기

이미 Serena 라이센스 매니저를 설치했거나 이미 라이센스 매니저를 사용하는 Version Manager를 업그레이드할 경우 계속하기 전에 다음 사항을 검토하십 시오.

- Version Manager 8.1 이상으로 업그레이드할 경우 Serena 라이센스 매니저 의 현재 버전(2.1.1)을 설치해야 합니다. 기존 Version Manager 라이센스 키 는 계속 사용할 수 있습니다.
- ChangeMan Builder 6.3.1 이상으로 업그레이드할 경우 Serena 라이센스 매니저의 현재 버전(2.1.1)을 설치해야 합니다. 기존 ChangeMan Builder 라 이센스 키는 계속 사용할 수 있습니다.
- 설치되어 있는 기존 Version Manager나 Builder를 계속 사용하려고 하며 이 러한 소프트웨어가 이전 버전의 라이센스 매니저를 사용할 경우에도 새로운 기능을 사용하려면 라이센스 매니저를 최신 버전으로 업그레이드해야 합니 다. 기존 버전도 새 라이센스 매니저 버전과 함께 사용할 수 있습니다.

기존 라이센스 매니저 버전의 업그레이드에 대한 자세한 내용은 32[페이지의](#page-31-1) "라이 센스 매니저 [업그레이드](#page-31-1) 정보"를 참조하십시오.

# <span id="page-31-2"></span><span id="page-31-0"></span>라이센스 매니저 설치하기

Serena 라이센스 매니저는 Serena 제품에 사용할 서버에 설치합니다. 라이센스 매니저 설치 시 서버에 라이센스 매니저를 실행하는 데 필요한 기능들이 설치됩 니다.

라이센스 매니저 서버에 Version Manager를 설치할 필요가 없습니다. Version Manager를 설치할 때 서버 위치를 묻는 메시지가 표시됩니다.

#### <span id="page-31-1"></span>라이센스 매니저 업그레이드 정보

기존 라이센스 매니저 버전을 업그레이드하려면 설치 지침을 따르고, 다음을 참조 하십시오.

- 설치를 시작하기 전에 라이센스 매니저 서버를 중지합니다.
- \_ 설치 위치를 선택하라는 메시지가 표시되면 이미 라이센스 매니저가 설치되어 있는 디렉토리를 선택합니다. 기존 라이센스 매니저 구성 요소는 삭제되고 새 라이센스 매니저 구성 요소가 설치됩니다.
- Windows의 경우 시작 메뉴 프로그램 그룹이 이 라이센스 매니저 버전을 반영 하도록 업데이트됩니다.
- 현재 라이센스 구성을 유지할지 여부를 묻는 메시지가 표시되면 **Yes(**예**)**를 클릭합니다.
- 라이센스 매니저를 다시 시작합니다.

#### <span id="page-32-0"></span>**Windows**에 라이센스 매니저 설치하기

#### 라이센스 매니저를 설치하려면

- **1** 적절한 드라이브에 Serena Professional CD를 넣고 애플리케이션을 모두 종 료합니다. Serena 웹 사이트에서 Serena 라이센스 매니저를 다운로드할 수 도 있습니다.
- **2** 다음 프로그램을 시작합니다.

<*드라이브>*:\Serena License Manager\win32\setup.exe

**3** 화면 프롬프트에 따라 설치를 완료합니다.

#### <span id="page-32-1"></span>**UNIX**에 라이센스 매니저 설치하기

#### **UNIX**에 설치하려면

- **1** 적절한 드라이브에 Serena Professional CD를 넣고 애플리케이션을 모두 종 료합니다. 워크스테이션이 구성되어 있는 방식에 따라 CD-ROM 드라이브가 자동으로 마운트될 수도 있습니다. CD-ROM 드라이브가 마운트되지 않을 경 우에는 먼저 마운트를 해야 계속할 수 있습니다. CD-ROM 마운트 방법에 대한 내용은 CD 표지를 참조하십시오.
- **2** 다음을 입력하여 설치 프로그램으로 이동합니다. cd <cd\_root>/licensemanager/unix
- **3** 다음을 입력하여 설치 프로그램을 실행합니다. ./lminst
- **4** 프로그램을 설치할 위치를 입력하고 메시지에 따라 설치를 완료합니다.

#### <span id="page-33-0"></span>설치한 후

Serena 라이센스 매니저를 설치한 후 다음을 수행해야 합니다.

- 사용자용 라이센스를 가져옵니다. 35[페이지의](#page-34-0) "라이센스 가져오기"를 참조하 십시오.
- Version Manager의 유효한 사용자 ID와 일치하는 지명 라이센스용 사용자 ID를 추가합니다. 41페이지의 "지명 [라이센스의](#page-40-0) 사용자 이름 관리하기"를 참 조하십시오.
- 라이센스 매니저 서버가 자동으로 시작하지 않은 경우 이 서버를 시작합니다. 39[페이지의](#page-38-0) "라이센스 매니저 서버 시작하기"를 참조하십시오.
- Version Manager를 설치합니다.
- 라이센스 오류에 대한 알림을 설정합니다.

# <span id="page-33-1"></span>제품에 라이센스 지정하기

라이센스 매니저를 사용하여 Serena에서 라이센스를 가져오는 프로세스를 자동화 합니다.

Window에서 시작 | 프로그램 | Serena | License Manager(라이센스 매니저) | License Manager(라이센스 매니저)를 선택하여 라이센스 매니저 도구를 엽니다.

UNIX에서는 설치 위치로 이동한 다음 **launch\_merantlm**을 실행하여 엽니다.

이미 Serena로부터 라이센스 키를 가져왔을 경우 **I have received a license key from Serena(Serena**로부터 라이센스 키를 받았습니다**)** 옵션을 선택하고 라이센스 매니저 도구의 사용 가능한 필드에 키 문자열을 붙여넣습니다.

### <span id="page-34-1"></span><span id="page-34-0"></span>라이센스 가져오기

라이센스를 가져오려면 라이센스 매니저 도구를 사용하여 Serena의 웹 수행에 액 세스합니다.

라이센스 매니저 도구를 사용하여 **Serena**에서 라이센스 키를 가져오려면

**1** Licensing(라이센스) 탭에서 **Connect to the Web to get a license key(**웹에 연결하여 라이센스 키 가져오기**)** 옵션을 선택하고 **Get Key(s) (**키 가져오기**)** 단추를 클릭합니다.

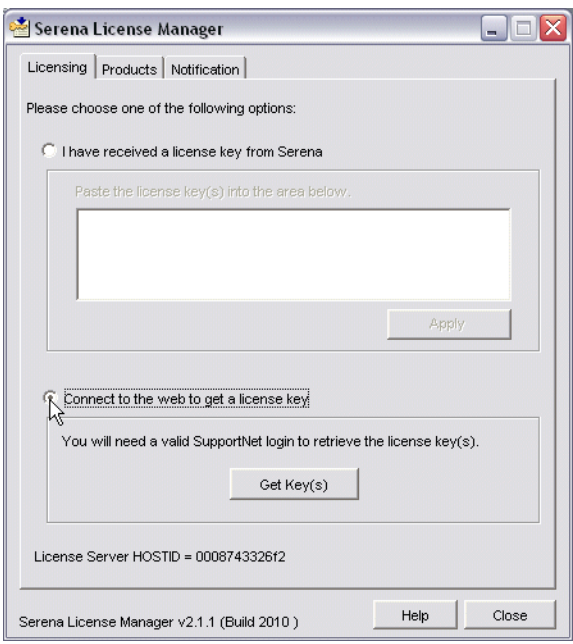

- **2** Serena 지원 웹 페이지가 나타납니다. 웹 수행으로부터 키를 가져오려면
	- **a** 계정 사용자 이름 및 암호를 입력하여 로그인합니다. 계정이 없을 경우에 는 제품 일련 번호를 사용하여 계정을 등록해야 합니다. 유효한 일련 번호 가 없을 경우에는 Serena 판매 담당자에게 문의하십시오.
	- **b** 도구 모음에서 Licensing | Generate Key(라이센스 | 키 생성)를 클릭합 니다.
	- **c** 라이센스가 필요한 제품을 선택하고 다음 페이지로 넘어갑니다.

**d** 다음 페이지에서 라이센스를 지정할 제품의 일련 번호가 선택되어 있는지 여부와 라이센스 매니저를 설치한 서버의 호스트 ID가 올바로 입력되어 있 는지 여부를 확인합니다. 제품의 일련 번호가 여러 개 있을 경우 목록에서 올바른 일련 번호를 선택합니다.

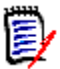

- 주웹에 액세스하는 데 사용하는 시스템이 라이센스 서버가 아닐 경우에 는 지정된 란에 라이센스 서버의 호스트 ID를 입력해야 합니다. Serena Licenses Manager 디렉토리에서 명령 프롬프트에 lmutil lmhostid 를 입력하여 라이센스 서버 호스트 ID를 알 수 있습니다.
- **e** 다음 페이지에서 각 제품 또는 제품 구성 요소에 대해 라이센스를 지정하고 자 하는 수를 입력합니다. 사용 가능한 라이센스 사용자의 총 수(지명 및 동시)가 표시됩니다.
- **f** 다음 페이지에서는 라이센스에 대한 선택 내용을 확인한 다음 라이센스 지 정 프로세스에 익숙해지는 데 유용하게 사용할 수 있는 30일 유예 키 사용 여부를 지정합니다. 이 키를 사용하면 Serena 제품을 설치하고 사용자가 시작하는 데 충분하도록 구입한 라이센스보다 1% 더 많은 라이센스를 사 용할 수 있습니다. 이 유예 키를 생성할지 여부를 지정합니다. 라이센스 선 택 내용이 올바르면 계속합니다.
- **g** Serena 마스터 사용권 계약서를 검토하고 **I Agree(**동의함**)**를 클릭하여 키를 받습니다.
- **h** 다음 페이지에서 음영으로 표시된 부분에서 전체 라이센스 문자열을 복사 합니다. 불필요한 공백을 복사하지 않았는지 또는 라이센스 매니저에서 키 를 잘못된 키로 인식하지는 않았는지 확인합니다.

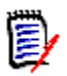

주키는 알림 이메일로도 받게 됩니다.
**3** 라이센스 매니저 도구로 돌아가서 **I have received a license key from Serena(Serena**로부터 라이센스 키를 받았습니다**)** 옵션을 선택하고 키를 필드에 붙여넣습니다.

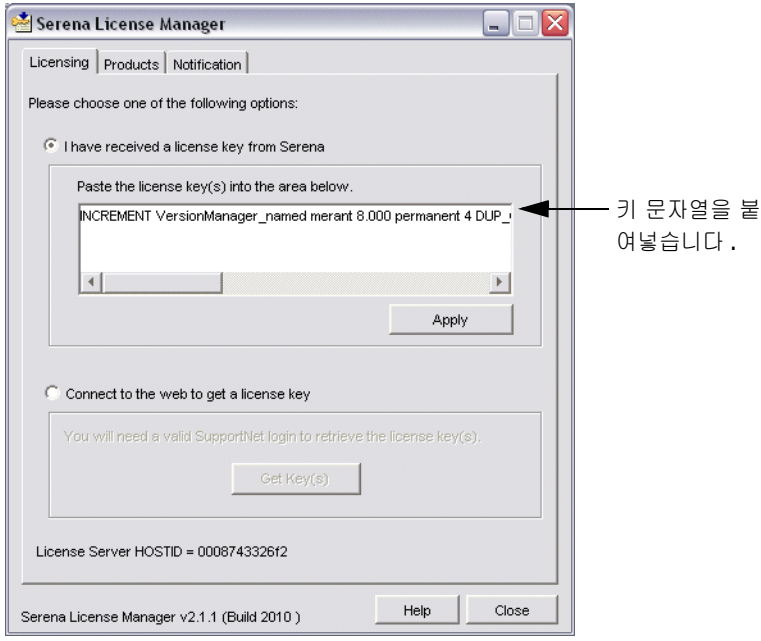

**4 Apply(**적용**)**를 클릭합니다.

 $\mathbf \theta$ 

중요**!** 지명 라이센스를 사용할 경우 하나 이상의 유효한 사용자 ID를 라이센 스 매니저 도구에 추가하거나 Version Manager에 로그인하려면 먼저 라이 센스 매니저가 자동으로 사용자 이름을 추가하도록 설정해야 합니다. 41페이지의 "지명 [라이센스의](#page-40-0) 사용자 이름 관리하기"를 참조하십시오.

라이센스 매니저 서버가 자동으로 시작됩니다. 현재 실행 중일 경우에는 다시 시작 하라는 메시지가 표시됩니다. 서버가 자동으로 시작되지 않을 경우 수동으로 시작 할 수 있습니다. 자세한 내용은 39[페이지의](#page-38-0) "라이센스 매니저 서버 시작하기"를 참 조하십시오.

#### 서버에 웹 액세스 권한이 없을 경우 **Serena**로부터 라이센스를 가져오려면

**1** 액세스 권한이 있는 다른 컴퓨터에서 지원 웹 사이트에 연결합니다. 제품 일련 번호와 라이센스 서버 시스템의 호스트 ID를 확인하고 웹 수행 시스템에 입력 합니다.

라이센스 매니저 대화 상자에서 Licensing(라이센스) 탭의 아래쪽에 라이센스 서버 시스템 호스트 ID를 확인할 수 있습니다.

- **2** 키 문자열로 웹 페이지에 액세스할 때 키 문자열을 텍스트 편집기에 복사합니 다. 이 파일을 저장한 후 플로피 디스크나 라이센스 서버 시스템에서 액세스할 수 있는 네트워크상의 위치에 복사합니다.
- **3** 플로피 디스크를 서버 시스템에 넣거나 네트워크상의 파일 저장 위치로 이동 합니다. 파일을 열고 키 문자열을 복사한 다음 **I have received a license key from Serena(Serena**로부터 라이센스 키를 받았습니다**)** 옵션을 선택 하고 라이센스 매니저 도구에서 사용할 수 있는 필드에 복사한 키 문자열을 붙 여넣습니다.

## 라이센스 추가하기

구입하신 모든 라이센스가 사용 중인 것은 아닐 경우 이미 라이센스 매니저 도구를 통해 구입한 사용자 수의 라이센스 키를 추가할 수 있습니다.

사용할 라이센스 수가 모자랄 경우 Serena의 판매 담당자에게 일련 번호에 추가할 추가 라이센스 구입에 대해 문의합니다.

### 처음 구입 시 라이센스 키를 추가하려면

- **1** 35[페이지의](#page-34-0) "라이센스 매니저 도구를 사용하여 Serena에서 라이센스 키를 가 [져오려면](#page-34-0)"에서 위에 나열된 절차를 따릅니다.
- **2 Apply(**적용**)**를 클릭하여 라이센스 서버를 시작합니다.

#### 라이센스를 추가로 구입하여 라이센스 풀에 추가하려면

Serena 판매 담당자에게 추가 라이센스 구입에 대해 문의합니다. 추가 라이센스를 위한 일련 번호 업데이트를 완료하면 위의 지침에 따라 추가 라이센스를 가져옵니 다.

# <span id="page-38-0"></span>라이센스 매니저 서버 시작하기

라이센스를 가져온 후 라이센스 서버가 자동으로 시작되지 않은 경우 다른 Serena 제품을 설치하기 전에 라이센스 서버를 시작합니다.

### Windows의 경우 라이센스 매니저 서버를 시작 및 중지하려면

시작 | 프로그램 | Serena | License Manager(라이센스 매니저) | Start License Manager Service(라이센스 매니저 서비스 시작)로 이동합니다.

### 라이센스 매니저 서버를 중지하려면

시작 | 프로그램 | Serena | License Manager(라이센스 매니저) | Stop License Manager Service(라이센스 매니저 서비스 중지)로 이동합니다.

### UNIX의 경우 **UNIX**에서 라이센스 매니저 서버를 시작하려면

명령 프롬프트에서 다음을 실행합니다.

/usr/serena/license\_manager/<os>/start\_license\_server

#### 라이센스 매니저 서버를 중지하려면

명령 프롬프트에서 다음을 실행합니다.

/usr/serena/license\_manager/<os>/stop\_license\_server

### 라이센스 매니저를 서비스로 실행하기

라이센스 매니저를 서버 재부팅 시 자동으로 다시 시작되는 서비스로 실행하고 싶 을 수 있습니다.

### 라이센스 매니저를 서비스로 실행하려면

- Windows의 경우 **1** Serena 라이센스 매니저를 설치한 디렉토리로 이동하고 lmtools.exe를 두 번 클릭하여 엽니다.
	- **2** Config Services(서비스 구성) 탭을 클릭하고 **Use Services(**서비스 사용**)** 확인란을 선택합니다. 서비스가 자동으로 시작되도록 하려면 **Start Server at Power Up(**전원 켤 때 서버 시작**)** 확인란을 선택합니다.

UNIX의 경우 라이센스 매니저를 UNIX 플랫폼에서 서비스로 실행하는 방법에 대한 자세한 내용 은 FLEXlm End Users Guide(FLEXlm 최종 사용자 설명서)의 섹션 6.2, "Starting the License Manager Daemon on UNIX Platforms(UNIX 플랫폼에 서 라이센스 매니저 데몬 시작하기)"를 참조하십시오. 다음 위치에서 이 파일을 찾 을 수 있습니다.

<설치 디렉토리>/doc/enduser.pdf

섹션 6.2.2에서는 라이센스 매니저 서버가 서비스로 자동 시작되도록 하는 방법을 설명합니다.

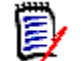

주UNIX에 라이센스 매니저 서비스를 설치할 때 *start\_license\_manager* 시작 스크립트의 경로가 정규화된 경로로 정의되어 있는지 확인합니다.

# 라이센스 설치 후

Version Manager가 설치되어 있지 않은 경우 라이센스를 가져온 후 Version Manager 또는 다른 Serena 제품을 설치할 수 있 습니다. 지명 라이센스를 사용할 경우에는 기본적으로 Version Manager에 로그 인할 때 라이센스가 자동으로 사용자에게 지정되도록 설정되어 있습니다. ID를 라 이센스 매니저에 자동으로 추가되도록 하지 않을 경우 수동으로 설정하는 방법을 보려면 41페이지의 "지명 [라이센스의](#page-40-0) 사용자 이름 관리하기"를 참조하십 시오.

> 워크스테이션 설치 버전을 사용하여 Version Manager를 사용자에게 구현하려면 워크스테이션 설치 버전을 설치할 때 미리 라이센스 매니저 서버 정보를 구성할 수 있습니다. 이렇게 하면 설치 또는 로그인하는 동안 라이센스 매니저 서버 시스템의 IP 주소를 사용자가 알아야 할 필요가 없습니다. 자세한 내용은 43[페이지의](#page-42-0) "워크 [스테이션](#page-42-0) 설치를 위한 라이센스 설정하기"를 참조하십시오.

> 그렇지 않으면 라이센스 매니저 서버의 이름 또는 Version Manager 설치를 완료 할 수 있는 IP 주소를 사용자에게 알려 주어야 합니다.

Version Manager가 설치되어 있는 경우 이미 Version Manager 또는 다른 Serena 제품을 설치했다면 처음으로 제품을 시 작할 때 나타나는 프롬프트에서 라이센스 매니저 서버의 위치를 입력합니다.

# <span id="page-40-0"></span>지명 라이센스의 사용자 이름 관리하기

지명 사용자 라이센스를 구입한 경우 사용자가 Version Manager 프로젝트에 로 그인하기 전에 Version Manager 사용자 ID와 라이센스 매니저에 사용하도록 라 이센스를 받은 기능을 지정해야 합니다. 자동으로 또는 라이센스 매니저에서 사용 자 ID를 입력하여 사용자의 액세스를 관리할 수 있습니다. 지명 라이센스를 사용하 는 서로 다른 시나리오에 대한 자세한 내용은 29[페이지의](#page-28-0) "지명 라이센스"를 참조 하십시오.

### 기능에 사용자를 지정**,** 재지정하거나 기능에서 사용자를 삭제하려면

- **1** Products(제품) 탭의 **Product Licenses(**제품 라이센스**)** 목록에서 기능을 선택하고 **Manage User IDs(**사용자 **ID** 관리**)** 단추를 클릭합니다.
- **2** User Management(사용자 관리) 대화 상자가 열립니다. 다음 중 하나를 수 행합니다.
	- 사용자 ID를 입력하고 **Add User(**사용자 추가**)**를 클릭하여 하나 이상의 사용자를 기능에 추가합니다. 공백으로 ID를 구분하여 원하는 수의 사용자 를 추가할 수 있습니다. 사용자를 추가할 때 다음 사항에 유의하십시오.
		- 사용자 이름은 대/소문자를 구분하지 않습니다.
		- 동일한 사용자 이름에 여러 개의 라이센스를 지정할 수 있습니다. 이로 인해 사용자는 동일한 사용자 이름을 사용하여 여러 시스템에 로그인할 수 있습니다.
	- **Remove User(**사용자 제거**)**를 클릭하여 목록에서 선택한 사용자를 제 거합니다.

### 지명 라이센스를 요청한 사용자에게 이 라이센스를 지정하려면

Products(제품) 탭의 **Product Licenses(**제품 라이센스**)** 목록에서 기능을 선택 하고 사용자가 Version Manager에 로그인할 때 지명 라이센스 목록에 사용자 ID 가 자동으로 추가되도록 **Auto-add user IDs for named licenses(**지명 라 이센스에 사용자 **ID** 자동 추가**)**를 선택합니다. 이 옵션은 기본적으로 설정되어 있 습니다.

사용자가 제품에 로그인할 때 서버는 사용할 기능에 사용 가능한 라이센스가 있 는지 여부를 확인합니다. 사용 가능한 라이센스가 있을 경우 서버가 사용자 목록 에서 사용자 ID를 쓰고 해당 기능에 대해 지명 라이센스를 사용자에게 지정하게 됩 니다.

다음과 같은 경우 여러 라이센스가 동일한 사용자 이름에 자동으로 지정될 수 있습 니다.

- \_ 지명 라이센스가 이미 지정되어 있는 이름을 사용하여 사용자가 로그인하는 경우
- 현재 기존 라이센스가 다른 시스템에서 사용 중일 경우
- - 추가적인 지명 라이센스를 사용할 수 있을 경우

# 라이센스 이슈에 대한 알림 설정하기

Notification(알림) 탭에서는 라이센스 매니저로부터의 알림을 설정할 수 있습니다 . SMTP 서버 주소와 이메일로 라이센스 이슈에 대한 알림을 받을 수 있도록 이메 일 주소를 입력합니다.

### 다음과 같은 상황에서 알림을 받을 수 있습니다**.**

- 라이센스가 부족할 경우
- 사용자가 서버에 없는 라이센스를 요청할 경우
- \_ 사용자가 지정 목록에 없어서 라이센스가 거부된 경우

### 라이센스 오류에 대한 알림을 설정하려면

- **1** 이메일 서버 및 주소를 지정합니다.
	- 본인의 라이센스 매니저 SMTP 서버 IP/호스트 이름을 입력합니다.
	- **From address(**보내는 주소**)** 필드에 보내는 사람 주소로 나타나는 이메 일 주소를 입력합니다.
	- **To address(**받는 주소**)** 필드에 알림 메시지를 받을 이메일 주소를 입력 합니다.
	- 이메일 주소를 입력합니다.
	- **Send email notification of licensing issues(**라이센스 이슈 알림 이메일 보내기**)**를 클릭하여 알림을 활성화합니다. 알림 메시지를 보류하려 면 선택 취소합니다.
- **2 Apply Changes(**변경 내용 적용**)**를 클릭합니다.

# 라이센스 및 서버 관리하기

라이센스 매니저 도구를 설치하여 사용자에 대한 라이센스 키를 가져온 후 Serena 라이센스 매니저와 라이센스 유틸리티를 결합하여 서버와 라이센스를 관리할 수 있습니다.

### <span id="page-42-0"></span>워크스테이션 설치를 위한 라이센스 설정하기

워크스테이션 설치 이미지용 라이센스를 설정하려면 ISLV.INI 파일을 업데이 트하여 설치 이미지의 라이센스 매니저 서버의 호스트 이름과 IP 주소를 포함합니 다. 자세한 내용은 61페이지의 "[워크스테이션](#page-60-0) 설치하기"를 참조하십시오.

### *UNIX* 워크스테이션 설치를 위한 라이센스 설정하기

UNIX의 최종 사용자 워크스테이션용 라이센스를 설정하려면, vmreg라는 셸 스크 립트로 \$PVCS\_BINDIR 디렉토리의 license.ini 파일 및/또는 최종 사용자의 홈 디렉토리의 .islvrc 파일을 업데이트합니다. Version Manager 설치 스크립 트 및 시작 스크립트가 vmreg를 자동으로 실행하지만 관리자와 사용자가 실행시 킬 수도 있습니다. 예를 들어 관리자는 \$PVCS\_BINDIR/license.ini에 있는 현재의 구성 파일 정보를 저장한 다음 사용자가 vmreg를 실행하여 해당 정보를 개 인 .islvrc 파일로 이동시킬 수 있습니다. 명령줄을 사용하지만 PCLI나 데스크 탑 클라이언트는 사용하지 않는 최종 사용자는 명령줄을 사용하기 전에 vmreg를 한 번 실행해야 합니다.

### 스크립트는 다음 방법으로 호출될 수 있습니다**.**

- vmreg [server]가 \$PVCS\_BINDIR/license.ini의 라이센스 정보를 .islvrc에 복사합니다. server 인수가 존재할 경우 스크립트가 \$PVCS\_BINDIR/license.ini의 값이 아닌 이 인수로부터 서버 이름을 가 져옵니다. 사용자는 명령줄에서 이 명령을 실행합니다.
- .islvrc에 서버 정의가 없을 경우에만 vmreg -t가 \$PVCS\_BINDIR/ license.ini의 라이센스 정보를 .islvrc에 복사합니다. PCLI 및 데스크 탑 클라이언트 실행 프로그램은 시작 시 이 명령을 자동으로 실행합니다.
- vmreg -m <server>는 서버 이름으로 \$PVCS BINDIR/license.ini를 업데이트하고 해당 데이터를 .islvrc에 복사합니다. Version Manager 설 치 스크립트와 관리자는 이 명령을 실행합니다.
- vmreg -h는 사용 정보를 제공합니다.
- vmreg -v는 버전 정보를 제공합니다.

### 가지고 있는 라이센스 찾기

지명 라이센스 지명 라이센스를 사용 중일 경우 Products(제품) 탭에서 사용 중인 라이센스 수와 사용할 수 있는 라이센스 수를 알 수 있습니다.

Windows의 경우 동 시 사용자 라이센스 동시 사용자 라이센스를 사용 중일 경우에는 제품 또는 기능을 선택하고 Products(제품) 탭에서 **Concurrent Usage(**동시 사용**)** 단추를 클릭하여 라이 센스 사용을 확인합니다.

e,

주Serena ChangeMan Professional 라이센스에 대해 동시 사용자 라이센스를 가지고 있을 경우에는 Professional 라이센스를 선택하여 사용 정보를 표시할 수 없습니다. 이것은 사용 중인 라이센스 수가 TeamTrack, Tracker, Builder 및 Version Manager에 대한 전체 라이센스 수에 포함되기 때문입니다. TeamTrack, Tracker, Builder 또는 Version Manager 라이센스를 가지고 있을 경우 애플리케이션에 대해 사용되는 라이센스 수를 추가하여 Professional에 대 한 전체 라이센스 수를 알 수 있습니다.

UNIX의 경우 동시 사 용자 라이센스 동시 사용자 라이센스를 사용 중일 경우 명령줄에서 로그 파일을 체크인해야 합니 다. 작업 로그를 얻는 방법에 대한 내용은 *FLEXlm End Users Guide(FLEXlm* 최 종 사용자 설명서*)*를 참조하십시오. 다음 위치에서 이 파일을 찾을 수 있습니다.

<설치 디렉토리>/doc/enduser.pdf

### 라이센스 매니저 서버 이동하기

라이센스 매니저를 새 서버로 이동하려면 새 라이센스 키가 있어야 합니다. 라이센 스 매니저 서버를 이동해야 할 경우 도움이 필요하면 Serena 판매부에 문의하십 시오.

### 라이센스 매니저 서버 변경하기

사용자가 Version Manager에 로그인한 후에 유효한 라이센스 매니저 서버를 바 꿔야 하는 경우 ISLV.INI 파일을 편집하여 변경해야 합니다. Version Manager 바탕 화면을 통해서는 서버를 변경할 수 없습니다.

**1** ISLV.INI 파일에서 [Licensing]으로 시작하는 섹션을 찾습니다. 예를 들 어 다음과 같습니다.

[Licensing] SERVER=@<서버 이름>

**2** SERVER 정의를 편집하여 올바른 서버를 지정합니다.

**3** Version Manager를 다시 시작합니다.

Version Manager 웹 서버를 사용 중일 경우에는 웹 서버를 다시 시작해야 합니 다. 사용자는 올바른 라이센스 매니저 서버를 가리켜 Version Manager를 사용할 수 있어야 합니다.

# **Version Manager**에서 라이센스 사용하기

사용자의 시스템이 갑자기 크래시될 경우 사용자의 시스템이 예상치 않게 크래시될 경우 라이센스는 30분 동안 체크아웃된 상태로 유지됩니다. 라이센스가 서버로 반환되기 전에 사용자가 Version Manager에 다시 로그인하는 데에는 최대 30분의 여유가 있습니다.

사용자가 여러 시스 템에 로그인할 경우 조직의 사용자들이 두 개 이상의 시스템에 로그인되어 있고 이 사용자들이 동시 사 용자 라이센스를 사용하고 있을 경우 로그인되어 있는 각 시스템은 라이센스를 사 용합니다.

> 사용자들이 지명 라이센스가 있는 두 개 이상의 시스템에 로그인되어 있을 경우 로 그인되어 있는 각 시스템에는 지명 라이센스가 필요합니다. 동일한 사용자가 한 번 에 여러 시스템에서 로그인해야 할 경우 또는 동일한 사용자 이름을 가진 여러 사용 자가 한 번에 여러 시스템에서 로그인해야 할 경우 동일한 사용자 이름을 필요한 수 의 지명 라이센스에 지정할 수 있습니다.

# 평가용 라이센스 업그레이드하기

Version Manager를 설치하고 평가용 라이센스를 사용할 경우 30일 동안 사용할 수 있습니다. 이 기간이 끝나면 절차에 따라 평가용 라이센스를 영구적 라이센스로 업그레이드해야 합니다.

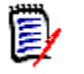

주라이센스 매니저 서버를 사용하지 않고 Version Manager 평가판을 사용했을 경우에만 이 절차를 완료해야 합니다. 이미 라이센스 매니저를 사용중인 경우(임 시 라이센스 키가 포함되어 있는 확장된 평가판이 있는 경우)에는 영구적 라이센 스 키를 추가하기만 하면 됩니다.

#### 영구적 라이센스를 업그레이드하려면

- **1** 라이센스 매니저를 설치하고 영구적 라이센스 키를 가져옵니다. 34[페이지의](#page-33-0) " 제품에 [라이센스](#page-33-0) 지정하기"를 참조하십시오.
- **2** Windows 시스템의 경우 라이센스가 있는 각 시스템에서 다음 중 하나를 수행 하십시오.
	- <*License Manager 설치 디렉토리*>\ChangeLicenseServer.exe를 실행 하고 메시지가 표시되면 라이센스 매니저 서버의 이름을 입력합니다.

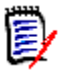

주이 [디렉토리에](http://support.serena.com) 대한 액세스 권한이 없거나 라이센스 매니저가 [Windows](http://support.serena.com)가 아닌 플랫폼에 설치되어 있을 경우에는 Serena 지원 웹 사이 [트](http://support.serena.com) http://support.serena.com에서 ChangeLicenseServer 실행 파일 을 다운로드할 수 있습니다. 여기서 ChangeMan Version Manager 지식 베이스 문서 70405를 엽니다.

또는 텍스트 편집기에서 ISLV.INI 파일을 열고 다음을 입력합니다.

[Licensing] SERVER=@<License Manager 서버 이름>

여기서 <License Manager 서버 이름>은 설정하는 서버의 이름입니 다.

- **3** UNIX 시스템의 경우 다음을 수행합니다.
	- **a** 다음 디렉토리로 이동합니다. <Version Manager 설치 디렉토리>/vm/ <OS>/bin
	- **b** 이 디렉토리에서 다음 명령을 실행합니다.

vmreg <License Manager 서버 이름>

예를 들어 다음과 같습니다.

./vmreg lmserver

**c** 모든 사용자의 홈 디렉토리에서 .islvrc 파일을 열고 다음을 입력합니다.

[Licensing] SERVER=@<License Manager 서버 이름>

여기서 <*License Manager 서버 이름*>은 설정하는 서버의 이름입니 다.

# 중복 라이센스 매니저 서버 설정하기

라이센스 매니저 서버에 오류가 발생할 경우에 대비하여 라이센스를 항상 이용할 수 있도록 하기 위해 중복 라이센스 매니저 서버를 설정할 수 있습니다. 이 시나리 오에서는 서버 중 하나에 오류가 발생하거나 네트워크 연결이 끊겼을 경우 남아 있 는 서버가 사용자가 로그인할 수 있도록 계속 사용자에게 라이센스를 제공하게 됩 니다.

중복 서버를 설정하려면 다음을 수행해야 합니다.

 **Serena** 지원 판매부에서 중복 서버 라이센스를 요청합니다. 중복 서버 라이 센스 키를 사용하면 중복 서버들이 공유할 수 있는 특수 라이센스를 사용할 수 있습니다. 이 키를 사용하여 세 서버 각각이 공통 라이센스 정보를 공유하고 하나가 다운되었을 경우에도 서버들이 다른 각 서버를 백업할 수 있도록 합 니다.

중복 서버 라이센스 키를 받을 때 중복 서버를 설정하는 방법과 키의 설치 및 사용 방법에 대한 자세한 지침도 받게 됩니다.

- 라이센스 매니저 서버를 세 개의 별도 시스템에 설치합니다. 이 시스템들은 계 속적이고 안정되고, 상호 높은 품질의 네트워크 연결 품질을 가지고 있어야 합 니다. 이 중 한 서버를 사용할 수 없게 될 경우 나머지 두 서버가 라이센스를 제 공하게 됩니다. 세 서버 중 두 개를 사용할 수 없게 될 경우에는 라이센스가 제 공되지 않습니다.
- \_ 각 제품 설치를 구성하여 중복 라이센스 서버를 사용합니다. 이 절차는 제품에 따라 달라집니다. 키를 받을 때 제품을 구성하여 중복 서버를 사용하는 방법에 대한 자세한 지침도 받게 됩니다. 이 지침에는 새로운 이름의 사용자에 대한 자동 추가가 올바로 구성되어 있는지 확인하는 방법에 대한 정보도 포함되어 있습니다.

# **Version Manager** 설치하기

*2*부*: Version Manager* 설치하기에는 다음 장이 포함됩니다.

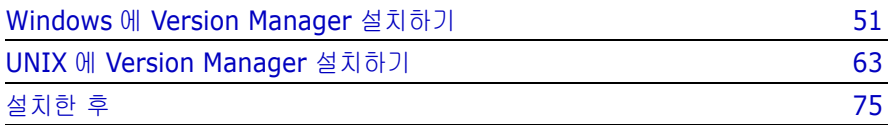

## 프로세스 확인 목록

Windows 및/또는 UNIX에 Serena ChangeMan Version Manager를 설치하려 면 다음 단계를 수행하십시오.

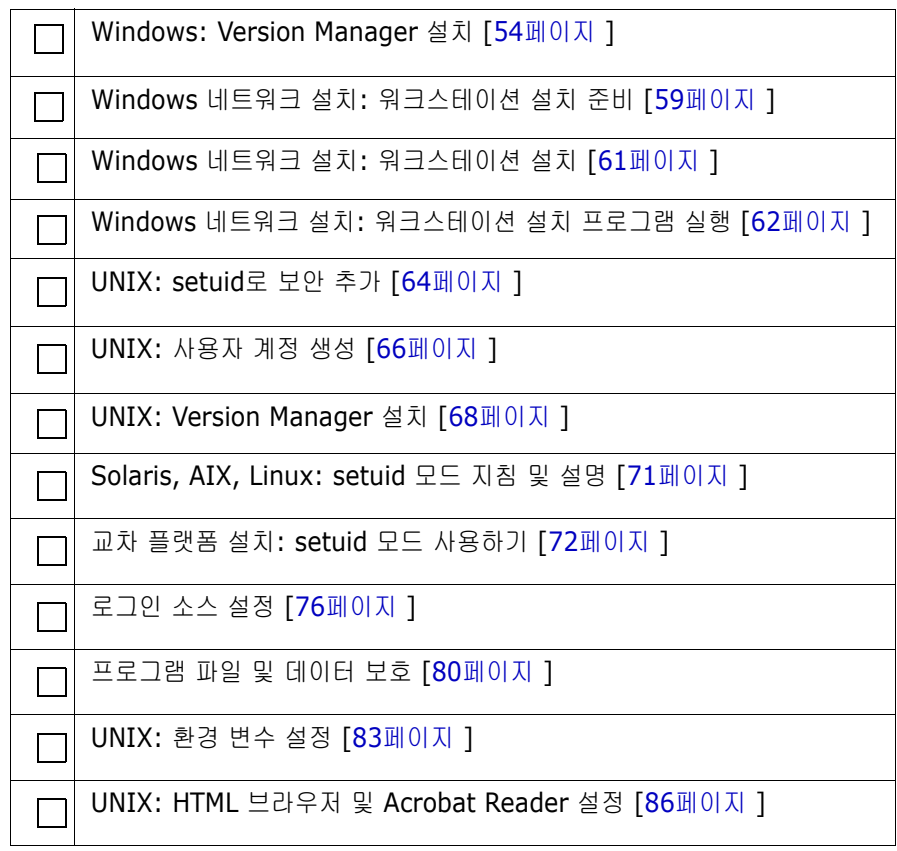

# 3장

# <span id="page-50-0"></span>**Windows**에 **Version Manager** 설치하 기

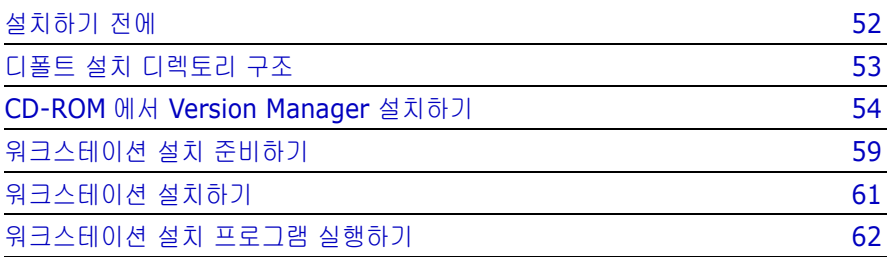

# <span id="page-51-0"></span>설치하기 전에

### 다음이 설치된 경우

- Version Manager 파일 서버
- 웹 서버
- **WebDAV 서버**

### 다음을 수행해야 합니다**.**

- Version Manager 애플리케이션 서버를 NT 서비스로 설치한 경우 NT 서버를 제거합니다.
- Version Manager 애플리케이션 서버가 실행 중이면 중지합니다.

# **NT** 서비스 제거하기

### **NT** 서비스를 제거하려면

- **1** Windows 시작 메뉴(프로그램 | Serena | ChangeMan Version Manager | Version Manager Application Server)에서 Version Manager Application Server Admin을 시작합니다. Version Manager Application Server Admin이 나타납니다.
- **2 Remove NT Service(NT** 서비스 제거**)** 단추를 클릭합니다.
- **3** 컴퓨터를 다시 시작합니다.

## **Windows**에서 **Version Manager** 애플리케이션 서 버중지하기

### **Windows**에서 애플리케이션 서버를 중지하려면

- **1** Windows 시작 메뉴(프로그램 | Serena | ChangeMan Version Manager | Version Manager Application Server)에서 Version Manager Application Server Admin을 시작합니다. Version Manager Application Server Admin이 나타납니다.
- **2 Stop(**중지**)** 단추를 클릭합니다.

# <span id="page-52-0"></span>디폴트 설치 디렉토리 구조

Version Manager를 Windows 플랫폼에 설치하면 디폴트 설치 디렉토리는 아래 그림에서처럼 Program Files 아래에 지정됩니다.

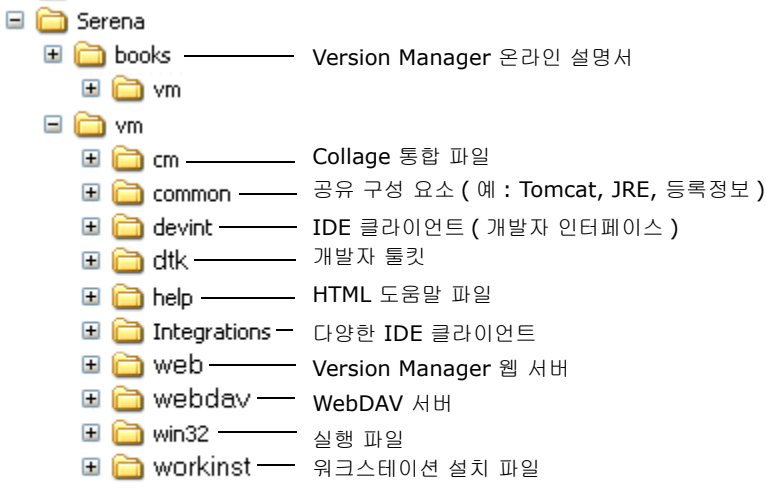

\* 실행 파일에 Version Manager 데스크톱 클라이언트 , 명령줄 및 프로젝 트 명령줄 인터페이스 , IDE 클라이언트 ( 설치하도록 선택한 경우 ) 의 애플 리케이션 파일이 포함됩니다 .

# <span id="page-53-0"></span>**CD-ROM**에서 **Version Manager** 설치하기

이 절차는 Serena ChangeMan Professional Suite CD-ROM에서 로컬 드라이 브, 네트워크 위치 또는 웹 서버 시스템으로의 Version Manager 설치에 대한 지 침을 제공합니다. 네트워크 설치가 수행되면 사용자가 계속해서 워크스테이션 설 치를 수행한 다음 네트워크에 설치된 Version Manager 구성 요소의 공유 버전을 실행할 수 있습니다. 워크스테이션 설치 수행에 대한 자세한 내용은 59[페이지의](#page-58-0) " [워크스테이션](#page-58-0) 설치 준비하기"를 참조하십시오.

네트워크에 설치하는 경우 설치 프로그램은 Version Manager를 실행할 수 있도 록 설치한 워크스테이션을 자동으로 설치합니다.

IDE 클라이언트 설치에 대한 자세한 내용은 163페이지의 16장, "IDE [클라이언트](#page-162-0) [설치하기](#page-162-0)"를 참조하십시오.

CD-ROM에서 설치하려면

**1** Serena ChangeMan Professional Suite CD를 CD-ROM 드라이브에 넣습 니다.

CD-ROM 드라이브가 네트워크에 있는 경우 CD를 탑재하고 CD-ROM 드라이 브에 매핑을 생성합니다.

설치 중에 UNC(Universal Naming Convention)를 사용하여 CD-ROM 매핑 을 지정하지 마십시오.

- **2** 자동 실행 기능을 사용하거나 시작 메뉴에서 실행을 선택합니다.
- **3** 자동 실행 기능을 사용하지 않는 경우 CD-ROM드라이브:\vm\win32\setup.exe로 이동하고 OK(확인)를 클릭 합니다.
- **4** Welcome(시작) 대화 상자에서 Next(다음)를 클릭합니다.
- **5** Choose License Server(라이센스 서버 선택) 창에서 다음 중 하나를 수행합 니다.
	- 라이센스 서버 위치를 알 경우 **Specify License Server(**라이센스 서버 지정**)** 옵션을 선택하고 **Host Name(**호스트 이름**)** 필드에 라이센스 서버 의 이름이나 IP 주소를 입력한 후 Next(다음)를 클릭합니다.
	- 평가판을 설치하는 경우 **Install a 30 day evaluation license(30**일 평가용 라이센스 설치**)** 옵션을 선택한 후 Next(다음)를 클릭합니다.

IDE 클라이언트를 설치하는 경우 중요한 설치 정보에 대한 자세한 내용은 165페이지의 16장, "IDE [클라이언트](#page-164-0) 설치하기"를 참조하십시오.

- **6** Setup Type(설치 유형) 창에서 설치 유형을 선택합니다.
	- **Local(**로컬**)**: 이 시스템에 Serena ChangeMan Version Manager 기능 을 설치합니다.
	- **Network(**네트워크**)**: Serena ChangeMan Version Manager 기능을 설치하고 워크스테이션 설치를 사용합니다.
	- Web Server(웹 서버): 이 웹 서버에 Serena ChangeMan Version Manager 웹 서버 애플리케이션 및 Serena ChangeMan Version Manager WebDAV를 포함하여 Serena ChangeMan Version Manager 기능을 설치합니다.
- **7** 디폴트 디렉토리(drive:\Program Files\Serena, 여기서 *drive*는 디폴 트 Windows 드라이브)를 사용하거나 다른 위치를 입력한 후 Next(다음)를 클릭합니다.

다른 사용자가 워크스테이션 설치를 수행할 수 있게 Version Manager를 네 트워크 위치에 설치하는 경우 반드시 사용자가 정의한 동일한 드라이브 매핑 을 사용합니다. 예를 들어, 사용자가 P:\serena에 위치를 매핑한 경우 동일 한 드라이브 매핑 P:\serena를 사용해야 합니다.

설치되는 파일 및 이 위치에 생성되는 디렉토리에 대한 자세한 내용은 53[페이](#page-52-0) 지의 "디폴트 설치 [디렉토리](#page-52-0) 구조"를 참조하십시오.

- **8** Version Manager 구성 요소를 선택하라는 메시지가 나타나면 설치할 구성 요소를 선택한 후 Next(다음)를 클릭합니다. 선택할 수 있는 구성 요소는 다음 과 같습니다.
	- **Desktop Client(**데스크탑 클라이언트**):** Serena ChangeMan Version Manager 그래픽 사용자 인터페이스가 포함되어 있습니다.
	- **SCC/COM IDE Client(SCC/COM IDE** 클라이언트**):** SCC 및 COM과 호환 가능한 통합 개발 환경(IDE) 내에 버전 관리를 위한 Serena ChangeMan Version Manager 개발자 인터페이스가 포함되어 있습니 다. IDE 클라이언트 설치에 대한 자세한 내용은 161[페이지의](#page-160-0) "기타 [Version Manager](#page-160-0) 인터페이스 설치하기"를 참조하십시오.
	- **Plugin for Eclipse 2and 3(Eclipse 2** 및 **3**용 플러그인**):** IBM WebSphere Studio Application Developer와 같은 Eclipse 기반 IDE 버전 2 및 3용 Serena ChangeMan Version Manager 개발자 인터페이 스가 포함되어 있습니다. 이 플러그인은 TeamTrack SourceBridge 및 Tracker TrackerLink를 통해 Serena 문제 관리와 통합할 수 있습니다. Eclipse 플러그인 설치에 대한 자세한 내용은 161페이지의 "기타 [Version](#page-160-0)  Manager [인터페이스](#page-160-0) 설치하기"를 참조하십시오.
- **Plugin for Eclipse 3(rich integration)(Eclipse 3**용 플러그인**(**포 괄적 통합**)):** IBM RAD(Rational Application Developer)와 같은 Eclipse 기반 IDE 버전 3용 Serena ChangeMan Version Manager 포괄 적 통합이 포함되어 있습니다. 이 플러그인은 Serena TeamTrack 문제 관 리에 직접 통합할 수 있으며 Eclipse 2 및 3용 플러그인을 통해 사용할 수 있는 것보다 향상된 소스 제어 통합을 제공합니다. Eclipse 플러그인 설치 에 대한 자세한 내용은 161페이지의 "기타 [Version Manager](#page-160-0) 인터페이스 [설치하기](#page-160-0)"를 참조하십시오.
- **Plugin for VS .Net (rich integration)(VS .NET**용 플러그인**(**포괄 적 통합**)):** Microsoft Visual Studio .Net 2003용 Serena ChangeMan Version Manager 개발 포괄적 통합이 포함되어 있습니다. 이 플러그인은 Serena TeamTrack 문제 관리에 직접 통합할 수 있으며 SCC를 통해 사용 할 수 있는 것보다 향상된 소스 제어 통합을 제공합니다. Visual Studio 플 러그인 설치에 대한 자세한 내용은 161페이지의 "기타 [Version Manager](#page-160-0)  [인터페이스](#page-160-0) 설치하기"를 참조하십시오.
- **Web Server Application(**웹 서버 애플리케이션**):** (웹 서버 애플리케 이션에서만 사용 가능) Serena ChangeMan Version Manager 웹 인터 페이스가 포함되어 있습니다. Version Manager 웹 서버 설치에 대한 자 세한 내용은 99페이지의 7장[, "Windows](#page-98-0)에서 웹 서버 설치하기"를 참조하 십시오.
- **Developer's Toolkit(**개발자 툴킷**):** Serena ChangeMan Version Manager 기능을 사용하는 애플리케이션 개발용 공용 API가 포함되어 있 습니다. DTK 설치에 대한 자세한 내용은 171페이지의 17장[, "Version](#page-170-0)  [Manager](#page-170-0)개발자 툴킷 설치하기"를 참조하십시오.
- **Version Manager WebDAV:** (웹 서버 설치에만 사용 가능) Serena ChangeMan Version Manager WebDAV 서버가 포함되어 있습니다. WebDAV 서버 설치에 대한 자세한 내용은 175페이지의 18장[, "WebDAV](#page-174-0)  서버 [설치하기](#page-174-0)"를 참조하십시오.
- **Documentation(**설명서**)**: Serena ChangeMan Version Manager 설명서 세트 전체가 포함되어 있습니다.

 **Workstation Install(**워크스테이션 설치**):** (네트워크 설치에만 사용 가능) 관리자가 신속한 설치를 제공하고 네트워크상에서 Serena ChangeMan Version Manager 프로그램에 액세스할 수 있습니다. 워크 스테이션 설치에 대한 자세한 내용은 59페이지의 "[워크스테이션](#page-58-0) 설치 준 [비하기](#page-58-0)"를 참조하십시오.

Workstation Install(워크스테이션 설치)을 설치하도록 선택하면 설치 프 로그램은 설치 중에 사용자가 선택한 구성 요소 및 프로그램 그룹을 기록하 는 setup.iss라는 파일을 생성합니다. 이러한 선택 사항은 나중에 사용 자가 선택하지 않아도 되는 자동 워크스테이션 설치에서 사용할 수 있습니 다. 워크스테이션 설치에 대한 자세한 내용은 59페이지의 "[워크스테이션](#page-58-0) 설치 [준비하기](#page-58-0)"를 참조하십시오.

- **Sample Project Database(**샘플 프로젝트 데이터베이스**)**: 모든 인터 페이스에서 사용할 수 있는 샘플 Serena ChangeMan Version Manager 프로젝트 데이터베이스를 제공합니다.
- **Command-Line Interface(**명령줄 인터페이스**)**: 명령줄에서 Serena ChangeMan Version Manager 기능에 액세스할 수 있습니다.
- **File Server(**파일 서버**)**: Serena ChangeMan Version Manager 파일 서버가 포함되어 있습니다.
- **9 IDE client(IDE** 클라이언트**)**를 설치하도록 선택하면 IDE 클라이언트의 디 폴트 프로젝트 데이터베이스를 선택할 것인지 묻는 메시지가 표시됩니다. 기 본적으로 Version Manager는 IDE 프로젝트 데이터베이스라고 하는 디폴트 프로젝트 데이터베이스를<*VM\_Install\_Dir*>\vm\common\vmdevint 디 렉토리에 생성합니다. 다른 데이터베이스를 찾아서 선택하거나 Next(다음) 단추를 클릭하여 디폴트값을 적용합니다. UNC(Universal Naming Convention)를 사용하여 디폴트 프로젝트 데이터베이스의 위치를 지정하지 마십시오. IDE 클라이언트 설치에 대한 자세한 내용은 163[페이지의](#page-162-0) 16장, "IDE [클라이언트](#page-162-0) 설치하기"를 참조하십시오.

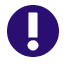

중요**!** Microsoft FrontPage 웹 프로젝트에서 사용할 IDE 클라이언트를 설 치하는 경우 디폴트 프로젝트 데이터베이스는 웹 서버의 로컬 드라이브에 있 어야 합니다. 자세한 내용은 167[페이지의](#page-166-0) "웹 서버에 설치하기"를 참조하십 시오.

- **10 Plugin for Eclipse 2 and 3(Eclipse 2** 및 **3**용 플러그인**)** 또는 **Plugin for Eclipse 3(rich integration)(Eclipse 3**용 플러그인**(**포괄적 통합**))**를 선택한 경우 대화 상자가 나타납니다. Eclipse 기반 IDE 위치를 지 정하려면 다음을 수행하고 **Next(**다음**)** 단추를 클릭합니다.
	- 목록에 설치 경로를 추가하려면 Add(추가) 단추를 클릭하고 결과 대화 상 자를 사용하여 IDE 설치 위치를 찾습니다.
	- 목록에서 설치 경로를 제거하려면 해당 경로를 선택하고 Remove(제거) 단추를 클릭합니다.

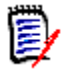

주WebSphere Studio 5 및 Rational Application Developer 6은 설치 목록에 자동으로 포함됩니다. **Add(**추가**)** 단추를 사용하여 WebSphere Studio 4 및 Eclipse를 설치에 포함시킵니다.

- **11** 프로그램 폴더를 선택하라는 메시지가 나타나면 디폴트값(Serena ChangeMan Version Manager)을 적용하거나 다른 폴더를 입력한 후 Next( 다음)를 클릭합니다.
- **12** 현재 설정이 올바른 경우 Next(다음)를 클릭하여 파일 복사를 시작하거나 Back(뒤로)을 클릭하여 Select Program Folders(프로그램 폴더 선택) 대화 상자로 돌아갑니다.
- **13** 모든 구성 요소가 설치되면 Version Manager를 온라인으로 등록할 것인지 묻는 메시지가 표시됩니다. Version Manager를 온라인으로 등록하면 기술 지원 계정이 활성화되므로 문의할 사항이 있을 때 보다 효율적인 지원을 받을 수 있습니다. 온라인으로 등록하면 최신 Serena 제품 개발에 대한 이메일 뉴 스레터를 매월 구독하도록 선택하고 Serena 웹 사이트에서 액세스할 수 있는 온라인 리소스를 검토할 수도 있습니다.

Version Manager를 등록하려면 **Register Now(**지금 등록**)** 옵션을 선택한 후 Next(다음)를 클릭합니다. 디폴트 시스템 HTML 브라우저에 등록 웹 페이 지가 나타납니다. 이름 및 등록 번호가 이 페이지에 자동으로 나타납니 다. 페이지의 지침에 따라 등록을 완료합니다.

**14** 나머지 프롬프트를 따라 설치를 완료합니다.

네트워크 설치를 생성하고 사용자 워크스테이션이나 웹 서버를 준비할 필요가 없 는 경우 시작 | 프로그램 | Serena ChangeMan Version Manager | Serena ChangeMan Version Manager에서 Version Manager를 열 수 있습니다.

IDE 클라이언트 IDE 클라이언트를 설치한 경우 나중에 지원 개발 환경을 시작하면 이 클라이언트 에 액세스할 수 있습니다. FrontPage와 같은 COM 기반 IDE 작업을 하는 경우 167페이지의 "웹 서버에 [설치하기](#page-166-0)"를 참조하십시오. IDE 클라이언트 사용에 대한 자세한 내용은 *Serena ChangeMan Version Manager IDE* 클라이언트 구현 설 명서를 참조하십시오.

# <span id="page-58-0"></span>워크스테이션 설치 준비하기

워크스테이션 설치를 통해 Version Manager의 공유 복사본을 네트워크에서 실행 할 수 있습니다. 사용자는 Version Manager 애플리케이션 및 Version Manager 설명서에 대한 액세스를 공유할 수 있습니다. 사용자가 공유할 수 있는 Version Manager 구성 요소는 다음과 같습니다.

- 데스크탑 클라이언트
- IDE 클라이언트

사용자는 개발자 툴킷(DTK)의 복사본을 공유할 수 없습니다.

네트워크에서 IDE 클 라이언트 IDE 클라이언트를 설치하도록 선택한 경우 워크스테이션 설치에 IDE 클라이언트 구성 요소가 포함됩니다. IDE 클라이언트 워크스테이션 설치 구성 요소를 설치하 려면 Version Manager 및 IDE 클라이언트를 네트워크 위치에 설치합니다.

> IDE 클라이언트를 FrontPage 웹 프로젝트에 사용할 경우 인터페이스를 웹 서버에 직접 설치해야 합니다. 따라서 네트워크 서버에 워크스테이션 설치 구성 요소를 동 시에 설치하고 웹 서버에서 사용할 IDE 클라이언트를 설치할 수 없습니다. IDE 클 라이언트 설치에 대한 자세한 내용은 163페이지의 16장, "IDE [클라이언트](#page-162-0) 설치하 [기](#page-162-0)"를 참조하십시오.

자동 워크스테이션 설치 Version Manager의 네트워크 설치를 수행한 후에 사용자의 설치를 간단하게 하 기 위해 자동 워크스테이션 설치 템플릿을 준비할 수 있습니다. 자동 워크스테이션 설치를 사용하면 사용자가 미리 정의한 옵션을 사용하여 워크스테이션을 설치할 수 있습니다.

> 자동 설치를 준비하려면 네트워크에 워크스테이션 설치 프로그램을 실행하여 응답 파일을 생성해야 합니다. /r 플래그를 사용하여 모든 설치 옵션이 Windows 디렉 토리에 저장된 setup.iss 템플릿을 생성합니다. 설치 프로그램 실행을 마치면 setup.iss 파일을 네트워크의 워크스테이션 설치 디렉토리에 복사하고 사용자 에게 자신의 워크스테이션에서 다음 명령줄 옵션과 함께 설치 프로그램을 실행하 도록 지시합니다. <VM\_Install\_Dir>\vm\workinst\setup.exe /s

워크스테이션 설치를 위한 파일 서버 액세스 Version Manager 파일 서버를 사용하는 경우 SERVERS.INI 파일에 대해 네트 워크 위치를 미리 정의하여 클라이언트 설치를 지울 수 있습니다. pvcs.fileserver.path= 항목에 대한 [PVCSGUI\_6.5] 제목 아래에서 ISLV.INI 파일을 찾습니다. Version Manager 파일 서버에 대한 자세한 내용은 *Version Manager Administrator's Guide(Serena ChangeMan Version Manager* 관리자 설명서*)*를 참조하십시오.

로컬로 파일 복사 네트워크의 Version Manager에 액세스하는 사용자가 많은 경우 일부 파일을 로 컬로 복사하도록 선택하면 성능을 향상시킬 수 있습니다. 이러한 파일에 사용자의 워크스테이션의 임의 위치에 있을 수 있는 Java 패키지가 포함됩니다. 파일을 로컬 로 복사하려면 워크스테이션 설치 중에 **Local Copy of Java Packages (Java**  패키지 로컬 복사**)** 기능을 선택하고 파일의 대상 디렉토리를 지정합니다.

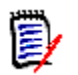

주자동 워크스테이션 설치를 준비하면서 파일을 로컬로 복사하려면 Java 패키지 의 대상 디렉토리가 사용자의 워크스테이션에 있는지 확인합니다.

### 워크스테이션 설치를 준비하려면

**1** 54페이지의 "CD-ROM에서 [Version Manager](#page-53-0) 설치하기"에 설명된 대로 Version Manager를 네트워크 위치에 설치하고 Workstation Install(워크스 테이션 설치)을 설치할 구성 요소 중 하나로 선택합니다.

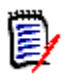

주Version Manager를 설치하고 사용자가 Version Manager를 설치할 위 치를 같은 드라이브 문자에 매핑해야 하거나 그러한 위치가 UNC 경로여야 합 니다. 예를 들어, Version Manager를 설치한 위치가 P:\Serena에 매핑되 면 사용자도 이 위치를 P:\Serena에 매핑해야 합니다.

**2** 다음 프로그램을 시작합니다.

<VM\_Install\_Dir>\vm\workinst\setup /r

- **3** 설치 프로그램을 사용하여 적합한 설치 옵션을 설정합니다. 설치 프로그램은 setup.iss라고 하는 템플릿 파일에 선택 사항을 저장합니다. 이 파일은 %WINDIR% 변수에 의해 지정된 디렉토리에 있습니다.
- **4** 다음 중 하나를 수행합니다.
	- 자동 워크스테이션 설치를 위해 setup.iss를 <VM\_Install\_Dir>\vm\workinst 디렉토리에 복사합니다. 이 파일 을 복사하는 경우에는 사용자가 설치 중에 아무 것도 선택하지 않아도 됩니 다. 네트워크 설치 중에 선택한 사항으로 설치가 수행됩니다.
	- setup.iss를 복사하지 마십시오. 이 경우 사용자는 워크스테이션 설치 중에 선택해야 합니다.
- **5** 아래 "[워크스테이션](#page-60-1) 설치하기," 및 62페이지의 "[워크스테이션](#page-61-0) 설치 프로그램 [실행하기](#page-61-0)"로 갑니다.

# <span id="page-60-1"></span><span id="page-60-0"></span>워크스테이션 설치하기

관리자가 워크스테이션 설치를 준비한 경우 Version Manager를 네트워크에 설치 하고 실행할 수 있습니다.

사용자 정의 설정 관 리하기 워크스테이션 설치에 여러 사용자가 애플리케이션을 공유할 수 있는 네트워크 위 치의 Version Manager를 사용해도 각 사용자가 창 크기 조정 방법, 대화 상자 자 동 닫기 여부 및 마지막으로 연 프로젝트 데이터베이스와 같은 사용자 정의 설정을 관리할 수 있습니다. 이러한 사용자 정의 설정은 ISLV.INI 파일에 저장됩니다. 워크스테이션 설치 프로그램은 ISLV.INI 초기화 파일을 아래에 나열된 디렉토리 중 하나에 자동으로 저장합니다. 일반적으로 이 파일을 다른 사용자와 공유하지 않 아야 합니다.

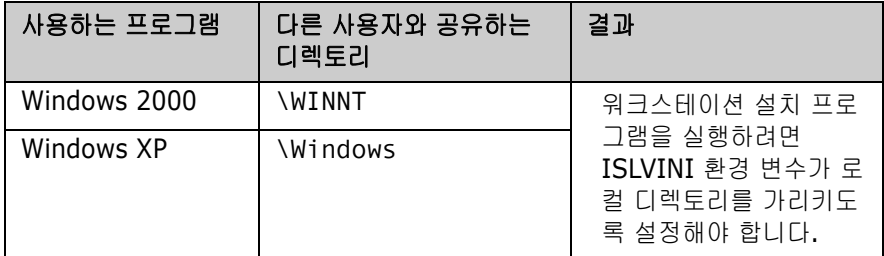

이 파일을 다른 사용자와 공유하지 않으려면 ISLVINI 환경 변수가 로컬 디렉토리 를 가리켜야 합니다. 이렇게 하면 다른 사용자가 ISLV.INI 파일에 작성된 Version Manager를 변경할 때마다 각 초기화 파일을 덮어쓰지 않습니다. 예를 들 어, ISLV.INI를 C:\Serena에 저장하려면 다음을 수행합니다.

- **1** 작업 표시줄에 있는 **Start(**시작**)** 단추를 클릭한 다음 Settings | Control Panel(설정 | 제어판)을 선택합니다.
- **2 System(**시스템**)** 아이콘을 두 번 클릭합니다.
- **3** Advanced(고급) 탭을 선택합니다.
- **4 Environment Variable(**환경 변수**)** 단추를 클릭합니다.
- **5** 새 사용자 환경 변수가 나타나지 않으면 생성합니다.
- **6 Variable name(**변수 이름**)** 필드에 ISLVINI를 입력합니다.
- **7 Variable value(**변수 값**)** 필드에 C:\Serena를 입력합니다.
- **8 OK(**확인**)**를 클릭합니다.
- **9** 변경 내용을 적용하려면 시스템을 재부팅해야 합니다.

# <span id="page-61-0"></span>워크스테이션 설치 프로그램 실행하기

관리자가 Version Manager를 적어도 네트워크의 한 위치에 설치한 후에야 사용 자가 워크스테이션을 설치할 수 있습니다.

### 워크스테이션 설치 프로그램을 실행하려면

- **1** 다음 중 하나를 수행합니다.
	- 관리자가 자동 설치를 준비한 경우 setup.exe /s 명령을 실행합니다.
	- 그렇지 않으면 <*VM\_Install\_Dir*>\vm\workinst 디렉토리에서 setup.exe 명령을 실행합니다.
- **2** 자동으로 설치하지 않을 경우 나머지 프롬프트를 따라 설치를 완료합니다.

# <span id="page-62-0"></span>4장

# **UNIX**에 **Version Manager** 설치하기

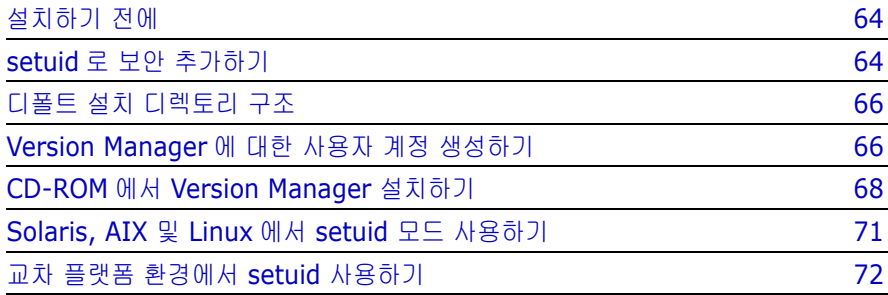

# <span id="page-63-1"></span><span id="page-63-0"></span>설치하기 전에

### 다음이 설치된 경우

- Version Manager 파일 서버
- 웹 서버
- **WebDAV 서버**

Version Manager 애플리케이션 서버가 실행 중이면 중지해야합니다.

## **UNIX**에서 **Version Manager** 애플리케이션 서버 중지하기

### **UNIX**에서 애플리케이션 서버를 중지하려면

- **1** 다음 디렉토리로 변경합니다. /VM\_Install\_Dir/vm/common/bin
- **2** 다음 명령을 입력합니다. ./pvcsstop.sh

# <span id="page-63-2"></span>**setuid**로 보안 추가하기

Serena ChangeMan Version Manager 파일은 아카이브의 추가 보안 수준을 구현할 수 있는 *setuid* 모드에서 설치됩니다. UNIX에서 Version Manager를 시 작하기 위해 실행하는 스크립트인 *pvcsvmux*는 기본적으로 setuid 및 setgid 권 한이 설정된 pvcsvmsuid 프로그램을 호출합니다. 이 스크립트는 Version Manager 설치 위치의 bin 디렉토리에 있습니다.

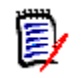

주setuid 해제에 대한 자세한 내용은 *Serena ChangeMan Version Manager Administrator's Guide(Serena ChangeMan Version Manager*  관리자 설명서*)*를 참조하십시오.

setuid에서는 사용자가 자기 자신으로 로그인하지만 Version Manager에서는 공 용 아카이브를 실행 파일을 소유하는 사용자로 만듭니다. 이 목적으로는 이름이 *pvcs*인 사용자를 생성하는 것을 권장합니다. 이 사용자는 아카이브에 대한 읽기와 쓰기 액세스 권한을 갖는 유일한 사용자가 됩니다.

setuid 모드에서 실행하는 동안 Version Manager는 작업 파일, 임시 파일 및 \$HOME/.islvrc를 제외한 모든 파일을 사용자 *pvcs*로 생성합니다. 액세스 제어 권한은 Version Manager 액세스 제어 데이터베이스로 제어할 수 있습니다. *pvcs* 가 아닌 개별 사용자는 Version Manager 명령을 사용하지 않으면 파일이나 디렉 토리를 수정, 추가 또는 삭제할 수 없습니다.

- 특수 고려 사항 setuid를 구현하지 않은 경우 아카이브 디렉토리에 대해 권한이 있는 사람은 누구나 기본 UNIX 명령을 사용하여 아카이브를 이동하고, 이름을 변경하며, 손상시키거나 삭제할 수 있습니다.
	- rwxrwxr\_x(775)에 대한 사용 권한을 재설정한 경우에만 setuid 및 nonsetuid 모드 간에 전환할 수 있습니다. 모든 사용자는 같은 기본 그룹에 있 어야 합니다. 또는 rwxrwsr\_x(2775) 디렉토리 및/또는 실행 권한을 재설정 한 경우 모드 간에 전환할 수 있습니다. 이 경우 사용자가 같은 기본 그룹에 있 지 않아도 되지만 *pvcsgrp*는 보조 그룹이어야 합니다. 자세한 내용은 66페이지의 ["Version Manager](#page-65-2)에 대한 사용자 계정 생성하기"를 참조하십 시오.
	- 또한 교차 플랫폼 환경(Windows와 UNIX)에서 작업하는 경우에는 setuid를 사용할 수 없습니다. 72[페이지의](#page-71-1) "교차 플랫폼 환경에서 setuid 사용하기"를 참조하십시오.
	- Version Manager 6.6+ setuid는 6.5 setuid와 충돌합니다. Version Manager 6.6(이상)이 Version Manager 6.5가 설치된 워크스테이션에 설치 된 경우 6.6+ 워크스테이션에서 setuid를 사용하지 마십시오. 설치를 Version Manager 6.5 이전 릴리스와 공유하면 setuid 호환성 문제가 발생하 지 않습니다.
	- Solaris, AIX 및 Linux에서 setuid 모드로 Version Manager를 실행하려면 설치 후 스크립트를 실행하여 기호 링크를 만들어야 합니다. 71[페이지의](#page-70-1) ["Solaris, AIX](#page-70-1) 및 Linux에서 setuid 모드 사용하기"를 참조하십시오.

# <span id="page-65-1"></span>디폴트 설치 디렉토리 구조

아래 다이어그램은 설치 프로그램이 기본적으로 생성한 디렉토리를 보여 줍니다.

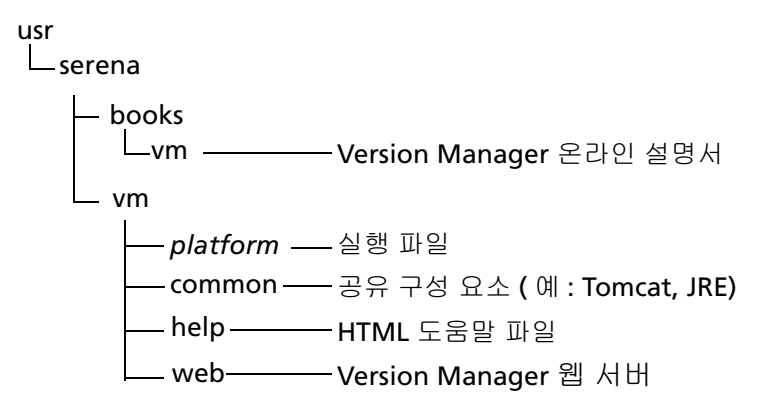

# <span id="page-65-2"></span><span id="page-65-0"></span>**Version Manager**에 대한 사용자 계정 생성하기

Version Manager를 설치하기 전에 *pvcs* 사용자와 *pvcsgrp* 그룹을 생성하는 것 이 좋습니다. 이렇게 하면 Version Manager를 관리하기가 쉽습니다. 루트로 로그 인하여 이 절차를 완료합니다.

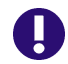

중요**!** 이전 설치에서 사용한 것과 동일한 사용자 ID를 사용하여 Version Manager를 설치해야 합니다. 다른 사용자 ID로 설치하면 setuid 모드에서 기존 아카이브의 사용 권한과 호환되지 않습니다.

사용자 및 그룹 생성에 대한 자세한 내용은 운영 체제 설명서를 참조하십시오.

### **Version Manager**에 대한 사용자 계정을 생성하려면

**1** 루트로 로그인하고 다음과 같은 설치 디렉토리를 생성합니다. */usr/serena*

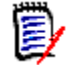

주둘 이상의 플랫폼에 대해 Version Manager를 설치하는 경우 프로그램 파 일을 덮어쓰지 않도록 다음과 같이 각 플랫폼에 대해 다른 디렉토리 구조를 생 성합니다. /usr/serena/aix

**2** 실행 파일을 소유할 사용자(예: *pvcs*)를 생성합니다.

/usr/serena

이 디렉토리는 사용자의 홈 디렉토리이고 시스템 관리자가 지정합니다.

**3** *pvcsgrp*와 같은 특정 그룹을 생성하거나 기존 그룹을 사용하여 Version Manager의 모든 사용자에 대한 기본 그룹으로 지정합니다.

순수한 UNIX 환경에서 작동 중이며 Version Manager 실행 파일이 setuid 모 드에서 실행 중이면 사용자가 *pvcsgrp* 그룹의 구성원이어야 하지만 *pvcsgrp*  그룹은 사용자의 기본 그룹이 아니어도 됩니다. *pvcs* 사용자만 *pvcsgrp* 그룹 이름을 기본 그룹으로 갖고 있어야 합니다.

**4** /usr/serena의 소유자를 pvcs로 변경합니다.

chown pvcs /usr/serena

**5** /usr/serena의 그룹을 pvcsgrp로 변경합니다.

chgrp pvcsgrp /usr/serena

**6** 아래 표에서처럼 필요에 따라 디렉토리 권한을 변경합니다.

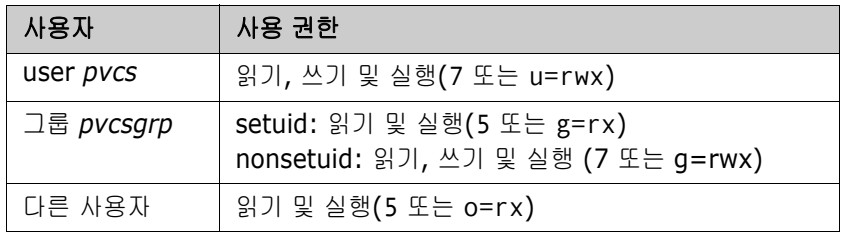

예를 들면 다음과 같습니다.

chmod 755 /usr/serena

또는

chmod u=rwx,g=rx,o=rx /usr/serena

H

# <span id="page-67-1"></span><span id="page-67-0"></span> **CD-ROM**에서 **Version Manager** 설치하기

### **Version Manager**를 설치하려면

- **1** UNIX 문제에 대해서는 Version Manager 추가 정보 파일을 검토합니다.
- **2** *pvcs*로 로그인하고 작업 디렉토리를 설치 디렉토리로 변경(예: */usr/serena*) 합니다.

중요**!** 이전 설치에서 사용한 것과 동일한 사용자 ID를 사용하여 Version Manager를 설치해야 합니다. 다른 사용자 ID로 설치하면 setuid 모드에서 기존 아카이브의 사용 권한과 호환되지 않습니다.

Version Manager는 UNIX에 **pvcs** 사용자로 설치하고 이 사용자를 **pvcsgrp**라는 그룹의 구성원으로 만드는 것이 좋습니다.

- **3** Serena ChangeMan Professional Suite CD를 CD-ROM 드라이브에 넣습 니다. 워크스테이션이 구성되어 있는 방식에 따라 CD-ROM 드라이브가 자동 으로 마운트될 수도 있습니다. CD-ROM 드라이브가 마운트되지 않을 경우에 는 먼저 마운트를 해야 계속할 수 있습니다. CD-ROM 마운트 방법에 대한 내 용은 CD 케이스 표지를 참조하십시오.
- **4** 다음을 입력하여 설치 프로그램 위치로 이동합니다.

cd *cdrom path/*vm/unix

**5** 다음을 입력하여 설치 프로그램을 실행합니다.

./vminst

설치 프로그램이 사용권 계약을 표시합니다.

- **6** 설치를 계속하려면 Enter 키를 눌러 사용권 계약에 동의해야 합니다. 그렇지 않으면 N을 입력하여 설치를 중지합니다.
- **7** 현재 사용자 및 그룹을 검토합니다. *pvcs* 사용자 및 *pvcsgrp* 또는 *pvcs* 그룹 으로 설치하는 것이 좋습니다. 계속하려면 Enter 키를 누릅니다.
- **8** 라이센스 서버 정보를 제공합니다. 라이센스 서버 IP 주소나 호스트 이름을 입 력합니다.

30일 평가용 라이센스인 경우 이 필드를 비워 둡니다. 평가 기간 동안 언제든 지 라이센스 서버를 지정할 수 있습니다.

- **9** 설치할 Version Manager 구성 요소를 선택하라는 메시지가 나타나면 해당 구성 요소를 선택 또는 선택 취소한 후 Next(다음)를 클릭합니다. 선택할 수 있는 구성 요소는 다음과 같습니다.
	- **Desktop Client for UNIX(UNIX**용 데스크탑 클라이언트**)**: Serena ChangeMan Version Manager 데스크탑 클라이언트가 포함되어 있습 니다.
	- **Web Server for UNIX(UNIX**용 웹 서버**)**: Serena ChangeMan Version Manager 웹 인터페이스가 포함되어 있습니다. Version Manager 웹 서버 설치에 대한 자세한 내용은 107[페이지의](#page-106-0) 8장, "UNIX에 서 웹 서버 [설치하기](#page-106-0)"를 참조하십시오.
	- **Version Manager WebDAV for UNIX(UNIX**용 **Version Manager WebDAV)**: Serena ChangeMan Version Manager WebDAV 서버가 포함되어 있습니다. WebDAV 서버 설치에 대한 자세한 내용은 178페이지의 18장, "UNIX에서 [WebDAV](#page-177-0) 서버 설치하기"를 참조 하십시오.
	- **Documentation(**설명서**)**: Serena ChangeMan Version Manager 설 명서 세트 전체가 포함되어 있습니다.
	- **Developer's Toolkit(**개발자 툴킷**)**: Serena ChangeMan Version Manager 기능을 사용하는 애플리케이션 개발용 공용 API가 포함되어 있 습니다. DTK 설치에 대한 자세한 내용은 172[페이지의](#page-171-0) 17장, "개발자 툴 킷 [설치하기](#page-171-0)"를 참조하십시오.
	- **Sample Project Database(**샘플 프로젝트 데이터베이스**)**: 모든 인터 페이스에서 사용할 수 있는 샘플 Version Manager 프로젝트 데이터베이 스를 제공합니다.

*Serena ChangeMan Version Manager* 시작하기에서 자습서 연습을 완료하 려면 샘플 프로젝트 데이터베이스를 설치해야 합니다.

- **10** 설치할 구성 요소를 선택한 후 다음 중 하나를 완료합니다.
	- Enter 키를 눌러 설치를 계속합니다. 또는,
	- N을 입력하고 Enter 키를 눌러 구성 요소를 다시 선택합니다.

설치 프로그램이 현재 사용하는 UNIX 운영 체제를 결정합니다.

- **11** 다음 중 하나를 수행합니다.
	- Enter 키를 눌러 선택한 운영 체제에서 설치를 계속합니다.
	- 2를 입력하여 다른 운영 체제를 선택합니다. 이 기능을 통해 같은 서버에 Version Manager의 다른 운영 체제 버전을 설치할 수 있습니다.

Version Manager의 다른 운영 체제 버전에 대한 샘플 프로젝트 데이터베 이스를 생성할 수 없습니다.

- 3을 입력하여 설치 프로그램을 종료합니다.
- **12** 다음 중 하나를 수행하여 설치 디렉토리를 지정합니다.
	- Enter 키를 눌러 디폴트값 /usr/serena를 적용합니다.
	- 디폴트값 이외의 위치에 설치하려면 설치 디렉토리를 입력합니다

설치되는 파일 및 이 위치에 생성되는 디렉토리에 대한 자세한 내용은 66[페이지의](#page-65-1) "디폴트 설치 디렉토리 구조"를 참조하십시오.

- **13** Enter 키를 눌러 설치 디렉토리 경로를 확인합니다. 디렉토리가 없는 경우 설 치 프로그램이 이를 알려주고 생성할 것인지 묻는 메시지를 표시합니다.
- **14** 다음 중 하나를 수행합니다.
	- Enter 키를 눌러 선택한 플랫폼 및 설치 디렉토리를 확인합니다. 설치 프 로그램이 설치 진행 상황과 설치 완료 시 완료 메시지를 표시합니다.
	- E를 입력하고 Enter 키를 눌러 설치 프로그램을 종료합니다.
- **15** 설치가 진행될 때 Version Manager 웹 서버를 설치하도록 선택하면 Version Manager 웹 서버와 함께 사용하도록 구성할 웹 서버를 묻는 메시지가 표시됩 니다. 디폴트값을 적용하려면 Enter 키를 누르고 다른 웹 서버를 선택하려면 N을 누릅니다.

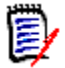

주설치가 완료되면 추가 웹 서버를 구성해야 합니다. 지침은 110[페이지의](#page-109-0) " [설치](#page-109-0) 후 작업"을 참조하십시오.

**16** 설치가 완료되면 Version Manager를 온라인으로 등록할 것인지 묻는 메시지 가 표시됩니다. Version Manage를 온라인으로 등록하면 기술 지원 계정이 활 성화되므로 문의할 사항이 있을 때 보다 효율적인 지원을 받을 수 있습니 다. 온라인으로 등록하면 최신 Serena 제품 개발에 대한 이메일 뉴스레터를 매월 구독하도록 선택하고 Serena 웹 사이트에서 액세스할 수 있는 온라인 리 소스를 검토할 수도 있습니다.

Enter 키를 눌러 Version Manager를 등록합니다. 디폴트 시스템 HTML 브라 우저에 등록 웹 페이지가 나타납니다. 이름 및 등록 번호가 이 페이지에 자동 으로 나타납니다. 온라인 지침에 따라 등록을 완료합니다.

# <span id="page-70-1"></span><span id="page-70-0"></span>**Solaris, AIX** 및 **Linux**에서 **setuid** 모드 사용하기

Solaris, AIX 및 Linux에서 Version Manager를 setuid 모드로 실행하려면 Solaris, AIX 및 Linux 운영 체제에서 Version Manager의 공유 라이브러리에 대 한 기호 링크를 생성해야 합니다. OS에 따라 이러한 링크가 /usr/lib 또는 /usr/ lib/secure 디렉토리에 설치됩니다.

애플리케이션을 setuid 모드에서 실행할 때 임의 위치에서 공유 라이브러리를 사 용할 수 없도록 하는 OS 보안 요구 사항을 만족해야 합니다. Version Manager가 실행되는 모든 시스템에 링크를 생성해야 합니다.

이러한 링크를 만드는 데 도움을 주기 위해 사용 중인 OS에 대한 링크를 생성하는 스크립트가 포함됩니다.

#### 링크를 생성하려면

다음 명령을 루트로 실행합니다.

<VM\_Install\_dir>/vm/<os>/bin/vmlinklibs -add

예:

/usr/serena/vm/solaris/bin/vmlinklibs -add /usr/serena/vm/aix/bin/vmlinklibs -add

올바른 링크가 설치되었는지 확인하는 데 -add 대신 -verify 옵션을 사용할 수 있고 -delete 옵션을 사용하여 이전에 생성한 링크를 제거할 수 있습니다.

또한 Version Manager를 설치한 사용자로 다음 명령을 실행하여

<VM\_Install\_Dir>/vm/<os>/bin/vmsetsuid -unset

setuid 모드에서 Version Manager를 가져올 수 있습니다. 관련된 모든 Version Manager 실행 파일을 setuid 모드에서 가져옵니다. 다음 명령을 실행하여 Setuid 모드를 쉽게 다시 설정할 수 있습니다.

<VM\_Install\_Dir>/vm/<os>/bin/vmsetsuid -set

#### 링크를 확인하려면

실행 파일이 모두 setuid 또는 non-setuid 모드에서 일치하는지 확인하려면 다음 을 실행합니다.

<VM\_Install\_Dir>/vm/<os>/bin/vmsetsuid -verify

HP-UX는 setuid 모드에서 실행하는 데 이러한 링크가 필요하지 않습니다. setuid 모드에서 Version Manager를 실행하는 이유에 대한 설명은 *Serena ChangeMan Version Manager Administratorís Guide(Serena ChangeMan Version Manager* 관리자 설명서*)*를 참조하십시오.

# <span id="page-71-1"></span><span id="page-71-0"></span>교차 플랫폼 환경에서 **setuid** 사용하기

UNIX와 Windows 사이의 파일 매핑에 사용된 방법에 따라 교차 플랫폼 환경에서 setuid를 사용할 수도 있습니다.

# **Samba**에서 **setuid** 사용하기

Samba 구성 파일(보통 SMB.CONF)에 다음 줄을 추가하거나 다음과 비슷하게 내 용을 편집합니다.

```
[serenavm]
path = VM Path
force user = VM IDforce group = VM Group
read only = No
```
여기서:

- *VM\_Path*는 UNIX 시스템상의 Version Manager 프로젝트 데이터베이스 위 치입니다.
- *VM\_ID*는 UNIX 시스템에서 Version Manager가 설치된 UNIX ID입니다.
- *VM Group*은 UNIX 시스템에서 Version Manager가 설치된 사용자 그룹입 니다.

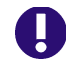

중요**!** 이전 설치에서 사용한 것과 동일한 사용자 ID를 사용하여 Version Manager를 설치해야 합니다. 다른 사용자 ID로 설치하면 setuid 모드에서 기존 아카이브의 사용 권한과 호환되지 않습니다.

Version Manager는 UNIX에 **pvcs** 사용자로 설치하고 이 사용자를 **pvcsgrp**라 는 그룹의 구성원으로 만드는 것이 좋습니다.

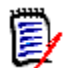

주이 예는 특정 공유에만 적용됩니다. Samba 구성 파일의 [global] 섹션에서 이 설정 사용에 대한 내용은 Samba 설명서를 참조하십시오.
## **NFS**에서 **setuid** 사용하기

0

NFS 클라이언트에서 사용자 ID와 사용자 그룹을 매핑할 수 없는 경우에는 UNIX 에서 setuid를 사용할 수 없습니다. UNIX에서 setuid를 사용하려면 인증을 완료 한 후에 VM\_ID와 VM\_Group에서 액세스를 허용하도록 NFS 클라이언트를 구성 해야 합니다. (위와 같이 VM\_ID와 VM\_Group은 UNIX 시스템에서 Version Manager가 설치된 ID와 사용자 그룹입니다.)

중요**!** 이전 설치에서 사용한 것과 동일한 사용자 ID를 사용하여 Version Manager를 설치해야 합니다. 다른 사용자 ID로 설치하면 setuid 모드에서 기존 아카이브의 사용 권한과 호환되지 않습니다.

Version Manager는 UNIX에 **pvcs** 사용자로 설치하고 이 사용자를 **pvcsgrp**라 는 그룹의 구성원으로 만드는 것이 좋습니다**.**

사용자 ID 및 그룹 매핑에 대한 자세한 내용은 NFS 클라이언트 설명서를 참조하 십시오.

# 5장 설치한 후

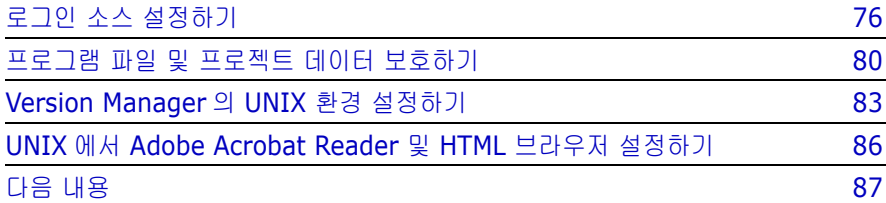

# <span id="page-75-0"></span>로그인 소스 설정하기

Serena ChangeMan Version Manager를 사용하기 전에 Version Manager를 설정하여 *로그인 소스*에서 사용자 ID를 가져와야 합니다. 로그인 소스는 Version Manager가 사용자 ID를 가져오는 데 사용하는 운영 체제, 네트워크 또는 유틸리 티입니다. Version Manager는 가져온 사용자 ID를 아카이브 작업 작성자로 사용 합니다.

Version Manager 명령을 사용하면 프로그램은 Version Manager 내에 지정한 각 로그인 소스에서 사용자 ID 가져오기를 시도합니다. Version Manager가 사용 자 ID를 가져올 수 없으면 오류 메시지를 표시하고 종료합니다. 사용자 ID를 가져 올 수 있고 액세스 제어 데이터베이스가 설정되지 않은 경우 모든 사용자가 아카이 브에 액세스할 수 있습니다.

유효한 로그인 소스는 다음과 같습니다.

- 호스트 ID(호스트 운영 체제). UNIX 또는 Windows 2000처럼 사용자 ID 메 커니즘을 제공하는 시스템이나 둘 이상의 네트워크를 사용하는 환경에 이 소 스를 사용합니다. 이 옵션의 지시문은 LogIn=HOST입니다.
- LDAP ID(LDAP(Lightweight Directory Access Protocol)). 이 소스를 사용 하여 LDAP 서버에 대한 사용자 ID 및 암호를 인증합니다. LDAP에 대해 인증 되면 사용자 ID는 유효한 경우 액세스 제어 데이터베이스로 전달됩니다. 액세 스 제어 데이터베이스에 암호가 있을 경우 암호가 무시됩니다. 이 옵션의 지시 문은 LogIn=LDAP입니다.

LDAP는 명령줄 인터페이스(CLI)에서 작동하지 않습니다. LDAP가 지정되어 있는 첫 번째 로그인 소스인 경우 CLI는 다음 로그인 소스를 사용하려고 합니 다. 다른 로그인 소스가 지정되어 있지 않은 경우 CLI 명령은 실패합니다.

- Login(로그인) 대화 상자(Version Manager 데스크탑 클라이언트 로그인 유 틸리티). 이 소스는 사용자가 암호를 입력해야 Version Manager를 사용할 수 있습니다. 암호 보호를 사용하려면 액세스 제어 데이터베이스를 정의해야 합 니다. 이 로그인 소스는 데스크탑 클라이언트의 작업에만 적용됩니다. 이 옵션 의 지시문은 LogIn=VLOGIN입니다.
- Netware ID(Novell NetWare(Windows 전용)). 이 소스를 사용하여 Windows 2000 또는 Windows XP가 아닌 Novell NetWare 서버에서 사용 자 ID를 가져옵니다. 이 옵션의 지시문은 LogIn=NETWARE입니다.
- VCS ID. Version Manager가 VCSID 환경 변수 값에서 파생시키는 사용자의 Serena ID입니다. 이 옵션의 지시문은 LogIn=VCSID입니다. VCSID를 사 용자 ID에 대한 소스로 사용하는 것은 안전하지 않습니다. 사용자는 다른 사용 자로 로그인하거나 VCSID 환경 변수의 값을 재설정하여 보안을 강화할 수 있 습니다.

 WNet ID(Microsoft Windows 네트워크). Version Manager는 Microsoft WNET API에서 사용자 ID를 얻습니다. 이 옵션의 지시문은 LogIn=WNET입 니다.

Version Manager를 실행하면 로그인 소스에서 지정한 순서에 따라 사용자 ID를 검색합니다. 따라서 로그인 소스 순서를 지정할 때 운영 체제 및 로그인 소스의 보 안을 고려해야 합니다.

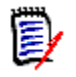

주Login(로그인) 대화 상자는 VLOGIN 또는 LDAP가 로그인 소스로 설정된 경 우 나타납니다. 이 대화 상자에서 로그인을 취소하면 로그인 작업이 취소됩니다. 추가 로그인 소스는 검색되지 않으며 프로젝트 데이터베이스 또는 프로젝트에 로 그인할 수 없습니다.

예를 들어, LDAP 서버를 사용할 수 없고 사용자가 현재 Windows 및 HP-UX를 실 행 중이라고 가정하면 사용 가능한 로그인 소스는 VCS Id, 호스트 ID 및 Netware Id입니다. Version Manager에서는 UNIX 사용자를 위해 호스트 ID 로그인 소스 를 사용합니다.

**UNIX** 사용자의 경우**:** UNIX 데스크탑 클라이언트 및 PCLI는 Host ID(호스트 ID), LDAP ID, Login(로그인) 대화 상자(PCLI는 대화 상자가 아닌 PCLI\_ID 환경 변수나 -id 스위치 사용) 및 VCS ID 로그인 소스만 지원합니다. UNIX CLI는 호스 트 ID 및 VCS ID만 지원합니다. 디폴트값은 호스트 ID입니다.

데스크탑 클라이언트 사용자의 경우**:** Version Manager가 사용자 ID를 가져온 경 우 프로그램은 액세스 제어 데이터베이스를 확인하여 해당 사용자 ID가 데이터베 이스에 존재하는지 여부를 알 수 있습니다. 사용자 ID가 없는 경우에는 액세스 제 어 데이터 베이스에서 사용자 ID를 자동으로 생성하고 해당 사용자에게 권한을 지 정하도록 Version Manager를 구성할 수 있습니다.

이 기능은 액세스 제어 데이터베이스를 사용할 것인지 아직 결정하지 않은 조직에 유용합니다. 특정 시점에서 조직이 액세스 제어를 사용하기로 결정하면 사용자가 이미 정의되므로 보안을 설정하는 데 걸리는 시간을 줄일 수 있습니다. 또한 제한 된 권한을 가진 게스트 계정을 허용하는 간단한 방법이기도 합니다.

사용자 ID는 대소문자를 구분하거나 구분하지 않을 수 있지만 대소문자만 다른 중 복 사용자 ID를 정의할 수 없습니다. 대소문자 구분을 제어하는 지시문은 CASE입 니다.

### 데스크탑 클라이언트 사용하기

로그인 소스를 설정하려면 구성할 프로젝트 데이터베이스 또는 프로젝트와 연결된 구성 파일이 있어야 합니다. File | Properties(파일 | 등록정보)를 사용하여 선택 한 프로젝트 데이터베이스 또는 프로젝트와 구성 파일을 연결합니다.

#### 데스크탑 클라이언트에서 이러한 옵션을 설정하려면

- **1** 로그인 소스를 정의할 프로젝트 데이터베이스 또는 프로젝트를 선택합니다. 프로젝트 데이터베이스 및 프로젝트 구성에 대한 자세한 내용은 *Serena ChangeMan Version Manager Administrator's Guide(Serena ChangeMan Version Manager* 관리자 설명서*)*를 참조하십시오.
- **2** Admin | Configure Project(관리 | 프로젝트 구성)를 선택합니다. Configure Project(프로젝트 구성) 대화 상자가 나타납니다.
- **3** 선택하지 않은 경우에는 **Show Advanced Options(**고급 옵션 표시**)** 확인 란을 선택합니다.
- **4** Security(보안) 아래의 **Login Sources(**로그인 소스**)**를 선택합니다. 오른 쪽에 Login Sources(로그인 소스) 창이 나타납니다. 각 옵션에 대해 나타나는 값은 프로젝트 데이터베이스 또는 프로젝트와 연결된 구성 파일에 현재 정의 된 설정입니다.

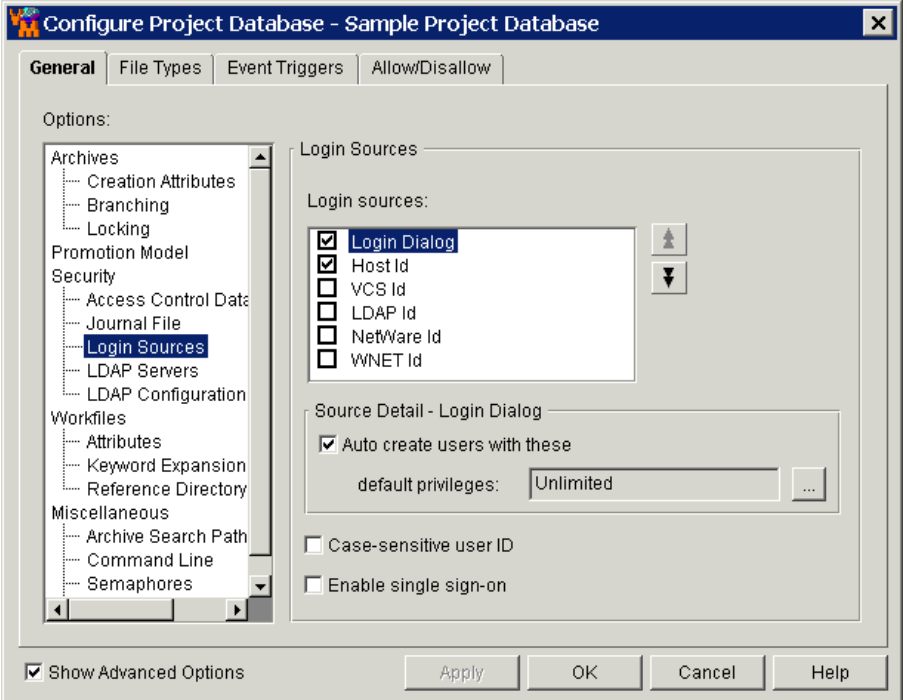

**5** 구성에 대한 적절한 로그인 소스를 선택합니다.

기본적으로 호스트 ID 로그인 소스는 사용자가 프로젝트 데이터베이스를 생성 하면 Version Manager가 마스터 구성 파일에 자동으로 정의합니다.

- **6** 위쪽 화살표와 아래쪽 화살표 단추를 사용하여 로그인 소스를 올바른 순서대 로 정렬합니다. 여기에 정의한 순서는 Version Manager가 사용자 ID를 검색 하는 순서입니다.
- **7** 액세스 제어 데이터베이스에 사용자 ID를 자동으로 생성하도록 선택한 로그인 소스를 구성하려면
	- **a** 로그인 소스를 선택합니다.
	- **b Auto create users with these default privileges(**이 디폴트 권 한을 가진 사용자 자동 생성**)** 확인란을 선택합니다. 이 옵션은 프로젝트 데 이터베이스 및 프로젝트에 적용됩니다.
	- **c** 사용자에게 지정될 디폴트 권한을 지정합니다. 사용 권한에 대한 자세한 내용은 *Serena ChangeMan Version Manager Administrator's Guide(Serena ChangeMan Version Manager* 관리자 설명서*)*를 참조하 십시오.

기본적으로 호스트 ID 로그인 소스는 프로젝트 데이터베이스 및 프로젝트 의 액세스 제어 데이터베이스에 사용자를 자동으로 생성하고 Unlimited 권한 집합을 지정합니다.

- **8** 사용자 ID의 대/소문자를 구분하려면 **Case Sensitive User ID(**대**/**소문자 구분 사용자 **ID)** 확인란을 선택합니다. 기본적으로 데스크탑 클라이언트에서 사용자 ID는 대/소문자를 구분하지 않습니다.
- **9** 옵션 정의가 완료되면 **OK(**확인**)**를 클릭하고, 이러한 설정을 저장하고 계속해 서 다른 옵션을 정의하려면 **Apply(**적용**)**를 클릭합니다.

#### 명령줄 인터페이스 사용하기

명령줄 인터페이스 및 프로젝트 명령줄 인터페이스(PCLI)의 로그인 소스 옵션을 정의하는 지시문은 다음과 같습니다.

- **LogIn**. 유효한 값은 HOST, LDAP(CLI에서 지원되지 않음), NETWARE, VCSID 및 WNET입니다. HOST는 모든 플랫폼의 디폴트값입니다.
- **Case**. 기본적으로 사용자 ID는 대/소문자를 구분합니다.

이러한 지시문에 대한 자세한 내용은 *Serena ChangeMan Version Manager Command-Line Reference Guide(Serena ChangeMan Version Manager* 명 령줄 참조 설명서*)*를 참조하십시오.

### <span id="page-79-0"></span>프로그램 파일 및 프로젝트 데이터 보호하기

네트워크 사용 권한 으로 액세스 제한 아래 섹션에서는 Version Manager 실행 파일, 프로그램 파일 및 프로젝트 데이터 파일이 포함된 디렉토리에 대한 권장 사용 권한을 제공합니다. 특정 디렉토리에서 사용자 권한을 제한하여 이러한 중요 파일이 실수로 삭제되거나 수정되지 않도록 할 수 있습니다.

#### 프로젝트 데이터베이스 정보

프로젝트 데이터베이스는 프로젝트, 하위 프로젝트 및 버전 파일 그룹의 계층 구조 표현입니다. 프로젝트 데이터베이스는 또한 프로젝트, 하위 프로젝트 및 버전 파일 의 이러한 전체 컬렉션에 대한 구성 설정을 저장합니다.

운영 체제나 파일 시스템에서 프로젝트 데이터베이스로 정의된 디렉토리에는 프로 젝트 파일, pvcsuser 디렉토리, 프로젝트 디렉토리, lib 디렉토리 및 archives 및 work 디렉토리를 포함하여 여러 가지 하위 디렉토리와 파일이 포함 되어 있습니다. 프로젝트 데이터베이스를 생성할 때 archive 및 work 디렉토리 의 디폴트 위치를 변경할 수 있습니다. 그러나 프로젝트 데이터베이스의 디폴트 위 치를 변경하지 않은 경우에는 프로젝트 데이터베이스가 다음과 같이 구성됩니다.

```
project database\
\archives
\lib
\project.prj
\pvcsuser
\work
```
이러한 디렉토리와 파일은 중요하므로 보호되어야 합니다. 이러한 정보 보호에 대 한 자세한 내용은 다음 섹션 81[페이지의](#page-80-0) "UNIX에서 프로그램 파일 및 프로젝트 데 이터 [보호하기](#page-80-0)" 및 82페이지의 ["Windows](#page-81-0)에서 프로그램 파일 및 프로젝트 데이터 [보호하기](#page-81-0)"를 참조하십시오.

### <span id="page-80-0"></span>**UNIX**에서 프로그램 파일 및 프로젝트 데이터 보호하기

*pvcs* 사용자 계정은 이 표에 나열된 모든 파일과 디렉토리를 소유해야 합니다. 파 일 위치에 대해서는 66[페이지의](#page-65-0) "디폴트 설치 디렉토리 구조"를 참조하십시오.

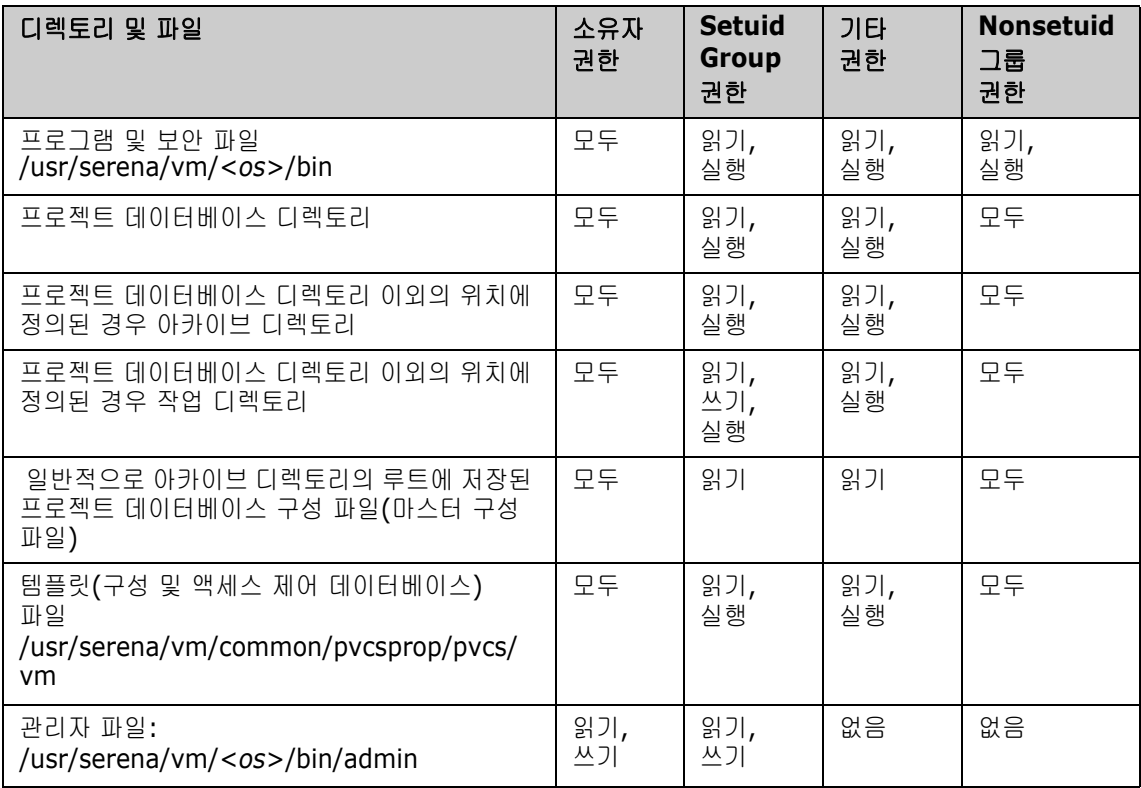

보안 정의에 대한 자세한 내용은 *Serena ChangeMan Version Manager Administrator's Guide(Serena ChangeMan Version Manager* 관리자 설 명서*)*를 참조하십시오.

- 특수 고려 사항 Version Manager를 nonsetuid 모드에서 실행하는 경우 프로젝트 데이터베 이스 및 프로젝트 데이터베이스 구성 파일은 그룹에 대해 쓰기 권한이 있어야 합니다.
	- *pvcs* 사용자는 모든 실행 파일을 소유해야 합니다. Version Manager를 setuid 모드에서 실행하는 경우 Version Manager bin 디렉토리에 있는 모든 실행 파일에 *setuid* 비트 세트가 있어야 합니다.
	- H 중요**!** 이전 설치에서 사용한 것과 동일한 사용자 ID를 사용하여 Version Manager를 설치해야 합니다. 다른 사용자 ID로 설치하면 setuid 모드에서 기존 아카이브의 사용 권한과 호환되지 않습니다.

Version Manager는 UNIX에 **pvcs** 사용자로 설치하고 이 사용자를 **pvcsgrp**.라 는 그룹의 구성원으로 만드는 것이 좋습니다.

### <span id="page-81-0"></span>**Windows**에서 프로그램 파일 및 프로젝트 데이터 보호하기

Version Manager 파일의 위치에 대한 자세한 내용은 53[페이지의](#page-52-0) "디폴트 설치 [디렉토리](#page-52-0) 구조"를 참조하십시오.

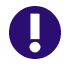

중요**!** FAT(파일 할당 테이블) 파일 시스템을 사용하는 공유 드라이브에 Version Manager를 설치하면 공유 디렉토리 아래에 있는 모든 파일과 폴더는 이 디렉토리 에 지정한 사용 권한을 상속합니다.

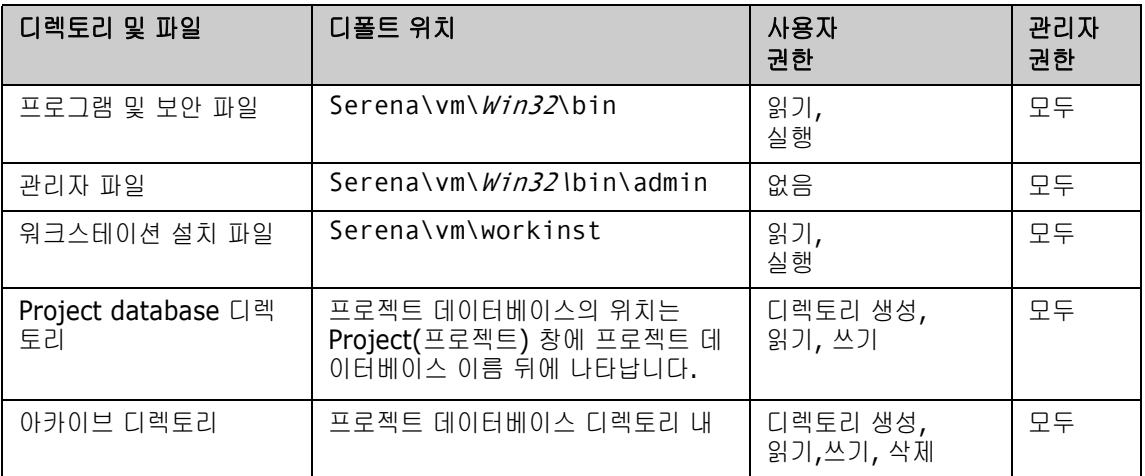

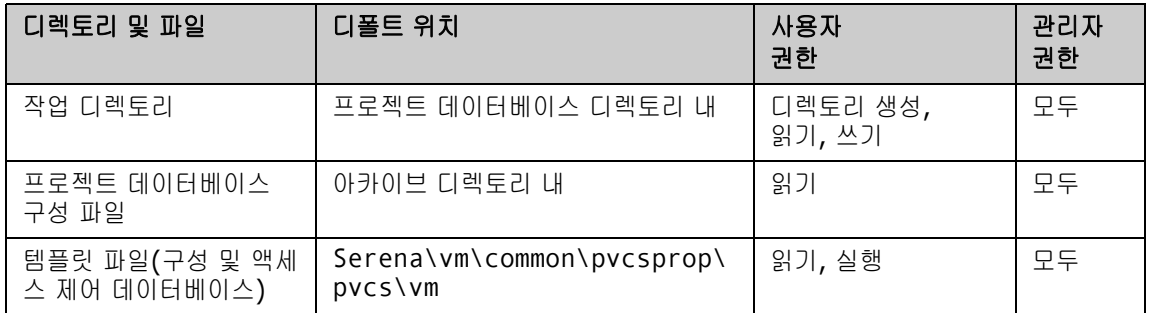

# <span id="page-82-0"></span>**Version Manager**의 **UNIX** 환경 설정하기

Version Manager를 설치하면 사용자나 UNIX 관리자는 UNIX 환경을 설정한 다 음 Version Manager를 사용해야 합니다.

#### **UNIX**의 환경 변수를 설정하려면

**1** Version Manager 명령줄 인터페이스(CLI)를 사용하려면 설치 중에 생성된 Version Manager 프로필 중 하나를 소스로 지정해야 합니다. 프로필 파일을 소스로 지정하면 CLI를 사용할 수 있게 현재 셸의 환경 변수가 추가 및/또는 수정됩니다.

두 개의 프로필 파일 vmprofile 및 vmcshrc를 사용할 수 있습니다. 사용 해야 하는 파일은 실행 중인 셸에 따라 다릅니다. 이러한 파일은 운영 체제와 같은 이름으로 명명된 디렉토리 아래의 bin 디렉토리에 있습니다. 예를 들면 다음과 같습니다. <VM Install Directory>/vm/<0S>/bin

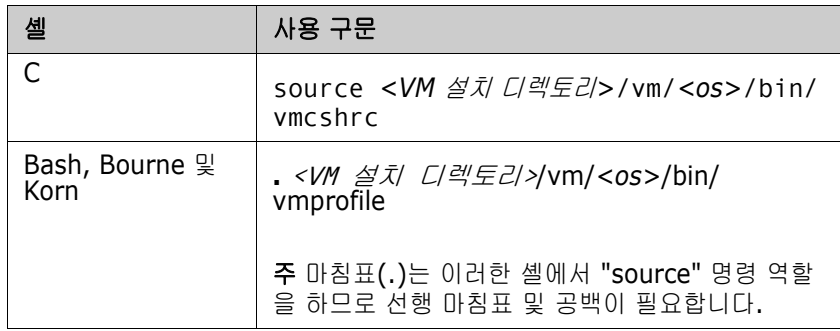

소스 프로필은 다음 번 로그인까지 유지되지 않으므로 소스 명령을 시작 스크 립트(.cshrc 또는 .profile)에 추가하는 것을 고려해야 합니다. 이렇게 하 면 CLI를 사용하려는 셸에 로그인할 때마다 소스 명령을 수동으로 실행하지 않아도 됩니다.

- **2** 데스크탑 클라이언트를 사용하는 경우에는 다음 절차대로 환경을 설정합 니다.
	- **a** DISPLAY 환경 변수가 Version Manager를 표시하는 데 사용된 시스템의 호스트 이름이나 IP 주소로 설정되어 있는지 확인합니다. 자동으로 지정되 지 않은 경우 다음과 같이 지정할 수 있습니다.

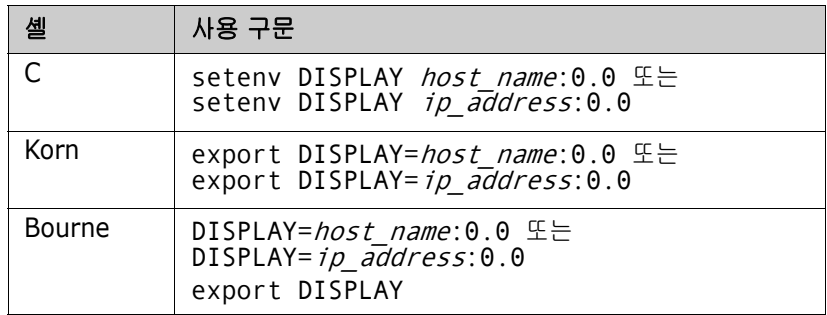

**b** 각 사용자의 시작 스크립트(.cshrc 또는 .profile)에서 PATH 환경 변 수를 다음과 같이 편집합니다.

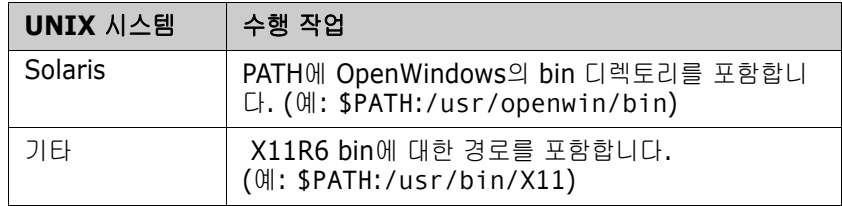

**c Solaris**의 경우만 해당**:** 환경 변수 OPENWINHOME, LD\_LIBRARY\_PATH 및 XFILESEARCHPATH를 다음과 같이 설정해야 합 니다.

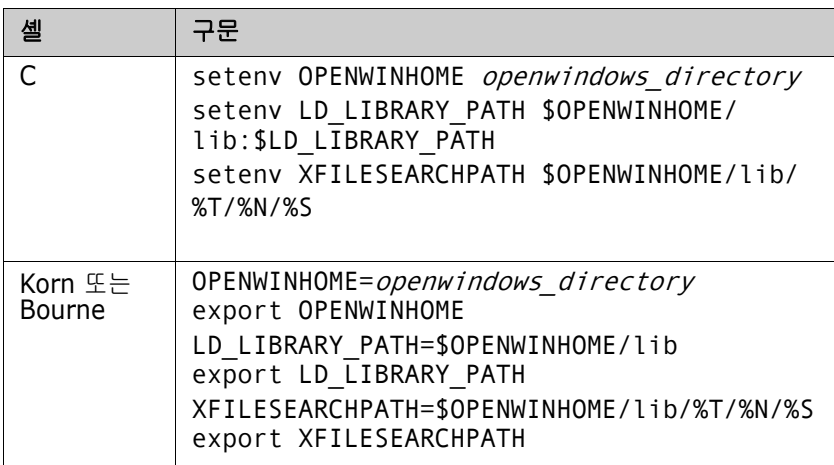

여기서, openwindows directory는 OpenWindows 설치 디렉토리입 니다.

- **d** X Windows 콘솔을 사용하여 Version Manager를 표시하는 경우:
	- setuid 모드에서 콘솔이 Version Manager를 실행하는 시스템에 연결 되면 다음 명령을 실행합니다.

xhost +local:

• 다른 UNIX 시스템에서 실행하는 경우 다음 명령을 실행합니다.

xhost +

UNIX 시스템에서 콘솔에 물리적으로 연결합니다.

이 절차는 Version Manager에 화면 액세스 기능이 있는지 확인하는 데 필 요합니다. 그렇지 않으면 X Windows 하위 시스템이 다음 예와 유사한 "서 버에서 연결 거부" 메시지를 보고합니다.

\$ pvcsvmux

\$ Xlib: connection to ":0.0" refused by server Xlib: Client is not authorized to connect to Server Exception in thread "main" java.lang.InternalError: Can't connect to X11 window server using ':0' as the value of the DISPLAY variable.

## <span id="page-85-0"></span>**UNIX**에서 **Adobe Acrobat Reader** 및  **HTML** 브라우저 설정하기

도움말 시스템에 액세스하고 HTML 브라우저에서 보고서를 보려면 HTML 브라우 저에 대한 경로로 Version Manager를 구성해야 합니다. 자세한 내용은 87[페이지](#page-86-1) 의 "UNIX에서 브라우저 [설정하기](#page-86-1)"를 참조하십시오.

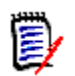

주Linux 및 UNIX 사용자는 Version Manager 도움말 시스템에 액세스하려면 HTML 브라우저를 설정해야 합니다.

Serena ChangeMan Version Manager 온라인(PDF) 설명서를 보려면 Serena ChangeMan Professional Suite CD-ROM에 제공된 Adobe® Acrobat® Reader를 사용합니다. Version Manager를 설치할 때 Serena ChangeMan Version Manager 온라인 문서 설치는 선택 사항입니다.

Version Manager에서 Adobe Acrobat Reader의 위치를 정의하여 Adobe Acrobat Reader를 설정해야 합니다. 자세한 내용은 86[페이지의](#page-85-1) "UNIX에 Adobe [Acrobat Reader](#page-85-1) 설정하기"를 참조하십시오. Adobe Acrobat Reader를 설정한 경우 Help | Online Manuals(도움말 | 온라인 설명서)를 선택하면 Version Manager가 Adobe Acrobat Reader를 자동으로 시작합니다.

### <span id="page-85-1"></span>**UNIX**에 **Adobe Acrobat Reader** 설정하기

온라인 문서에 액세스하려면 Version Manager에서 Adobe Acrobat Reader의 위치를 정의해야 합니다. Adobe Acrobat Reader는 Serena ChangeMan Professional Suite CD-ROM에 제공됩니다.

온라인 문서에 제공된 전체 텍스트 검색 인덱스를 사용하려면 문서를 처음 열었을 때 Adobe Acrobat Reader 내에서 인덱스 파일을 선택해야 합니다.

#### *Adobe Acrobat Reader* 위치 정의하기

#### **Adobe Acrobat Reader**의 위치를 정의하려면

- **1** Version Manager를 시작합니다.
- **2** View | Options(보기 | 옵션)를 선택합니다.
- **3** Applications(애플리케이션) 탭을 클릭합니다.
- **4 Adobe Acrobat Reader Location(Adobe Acrobat Reader** 위치**)** 필 드에 Adobe Acrobat Reader 실행 파일의 위치를 입력합니다.
- **5** OK(확인)를 클릭합니다.

Version Manager는 Adobe Acrobat Reader의 위치를 보관하고 Version Manager 온라인 설명서에 액세스하면 애플리케이션을 시작합니다. Version Manager에서 온라인 설명서에 액세스하려면 Help | Online Manuals(도움 말 | 온라인 설명서)를 선택합니다.

## <span id="page-86-1"></span>**UNIX**에서 브라우저 설정하기

Version Manager 도움말 시스템에 액세스하고 HTML 브라우저에서 보고서를 보 려면 먼저 Version Manager에서 브라우저의 위치를 정의해야 합니다.

#### 브라우저의 위치를 정의하려면

- **1** Version Manager를 시작합니다.
- **2** View | Options(보기 | 옵션)를 선택합니다.
- **3** Applications(애플리케이션) 탭을 클릭하여 앞으로 이동합니다.
- **4 Browser Location(**브라우저 위치**)** 필드에 브라우저 경로(예: /usr/ local/netscape/netscape)를 입력합니다.
- **5** OK(확인)를 클릭합니다.

보고서를 생성하면 Version Manager는 브라우저에 사용자가 지정한 보고서 를 자동으로 시작합니다. 또한 Version Manager 도움말 시스템을 호출할 때 마다 브라우저가 시작됩니다.

# <span id="page-86-0"></span>다음 내용

Version Manager 및 Version Manager 파일 서버 설정 및 구성에 대한 자세한 내용은 *Serena ChangeMan Version Manager Administrator's Guide (Serena ChangeMan Version Manager* 관리자 설명서*)*를 참조하십시 오. 또한 이 설명서는 보안, 이벤트 트리거, 자동 브랜치 만들기 등에 대한 정의 지 침을 제공합니다.

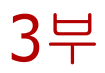

# **Version Manager** 웹 서버 설치하기

*3*부*: Version Manager* 웹 서버 설치하기에는 다음 장이 포함됩니다.

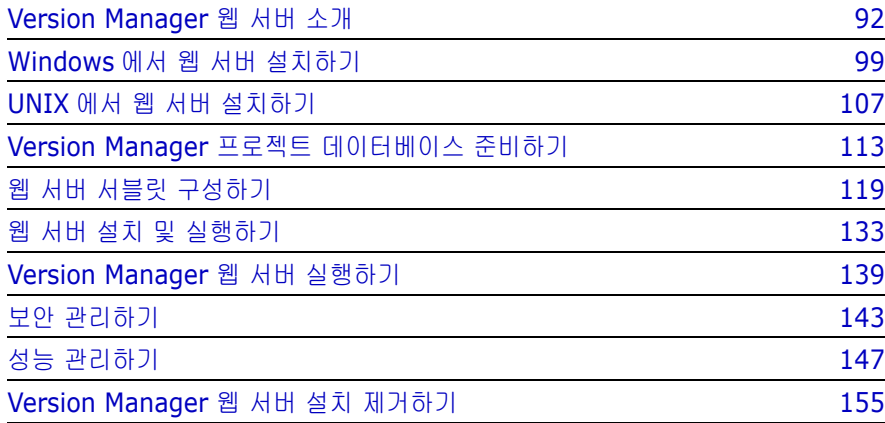

## 프로세스 확인 목록

Serena ChangeMan Version Manager 웹 서버를 설치, 설정 및 구성하려면 다음 단계를 수행해야 합니다.

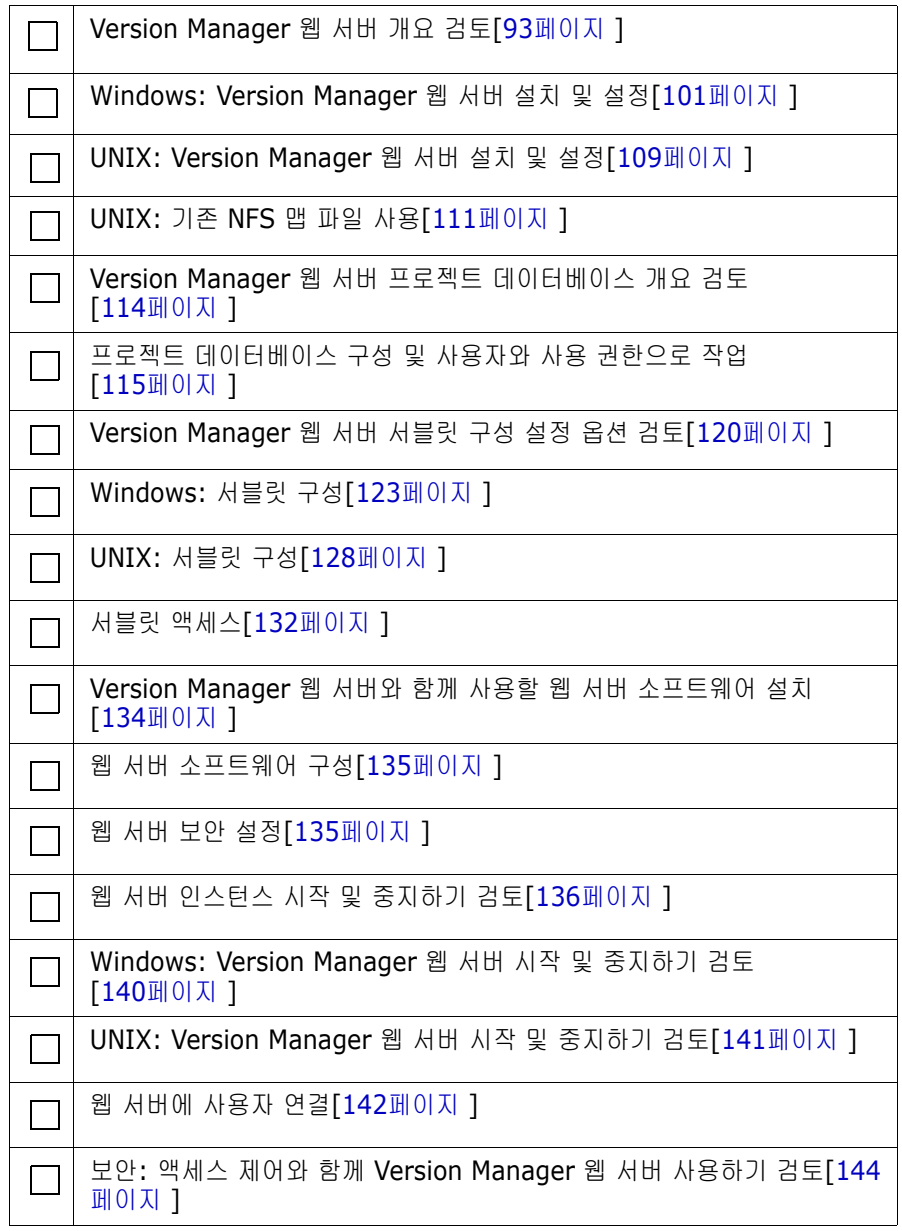

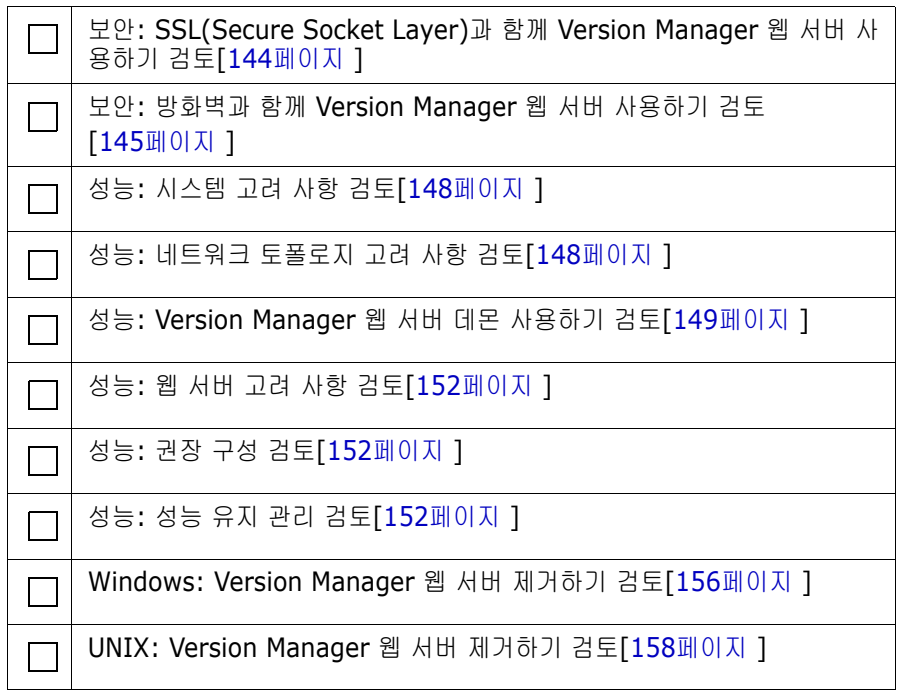

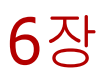

# <span id="page-91-0"></span>**Version Manager** 웹 서버 소개

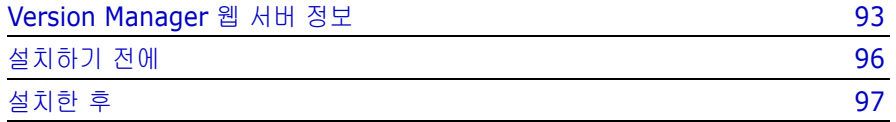

# <span id="page-92-0"></span>**Version Manager** 웹 서버 정보

Version Manager 웹 서버는 인터넷 또는 인트라넷을 통해 Version Manager 아 카이브에 액세스할 수 있도록 해주는 Version Manager의 구성 요소입니다.

인터넷 기능의 일부로써 Version Manager 웹 서버는 다음과 같이 독특한 기능을 제공합니다.

- 향상된 아카이브 보안 Version Manager의 클라이언트/서버 아키텍처는 세 가지 아카이브 보안 계층 즉, 지정된 사용자 액세스 권한, 클라이언트/서버 보 호 및 공용 네트워크 액세스에 대한 표준 기반 암호화를 제공합니다. 이러한 계층화된 보안을 제공하여 Version Manager는 아카이브가 실수로 업데이트 되거나 삭제되는 것을 보호합니다.
- 향상된 성능 –서버에서 아카이브를 처리함으로써 Version Manager 웹 서버 는 네트워크 소통량을 최소화하고 클라이언트로 전송되는 데이터 양을 줄입 니다.
- 간단하고 직관적인 브라우저 기반 클라이언트 인터페이스 Version Manager 웹 클라이언트는 웹 브라우저를 통해 Version Manager에 대한 단 순화된 인터페이스를 제공합니다. 원격에서 작업할 때 사용자는 씬 클라이언 트를 사용하여 중앙에 위치한 Version Manager 아카이브에서 파일을 체크인 하고 체크아웃할 수 있습니다.

### **Version Manager** 웹 서버 구성 요소

Version Manager 웹 서버 구성 요소의 다양한 서비스, 웹 서버 및 Version Manager 웹 클라이언트 구성 요소를 사용하면 인터넷 또는 인트라넷을 통해 아카 이브에 액세스하여 개발 프로세스를 원격에서 관리할 수 있습니다. 이러한 도구는 다음에 설명됩니다.

#### *Version Manager* 웹 서버

Version Manager 웹 서버는 Version Manager의 서비스를 원격에서 사용 가능 하게 하는 Serena ChangeMan Professional 애플리케이션입니다. Version Manager 웹 서버 및 Version Manager 웹 클라이언트를 사용하려면 먼저 지원되 는 웹 서버를 설치하고 하나 이상의 서블릿을 구성해야 합니다.

Version Manager 웹 서버의 클라이언트/서버 아키텍처를 사용하면 원격 아카이 브에 안전하게 액세스할 수 있습니다. 또한 Version Manager 웹 클라이언트는 Version Manager 데스크탑 애플리케이션의 성능을 개선하고 네트워크 소통을 최 소화하며 데이터를 원격 클라이언트로 빠르게 처리합니다.

#### 웹 서버

Version Manager 웹 서버를 사용하려면 먼저 지원되는 웹 서버를 설치해야 합니 다. Version Manager 웹 서버는 다음과 같은 웹 서버 구성과 호환됩니다.

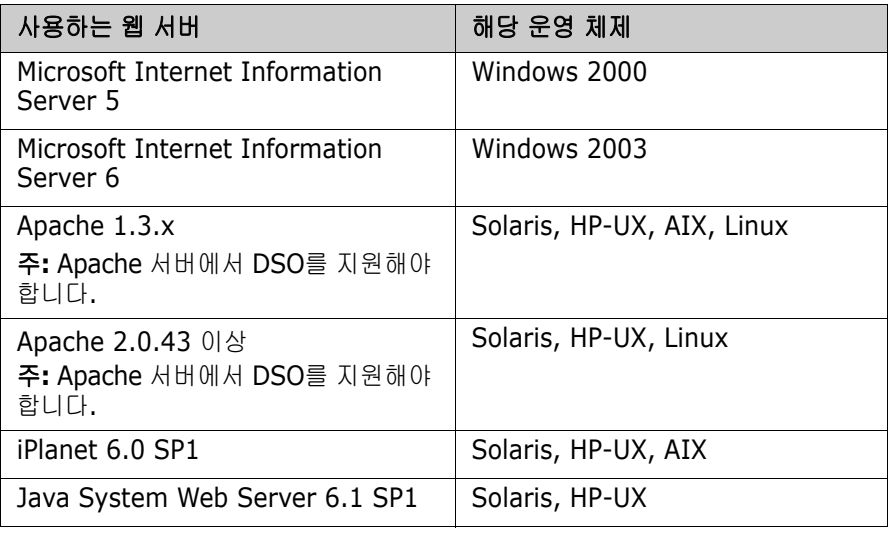

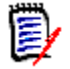

주웹 서버 구입에 대한 자세한 내용은 웹 서버 공급업체의 웹 사이트를 참조하십 시오.

Version Manager 웹 서버와 함께 다른 상용 웹 서버를 사용할 수는 있지만 Serena에서는 테스트를 통해 Version Manager 웹 서버와 올바로 작동됨이 입증 된, 지원되는 서버를 권장합니다.

#### *Version Manager* 웹 클라이언트

Version Manager 웹 클라이언트는 Version Manager 웹 서버에 대한 브라우저 기반 인터페이스로서 인터넷 또는 인트라넷을 통해 원격 아카이브에 안전하게 액 세스할 수 있습니다. 브라우저 인터페이스는 Version Manager 데스크탑 클라이 언트 또는 명령줄 인터페이스를 통해 사용 가능한 가장 일반적인 태스크에 대한 액 세스를 제공하는 한편 Version Manager 웹 클라이언트에 필요한 디스크 공간을 최소화합니다. 이러한 태스크에는 아카이브에서 리비전 체크인 및 체크아웃, 리비 전 잠금, 버전 레이블 생성 등이 있습니다.

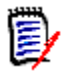

주Version Manager 웹 클라이언트에 대한 자세한 내용은 *Serena ChangeMan Version Manager* 웹 클라이언트 사용자 설명서 또는 Version Manager 웹 클라이언트 온라인 도움말을 참조하십시오. Version Manager 데 스크탑 클라이언트에 대한 자세한 내용은 제품 CD-ROM에 제공된 Version Manager 설명서를 참조하십시오.

Version Manager 웹 클라이언트는 프로젝트 데이터베이스 구성과 같은 관리 태 스크에 대한 액세스를 제공하지 않습니다. 보안상의 이유로 Version Manager 데 스크탑 클라이언트나 명령줄 인터페이스를 사용하여 이러한 태스크를 수행해야 합 니다. 자세한 내용은 114페이지의 "프로젝트 [데이터베이스](#page-113-1) 작업하기"를 참조하십 시오.

## **Version Manager** 구성 요소 통합 방법

Version Manager의 인터넷/인트라넷 기능을 구성하는 서비스와 도구는 다음 그 래픽에 표시된 것처럼 계층에서 통합됩니다. 이 그래픽에 해당하는 자세한 내용은 다음 장에서 번호가 있는 섹션을 참조하십시오.

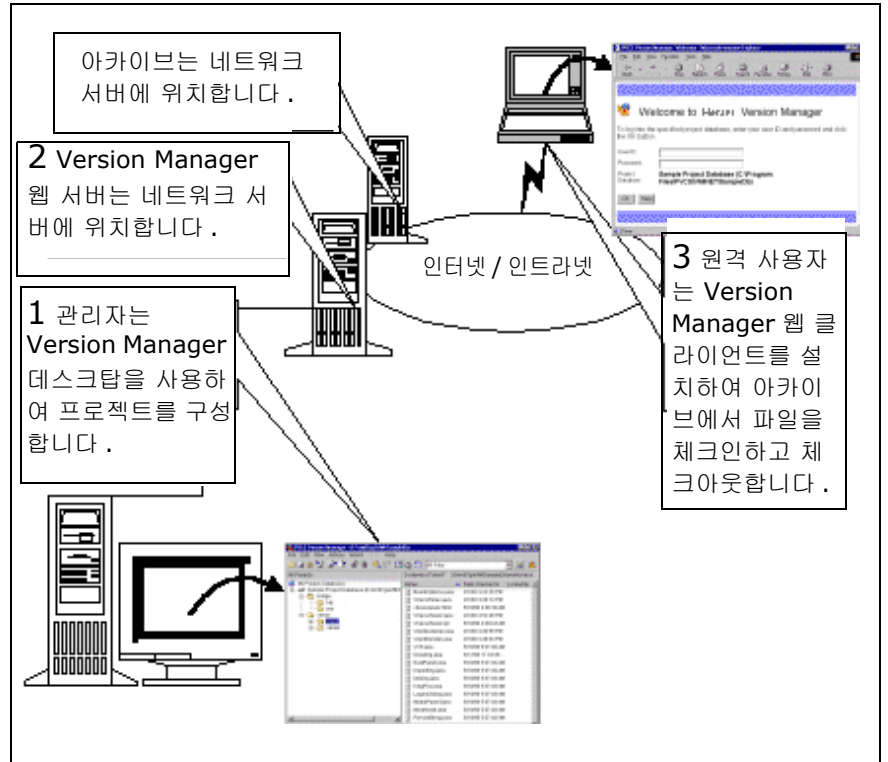

#### *1.* 관리자 설정 정보

관리자는 Version Manager를 사용하여 신규 또는 기존 프로젝트 데이터베이스 및 프로젝트를 생성하거나 구성합니다. Version Manager 데스크탑 클라이언트 또는 Version Manager 명령줄 인터페이스를 사용하여 이러한 프로젝트 및 프로 젝트 데이터베이스로 작업할 수 있습니다. 프로젝트 관리는 Version Manager 데 스크탑 클라이언트를 사용하여 수행되며 Version Manager 웹 클라이언트를 사용 하여 수행할 수 없습니다.

#### *2.* 서버 설정 정보

웹 서버를 실행하는 시스템에 Version Manager 웹 서버를 설치합니다. 프로젝트 파일 찾기에 대한 자세한 내용은 148[페이지의](#page-147-1) "네트워크 토폴로지 고려 사항"을 참조하십시오.

#### <span id="page-95-1"></span>*3.* 클라이언트 설정 정보

Version Manager 웹 클라이언트는 최소한의 설정과 관리를 필요로 하는 씬 클라 이언트 구성 요소입니다. 사용자가 처음으로 Version Manager 웹 서버에 연결할 때 Version Manager 웹 클라이언트 애플릿을 다운로드하여 설치할 수 있습니다. 애플릿 구성 요소가 설치되면 추가 관리 또는 유지 보수 태스크를 수행할 필요가 없 습니다.

Version Manager 웹 클라이언트를 사용하여 아카이브에서 파일을 체크인하고 체 크아웃합니다. Version Manager 데스크탑 클라이언트 또는 명령줄 인터페이스를 사용하여 이러한 아카이브를 관리합니다. 자세한 내용은 *Serena ChangeMan Version Manager* 웹 클라이언트 사용자 설명서를 참조하십시오.

# <span id="page-95-0"></span>설치하기 전에

Version Manager 웹 클라이언트 또는 웹 서버를 설치하기 전에 다음 정보를 읽으 십시오.

### 추가 정보 파일 검토

Version Manager 웹 서버를 설치하기 전에 Version Manager 추가 정보 파일 (readmevm.html)에서 최신 정보를 검토하십시오. 이 파일에 있는 최신 정보는 다른 Version Manager 문서에는 없습니다.

### 시스템 요구 사항

Version Manager 웹 서버는 Windows 및 UNIX 운영 체제에서 지원됩니다. 지원 되는 특정 플랫폼, 버전 정보 및 디스크 공간 요구 사항에 대해서는 추가 정보 파일 을 참조하십시오.

# <span id="page-96-0"></span>설치한 후

Version Manager 웹 서버에 연결하려면 먼저 Version Manager 웹 클라이언트 애플릿을 다운로드하여 설치해야 합니다. 애플릿을 설치하기 위해 자동 설치 기능 을 사용하는 방법은 *Serena ChangeMan Version Manager* 웹 클라이언트 사용 자 설명서를 참조하십시오.

### 웹 브라우저 구성

다음 섹션에서는 UNIX의 Netscape Communicator 및 Windows의 Microsoft Internet Explorer에 대한 추가 구성 지침을 설명합니다.

#### <span id="page-96-1"></span>*UNIX*와 함께 *Netscape Communicator* 사용하기

자동 설치 기능을 사용하여 UNIX에서 클라이언트 애플릿을 설치할 수 있습니다. Netscape Communicator의 이 기능은 UNIX 플랫폼에서 지원하는 버전과 함께 사용할 수 있습니다. Netscape 설치 파일의 소유자 또는 루트로서 Netscape에 로 그온할 수 있는 경우 자동 설치 기능을 사용할 수 있습니다. 자세한 내용은 *Serena ChangeMan Version Manager* 웹 클라이언트 사용자 설명서를 참조하십시오.

#### *Microsoft Internet Explorer* 설정하기

- **1** 도구 메뉴에서 인터넷 옵션을 선택합니다.
- **2** 일반 탭에서 설정을 클릭합니다.
- **3** 저장된 페이지의 새 버전 확인을 페이지를 열 때마다로 설정합니다.
- **4** 최신 JVM 패치가 있는지 확인합니다.

<span id="page-98-0"></span>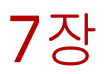

# **Windows**에서 웹 서버 설치하기

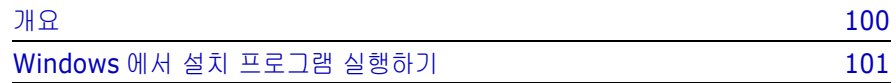

# <span id="page-99-0"></span>개요

# B,

주Serena ChangeMan Version Manager 웹 서버를 설치하기 전에 추가 정보 파일에 명시된 시스템 요구 사항을 확인하십시오.

Windows 환경에서 Version Manager 웹 서버를 설정하려면 다음 단계를 수행하 십시오.

- **1** 웹 서버를 설치합니다**.** Version Manager 웹 서버를 설치하기 전에 134[페이](#page-133-0) 지의 "웹 서버 [소프트웨어](#page-133-0) 설치하기"에서 설명한 지원되는 웹 서버를 설치해야 합니다.
- **2 Version Manager** 웹 서버를 설치합니다**.** 사용자의 웹 서버 시스템에 Version Manager 웹 서버 구성 요소를 설치하려면 101[페이지의](#page-100-1) ["Windows](#page-100-1)에서 설치 프로그램 실행하기"에서 설명한 대로 설치 프로그램을 실행합니다.
- **3 Version Manager** 프로젝트 데이터베이스를 준비합니다**.** 기존 프로젝트 데 이터베이스가 없는 경우 115페이지의 9장, "프로젝트 [데이터베이스](#page-114-0) 구성하기 ["](#page-114-0)의 고려 사항에 따라 Version Manager 데스크탑 클라이언트를 사용하여 프 로젝트를 생성하고 구성합니다.
- **4 Version Manager** 웹 서버 서블릿을 구성합니다**.** 123[페이지의](#page-122-0) 10장, ["Windows](#page-122-0)에서 서블릿 구성하기"에서 설명한 대로 각 Version Manager 프 로젝트 데이터베이스의 Version Manager 웹 서블릿을 구성합니다.
- **5 Version Manager** 웹 클라이언트와 웹 서버를 시작합니다**.** Version Manager 웹 클라이언트를 시작하려면 96페이지의 "3. [클라이언트](#page-95-1) 설정 정보 ["](#page-95-1)에 있는 절차를 수행합니다. 웹 서버를 시작하려면 140[페이지의](#page-139-0) 12장, ["Windows](#page-139-0)에서 웹 서버 시작 및 중지하기"에 있는 절차를 수행합니다.
- **6 Version Manager** 웹 클라이언트 구성 요소를 설치합니다**.** *Serena ChangeMan Version Manager* 웹 클라이언트 사용자 설명서에서 설명한 대 로 Version Manager 웹 클라이언트 구성 요소를 시스템에 설치해야 합니다.

위 설치 절차와 함께 다음 선택 태스크도 수행해야 합니다.

- 보안 관리. 144[페이지의](#page-143-0) 13장, "액세스 제어를 사용하여 작업하기"에서 설명 한 대로 Version Manager 웹 서버를 설정하여 웹 서버 및 네트워크의 보안 기능을 사용할 수 있습니다.
- 성능 관리**.** 147[페이지의](#page-146-0) 14장, "성능 관리하기"에서 설명한 대로 Version Manager 웹 서버를 사용자의 환경에서 설정하여 사용자의 네트워크, 시스템 , 웹 서버 및 프로젝트 구성에 따라 성능을 최적화할 수 있습니다.

# <span id="page-100-1"></span><span id="page-100-0"></span>**Windows**에서 설치 프로그램 실행하기

Windows에서 Version Manager 웹 서버를 설치하려면 설치 프로그램을 실행하 고 화면 프롬프트를 따릅니다. 설치 프로세스를 완료할 수 있도록 설치 프로그램에 서 자동으로 Version Manager Application Server Admin을 시작합니다.

#### **Windows**에서 **Version Manager** 웹 서버를 설치하려면

- **1** 바이러스 백신 유틸리티와 시스템에서 실행 중인 열려 있는 다른 애플리케이 션을 종료합니다.
- **2** 웹 서버와 함께 제공된 설명서에 설명된 대로 웹 서버를 종료합니다.
- **3** 54페이지의 "CD-ROM에서 [Version Manager](#page-53-0) 설치하기" 섹션에 설명된 대로 Version Manager 설치 절차의 1-9단계를 수행합니다.
- **4** Setup Type(설치 유형) 창에서 설치 유형을 선택하라는 메시지가 표시되면 **Web Server(**웹 서버**)** 옵션을 선택합니다.
- **5** 설치할 Version Manager 구성 요소 목록에서 **Web Server(**웹 서버**)** 옵션 을 선택합니다.
- **6** 나머지 프롬프트를 따라 설치를 완료합니다.

설치 프로그램이 시스템에 Version Manager 웹 서버를 설치한 후 자동으로 Version Manager Application Server Admin을 시작합니다.

Version Manager Application Server Admin의 Servers(서버) 탭이 나 타납니다.

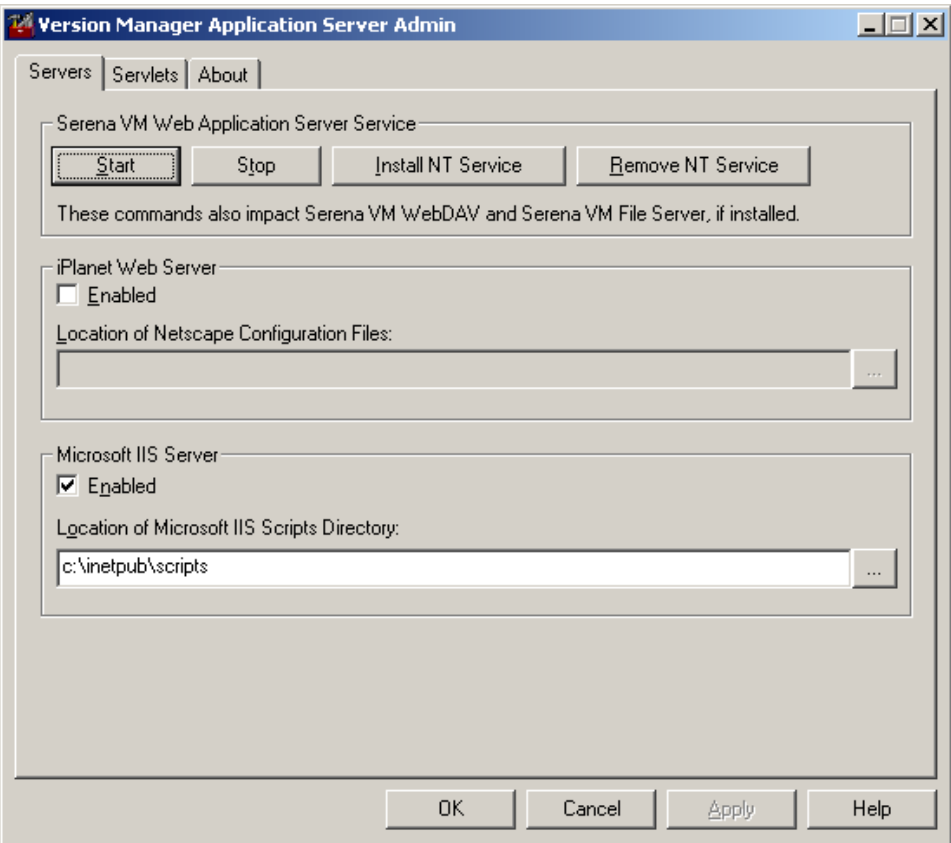

**7** iPlanet 웹 서버가 설치된 시스템에서 웹 서버가 자동으로 검색되면 Version Manager Application Server Admin이 자동으로 관련 정보에 입력됩니다.

그렇지 않으면 이 화면의 iPlanet Web Server(iPlanet 웹 서버) 섹션에서 다 음을 수행하십시오.

- **a Enabled(**사용**)** 확인란을 선택합니다.
- **b** Browse (...)(찾아보기) 단추를 클릭합니다.
- **c** 다음 경로 아래의 \config 디렉토리에서 obj.conf 파일을 탐색 합니다.

*<iPlanet\_Install\_Dir>*\https-<*server\_name*>

- **8** Microsoft Internet Information Server가 설치된 시스템에서 Microsoft Internet Information Server가 자동으로 검색되면 Version Manager 애플 리케이션 서버 구성 유틸리티가 자동으로 관련 정보에 입력됩니다. 그렇지 않 으면 이 화면의 Microsoft IIS Server 섹션에서 다음을 수행하십시오.
	- **a Enabled(**사용**)** 확인란을 선택합니다.
	- **b** rowse (...)(찾아보기)단추를 클릭합니다.
	- **c** 스크립트 디렉토리의 위치로 이동합니다.
- **9** (옵션). 활성화된 서블릿을 Version Manager 웹 서버에 대해 사실상 계속적 인 연중 무휴 액세스 권한을 제공하는 서비스로 실행하려면 Install NT Service(NT 서비스 설치)를 클릭합니다. 서블릿을 NT 서비스로 실행하는 것 을 중지하려면 Remove NT Service(NT 서비스 제거)를 클릭합니다.

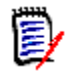

주Install NT Service(NT 서비스 설치) 또는 Remove NT Service(NT 서 비스 제거)를 클릭해도 현재 실행 중인 Version Manager 웹 서버에는 아무 런 영향을 미치지 않습니다. 이 작업은 시스템을 다시 시작할 때 적용됩니다.

- **10 OK(**확인**)**를 클릭하여 설정을 적용하고 Version Manager Application Server Admin을 닫습니다.
- **11** 136[페이지의](#page-135-0) "웹 서버 인스턴스 시작 및 중지하기"의 해당 절차에서 설명한 대로 웹 서버를 시작합니다.
- **12** Version Manager 웹 서버를 디폴트 SampleDB 프로젝트와 함께 실행하려면 139[페이지의](#page-138-1) 12장 또는 113[페이지의](#page-112-1) 9장으로 이동하십시오.

### 가상 웹 디렉토리 설정하기

Microsoft Internet Information Server의 경우 Version Manager 웹 서버 설치 프로그램이 설치 프로세스의 일부로써 가상 웹 디렉토리와 ISAPI 필터를 자동으로 설정합니다.

설치 중 설정되는 가상 웹 디렉토리와 ISAPI 필터를 정확하게 알려면 다음에 설명 되는 수동 프로세스를 검토할 수 있습니다.

#### 가상 웹 디렉토리 및 **ISAPI** 필터를 수동으로 설정하려면

**1** IIS5용 Windows 2000에서 Microsoft Management Console을 시작합 니다.

시작 | 설정 | 제어판 | 관리 도구 | 컴퓨터 관리 | 서비스 및 응용 프로그램 | Internet Information Services(인터넷 정보 서비스)를 선택합니다.

Microsoft Management Console이 나타납니다.

- **2** 마우스 오른쪽 단추로 기본 웹 사이트를 클릭한 다음 속성을 선택합니다.
- **3** ISAPI 필터 탭을 선택합니다.
- **4** 추가를 클릭합니다. 필터 등록 정보 대화 상자가 나타납니다.
- **5** 필터 이름 필드에 jakarta를 입력합니다.
- **6** <VM\_Install\_Dir>\vm\common\tomcat\bin\win32 디렉토리를 찾 아보고 isapi\_redirect.dll 파일을 선택합니다.
- **7** 필요에 따라 OK(확인)를 클릭하고 Microsoft Management Console로 되돌 아 갑니다.
- **8** vminet\_temp 가상 웹 디렉토리를 생성합니다.
	- **a** 마우스 오른쪽 단추로 기본 웹 사이트를 클릭한 다음 새로 만들기 | 가상 디렉터리를 선택합니다.
	- **b** 별칭으로 vminet\_temp를 입력합니다.
	- **c** 다음을 클릭합니다.
	- **d** 물리적 경로의 경우, 다음을 입력하거나 찾아봅니다.

<VM\_Install\_Dir>\vm\inet\temp\html

- **e** 다음을 클릭합니다.
- **f** 마침을 클릭합니다.
- **9** vminet\_images 가상 디렉토리를 생성합니다.
	- **a** 마우스 오른쪽 단추로 기본 웹 사이트를 클릭한 다음 새로 만들기 | 가상 디렉터리를 선택합니다.
	- **b** 별칭으로 vminet\_images를 입력합니다.
	- **c** 다음을 클릭합니다.

**d** 물리적 경로의 경우, 다음을 입력하거나 찾아봅니다.

```
<VM_Install_Dir>\vm\common\tomcat\webapps\
vminet\vminet_images
```
- **e** 다음을 클릭합니다.
- **f** 마침을 클릭합니다.
- **10** vminet\_books 가상 디렉토리를 생성합니다.
	- **a** 마우스 오른쪽 단추로 기본 웹 사이트를 클릭한 다음 새로 만들기 | 가상 디렉터리를 선택합니다.
	- **b** 별칭으로 vminet books를 입력합니다.
	- **c** 다음을 클릭합니다.
	- **d** 물리적 경로의 경우, 다음을 입력하거나 찾아봅니다.

<VM\_Install\_Dir>\books\vm\vmbooks

- **e** 다음을 클릭합니다.
- **f** 마침을 클릭합니다.
- **11** jakarta 가상 디렉토리를 생성합니다.
	- **a** 마우스 오른쪽 단추로 기본 웹 사이트를 클릭한 다음 새로 만들기 | 가상 디렉터리를 선택합니다.
	- **b** 별칭으로 jakarta를 입력합니다.
	- **c** 다음을 클릭합니다.
	- **d** 물리적 경로의 경우, 다음을 입력하거나 찾아봅니다.

<VM\_Install\_Dir>\vm\common\tomcat\ bin\win32

- **e** 실행 권한을 실행(스크립트 포함)으로 설정합니다.
- **f** 다음을 클릭합니다.
- **g** 마침을 클릭합니다.

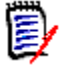

주Windows 폴더 옵션이 숨김 파일 또는 시스템 파일을 표시하지 않도록 설 정되어 있는 경우 이 절차에 표시된 파일을 찾아보거나 선택할 수 없습니다. Windows 탐색기에서 폴더 옵션이 "모든 파일 표시"로 설정되어 있는지 확인 하십시오.

- **12** Microsoft Management Console을 닫습니다.
- **13** (옵션). 활성화된 서블릿을 Version Manager 웹 서버에 대해 사실상 계속적 인 연중 무휴 액세스 권한을 제공하는 서비스로 실행하려면 Install NT Service(NT 서비스 설치)를 클릭합니다. 서블릿을 NT 서비스로 실행하는 것 을 중지하려면 Remove NT Service(NT 서비스 제거)를 클릭합니다.

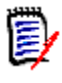

- 주Install NT Service(NT 서비스 설치) 또는 Remove NT Service(NT 서 비스 제거)를 클릭해도 현재 실행 중인 Version Manager 웹 서버에는 아무 런 영향을 미치지 않습니다. 이 작업은 Version Manager 웹 서버를 다시 시 작할 때 적용됩니다.
- **14** OK(확인)를 클릭하여 설정을 적용하고 Version Manager Application Server Admin을 닫습니다.
- **15** 136[페이지의](#page-135-0) "웹 서버 인스턴스 시작 및 중지하기"의 해당 절차에서 설명한 대로 웹 서버를 시작합니다.
- **16** Version Manager 웹 서버를 디폴트 SampleDB 프로젝트와 함께 실행하려면 139[페이지의](#page-138-1) 12장으로 이동하거나 113[페이지의](#page-112-1) 9장으로 이동하십시오.

# <span id="page-106-0"></span>**UNIX**에서 웹 서버 설치하기

# 내용

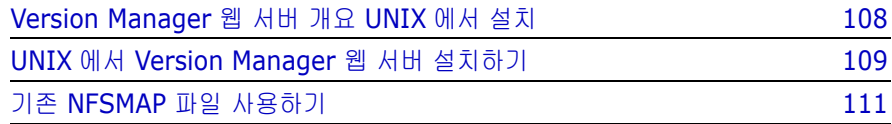

# <span id="page-107-0"></span>**Version Manager** 웹 서버 개요 **UNIX**에서 설치

B,

주Serena ChangeMan Version Manager 웹 서버를 설치하기 전에 추가 정보 파일에 명시된 시스템 요구 사항을 확인하십시오.

UNIX 환경에서 Version Manager 웹 서버를 설정하려면 다음 단계를 수행해야 합 니다.

- **1** 웹 서버를 설치합니다**.** Version Manager 웹 서버를 실행하기 전에 134[페이](#page-133-0) 지의 "웹 서버 [소프트웨어](#page-133-0) 설치하기"에서 설명한 지원되는 웹 서버를 설치해야 합니다.
- **2 Version Manager** 웹 서버를 설치합니다**.** 웹 서버 시스템에 Version Manager 웹 서버를 설치하려면 109페이지의 "UNIX에서 [Version Manager](#page-108-1)  웹 서버 [설치하기](#page-108-1)"에서 설명한 대로 설치 프로그램을 실행합니다.
- **3 Version Manager** 프로젝트 데이터베이스를 준비합니다**.** 기존 프로젝 트 데이터베이스가 없는 경우 113[페이지의](#page-112-1) 9장의 고려 사항에 따라 Version Manager 데스크탑 클라이언트를 사용하여 프로젝트를 생성하고 구성합니다.
- **4 Version Manager** 웹 서버 서블릿을 구성합니다**.** 128[페이지의](#page-127-0) 10장, "UNIX에서 [Version Manager](#page-127-0) 웹 서버 서블릿 구성하기"에서 설명한 대로 각 Version Manager 프로젝트 데이터베이스의 Version Manager 웹 서버 서블 릿을 구성합니다.
- **5 Version Manager** 웹 클라이언트 구성 요소를 설치합니다**.** 각 웹 브라우저 설치에 대해서 Version Manager 웹 클라이언트 구성 요소를 설치해야 합니 다. 97페이지의 "UNIX와 함께 [Netscape Communicator](#page-96-1) 사용하기"를 참조 하십시오.

위 설치 절차와 함께 다음 선택 태스크도 수행할 수 있습니다.

- 라이센스 관리**.** Version Manager 웹 클라이언트를 사용하면 27[페이지의](#page-26-0) 2장 에서 설명한 대로 라이센스 정보를 보고 라이센스 알림을 설정하고 평가용 라 이센스를 업그레이드할 수 있습니다.
- 보안 관리**.** 143[페이지의](#page-142-1) 13장에서 설명한 대로 Version Manager 웹 서버를 설정하여 웹 서버 및 네트워크의 보안 기능을 사용할 수 있습니다.
- 성능 관리**.** 147[페이지의](#page-146-0) 14장, "성능 관리하기"에서 설명한 대로 Version Manager 웹 서버를 사용자의 환경에서 설정하여 사용자의 네트워크, 시스템 , 웹 서버 및 프로젝트 구성에 따라 성능을 최적화할 수 있습니다.
## **UNIX**에서 **Version Manager** 웹 서버 설치하기

사용자가 Version Manager 데스크탑 클라이언트 및 Version Manager 웹 서버 를 모두 사용하기 위한 해당 권한 집합을 갖도록 하려면 다음 지침을 따릅니다.

- Version Manager를 setuid 모드로 실행하는 경우 사용 권한을 유지하기 위 해 동일한 사용자 ID를 사용하여 Version Manager 웹 서버를 설치합니다. (Version Manager 웹 서버는 setuid 모드에서 실행되지 않습니다.)
- Version Manager를 setuid 모드로 실행하지 않는 경우 Version Manager 웹 서버 그룹 ID가 Version Manager에 대한 사용자의 그룹 ID와 동일한지 확인합니다.
- Version Manager 웹 서버를 루트로 설치하지 마십시오.

이 웹 서버 지침을 따르십시오.

- 지원되는 웹 서버가 설치되어 있는지 확인하십시오.
- 웹 서버를 설치한 디렉토리를 알아 두십시오. 예를 들어 웹 서버가 iPlanet이 고 /opt/iplanet에 설치된 경우 이 디렉토리가 웹 서버의 루트 디렉토리입 니다. 웹 서버의 루트 디렉토리를 모르는 경우에는 시스템 관리자에게 문의하 십시오.
- 제품 설명서에 설명된 대로 웹 서버를 구성합니다.
- iPlanet의 경우 Version Manager 웹 서버를 설치하려는 위치의 Version Manager 웹 서버 사용자 ID가 웹 서버의 구성 디렉토리와 다음 위치에 있는 obj.conf 파일에 대한 읽기 권한이 있는지 확인합니다.

/<iPlanet\_Install\_Dir\_>/https-<server\_name>/config

여기에서 <iPlanet Install Dir>은 웹 서버가 설치된 디렉토리이며 <server name>은 https 서버의 이름입니다.

#### 기타 지침**:**

- Serena Professional 제품을 추가로 설치할 계획인 경우 설치 경로를 Serena로 끝내고 이것을 모든 Serena 제품의 설치 루트로 사용합니다.
- \_ 사용이 허가된 Version Manager 웹 서버를 설치하려면 프롬프트가 표시될 때 라이센스 서버 시스템 이름을 입력합니다. 30일 평가판을 설치하려면 이 프 롬프트를 비워 둡니다.

UNIX에서 Version Manager 웹 서버를 설치하려면

**1** 웹 서버를 종료하고, iPlanet을 사용하는 경우 관리 서버는 종료하지 마십 시오.

B

주웹 서버 중지에 대한 자세한 내용은 웹 서버와 함께 제공된 설명서를 참조 하십시오.

- **2** Version Manager 웹 서버를 설치하려는 디렉토리에 대한 사용 권한이 있는 지 확인합니다.
- **3** 68페이지의 "CD-ROM에서 [Version Manager](#page-67-0) 설치하기" 섹션에 설명된 대로 Version Manager 설치 절차의 1-10단계를 수행합니다.
- **4** 설치할 Version Manager 구성 요소 목록에서 **Serena ChangeMan Version Manager Web Server for UNIX(UNIX**용 **Serena ChangeMan Version Manager** 웹 서버**)** 옵션을 선택합니다.
- **5** 나머지 프롬프트를 따라 설치를 완료합니다.
- **6** 설치가 진행될 때 Version Manager 웹 서버와 함께 사용하도록 구성되어야 하는 웹 서버를 묻는 메시지가 표시됩니다. 디폴트값을 적용하려면 Enter를 누르고 다른 웹 서버를 선택하려면 N을 누릅니다.

#### 설치 후 작업

설치 중 iPlanet 또는 Apache 웹 서버를 구성하도록 선택한 경우 설치를 완료하려 면 추가 단계를 수행해야 합니다.

#### 웹 서버 구성을 완료하려면

- **1** 루트로 로그인합니다.
- **2** 웹 서버가 중지되었는지 확인합니다.
- **3** 다음 중 하나를 수행합니다.
	- iPlanet의 경우
		- **a** <*iPlanet Install Dir>*/https-<server name>/config 에 obj.conf 파일을 백업합니다.
		- **b** obj.conf 파일을 <VM\_Install\_Dir>/vm/inet/install의 pvcs\_iplanet\_obj.conf와 교체합니다.
- Apache의 경우
	- **a** <Apache\_Install\_Dir>/conf에서 httpd.conf 파일을 열고 파일에 다음 행을 추가합니다.
	- include <VM\_Install\_Dir>/vm/inet/install/ httpd\_pvcs.conf
	- **b** http.conf 파일을 저장하고 닫습니다.
- **4** 구성 파일을 웹 서버에 다시 로드합니다. 지침은 웹 서버 설명서를 참조하십 시오.
- **5** 141[페이지의](#page-140-0) "UNIX에서 웹 서버 시작 및 중지하기"에 설명된 대로 Version Manager 웹 서버를 시작합니다.
- **6** 136[페이지의](#page-135-0) "웹 서버 인스턴스 시작 및 중지하기"에 설명된 대로 웹 서버를 다시 시작합니다.
- **7** 샘플 프로젝트에 액세스하려면 웹 브라우저를 열고 다음 URL로 이동합니다.
	- **a** http://<*server\_name>:<port>*/vminet.html

여기에서 *<server\_name>:<port>* 는 웹 서버를 구성할 때 지정한 것 입니다.

## 기존 **NFSMAP** 파일 사용하기

Version Manager 웹 클라이언트를 설치할 때 기본적으로 NFSMAP 파일이 <VM\_Install\_Dir>/vm/common/bin/<os> 디렉토리에 추가됩니다. 하지만 기존 NFSMAP 파일을 사용할 수 있습니다.

#### 기존 **NFSMAP** 파일을 사용하려면

다음 디렉토리의 NFSMAP 파일을 기존 NFSMAP 파일에 대한 링크로 교체합니다.

*<VM\_Install\_Dir>*/vm/common/bin/<*os*>

## 9장

# **Version Manager** 프로젝트 데이터베이 스 준비하기

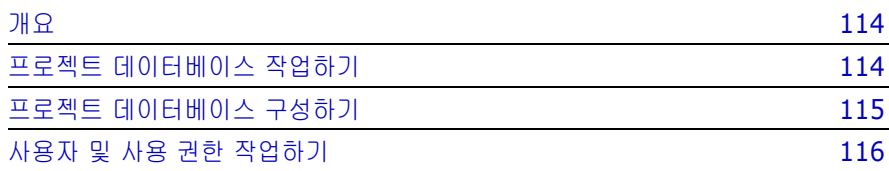

## <span id="page-113-0"></span>개요

Serena ChangeMan Version Manager 웹 서버는 기존의 Version Manager 프 로젝트와 함께 작동하도록 설계되었습니다. 해당 환경에 기존 프로젝트 데이터베 이스가 없는 경우 Version Manager 데스크탑 클라이언트를 사용하여 프로젝트 데이터베이스를 생성하고 구성합니다. Version Manager 웹 서버를 사용하려면 먼저 프로젝트 데이터베이스를 생성하고 구성해야 합니다.

Version Manager 웹 서버를 설치했으면 필요할 때마다 새로 구성된 프로젝트 데 이터베이스에 대한 액세스 권한을 얻을 수 있습니다(Version Manager 웹 서버를 다시 설치할 필요 없음).

프로젝트 데이터베이스 생성 및 구성에 대한 자세한 내용은 *Serena ChangeMan Version Manager Administrator's Guide(Serena ChangeMan Version Manager* 관리자 설명서*)*를 참조하십시오.

## <span id="page-113-1"></span>프로젝트 데이터베이스 작업하기

프로젝트 데이터베이스는 관련 프로젝트 그룹에 대한 일반 정보가 들어 있는 특수 한 프로젝트 데이터 파일입니다. 이러한 정보에는 프로젝트 이름과 폴더 이름, 아 카이브 디렉토리, 작업 파일 디렉토리 및 구성 파일의 위치가 있습니다. 프로젝트 데이터베이스는 Version Manager 데스크탑 클라이언트를 사용하여 지정한 디렉 토리에 다른 프로젝트 데이터 파일과 함께 저장됩니다.

Version Manager 웹 서버를 구성할 경우 Version Manager 웹 인터페이스를 사 용하여 액세스할 프로젝트 데이터베이스의 위치를 지정해야 합니다.

### 새 프로젝트 데이터베이스 설정하기

Version Manager 웹 서버에서 사용할 새 프로젝트 데이터베이스를 준비하는 경 우 Version Manager 데스크탑 클라이언트가 프로젝트 데이터베이스를 저장하는 데 사용하는 디폴트 위치를 수락하거나, 새 위치를 선택할 수 있습니다.

## 기존 프로젝트 데이터베이스 사용하기

Version Manager 웹 서버는 Version Manager로 생성한 프로젝트 데이터베이스 와 함께 작동합니다. Version Manager 웹 클라이언트 인터페이스를 사용하여 이 러한 프로젝트 데이터베이스 및 프로젝트 데이터베이스에 포함된 버전 파일로 작 업할 수 있습니다.

Version Manager 웹 서버에서 기존 프로젝트 데이터베이스를 사용할 경우 수행 해야 하는 추가적인 관리 태스크는 없습니다. 하지만 서블릿을 구성하려면 먼저 프 로젝트 데이터베이스의 위치를 알아야 합니다.

Version Manager 웹 클라이언트 및 데스크탑 클라이언트 모두에서 액세스되는 프로젝트 데이터베이스로 작업할 때 Version Manager 웹 클라이언트에서 사용하 는 사용자 이름 및 암호와 Version Manager 데스크탑 클라이언트에서 사용하는 사용자 이름 및 암호가 서로 다를 수 있습니다. 로그인 절차를 간소화하려면 Version Manager 웹 클라이언트 인터페이스, Version Manager 데스크탑 클라 이언트 또는 명령줄 인터페이스를 사용하여 프로젝트 데이터베이스에 액세스하는 모든 사용자의 이름 및 암호가 포함된 액세스 제어 데이터베이스를 설정합니다. 모 든 Version Manager 인터페이스에 대해 동일한 액세스 제어 데이터베이스를 사 용할 수 있습니다. 자세한 내용은 116[페이지의](#page-115-0) "사용자 및 사용 권한 작업하기"를 참조하십시오.

### 프로젝트 데이터베이스 제거하기

Version Manager 웹 서버에서 해당 서블릿을 제거하여 프로젝트 데이터베이스를 제거합니다. 자세한 내용은 127페이지의 10장[, "Windows](#page-126-0)에서 서블릿 제거하기" 또는 131[페이지의](#page-130-0) 10장, "UNIX에서 서블릿 제거하기"를 참조하십시오.

## <span id="page-114-0"></span>프로젝트 데이터베이스 구성하기

프로젝트 데이터베이스 구성 옵션은 다른 Version Manager 구성 요소의 동작에 영향을 주는 것처럼 Version Manager 웹 서버의 동작에 영향을 줍니다. 예를 들 어, 사용자가 리비전에 레이블을 지정하지 못하도록 하기 위해 사용 권한 설정을 수정하면 Version Manager 웹 클라이언트 인터페이스에서 해당 단추가 동일한 사용자에 대해 비활성화됩니다.

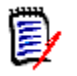

주Version Manager 웹 클라이언트는 데스크탑 클라이언트에 정의되어 있는 모 든 구성 설정을 고려합니다(이벤트 트리거 설정 제외). 이벤트 트리거는 클라이언 트 시스템이 아닌 웹 서버 시스템에서 시작됩니다. 이것은 다른 Version Manager 구성 요소에서 사용되는 이벤트 트리거 동작에 대한 예외 사항입니다.

## <span id="page-115-0"></span>사용자 및 사용 권한 작업하기

Version Manager 웹 서버는 Version Manager 웹 클라이언트에서의 사용을 위 해 사용자 및 사용 권한을 설정하는 두 가지 방법인 액세스 제어 및 *Version Manager* 웹 클라이언트 사용자 이름을 제공합니다.

## 액세스 제어 사용하기

액세스 제어는 사용자가 Version Manager 프로젝트 데이터베이스에 대한 액세스 권한을 얻는 방법을 제어할 수 있도록 해주는 Version Manager 기능입니다. 이 기능을 사용하여 사용자와 사용자 그룹을 정의한 후 정의한 사용자마다 사용 권한 설정을 지정합니다.

Version Manager 데스크탑 클라이언트를 사용하여 액세스 제어를 설정합니다. 액세스 제어를 설정하고 나면 Version Manager 웹 클라이언트는 로그인할 때 사 용자가 정의한 사용자 이름 및 암호를 사용하여 프로젝트 데이터베이스에 대한 액 세스를 제어합니다. 또한 Version Manager 웹 클라이언트는 특정 기능 및 특정 아카이브에 대한 액세스와 관련하여 각 사용자에게 지정한 사용 권한 설정을 고려 합니다. 따라서 사용자는 Version Manager 데스크탑 클라이언트 및 Version Manager 웹 클라이언트에 로그인할 때 액세스 제어 데이터베이스에 정의되어 있 는 동일한 사용자 이름을 사용해야 합니다.

사용자 이름은 포함하지만 연결된 암호는 포함하지 않도록 액세스 제어 데이터베 이스를 설정할 경우 디폴트 암호 마스크가 사용됩니다(117[페이지의](#page-116-0) "디폴트 암호 [사용하기](#page-116-0)" 참조). 본질적으로 디폴트 암호 마스크를 사용하면 해당 암호를 구성하 기 위해 Version Manager 웹 클라이언트에 대한 사용자 이름이 조작되는 패턴을 지정할 수 있습니다.

네트워크 방화벽 외부에서 사용하기 위해 구성할 모든 프로젝트 데이터베이스에 대해 액세스 제어를 구현합니다.

### **Version Manager** 웹 클라이언트 사용자 이름

프로젝트 데이터베이스에 액세스 제어를 구현하지 않을 경우 Version Manager 웹 클라이언트의 사용자 이름 및 암호 기능을 사용할 수 있습니다. 이것은 높은 수 준의 보안이 필요 없는 프로젝트 데이터베이스를 위해 설계된 선택적 기능입니다.

사용자는 Version Manager 웹 클라이언트 사용자 이름을 사용하여 Version Manager 웹 클라이언트에 로그인할 때 고유한 사용자 이름을 생성할 수 있으며 암 호 보호를 위해 디폴트 암호 기능을 사용(아래의 [<Cross ref.>"](#page-116-0)디폴트 암호 사용 [하기](#page-116-0)" 참조)할 수 있습니다.

사용자 생성에 대한 자세한 내용은 *Serena ChangeMan Version Manager Administrator's Guide(Serena ChangeMan Version Manager* 관리자 설 명서*)*를 참조하십시오.

### <span id="page-116-0"></span>디폴트 암호 사용하기

디폴트 암호 기능을 사용하여 Version Manager 웹 클라이언트의 사용자를 위한 디폴트 암호 마스크를 지정할 수 있습니다. 디폴트 암호 마스크는 Version Manager 웹 클라이언트가 사용자 이름에서 암호를 유추하는 데 사용하는 패턴입 니다. 디폴트 암호 마스크를 지정하더라도 Version Manager 웹 클라이언트의 사 용자는 자신의 암호를 수정할 수 있습니다. 프로젝트 데이터베이스에 대해 액세스 제어를 구현한 경우 수정된 암호는 Version Manager 데스크탑 클라이언트에서도 필요합니다.

Version Manager 웹 클라이언트를 구성할 때 디폴트 암호 마스크 등록정보를 설 정하여 Version Manager 웹 클라이언트가 디폴트 암호를 지원하도록 설정합니 다. 암호 마스크의 디폴트값은 !{0}입니다({0}은 사용자의 사용자 ID). 예를 들 어, *johnd*라는 사용자의 디폴트 암호는 *!johnd*입니다.

디폴트 암호 마스크 정의에 대한 자세한 내용은 120페이지의 ["Version Manager](#page-119-0)  웹 서버 [서블릿](#page-119-0) 구성 설정"을 참조하십시오.

# 10장 웹 서버 서블릿 구성하기

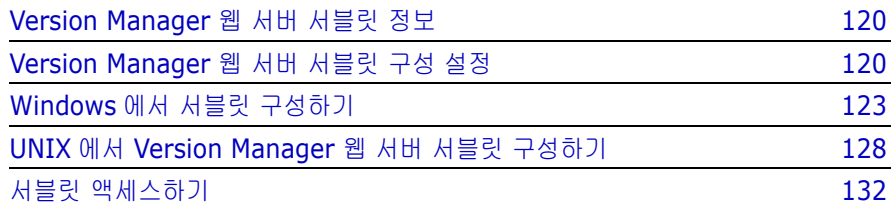

## <span id="page-119-1"></span>**Version Manager** 웹 서버 서블릿 정보

Serena ChangeMan Version Manager 웹 서버 서블릿은 Version Manager 웹 서버의 서버측 구성 요소를 구성하는 *Java* 서블릿입니다. Java 서블릿은 웹 서버의 기능을 확장하기 위해 설계된 특수한 유형의 Java 개체입니다. 웹 서버 시스템에서 Version Manager를 설치할 때 서블릿을 구성하는 Java 클래스를 설치합니다.

Version Manager 서블릿은 사용자가 프로젝트 데이터베이스에 로그인하기 위해 서블릿의 URL(Universal Resource Locator)을 열면 자동으로 로드됩니다. 웹 서 버에 새 서블릿을 추가할 경우 Version Manager Application Server Admin을 사용(Windows)하거나 UNIX 텍스트 편집기에서 web.xml 파일을 수정(UNIX)하 여 서블릿의 URL을 정의합니다. 로드된 서블릿은 웹 서버가 실행 중인 동안 활성 상태를 유지합니다.

## <span id="page-119-2"></span><span id="page-119-0"></span>**Version Manager** 웹 서버 서블릿 구성 설정

이 섹션에서는 서블릿을 추가하거나 수정할 때 정의하는 서블릿 구성 설정에 대한 정보를 제공합니다.

Windows에서 이러한 설정을 지정하는 단계별 설명은 [123](#page-122-0)부터 시작합니다. UNIX에서 이러한 설정을 지정하는 단계별 설명은 [128](#page-127-0)부터 시작합니다.

## **Servlet Name(**서블릿 이름**)**

서블릿 이름은 웹 서버가 서블릿을 식별하는 데 사용하는 이름입니다. 이 이름은 사용자가 Project Databases(프로젝트 데이터베이스) 페이지를 사용하여 Version Manager 웹 서버에 연결할 때 Version Manager 웹 클라이언트 인터페 이스에 나타납니다.

UNIX의 경우 web.xml 파일에서 *servlet-name* 구성 인수를 설정합니다.

## **Description(**설명**)**

서블릿 설명은 서블릿과 연결된 프로젝트 데이터베이스의 프로젝트를 설명하는 텍 스트입니다. 이 텍스트는 사용자가 Project Databases(프로젝트 데이터베이스) 페이지(vminet.html)를 사용하여 Version Manager 웹 서버에 연결할 때 Version Manager 웹 클라이언트 인터페이스에 나타납니다. UNIX의 경우 web.xml 파일에서 *description* 구성 인수를 설정합니다.

### 서블릿 **URL**

서블릿 *URL*은 서블릿의 상대적인 URL입니다. 서블릿의 전체 URL은 웹 서버의 호 스트 이름과 사용자가 선택하는 서블릿 URL에서 파생됩니다. 다음 URL을 예로 듭 니다.

http://<*server\_name*>:<*port*>/MyServlet

*MyServlet*은 서블릿 URL입니다. 사용자가 Version Manager 웹 서버 서블릿에 연결할 때 사용자는 위에 표시된 전체 URL을 엽니다.

UNIX의 경우 web.xml 파일에서 *url-pattern* 구성 인수를 설정합니다.

### 프로젝트 데이터베이스 또는 루트**(Windows)** 또는 **rootPath(UNIX)**

*프로젝트 데이터베이스 또는 프로젝트 루트*에는 **Version Manager**에서 관리하는 데이터 파일(pvcsproj.pub)이 들어 있습니다. 이 파일은 관련 프로젝트 그룹에 대한 일반 정보를 저장합니다. 이러한 정보에는 그룹의 프로젝트 이름, 구성 파일 의 위치, 아카이브 디렉토리 및 작업 파일 디렉토리가 있습니다.

Windows의 경우 Version Manager Application Server Admin을 사용하여 프 로젝트 데이터베이스 서블릿 속성을 설정합니다. UNIX의 경우 web.xml 파일에 서 *rootPath* 구성 인수를 설정합니다.

프로젝트 데이터베이스 또는 *rootPath* 설정을 서블릿과 연결되도록 지정합니다. 서블릿을 추가하면 프로젝트 데이터베이스*/rootPath*의 모든 프로젝트가 Version Manager 웹 서버에서 사용할 수 있도록 활성화됩니다. 각 서블릿은 하나의 *프로* 젝트 데이터베이스*/rootPath*와 연결될 수 있습니다.

## 서버**(Windows)** 또는 **serverName(UNIX)**

서버 또는 *serverName* 구성 설정을 사용하여 프로젝트 데이터베이스 내에서 링 크를 생성할 때 Version Manager 웹 서버가 웹 서버 이름 또는 웹 서버의 숫자 IP 주소를 사용할지 여부를 지정할 수 있습니다. 웹 서버가 동적으로 할당된 IP 주소 를 사용하는 경우 서버 이름 설정을 지정하기를 원할 수 있습니다.

UNIX의 경우 web.xml 파일에서 *serverName* 구성 인수를 설정합니다.

## 웹 서버 애플리케이션 **URL(Windows)** 또는 **trackerName** 및 **trackServerType(UNIX)**

웹 서버 *URL* 또는 *trackerName* 설정은 Tracker 또는 TeamTrack 웹 클라이언트 에서 사용할 수 있도록 활성화한 Tracker 또는 TeamTrack 관련 프로젝트의 URL 입니다. Tracker 또는 TeamTrack 단추를 클릭하면 해당 프로젝트가 새 웹 브라우 저 창에 열립니다.

UNIX의 경우 web.xml 파일에서 trackerName 및 trackServerType 구성 인수를 설정합니다.

## 디폴트 암호**(Windows)** 또는 **defaultPassword(UNIX)**

디폴트 암호 설정을 사용하여 Version Manager 웹 클라이언트의 사용자를 위한 디폴트 암호 마스크를 지정할 수 있습니다. 디폴트 암호 마스크는 Version Manager 웹 클라이언트가 사용자 이름에서 암호를 유추하는 데 사용하는 패턴입 니다.

다음 종류의 프로젝트에 디폴트 암호 기능을 사용할 수 있습니다.

- 사용자 식별을 위해 Version Manager 웹 클라이언트 사용자 이름을 사용하 는 프로젝트
- 사용자 식별을 위해 액세스 제어 데이터베이스를 사용하며 연결된 암호 없이 사용자 이름만 포함하는 프로젝트

암호 마스크의 디폴트값은 !{0}입니다({0}은 사용자의 사용자 ID). 예를 들어, *johnd*라는 사용자의 경우 디폴트 암호는 *!johnd*입니다. 하지만 사용자 ID 대신 {0} 문자열을 지정하여 원하는 암호 마스크를 지정할 수 있습니다.

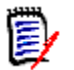

주완전한 형태의 {0} 구성만 사용해야 하며 중괄호를 기타 다른 방식으로 사용 하는 것은 지원되지 않습니다.

UNIX의 경우 web.xml 파일에서 *defaultPassword* 구성 인수를 설정합니다.

## 로그인 시간 초과**(Windows)** 또는 **logtimeout(UNIX)**

로그인 시간 초과(Windows) 또는 *logtimeout*(UNIX) 구성 설정을 사용하여 Version Manager 웹 클라이언트가 로그인 세션을 종료하기 전까지 Version Manager 웹 클라이언트 사용자가 유휴 상태를 유지할 수 있는 최대 시간(분)을 지 정할 수 있습니다. 로그인 세션이 종료되면 사용자는 프로젝트 데이터베이스에 다 시 로그인해야 합니다. 로그인 시간 초과 또는 *logtimeout* 설정은 해당 서블릿의 모든 사용자에게 적용되는 글로벌 설정입니다. 로그인 시간 초과를 지정하지 않으 면 Version Manager 웹 클라이언트는 유휴 상태의 사용자를 로그아웃하지 않습 니다.

UNIX의 경우 web.xml 파일에서 *logtimeout* 구성 인수를 설정합니다.

## 날짜**/**시간 형식**(Windows)** 또는 **DateTimeFormat(UNIX)**

날짜*/*시간 형식(Windows) 또는 *DateTimeFormat*(UNIX) 구성 설정을 사용하여 날짜와 시간을 표시할 때 서블릿에서 사용되는 날짜 및 시간 형식을 지정할 수 있습 니다. 표준 형식은 날짜의 경우 mm/dd/yyyy이고 시간의 경우 HH:mm:ss입니다 . 형식을 지정하지 않은 경우 디폴트 Java 날짜/시간 형식이 사용됩니다.

UNIX의 경우 web.xml 파일에서 *DateTimeFormat* 구성 인수를 설정합니다.

## <span id="page-122-0"></span>**Windows**에서 서블릿 구성하기

Windows에서 Version Manager 웹 서버를 설치할 경우 Version Manager Application Server Admin을 사용하여 서블릿을 추가하고 구성합니다. 이렇게 하면 서블릿을 사용하여 프로젝트 데이터베이스에 대한 액세스 권한을 얻을 수 있 습니다.

## **Windows**에서 **Version Manager Application Server Admin** 시작하기

Version Manager 웹 서버 구성을 변경하려면 시작 | 프로그램 | Serena | ChangeMan Version Manager | Version Manager Application Server를 선택 하여 Version Manager Application Server Admin을 시작합니다.

### **Windows**에서 서블릿 추가하기

Version Manager 웹 서버 서블릿을 추가하려면 Version Manager 웹 서버에서 사용할 수 있도록 활성화할 서블릿 구성 옵션(예: 서블릿 이름, 서블릿 URL, 프로 젝트 데이터베이스)을 지정해야 합니다.

서블릿을 추가했으면 해당 웹 서버와 Version Manager 웹 서버를 다시 시작하여 변경 내용을 적용해야 합니다.

#### 서블릿을 추가하려면

- **1** 시작 | 프로그램 | Serena | ChangeMan Version Manager | Version Manager Application Server를 선택하여 Version Manager Application Server Admin을 시작합니다.
- **2** Servlets(서블릿) 탭을 선택합니다.

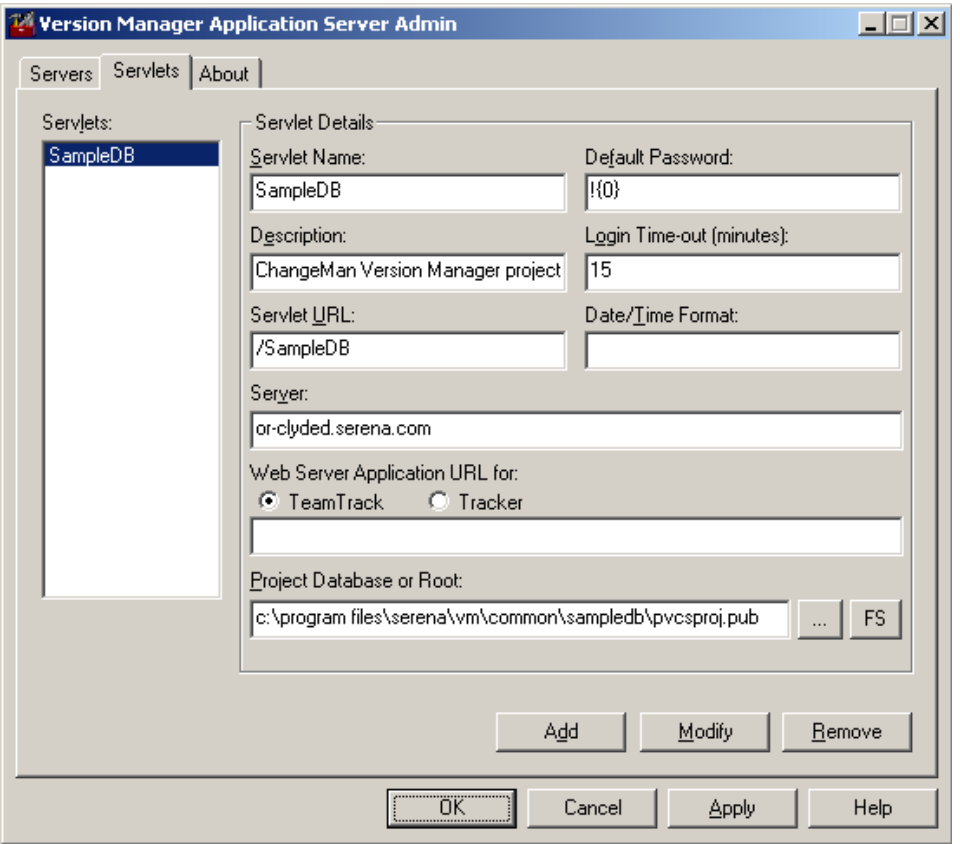

- **3 Servlet Name(**서블릿 이름**)** 필드에 서블릿 이름을 입력합니다.
- **4** (옵션) **Description(**설명**)** 필드에 서블릿에 대한 설명을 입력합니다.
- **5 Servlet URL(**서블릿 **URL)** 필드에 서블릿 URL을 입력합니다. 입력한 URL 은 / 문자로 시작해야 합니다(예: /SampleDB).
- **6 Server(**서버**)** 필드에 서버의 이름이나 IP 주소를 입력합니다.
- **7** 서블릿과 연결할 프로젝트 데이터베이스 또는 프로젝트 루트의 이름과 경로를 **Project Database or Root(**프로젝트 데이터베이스 또는 루트**)** 필드에 입 력합니다. 프로젝트 데이터베이스의 이름 또는 경로를 모르면 Browse(찾아보 기) 단추 [...]를 클릭하고 원하는 프로젝트 데이터베이스를 찾습니다.

디폴트 프로젝트 데이터베이스 파일 이름은 pvcsproj.pub입니다.

**8** (옵션). **Default Password(**디폴트 암호**)** 필드에 디폴트 암호 마스크를 입 력합니다. 암호를 사용하지 않으려면 이 필드를 비워 둡니다.

이 필드의 디폴트값은 !{0}입니다({0}은 각 사용자의 ID로 대체됨).

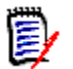

주완전한 형태의 {0} 구성만 사용해야 하며 중괄호를 기타 다른 방식으로 사용하는 것은 지원되지 않습니다.

**9 Login Time-out(**로그인 시간 초과**)** 필드에 로그아웃 시간(분)을 입력합니 다.

이 필드의 디폴트값은 15분입니다. 로그아웃 시간을 지정하지 않으면 Version Manager 웹 클라이언트는 유휴 상태의 사용자를 로그아웃하지 않습 니다.

- **10 Date/Time Format(**날짜**/**시간 형식**)** 필드에 서블릿에서 사용되는 날짜 및 시간 형식을 입력합니다. 표준 형식은 날짜의 경우 mm/dd/yyyy이고 시간 의 경우 hh:mm:ss입니다. 지정하지 않을 경우 디폴트 Java 날짜/시간 형식 이 사용됩니다.
- **11** (옵션). 서블릿을 Tracker 또는 TeamTrack 웹 서버와 연결하려면 **TeamTrack** 또는 **Tracker** 옵션을 선택하고 **Web Server Application URL(**웹 서버 애플리케이션 **URL)** 필드에 웹 서버의 URL을 입력합니다.

http://tt\_server/tmtrack/tmtrack.dll

여기서 *tt\_server*는 TeamTrack 호스트의 이름입니다. TeamTrack 서버가 디 폴트가 아닌 포트 번호(80 외에 다른 포트)를 사용하는 경우에는 포트 번호를 서버 이름 끝에 추가합니다. 예를 들어, 포트 번호가 89인 경우 웹 서버의 URL 은 다음과 같습니다.

http://tt\_server:89/tmtrack/tmtrack.dll

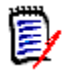

주TeamTrack SourceBridge를 실행하려면 특정 TeamTrack 사용자 권한 이 필요합니다. 자세한 내용은 SourceBridge 설명서를 참조하십시오.

- **12** Add(추가)를 클릭합니다.
- **13** Apply(적용)를 클릭하여 변경 내용을 적용하거나 OK(확인)를 클릭하여 변경 내용을 적용하고 프로그램을 종료합니다.
- **14** 140페이지의 ["Windows](#page-139-0)에서 웹 서버 시작 및 중지하기"에서 설명한 대로 Version Manager 웹 서버를 중지하고 다시 시작합니다.
- **15** 136[페이지의](#page-135-0) "웹 서버 인스턴스 시작 및 중지하기"에서 설명한 대로 웹 서버 를 다시 시작합니다.

### **Windows**에서 서블릿 수정하기

Version Manager 웹 서버 서블릿을 수정하여 관련된 구성 설정을 변경할 수 있습 니다. 서블릿을 수정한 후에는 변경 내용을 적용합니다.

#### 서블릿을 수정하려면

- **1** 시작 | 프로그램 | Serena | ChangeMan Version Manager | Version Manager Application Server를 선택하여 Version Manager Application Server Admin을 시작합니다.
- **2** Servlets(서블릿) 탭을 선택합니다. 서블릿 구성 보기가 나타납니다.
- **3** Servlets(서블릿) 목록에서 수정할 서블릿을 선택합니다.
- **4** 서블릿과 관련된 등록정보를 편집합니다.
- **5** Modify(수정)를 클릭합니다.
- **6** Apply(적용)를 클릭하여 변경 내용을 적용하거나 OK(확인)를 클릭하여 변경 내용을 적용하고 프로그램을 종료합니다.
- **7** 140페이지의 ["Windows](#page-139-0)에서 웹 서버 시작 및 중지하기"에서 설명한 대로 Version Manager 웹 서버를 중지하고 다시 시작합니다.
- **8** 136[페이지의](#page-135-0) "웹 서버 인스턴스 시작 및 중지하기"에서 설명한 대로 웹 서버 를 다시 시작합니다.

## <span id="page-126-0"></span>**Windows**에서 서블릿 제거하기

Version Manager 웹 서버 서블릿을 제거하면 시스템에서 해당 서블릿 및 연결 설 정이 제거됩니다. 서블릿 제거로 인한 변경 내용을 적용합니다.

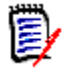

주제거한 서블릿은 복원할 수 없습니다. 즉, "실행 취소" 명령을 사용할 수 없습 니다. 서블릿을 복원하려면 처음부터 다시 생성해야 합니다.

#### 서블릿을 제거하려면

- **1** 시작 | 프로그램 | Serena | ChangeMan Version Manager | Version Manager Application Server를 선택하여 Version Manager Application Server Admin을 시작합니다.
- **2** Servlets(서블릿) 탭을 선택합니다.
- **3 Servlets(**서블릿**)** 목록에서 제거할 서블릿을 선택합니다.
- **4 Remove(**제거**)**를 클릭합니다.
- **5 Apply(**적용**)**를 클릭하여 변경 내용을 적용하거나 **OK(**확인**)**를 클릭하여 변 경 내용을 적용하고 프로그램을 종료합니다.
- **6** 140페이지의 ["Windows](#page-139-0)에서 웹 서버 시작 및 중지하기"에서 설명한 대로 Version Manager 웹 서버를 중지하고 다시 시작합니다.
- **7** 136[페이지의](#page-135-0) "웹 서버 인스턴스 시작 및 중지하기"에서 설명한 대로 웹 서버 를 다시 시작합니다.

## <span id="page-127-0"></span>**UNIX**에서 **Version Manager** 웹 서버 서블릿 구성하기

Version Manager 웹 서버를 사용하여 서블릿에 액세스하려면 먼저 서블릿 구성 을 통해 서블릿의 프로젝트 데이터베이스 경로를 정의해야 합니다. 또한 원할 경우 서블릿의 디폴트 구성 값을 수정할 수 있습니다.

서블릿 구성 설정에 대한 자세한 내용은 120페이지의 ["Version Manager](#page-119-2) 웹 서버 [서블릿](#page-119-2) 구성 설정"을 참조하십시오.

### **UNIX**에서 서블릿 추가하기

#### **UNIX**에서 서블릿을 추가하려면

- **1** 다음 디렉토리에 있는 web.xml 파일을 엽니다. <VM\_Install\_Dir>/vm/common/tomcat/webapps/vminet /WEB-INF
- **2** 파일에서 첫 번째 <!-- End PVCS section --> 행 앞에 다음 행을 추가 하고 굵은 글꼴로 표시된 값을 새 서블릿에 대한 값으로 변경합니다.

<servlet>

<servlet-name> New\_Servlet </servlet-name> <servlet-class> pvcs.vm.servlet.VmServlet </servlet-class> <load-on-startup> 0 </load-onstartup> <description> Sample New Servlet Description </description> <init-param> <param-name> rootPath </param-name> <param-value> /usr/pvcs/ vminet/New\_Servlet </param-value> </init-param> <init-param> <param-name> serverName </param-name> <param-value> server </param-value> </init-param> </servlet>

주servlet-name, description, rootPath 및 serverName에 대한 자세한 내용은 120페이지의 ["Version Manager](#page-119-2) 웹 서버 서블릿 구성 설정"을 참조 하십시오.

**3** 서블릿의 구성 옵션을 수정하려면 위의 서블릿 항목에서 </servlet> 태그 앞에 다음 행을 추가하고 굵은 글꼴로 표시된 값을 변경합니다.

<init-param> <param-name> logtimeout </param-name> <param-value> 15 </param-value> </init-param> <init-param> <param-name> DateTimeFormat </param-name> <param-value> </param-value> </init-param> <init-param> <param-name> defaultPassword </param-name> <param-value> !{0} </param-value> </init-param> <init-param> <param-name> trackServerType </param-name> <param-value> Tracker </param-value> </init-param> <init-param> <param-name> trackerName </param-name> <param-value> http://trackserver/trackbin/wtms.dll </param-value> </init-param>

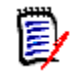

주logtimeout, DateTimeFormat, defaultPassword 및 trackerName에 대한 자세한 내용은 120페이지의 ["Version Manager](#page-119-2) 웹 서버 서블릿 구성 [설정](#page-119-2)"을 참조하십시오.

**4** 파일에서 두 번째 <!-- End PVCS section --> 행 앞에 다음 행을 추가 하고 굵은 글꼴로 표시된 값을 새 서블릿 이름으로 변경합니다.

<servlet-mapping> <servlet-name> New\_Servlet </servlet-name> <url-pattern> /New\_Servlet/\* </url-pattern> </servlet-mapping> <servlet-mapping> <servlet-name> New\_Servlet </servlet-name> <url-pattern> /New\_Servlet </url-pattern> </servlet-mapping>

- **5** web.xml 파일을 저장하고 닫습니다.
- **6** iPlanet을 사용할 경우 아래에 나오는 "iPlanet에서 서블릿 [정의하기](#page-128-0)"의 단계 를 완료합니다. Apache를 사용할 경우 130페이지의 ["Apache](#page-129-0)에서 서블릿 정 [의하기](#page-129-0)"의 단계를 완료합니다.
- **7** 141[페이지의](#page-140-0) "UNIX에서 웹 서버 시작 및 중지하기"에서 설명한 대로 Version Manager 웹 서버를 중지하고 다시 시작합니다.
- **8** 136[페이지의](#page-135-0) "웹 서버 인스턴스 시작 및 중지하기"에서 설명한 대로 웹 서버 를 중지하고 다시 시작합니다.

서블릿을 추가했으면Version Manager 웹 클라이언트에서 URL을 통해 액세스할 수 있습니다.

#### <span id="page-128-0"></span>*iPlanet*에서 서블릿 정의하기

iPlanet을 사용할 경우 web.xml 파일뿐만 아니라 iPlanet 구성 파일에도 새 서블 릿을 지정해야 합니다.

#### **iPlanet**에서 서블릿을 추가하려면

- **1** 루트로 로그인합니다.
- **2** 다음 디렉토리에 있는 obj.conf 파일을 엽니다. <iPlanet\_Install\_Dir>/https-<server\_name>/config

**3** <Object name=default> 행 뒤에 다음 행을 추가하고 굵은 글꼴로 표시된 값을 해당 서블릿 이름으로 대체합니다.

NameTrans fn="assign-name" from="/New Servlet" name=vmservlet NameTrans fn="assign-name" from="/New\_Servlet/\*" name=vmservlet

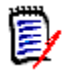

주여기에서 지정하는 값은 web.xml 파일에 지정한 servlet-name 값과 일 치해야 합니다.

- **4** obj.conf 파일을 저장하고 닫습니다.
- **5** 141[페이지의](#page-140-0) "UNIX에서 웹 서버 시작 및 중지하기"에서 설명한 대로 Version Manager 웹 서버를 중지하고 다시 시작합니다.
- **6** 136[페이지의](#page-135-0) "웹 서버 인스턴스 시작 및 중지하기"에서 설명한 대로 웹 서버 를 중지하고 다시 시작합니다.

#### <span id="page-129-0"></span>*Apache*에서 서블릿 정의하기

Apache를 사용할 경우 web.xml 파일뿐만 아니라 Apache 구성 파일에도 새 서 블릿을 지정해야 합니다.

#### **Apache**에서 서블릿을 추가하려면

- **1** Version Manager 웹 서버를 설치한 사용자로 로그인합니다.
- **2** 다음 디렉토리에 있는 httpd\_pvcs.conf 파일을 엽니다. <VM\_Install\_Dir>/vm/inet/install
- **3** </IfModule> 행 앞에 다음 행을 추가하고 굵은 글꼴로 표시된 값을 해당 서 블릿 이름으로 대체합니다.

JkMount / New Servlet ajp12 JkMount / New Servlet/\* ajp12

여기에서 지정하는 값은 web.xml 파일에 지정한 servlet-name 값과 일치해 야 합니다.

- **4** httpd\_pvcs.conf 파일을 저장하고 닫습니다.
- **5** 141[페이지의](#page-140-0) "UNIX에서 웹 서버 시작 및 중지하기"에서 설명한 대로 Version Manager 웹 서버를 중지하고 다시 시작합니다.
- **6** 136[페이지의](#page-135-0) "웹 서버 인스턴스 시작 및 중지하기"에서 설명한 대로 웹 서버 를 중지하고 다시 시작합니다.

## **UNIX**에서 서블릿 구성 설정 수정하기

#### 기존 서블릿에 대한 설정을 변경하려면

**1** 다음 디렉토리에 있는 web.xml 파일을 엽니다.

<VM\_Install\_Dir>/vm/common/tomcat/webapps/vminet /WEB-INF

- **2** 해당 서블릿 항목으로 이동하고 원하는 값을 편집합니다. 설정에 대한 설명 은 120페이지의 ["Version Manager](#page-119-2) 웹 서버 서블릿 구성 설정"을 참조하십 시오.
- **3** web.xml 파일을 저장하고 닫습니다.
- **4** 141[페이지의](#page-140-0) "UNIX에서 웹 서버 시작 및 중지하기"에서 설명한 대로 Version Manager 웹 서버를 중지하고 다시 시작합니다.
- **5** 136[페이지의](#page-135-0) "웹 서버 인스턴스 시작 및 중지하기"에서 설명한 대로 웹 서버 를 중지하고 다시 시작합니다.

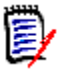

주변경 내용은 해당 웹 서버와 Version Manager 웹 서버를 다시 시작한 후 에만 적용됩니다.

### <span id="page-130-0"></span>**UNIX**에서 서블릿 제거하기

#### 기존 서블릿을 제거하려면

**1** 다음 디렉토리에 있는 web.xml 파일을 엽니다.

<VM\_Install\_Dir>/vm/common/tomcat/webapps/vminet /WEB-INF

- **2** 삭제할 서블릿과 연결된 서블릿 항목을 제거합니다. 또는 서블릿 항목을 주석 처리할 수 있습니다. 서블릿 항목을 주석 처리하려면 다음 문자를 서블릿 태그 앞뒤에 추가합니다.
	- <!-- <servlet>...</servlet> -->
- **3** web.xml 파일을 저장하고 닫습니다.
- **4** 141[페이지의](#page-140-0) "UNIX에서 웹 서버 시작 및 중지하기"에서 설명한 대로 Version Manager 웹 서버를 중지하고 다시 시작합니다.

**5** 136[페이지의](#page-135-0) "웹 서버 인스턴스 시작 및 중지하기"에서 설명한 대로 웹 서버 를 중지하고 다시 시작합니다.

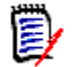

주변경 내용은 해당 웹 서버와 Version Manager 웹 서버를 다시 시작한 후 에만 적용됩니다.

## <span id="page-131-0"></span>서블릿 액세스하기

Version Manager 웹 서버에 서블릿을 추가했으면 다음과 같은 위치에서 Version Manager 웹 서버의 프로젝트로 해당 서블릿에 액세스할 수 있습니다.

■ Version Manager 웹 서버의 Project Databases(프로젝트 데이터베이스) 페이지

서블릿을 성공적으로 추가하면 이 페이지에 해당 서블릿에 대한 링크가 나타 납니다. 이 페이지에 액세스하려면 다음 URL을 입력합니다.

http://<server\_name>:<port>/vminet.html

■ 서블릿 URL

해당 URL을 입력하여 서블릿에 직접 액세스합니다.

http://<server\_name>:<port>/<servlet\_URL>

## 11장

# 웹 서버 설치 및 실행하기

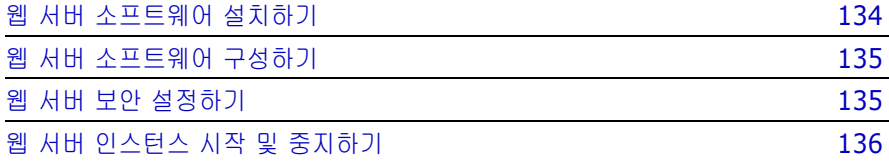

## <span id="page-133-0"></span>웹 서버 소프트웨어 설치하기

- **1** 시스템이 추가 정보 파일에 명시된 요구 사항을 만족하는지 확인합니다.
- **2** 소프트웨어 소매업자로부터 지원되는 웹 서버 프로그램을 구입하거나 제조업 체의 웹 사이트에서 정품 또는 평가판을 다운로드합니다.
- **3** (옵션). 웹 서버의 호스트 시스템을 선택하기 전에 147[페이지의](#page-146-0) 14장, "성능 [관리하기](#page-146-0)"에서 성능 정보를 검토합니다.
- **4** 웹 서버 설치에 대해서는 웹 서버 설명서의 지침을 따릅니다.

## **Apache** 웹 서버에 포함되어야 하는 **DSO(Dynamic Shared Object)** 지원

Apache 웹 서버를 사용하는 경우 DSO(Dynamic Shared Object) 지원이 포함 되어야 합니다.

Apache 웹 서버에 DSO 지원이 포함되는지 확인하려면 Apache 설치의 bin 디렉 토리에서 다음 명령을 실행합니다.

 $.$ /httpd  $-1$ 

명령줄 출력에 mod\_so.c가 표시되는 경우 Apache 설치에 DSO 지원이 포함됩 니다.

Apache 설치에 DSO 지원이 포함되지 않는 경우 DSO 지원이 포함되도록 Apache 서버를 컴파일하거나(Apache의 소스 배포에서 찾을 수 있는 Apache 1.3 README.configure 파일 또는 Apache 2.0 INSTALL 파일에 설명된 것처 럼) 다른 웹 서버를 사용해서 DSO 지원을 얻어야 합니다.

## <span id="page-134-0"></span>웹 서버 소프트웨어 구성하기

웹 서버 소프트웨어를 설치한 후 환경의 필요에 따라 웹 서버 소프트웨어를 구성할 수 있습니다. 구성 옵션에는 서버 이름과 포트 번호, 보안 고급 옵션 및 성능 조정 과 같은 기본 설정이 포함됩니다.

Version Manager 웹 서버에서 웹 서버 소프트웨어를 디폴트 구성 설정을 사용하 여 실행할 수 있지만 보안을 설정하거나 사용자의 환경에서 Version Manager 웹 서버의 성능을 최적화하기 위해 구성 설정을 변경할 수 있습니다.

다음은 웹 서버의 일반적인 디폴트 구성 설정을 설명합니다.

- 서버 이름**:** 웹 서버와 Version Manager 웹 서버 서블릿을 설치하는 시스템 의 이름입니다. 기본적으로 사용자의 시스템 및 도메인 이름입니다. 서버에 DNS 별칭이 설정되어 있는 경우 이 별칭을 서버 이름으로 사용할 수 있습 니다.
- · **포트:** 현재 사용하고 있지 않은 지원되는 포트 번호를 설정할 수 있습니다. 기 본적으로 표준 HTTP 포트 번호는 80이고 표준 HTTPS 포트 번호는 443입니 다. 포트 번호를 80으로 설정하면 서버의 URL을 지정할 때 <*port*> 변수를 지 정할 필요가 없습니다.

구성에 대한 자세한 내용은 웹 서버 소프트웨어와 함께 제공된 설명서를 참조하십 시오.

## <span id="page-134-1"></span>웹 서버 보안 설정하기

웹 서버 보안은 사용자가 Version Manager 웹 서버 등 웹 서버에 호스트된 리소 스에 대한 액세스 권한을 얻는 방법을 제어합니다. Version Manager 웹 서버에서 웹 서버 보안은 Version Manager 프로젝트 데이터베이스의 정보를 승인되지 않 은 사용자로부터 보호하는 중요한 역할을 합니다. Serena에서는 프로젝트 데이터 또는 아카이브가 방화벽 외부의 사용자에게 노출되어 있는 모든 설치에 대해 웹 서 버 보안을 사용할 것을 권장합니다.

웹 서버는 두 가지 보안 기능, 즉 액세스 제어와 *SSL(Secure Socket Layer)*을 제 공합니다.액세스 제어는 기본 사용자 이름과 암호 보호 기능을 제공합니다. SSL(Secure Socket Layer)은 암호화, 데이터 무결성 보호 및 공개 키 인증서를 사용한 인증을 제공하는 고급 기능입니다. SSL(Secure Socket Layer)을 사용하 려면 Version Manager 웹 서버를 설정할 때 추가 구성 단계를 수행해야 합니다.

Version Manager 웹 서버에서 사용하는 웹 서버 보안 설정에 대한 자세한 내용은 143[페이지의](#page-142-0) 13장을 참조하십시오.

## <span id="page-135-1"></span><span id="page-135-0"></span>웹 서버 인스턴스 시작 및 중지하기

웹 서버 인스턴스를 시작하는 방법은 사용하는 웹 서버 소프트웨어에 따라 다릅니 다. 다음 섹션에서 해당 웹 서버에 대한 지침을 찾으십시오.

### **iPlanet** 웹 서버에서 웹 서버 시작 및 중지하기

이 절차는 Version Manager 웹 서버가 설치된 플랫폼과 상관없이 iPlanet 웹 서 버를 사용하는 경우에 적용됩니다.

#### 설치 후 처음으로 시작

이 절차에 따라 설치 후 처음으로 웹 서버 인스턴스를 시작합니다.

- **1** 웹 서버의 관리 서버에 대한 관리자 권한이 있는지 확인합니다.
- **2** 웹 서버의 관리 서버에 로그인합니다.
- **3** Version Manager 웹 서버를 설치한 서버 이름의 단추를 클릭합니다. 예를 들어, 서버 이름이 VMWEB이면 VMWEB 단추를 클릭합니다.
- **4** 대화 상자가 나타나면 OK(확인)를 클릭합니다.
- **5** 웹 서버의 관리 서버의 맨 위에 있는 Apply(적용) 단추를 클릭합니다.
- **6** Apply Change(변경 내용 적용) 페이지에서 Load Configuration Files (구성 파일 로드)를 클릭합니다.
- **7** Success(성공) 대화 상자가 나타나면 OK(확인)를 클릭합니다.
- **8** Server ON(서버 켜기)을 클릭하여 웹 서버 인스턴스를 켭니다.
- **9** Success(성공) 대화 상자가 나타나면 OK(확인)를 클릭합니다.

#### 후속 시작

이 절차에 따라 이전에 중지된 웹 서버 인스턴스를 다시 시작합니다.

- **1** 웹 서버의 관리 서버에 대한 관리자 권한이 있는지 확인합니다.
- **2** 웹 서버의 관리 서버에 로그인합니다.
- **3** Version Manager 웹 서버를 설치한 서버 이름의 단추를 클릭합니다. 예를 들어, 서버 이름이 VMWEB이면 VMWEB 단추를 클릭합니다.
- **4** Server ON(서버 켜기)을 클릭하여 웹 서버 인스턴스를 켭니다.
- **5** Success(성공) 대화 상자가 나타나면 OK(확인)를 클릭합니다.

#### 웹 서버 중지하기

- **1** 웹 서버의 관리 서버에 대한 관리자 권한이 있는지 확인합니다.
- **2** 웹 서버의 관리 서버에 로그인합니다.
- **3** Version Manager 웹 서버를 설치한 서버 이름의 단추를 클릭합니다. 예를 들어, 서버 이름이 VMWEB이면 VMWEB 단추를 클릭합니다.
- **4** 대화 상자가 나타나면 OK(확인)를 클릭합니다.
- **5** Server OFF(서버 끄기)를 클릭하여 웹 서버 인스턴스를 끕니다.
- **6** Success(성공) 대화 상자가 나타나면 OK(확인)를 클릭합니다.

## **Microsoft Internet Information Server** 시작 및 중지하기

이 절차는 Windows 플랫폼에서 Microsoft IIS(Internet Information Server) 를 사용하는 경우에만 적용됩니다.

#### *Microsoft Internet Information Server*에서 웹 서버 시작하기

이 절차에 따라 Windows에서 Microsoft Internet Information Server의 웹 서 버 인스턴스를 시작합니다.

- **1** 시작 | 설정 | 제어판을 선택하고 관리 도구를 두 번 클릭한 다음 서비스를 두 번 클릭합니다.
- **2** 서비스 목록에서 **World Wide Web** 게시 서비스를 선택합니다.
- **3** Start(시작)를 클릭합니다.
- **4** Close(닫기)를 클릭합니다.

#### *Microsoft Internet Information Server*에서 웹 서버 중지하기

이 절차에 따라 Windows에서 Microsoft Internet Information Server의 웹 서 버 인스턴스를 중지합니다.

- **1** 시작 | 설정 | 제어판을 선택하고 관리 도구를 두 번 클릭한 다음 서비스를 두 번 클릭합니다.
- **2** 서비스 목록에서 **World Wide Web** 게시 서비스를 선택합니다.
- **3** Stop(중지)을 클릭합니다.
- **4** 확인을 묻는 메시지가 나타나면 Yes(예)를 클릭합니다.
- **5** Close(닫기)를 클릭합니다.

### **Apache** 웹 서버 시작 및 중지하기

이 절차는 UNIX에서 Apache 웹 서버를 사용하는 경우에만 적용됩니다.

#### *Apache* 시작하기

이 절차에 따라 Apache에서 웹 서버 인스턴스를 시작합니다.

- **1** 루트로 로그인합니다.
- **2** 디렉토리를 <Apache\_Install\_Dir>/bin으로 변경합니다. 여기에서 <Apache Install Dir>은 Apache 설치 위치입니다.
- **3** ./apachectl start를 입력합니다.

#### *Apache* 중지하기

- 이 절차에 따라 Apache에서 웹 서버 인스턴스를 중지합니다.
- **1** 루트로 로그인합니다.
- **2** 디렉토리를 <Apache\_Install\_Dir>/bin으로 변경합니다. 여기에서 <Apache Install Dir>은 Apache 설치 위치입니다.
- **3** ./apachectl stop을 입력합니다.

# **Version Manager** 웹 서버 실행하기

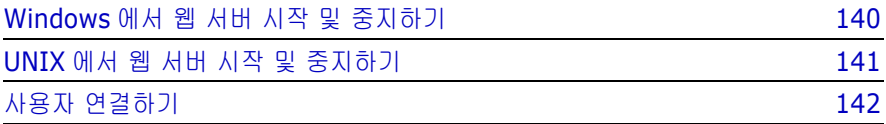

## <span id="page-139-1"></span><span id="page-139-0"></span>**Windows**에서 웹 서버 시작 및 중지하기

Serena ChangeMan Version Manager 웹 서버는 한 번 시작되면 수동으로 종료 하거나 Tomcat이 설치되어 있는 컴퓨터를 종료할 때까지 계속 실행됩니다.

#### **Windows**에서 **Version Manager** 웹 서버를 시작 또는 중지하려면

**1** Version Manager Application Server Admin을 시작합니다(시작 | 프로그 램 | Serena | ChangeMan Version Manager | Version Manager Application Server). Servers(서버) 탭이 열린 채 Version Manager Application Server Admin이 나타납니다.

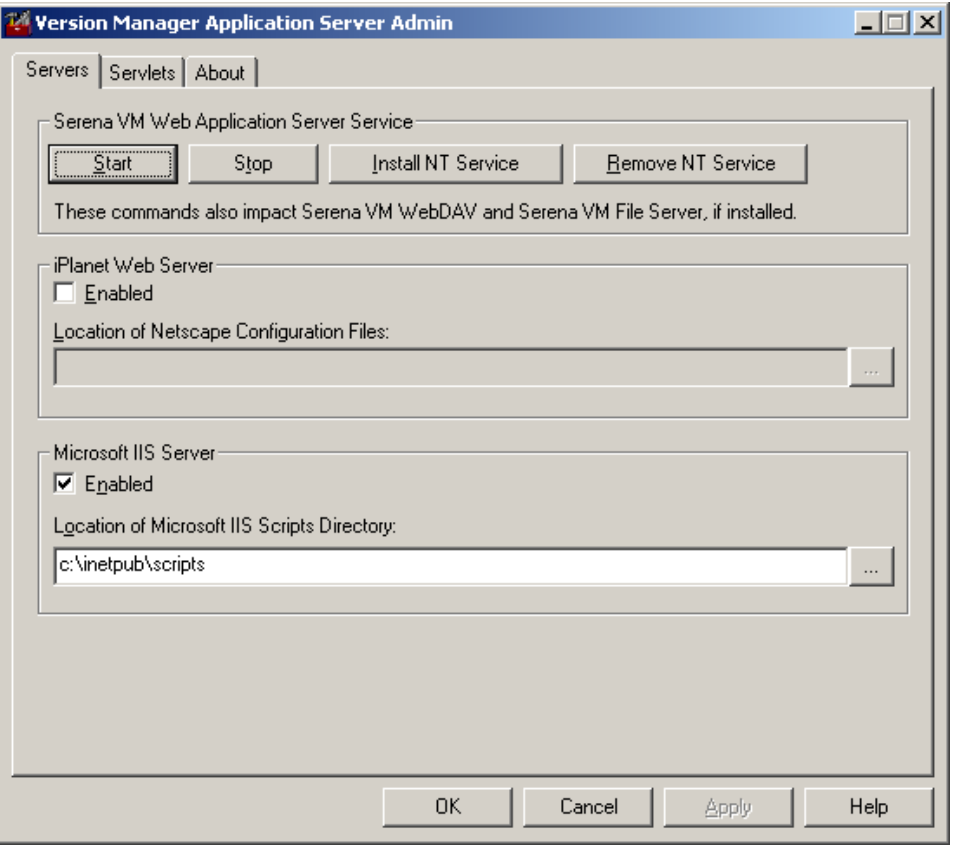

**2** 원하는 단추를 클릭하여 Version Manager 애플리케이션 서버를 시작하거나 중지합니다. 이것으로 Version Manager 웹 서버, WebDAV 서버 그리고 Version Manager 파일 서버가 설치되어 있는 경우 시작 또는 중지됩니다.

## <span id="page-140-1"></span><span id="page-140-0"></span>**UNIX**에서 웹 서버 시작 및 중지하기

Version Manager 웹 서버는 한 번 시작되면 수동으로 종료하거나 Tomcat이 설치 되어 있는 컴퓨터를 종료할 때까지 계속 실행됩니다.

- 특수 고려 사항 프로젝트 데이터베이스를 소유한 사용자로서 Version Manager 웹 서버를 중 지하고 시작합니다. 루트로 실행하지 마십시오.
	- Version Manager 파일 서버, WebDAV 서버, Version Manager 웹 서버 모 두 Version Manager 애플리케이션 서버를 사용합니다. 특정 기능을 시작하 거나 중지하면 다른 기능도 자동으로 시작 또는 중지됩니다.

#### **UNIX**에서 **Version Manager** 웹 서버를 시작하려면

**1** 다음 디렉토리로 변경합니다.

/<VM\_Install\_Dir>/vm/common/bin

**2** 다음 명령을 입력합니다.

./pvcsstart.sh

**3** 다음 메시지가 표시되는지 확인합니다.

PVCS VM I-Net n.n Build (Build Number)

#### **UNIX**에서 **Version Manager** 웹 서버를 중지하려면

**1** 다음 디렉토리로 변경합니다.

/<VM\_Install\_Dir>/vm/common/bin

**2** 다음 명령을 입력합니다.

./pvcsstop.sh

## <span id="page-141-0"></span>사용자 연결하기

웹 서버를 설치 및 구성하고 Version Manager 웹 서버를 시작한 후 애플리케이션 을 시작하고 사용자를 프로젝트 데이터베이스에 연결할 수 있습니다.

Version Manager 웹 서버에 사용자를 연결하려면 해당 사용자들이 지원되는 웹 브라우저에서 다음 URL을 열도록 합니다.

http://<server\_name>:<port>/vminet.html

여기서 <server name>은 웹 서버 이름이고 <port>는 웹 서버 포트 번호입 니다.

사용자가 Version Manager 웹 서버에 처음 연결할 때 해당 사용자는 *Serena ChangeMan Version Manager* 웹 클라이언트 사용자 설명서의 설명에 따라 Version Manager 웹 클라이언트 애플릿을 다운로드하여 설치해야 합니다. UNIX 에 클라이언트 애플릿을 설치하려면 97페이지의 "UNIX와 함께 [Netscape](#page-96-0)  [Communicator](#page-96-0) 사용하기"를 참조하십시오.

# <span id="page-142-0"></span>13장 보안 관리하기

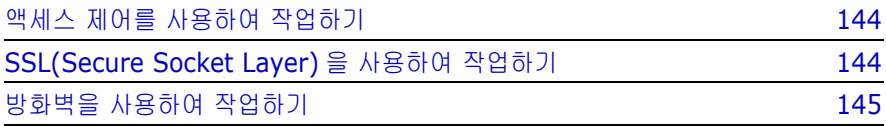

## <span id="page-143-0"></span>액세스 제어를 사용하여 작업하기

액세스 제어는 Serena ChangeMan Version Manager 웹 클라이언트 등 웹 서버 에 호스트된 리소스의 기본 사용자 이름 및 암호 보호 기능을 제공합니다.

Version Manager 웹 클라이언트와 함께 액세스 제어를 사용하려면 사용자가 도 메인이라고 하는 웹 서버의 보안 영역에 들어갈 때 미리 정의된 사용자 이름과 암 호를 입력해야 합니다. 도메인은 특정 URL 또는 URL 디렉토리 구조가 될 수 있습 니다.

웹 서버에서 사용하는 사용자 이름과 암호는 Version Manager 웹 클라이언트에 서 관리하는 사용자 정보와 별도로 관리됩니다. 그 결과, 웹 서버의 보안 영역에 액 세스할 때 사용자는 Version Manager 프로젝트 데이터베이스에 로그인할 때 입 력한 사용자 이름 및 암호와 함께 사용자 이름 및 암호를 입력해야 합니다.

웹 서버에서 액세스 제어를 설정하는 방법에 대한 자세한 내용은 웹 서버 제품 설명 서를 참조하십시오.

## <span id="page-143-1"></span>**SSL(Secure Socket Layer)**을 사용하여 작업하기

SSL(Secure Socket Layer)은 웹 서버에서 다음 방법을 사용하여 리소스를 보호 할 수 있는 고급 보안 기능입니다.

- 암호화. Version Manager 데이터 등 웹 서버와 웹 브라우저를 통과하는 정보 를 기밀로 보호할 수 있습니다.
- **데이터 무결성 보호.** 웹 서버와 웹 브라우저를 통과하는 정보가 제 **3**자에 의해 변경되지 않도록 보호하는 수단을 제공합니다.
- **인증,** 웹 서버와 웹 브라우저에서 정보를 전달할 때 웹 서버와 웹 브라우저를 식별하는 데 사용하는 방법입니다. 이 방법은 웹 서버 또는 웹 브라우저에서 신뢰할 수 있는 사용자에게만 정보가 전달됨을 보증할 수 있습니다.

### **SSL(Secure Socket Layer)** 설정하기

웹 서버에서 제공하는 사용자 인터페이스를 사용하여 웹 서버에 SSL(Secure Socket Layer)을 설정할 수 있습니다. SSL(Secure Socket Layer)을 설정할 때 표준 웹 서비스에서 사용하는 포트 번호와 다른 포트 번호를 사용하여 보안 웹 서비 스를 설정합니다.
### 사용자 연결하기

SSL(Secure Socket Layer)과 함께 사용하기 위해 웹 서버를 설정한 후 Version Manager 웹 클라이언트 인터페이스에 액세스할 때 http 프로토콜을 사용해야 합 니다. 예를 들어 보안 포트를 통해 웹 서버에 액세스하려는 사용자는 웹 브라우저 에서 다음 URL을 열 것입니다.

https://<server\_name>:443/vminet.html

# 방화벽을 사용하여 작업하기

LAN 또는 WAN 외부의 사용자가 Version Manager 웹 클라이언트에 액세스할 수 있도록 허용하려면 외부 사용자가 Version Manager 웹 서버가 있는 웹 서버에만 액세스할 수 있도록 방화벽 보호를 사용해야 합니다. 외부에서 Version Manager 웹 클라이언트에 액세스하는 모든 사용자가 액세스 제어 및 수신되는 요청에 대한 사용자 인증을 제공하는 단일 URL로 리디렉션하도록 웹 서버에 방화벽을 설정할 수 있습니다.

방화벽 사용에 대한 자세한 내용은 방화벽 소프트웨어 및 네트워크 소프트웨어 설 명서를 참조하십시오.

# 14장 성능 관리하기

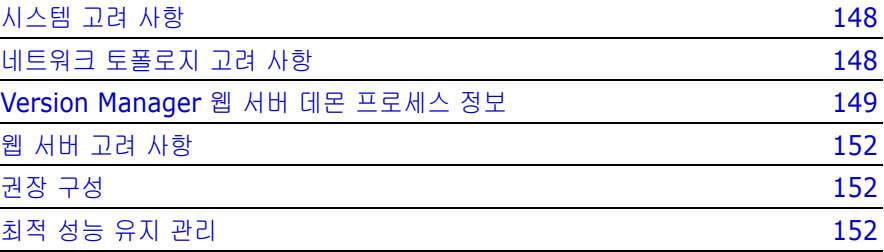

# <span id="page-147-0"></span>시스템 고려 사항

일반적으로 Serena ChangeMan Version Manager 웹 서버를 호스트하는 데 사 용하는 시스템이 강력할수록 Version Manager의 성능도 향상됩니다. 다음 섹션 에서 논의되는 바와 같이 Version Manager 웹 서버의 네트워크 토폴로지 선택에 따라 최고의 서버 시스템 성능도 좋아지거나 나빠질 수 있습니다. 최고 성능을 발 휘하려면 전용 Version Manager 웹 서버 시스템(즉 다른 애플리케이션을 실행하 지 않는 시스템)을 사용하십시오.

어떤 컴퓨터든지 사용 가능한 메모리(RAM)의 양은 시스템 성능을 결정하는 데 있 어 프로세서 속도만큼이나 중요할 수 있습니다. 현재 시스템 요구 사항은 Version Manager 추가 정보 파일을 참조하십시오. Serena는 서버에 대해 가능한 가장 빠 른 시스템을 사용할 것을 권장합니다.

# <span id="page-147-1"></span>네트워크 토폴로지 고려 사항

Version Manager는 프로젝트 데이터 파일 및 아카이브에 저장된 디스크 기반 정 보를 자주 액세스합니다. Version Manager 웹 서버를 설치한 위치와 관련하여 이 파일을 저장하는 위치는 Version Manager의 성능에 지대한 영향을 줍니다. 프로 젝트 파일 및 아카이브의 위치를 결정할 때는 Version Manager 웹 서버와 프로젝 트 파일 사이에 있는 라우터 수나 네트워크 대역폭과 같은 몇 가지 요소를 고려해야 합니다.

### 프로젝트 파일 위치

프로젝트 파일을 놓을 위치는 Version Manager 웹 서버 설치 계획 시 해야 할 가 장 중요한 결정 사항입니다. 프로젝트 파일은 Version Manager 웹 서버 시스템의 로컬 디스크 드라이브에 배치해야 합니다. 서버가 자주 액세스하는 프로젝트 파일 을 다른 시스템에 배치하면 Version Manager 웹 서버의 성능이 현저히 떨어집니 다. Serena 테스트 결과, 자주 액세스하는 파일을 네트워크상에서 멀리 떨어진 위 치에 배치할 경우 성능이 현저히 저하됨이 입증되었습니다.

프로젝트 파일과 Version Manager 웹 서버를 동일한 시스템의 로컬 디스크 드라 이브에 배치할 수 없을 경우에는 Version Manager 웹 서버와 동일한 네트워크 세그먼트 내에 프로젝트 파일을 배치합니다. 이러한 구성은 Version Manager 웹 서버와 프로젝트 파일 사이에 거쳐가야 할 네트워크 라우터와 브리지를 제거합 니다.

프로젝트 파일과 Version Manager 웹 서버를 다른 네트워크 세그먼트에 있는 분 리된 시스템에 배치하지 않도록 하십시오. Version Manager 웹 서버가 여러 개의 네트워크 세그먼트를 통과하여 프로젝트 데이터를 처리해야 할 경우 성능이 저하 될 수 있습니다.

프로젝트 파일의 위치를 변경하려면 114페이지의 9장, "프로젝트 [데이터베이스](#page-113-0) [작업하기](#page-113-0)"를 참조하십시오.

### 아카이브 위치 및 네트워크 속도

아카이브 위치는 프로젝트 파일의 위치만큼 중요하지는 않지만 역시 Version Manager의 성능에 영향을 줄 수 있습니다. 가장 이상적인 것은 아카이브를 Version Manager 웹 서버의 시스템에 저장하는 것입니다. 이것이 불가능할 경우 에는 Version Manager 웹 서버와 아카이브 사이의 네트워크 연결이 가능한 한 가장 빠르게 이루어지도록 합니다. 일반적으로 가장 빠른 연결은 보통 대기업의 서버룸에서 흔히 사용되는 FDDI나 광섬유와 같은 고속 기술을 통해 얻을 수 있습 니다.

# <span id="page-148-0"></span>**Version Manager** 웹 서버 데몬 프로세스 정보

기본적으로 Version Manager 웹 서버는 활성화되어 있는 여러 데몬 프로세스로 실행됩니다. 활성화되어 있는 데몬의 수를 변경하거나 서버가 단일 프로세스로 실 행되도록 구성하여 한 번에 하나의 사용자 요청을 처리하도록 제한할 수 있습니다.

### 활성화해야 하는 데몬의 수

기본적으로 최소 5개의 데몬이 시작되고 한 번에 최대 20개가 실행될 수 있습니다 . 데몬의 최소 및 최대 수에 자신이 원하는 값을 지정할 수도 있습니다.

사용자, 파일, 바이트 수가 많을수록 데몬 수도 많아야 합니다. 하지만 데몬을 관리 하는 오버헤드가 성능에 영향을 줄 수 있으므로 하드웨어가 적절히 처리할 수 있는 것보다 많은 데몬을 실행하지는 마십시오.

시작 지점으로 디폴트값을 사용하고 필요하면 그 값을 조정합니다.

#### 데몬 수를 변경하려면

- **1** 텍스트 편집기에서 다음 파일 중 하나를 엽니다.
	- **Windows:** islv.ini (Windows 운영 체제의 루트 디렉토리에 있음)
	- **UNIX:** \$HOME/.islvrc.

**2** 이 파일에서 다음 텍스트를 수정합니다.

```
pvcs.daemons.min=NValue
pvcs.daemons.max=XValue
```
여기서

- NValue는 실행할 최소 데몬 수와 같습니다.
- XValue는 실행할 최대 데몬 수와 같습니다.
- **3** 파일을 저장합니다.
- **4** 서버를 다시 시작합니다.

### 데몬을 비활성화해야 합니까**?**

일반적으로는 비활성화할 필요가 없습니다. 하지만 데몬을 비활성화하는 것은 문 제 해결 시 유용할 수 있습니다. 다음의 절차들은 이러한 경우를 위한 것입니다.

### *Windows*에서 데몬 비활성화하기

Windows에서 데몬을 비활성화하려면 파일 세 개를 수정한 다음 서버를 다시 시작 해야 합니다.

#### **Windows**에서 데몬 을 비활성화하려면

- **1** 텍스트 편집기에서 <VM\_Install\_Dir>\vm\common\bin\pvcsstart.bat 파일을 엽니다.
- **2** :start 섹션에서 다음 행을 찾습니다.

-Dpvcs.daemons.useDaemons=true

그런 다음 이 행을 다음으로 변경합니다.

-Dpvcs.daemons.useDaemons=false

- **3** 파일을 저장합니다.
- **4** 텍스트 편집기에서 다음 파일을 엽니다.

<VM\_Install\_Dir>\vm\common\tomcat\conf\jk\wrapper.properties

- **5** 다음 행을 찾습니다.
	- -Dpvcs.daemons.useDaemons=true
	- 그런 다음 이 행을 다음으로 변경합니다.
	- -Dpvcs.daemons.useDaemons=false
- **6** 파일을 저장합니다.
- **7** 텍스트 편집기에서 islv.ini 파일을 엽니다. 이 파일은 시스템의 루트 디렉 토리에 있습니다.
- **8** 다음 행을 찾습니다.

pvcs.daemons.useDaemons=true

그런 다음 이 행을 다음으로 변경합니다.

pvcs.daemons.useDaemons=false

- **9** 파일을 저장합니다.
- **10** 서버를 다시 시작합니다.

### *UNIX*에서 데몬 비활성화하기

UNIX에서 데몬을 비활성화하려면 파일 하나를 수정한 다음 서버를 다시 시작해야 합니다.

#### **UNIX**에서 데몬을 비활성화하려면

**1** 텍스트 편집기에서 다음 파일을 엽니다.

<VM\_Install\_Dir>/vm/common/bin/pvcsstart.sh

**2** 다음 행을 찾습니다.

-Dpvcs.daemons.useDaemons=true

그런 다음 이 행을 다음으로 변경합니다.

- -Dpvcs.daemons.useDaemons=false
- **3** 파일을 저장합니다.
- **4** 서버를 다시 시작합니다.

# <span id="page-151-0"></span>웹 서버 고려 사항

웹 서버의 서비스 조정 기능을 사용하여 Version Manager 웹 서버의 성능을 향상 시킬 수 있습니다. 이 기능을 사용하면 일반적으로 연결 성능, 메모리 캐시 크기 설 정 및 스레드 처리 설정을 지정할 수 있습니다.

웹 서버의 성능 최적화에 대한 자세한 내용은 웹 서버 제품 설명서를 참조하십 시오.

## <span id="page-151-1"></span>권장 구성

최적 성능을 위해서는 Version Manager 웹 서버, Version Manager 프로젝트 파 일 및 Version Manager 아카이브를 하나의 고성능 시스템에 호스트하는 것이 좋 습니다. 이렇게 설정하면 Version Manager 웹 서버는 프로젝트 또는 아카이브 데 이터를 네트워크 연결을 통해 전송할 필요 없이 모든 요청을 로컬로 처리합니다. 이러한 설정으로 가능한 가장 빠른 연결이 이루어집니다.

# <span id="page-151-2"></span>최적 성능 유지 관리

일반적인 사용 시 Version Manager 웹 서버와 데스크탑 클라이언트는 각각 자신 이 사용할 임시 파일을 생성합니다. 또한 데스크탑 클라이언트는 자신이 사용할 파 일 델타 이미지도 생성합니다. 이렇게 생성되는 파일들을 잘 관리하면 Version Manager 클라이언트/서버 시스템의 성능이 향상됩니다.

아카이브가 업데이트될 때(체크인, 잠금, 레이블 지정 등) 그 과정에서 임시 파일이 생성됩니다. 일반적으로 Version Manager 웹 서버와 데스크탑 클라이언트 모두 아카이브가 성공적으로 업데이트되면 이 파일들을 모두 지웁니다. 하지만 아카이 브 업데이트 프로세스 동안 문제가 발생할 경우에는 안전 기능에 의해 이 임시 파일 들은 삭제되지 않습니다. 오류가 발생할 경우 유실된 모든 데이터는 보통 임시 파 일에서 찾을 수 있습니다.

오래되고 버려진 임시 파일들은 일반적으로 쓸모가 없습니다. 이 파일들은 삭제해 야 합니다. 이 임시 파일들을 삭제하지 않을 경우 시간이 지남에 따라 그 양이 늘어 나면서 상당한 디스크 공간을 차지할 수 있습니다.

### 임시 웹 서버 파일 관리하기

기본적으로 Version Manager 웹 서버 임시 파일은 UNIX 시스템의 경우 /tmp 디 렉토리에, Windows 시스템의 경우 < VM Install Dir>\vm\inet\temp 디렉 토리에 저장됩니다.

Version Manager 웹 서버가 아카이브 업데이트가 발생할 때마다 임시 파일을 생 성하기 때문에 이 임시 파일들은 상당한 디스크 공간을 차지할 수 있습니다. 임시 디렉토리에 할당된 디스크 공간이 필요에 맞게 충분한지 확인하십시오. 주기적으 로 Version Manager 웹 서버의 임시 파일 디렉토리를 확인하고 오래된 임시 파일 들은 삭제하십시오.

### 임시 **Version Manager** 파일 관리하기

Version Manager의 임시 파일 관리에 대한 세부 정보는 *Serena ChangeMan Version Manager Administrator's Guide(Serena ChangeMan Version Manager* 관리자 설명서*)*를 참조하십시오.

### 대용량 파일에 대한 델타 생성 관리하기

Version Manager가 아카이브에 파일 리비전을 저장할 때 팁이 아닌 리비전에 대 해 델타(차이) 이미지가 생성됩니다. 대용량 파일(수십 메가 바이트 범위)을 아카 이브에 체크인할 때 Version Manager는 델타를 생성하는 데 더 많은 시간을 필요 로 합니다. 게다가 파일 크기가 늘어남에 따라 이 생성 시간은 기하급수적으로 늘 어납니다.

개별 아카이브가 델타 이미지를 생성하지 않도록 구성할 수 있습니다. 대용량 파일 의 경우 이러한 구성이 성능 향상에 미치는 영향은 상당할 수 있습니다. 하지만 아 카이브 파일의 크기는 더 빠른 속도로 늘어나고 특히 텍스트 파일의 경우는 더욱 그 러합니다. 이진 파일은 실제로 델타 생성이 해제된 상태에서 더 작은 아카이브 파 일을 생성할 수 있습니다.

기존 아카이브의 구성을 수정하여 델타 생성을 해제하거나 특정 파일 유형의 새 아 카이브는 델타를 사용하지 않고 생성되도록 지정할 수 있습니다.

#### 특정 아카이브 또는 아카이브 집합에 대해 델타 생성을 해제하려면

- **1** Version Manager 데스크탑 클라이언트를 시작합니다.
- **2** Admin(관리) 메뉴에서 Configure Project(프로젝트 구성)를 선택합니다.
- **3** File Types(파일 유형) 탭을 선택합니다.
- **4** File Types(파일 유형) 목록에서 관리하려는 파일 유형에 대한 확장명을 선택 하거나 새 확장명을 생성합니다.
- **5** 델타 생성을 해제하려면 Store Deltas(델타 저장)를 선택 취소합니다.
- **6** OK(확인) 또는 Apply(적용)를 클릭합니다.

### 파일 전송 압축을 사용하여 웹 서버 성능 관리하기

Version Manager 웹 서버는 아카이브 파일을 WAN 또는 LAN 네트워크를 통해 전송하기 전에 압축합니다. 디폴트 압축 수준은 중간 수준 설정인 "4"로 설정됩니 다. tomcat web.xml 파일에서 compressionLevel 매개 변수를 수정하여 압축 수준을 조정하거나 비활성화할 수 있습니다.

#### 압축 수준을 조정하려면

- **1** tomcat web.xml 파일에서 compressionLevel이라는 vminet 매개 변수 로 이동합니다.
- **2** 압축 수준 설정을 1과 9 사이의 값으로 조정합니다. 여기서 1은 가장 빠르면서 최소한으로 압축하고, 9는 가장 느리면서 최대한으로 압축합니다.
- **3** 파일을 저장한 후 닫습니다.

속도가 빠른 네트워크에서 속도가 느린 시스템을 사용할 경우 이 압축은 이 데이터 를 압축 및 압축 해제하는 오버헤드가 발생하기 때문에 이러한 환경에는 바람직하 지 않을 수 있습니다. 이 경우 이 기능을 사용하지 않을 수 있습니다.

#### **Version Manager** 웹 서버 압축을 비활성화하려면

- **1** tomcat web.xml 파일에서 compressionLevel이라는 vminet 매개 변수 로 이동합니다.
- **2** 압축 수준 설정을 0으로 조정합니다.
- **3** 파일을 저장한 후 닫습니다.

# 15장

# **Version Manager** 웹 서버 설치 제거하기

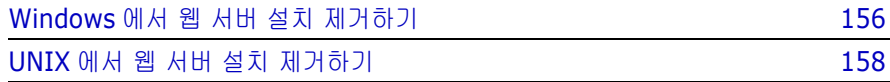

# <span id="page-155-0"></span>**Windows**에서 웹 서버 설치 제거하기

웹 서버를 설치 제거하는 방법은 사용하는 웹 서버 소프트웨어에 따라 다릅니다. 다음 섹션에서 해당 웹 서버에 대한 지침을 찾으십시오.

## **iPlanet** 웹 서버를 사용하는 경우

iPlanet 웹 서버를 사용하는 Windows 시스템에서 Serena ChangeMan Version Manager 웹 서버를 설치 제거하려면 Version Manager 웹 서버 설치 제거 프로 그램을 시작하고 화면 상의 지침을 따릅니다. 설치 제거 프로그램이 프로그램 파 일, 디렉토리 및 레지스트리 항목을 제거합니다.

#### **Windows**에서 **Version Manager** 웹 서버를 설치 제거하려면

- **1** 136[페이지의](#page-135-0) "웹 서버 인스턴스 시작 및 중지하기"에 설명된 대로 웹 서버를 중지합니다.
- **2** 140페이지의 ["Windows](#page-139-0)에서 웹 서버 시작 및 중지하기"에 설명된 대로 Version Manager 웹 서버를 중지합니다.
- **3** 시작 메뉴에서 설정 | 제어판을 선택합니다.
- **4** 프로그램 추가/제거를 두 번 클릭합니다.
- **5** 설치/제거 탭에서 Serena ChangeMan Version Manager를 선택하고 추가/ 제거를 클릭합니다.
- **6** 수정을 선택하고 다음을 클릭합니다.
- **7** 열린 대화 상자에서 **Serena ChangeMan Version Manager** 웹 서버 및 제거할 다른 구성 요소를 선택 취소합니다.
- **8** 확인을 클릭합니다.

## **Microsoft Internet Information Server**를 사 용하는 경우

Microsoft Internet Information Server를 사용하는 Windows 시스템에서 Version Manager 웹 서버를 설치 제거하려면 먼저 Microsoft Internet Information Server에서 가상 디렉토리를 제거해야 합니다. 그리고 Version Manager 웹 서버 설치 제거 프로그램을 시작하고 화면 상의 지침을 따릅니다. 설 치 제거 프로그램이 프로그램 파일, 디렉토리 및 레지스트리 항목을 제거합니다.

### **Microsoft Internet Information Server**에서 **Version Manager** 웹 서 버를 설치 제거하려면

- **1** 140페이지의 ["Windows](#page-139-0)에서 웹 서버 시작 및 중지하기"에 설명된 대로 Version Manager 웹 서버를 중지합니다.
- **2** 시작 메뉴를 탐색하여 Microsoft Internet Information Server를 시작합 니다.
- **3** Version Manager 웹 서버가 설치된 웹 서버를 탐색하고 두 번 클릭하여 해당 컨텐트를 봅니다.
- **4** 다음 가상 웹 디렉토리를 삭제합니다.
	- vminet temp
	- vminet\_images
	- vminet books
	- jakarta
	- **a** 삭제할 가상 웹 디렉토리를 선택합니다.
	- **b** 도구 모음에서 Delete(삭제) 단추를 클릭합니다.
	- **c** 삭제를 확인하는 메시지가 나타나면 Yes(예)를 클릭합니다.
- **5** Version Manager 웹 서버가 설치된 웹 서버를 마우스 오른쪽 단추로 클릭하 고 Properties(등록정보)를 선택합니다. Properties(등록정보) 대화 상자가 나타납니다.
- **6** ISAPI Filters(ISAPI 필터) 탭을 선택합니다.
- **7** jakarta를 선택하고 Remove(제거)를 클릭합니다.
- **8** OK(확인)를 클릭합니다.
- **9** Microsoft Management Console을 닫습니다.
- **10** Services(서비스) 제어판에서 **World Wide Web** 게시 서비스를 선택하고 Stop(중지)을 클릭합니다.
- **11** 서비스를 중지할 것인지를 묻는 메시지가 나타날 때마다 OK(확인)를 클릭합 니다.
- **12** 웹 서버가 중지된 후 Services(서비스) 제어판을 닫습니다.
- **13** 시작 메뉴에서 설정 | 제어판을 선택합니다.
- **14** 프로그램 추가/제거를 두 번 클릭합니다.
- **15** 설치/제거 탭에서 Serena ChangeMan Version Manager를 선택하고 추가/ 제거를 클릭합니다.
- **16** 수정을 선택하고 다음을 클릭합니다.
- **17** 열린 대화 상자에서 **Serena ChangeMan Version Manager** 웹 서버 및 제거할 다른 구성 요소를 선택 취소합니다.
- **18** 컴퓨터를 다시 시작합니다.

# <span id="page-157-0"></span>**UNIX**에서 웹 서버 설치 제거하기

Version Manager 웹 서버를 설치 제거하려면 iPlanet 또는 Apache 웹 서버에서 제거해야 합니다.

#### **Version Manager** 웹 서버를 설치 제거하려면

- **1** 141[페이지의](#page-140-0) "UNIX에서 웹 서버 시작 및 중지하기"에 설명된 대로 Version Manager 웹 서버를 중지합니다.
- **2** 136페이지의 ["iPlanet](#page-135-1) 웹 서버에서 웹 서버 시작 및 중지하기"에 설명된 대로 웹 서버를 중지합니다.
- **3** 다음 디렉토리에서 모든 파일 및 하위 디렉토리를 제거한 다음 디렉토리 자체 를 제거합니다.

<*VM\_Install\_Dir*>/vm/inet

- **4** 루트로 로그인합니다.
- **5** 다음 중 하나를 수행합니다.
	- iPlanet의 경우
		- **a** 디렉토리를 <*iPlanet Install Dir*>/https-<server name>/config로 변경합니다.
		- **b** obj.conf 파일을 Version Manager 웹 서버 설치 후 백업한 이전 obj.conf 파일로 바꿉니다.
- Apache의 경우
	- **a** <Apache\_Install\_Dir>/conf에서 httpd.conf 파일을 열고 파일에서 다음 행을 제거합니다.

include <VM\_Install\_Dir>/vm/inet/install/httpd\_pvcs.conf

**b** http.conf 파일을 저장하고 닫습니다.

이제 Version Manager 웹 서버가 웹 서버에서 삭제되었습니다. Version Manager 웹 서버를 다시 사용하려면 Version Manager 웹 서버를 다시 설치 해야 합니다.

# 4 부

# 기타 **Version Manager** 인터페이스 설치하기

*4*부*:* 기타 *Version Manager* 인터페이스 설치하기에는 다음 장이 포함됩니다.

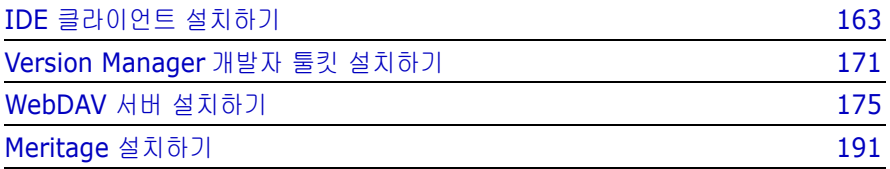

## 프로세스 확인 목록

기타 Serena ChangeMan Version Manager 인터페이스를 설치, 구성 및 설정하 려면 다음 단계를 수행하십시오.

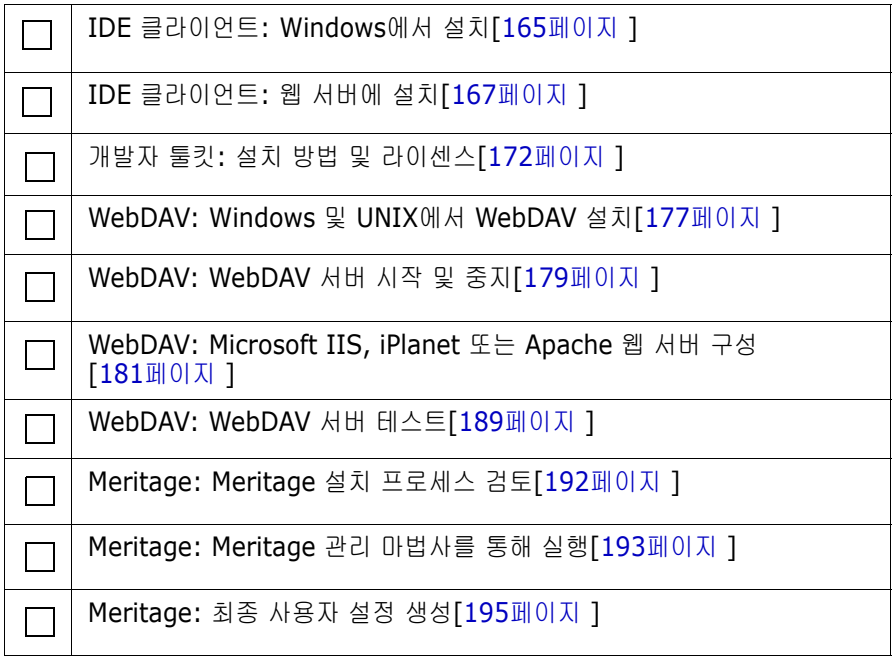

# <span id="page-162-0"></span>16장 **IDE** 클라이언트 설치하기

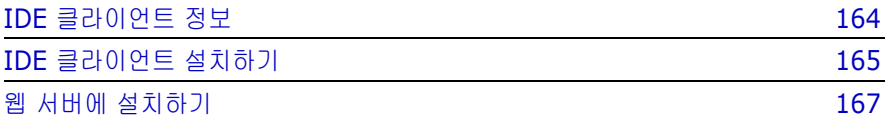

# <span id="page-163-0"></span>**IDE** 클라이언트 정보

Version Manager IDE 클라이언트를 사용하면 통합 개발 환경(IDE)에서 Version Manager 기능에 액세스할 수 있습니다. 개발 환경을 떠나지 않고서 파일 가져오 기, 파일 체크아웃 및 체크인 등을 수행할 수 있습니다.

다음과 함께 IDE 클라이언트를 사용할 수 있습니다.

- SCC 프로젝트 Microsoft Visual Basic, Microsoft Visual C++, Sybase PowerBuilder, Rational Rose Enterprise 및 Microsoft Visual Studio .NET 등 지원되는 소스 코드 제어(SCC) 인터페이스 호환 IDE의 프로젝트. 자세한 내용은 165페이지의 "IDE [클라이언트](#page-164-0) 설치하기"를 참조하십시오.
	- 웹 프로젝트 Microsoft FrontPage 등 지원되는 COM 인터페이스 호환 IDE의 웹 프로 젝트. 웹 프로젝트에서 사용할 IDE 클라이언트 설치에 대한 자세한 내용은 167[페이지의](#page-166-0) "웹 서버에 설치하기"를 참조하십시오.
- Visual Studio .Net Microsoft Visual Studio 2003의 솔루션 및 프로젝트. Visual Studio 2003 프로젝트 이 로컬 시스템에 이미 설치되어 있는 경우 Visual Studio 2003용 플러그인 을 설치할 수 있습니다. 플러그인은 Version Manager TeamTrack 기능에 포 괄적 통합을 제공합니다.
	- Eclipse 프로젝트 IBM Websphere Studio Application Developer 및 IBM Rational Application Developer 등 지원되는 Eclipse 호환 IDE의 프로젝트. Eclipse 가 로컬 시스템에 이미 설치되어 있는 경우 Eclipse용 일반 플러그인 또는 Eclipse용 포괄적 통합 플러그인을 설치할 수 있습니다. Eclipse용 포괄적 통 합 플러그인은 Version Manager와 TeamTrack 기능에 포괄적 통합을 제공 합니다.

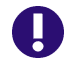

중요**!** Eclipse는 UNC 경로에서 제대로 작동하지 않습니다. UNC 경로 대신 Version Manager 설치를 위한 매핑된 드라이브 및 Eclipse 기반 IDE에 사용 되는 Version Manager 파일 서버 경로를 사용하십시오.

# 시스템 요구 사항

시스템은 Version Manager 추가 정보 파일(readmevm.html)에서 Version Manager에 대해 명시된 요구 사항을 만족해야 합니다.

FrontPage 웹 프로젝트에서 IDE 클라이언트를 사용할 경우 지원되는 웹 서버가 시스템에 설치되어야 합니다. 자세한 내용은 167[페이지의](#page-166-0) "웹 서버에 설치하기"를 참조하십시오.

# **IDE** 클라이언트 설명서

*Serena ChangeMan Version Manager IDE* 클라이언트 구현 설명서가 Serena ChangeMan Professional Suite CD-ROM에 제공됩니다. 이 설명서는 Version Manager 설명서 세트의 일부로 설치됩니다. 또한 IDE 클라이언트와 함께 완전한 온라인 도움말 시스템이 제공됩니다. IDE 클라이언트를 설치한 경우, 시작 메뉴의 Serena ChangeMan Version Manager IDE 클라이언트 프로그램 그룹에서 온라 인 도움말 시스템에 액세스할 수 있고, 시작 메뉴의 Serena ChangeMan Version Manager Documentation(Serena ChangeMan Version Manager 설명서) 항목에서 온라인 설명서에 액세스할 수 있습니다.

Serena ChangeMan Professional Suite 설명서에 대한 자세한 내용은 *Serena ChangeMan Version Manager* 시작하기를 참조하십시오.

# <span id="page-164-0"></span>**IDE** 클라이언트 설치하기

IDE 클라이언트를 Microsoft SCC 또는 Eclipse 호환 IDE에서 사용할 경우 아래 절차를 수행하십시오. Microsoft FrontPage 웹 프로젝트에서 사용하기 위한 웹 서 버에 IDE 클라이언트 설치에 대한 자세한 내용은 167[페이지의](#page-166-0) "웹 서버에 설치하 [기](#page-166-0)"를 참조하십시오.

워크스테이션 설치 IDE 클라이언트를 로컬 드라이브 또는 네트워크 위치에 설치할 수 있습니다. 네트 워크 설치가 수행되면 사용자가 계속해서 워크스테이션 설치를 수행한 다음 네트 워크에 설치된 구성 요소의 공유 버전을 실행할 수 있습니다. 워크스테이션 설치 수행에 대한 자세한 내용은 59페이지의 "[워크스테이션](#page-58-0) 설치 준비하기"를 참조하십 시오.

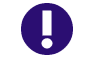

중요**!** 워크스테이션 설치 구성 요소를 설치하려면 IDE 클라이언트를 네트워크 위 치에 설치해야 합니다. 하지만 FrontPage 웹 프로젝트에서 IDE 클라이언트를 사 용할 경우 IDE 클라이언트를 웹 서버에 직접 설치해야 합니다.

#### **Version Manager IDE** 클라이언트 설치하기

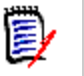

주Version Manager IDE 클라이언트를 설치하려면 관리자 권한이 있어야 합 니다.

- **1** 54페이지의 "CD-ROM에서 [Version Manager](#page-53-0) 설치하기" 섹션에 설명된 대로 설치 절차를 시작합니다.
- **2** Setup Type(설치 유형) 창에서 설치 유형을 선택하라는 메시지가 표시되면 **Local or Network(**로컬 또는 네트워크**)** 옵션을 선택합니다.
- **3** 설치할 Version Manager 구성 요소를 선택하라는 메시지가 표시되면 다음 중에서 선택합니다.
	- **SCC/COM IDE Client(SCC/COM IDE** 클라이언트**):** SCC 및 COM 호환 통합 개발 환경(IDE) 내에 버전 관리를 위한 IDE 클라이언트가 포함 됩니다.
	- **Documentation(**설명서**)** Version Manager IDE 클라이언트에 대한 온라인 설명서가 포함됩니다.
	- **Plugin for Eclipse 2and 3(Eclipse 2** 및 **3**용 플러그인**):** IBM WebSphere Studio Application Developer와 같은 Eclipse 2 또는 3 기 반의 IDE와 통합하기 위한 구성 요소입니다. 이 플러그인은 TeamTrack SourceBridge 및 Tracker TrackerLink를 통해 Serena 문제 관리와 통합 할 수 있습니다.
	- **Plugin for Eclipse 3(rich integration)(Eclipse 3**용 플러그인**(**포 괄적 통합**)):** IBM Rational Application Developer와 같은 Eclipse 3 기 반의 IDE와 통합하기 위한 구성 요소입니다. 이 플러그인은 Serena TeamTrack 문제 관리에 직접 통합할 수 있으며 Eclipse 2 및 3용 플러그 인을 통해 사용할 수 있는 것보다 향상된 소스 제어 통합을 제공합니다.
	- **Plugin for VS .NET (rich integration)(VS .NET**용 플러그인**(**포괄 적 통합**)):** Microsoft Visual Studio 2003과 통합하기 위한 구성 요소입 니다. 이 플러그인은 Serena TeamTrack 문제 관리에 직접 통합할 수 있 으며 SCC를 통해 사용할 수 있는 것보다 향상된 소스 제어 통합을 제공합 니다.
	- **Workstation Install(**워크스테이션 설치**):** (네트워크 설치에만 사용 가능) 네트워크에서 Version Manager 및 IDE 클라이언트를 실행하도록 워크스테이션을 구성하기 위해 사용자가 실행해야 하는 워크스테이션 설 치 프로그램을 설치합니다.
- **4 Next(**다음**)** 단추를 클릭합니다. IDE 클라이언트 프로젝트의 디폴트 프로 젝트 데이터베이스를 선택하라는 메시지가 표시됩니다. 이 프로젝트 데이터 베이스가 SCC 호환 IDE에서 디폴트 선택이 됩니다. IDE 클라이언트에서 디폴트 프로젝트 데이터베이스를 설정하고 사용하는 내용은 *Serena ChangeMan Version Manager IDE* 클라이언트 구현 설명서를 참조하십 시오.
- **5 Plugin for Eclipse 2 and 3(Eclipse 2** 및 **3**용 플러그인**)** 또는 **Plugin for Eclipse 3(rich integration)(Eclipse 3**용 플러그인**(**포괄적 통합 **))**를 선택한 경우 대화 상자가 나타납니다. Eclipse 기반 IDE 위치를 지정하 려면 다음을 수행하고 **Next(**다음**)** 단추를 클릭합니다.
	- 목록에 설치 경로를 추가하려면 Add(추가) 단추를 클릭하고 결과 대화 상 자를 사용하여 IDE 설치 위치를 찾습니다.
	- 목록에서 설치 경로를 제거하려면 해당 경로를 선택하고 Remove(제거) 단추를 클릭합니다.

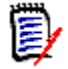

주WebSphere Studio 5 및 Rational Application Developer 6은 설치 목록에 자동으로 포함됩니다. **Add(**추가**)** 단추를 사용하여 WebSphere Studio 4 및 Eclipse를 설치에 포함시킵니다.

**6** 나머지 프롬프트를 따라 설치를 완료합니다.

설치 프로그램에서 Version Manager IDE 클라이언트를 시스템의 활성 소스 제어 공급자로 등록합니다. 나중에 지원 개발 환경을 시작하면 IDE 클라이언트에 액세 스할 수 있습니다. IDE 클라이언트 사용에 대한 자세한 내용은 *Serena ChangeMan Version Manager IDE* 클라이언트 구현 설명서를 참조하십시오.

# <span id="page-166-0"></span>웹 서버에 설치하기

Microsoft FrontPage 웹 프로젝트에서 사용할 Version Manager IDE 클라이언 트를 설치하려면 다음 단계를 완료해야 합니다.

- **1** FrontPage 서버 확장을 웹 서버에 설치합니다.
- **2** Serena ChangeMan Version Manager IDE 클라이언트를 웹 서버에 직접 설치합니다.

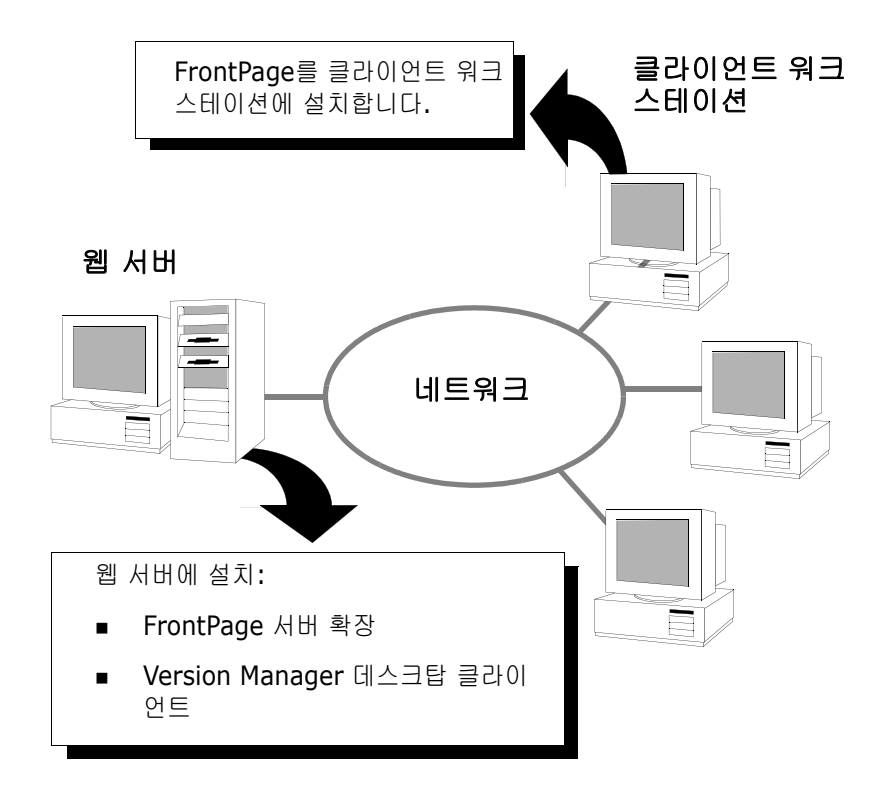

**3** 필요한 경우 FrontPage를 클라이언트 워크스테이션에 설치합니다.

# 지원되는 웹 서버 구성

Version Manager IDE 클라이언트는 다음과 같은 웹 서버 구성과 호환됩니다.

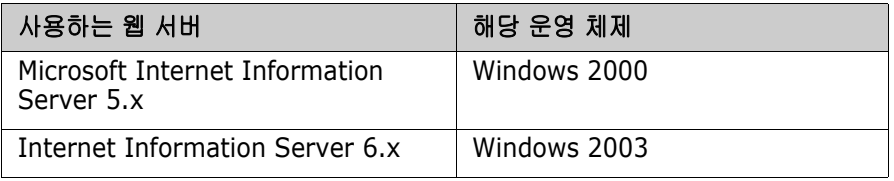

### **FrontPage** 서버 확장 설치하기

Windows 2000 또는 Windows 2003 서버에 웹 서버를 설치하면 FrontPage 확 장을 웹 서버에 설치할 준비가 되었습니다.

FrontPage 서버 구성 요소 설치에 대한 단계별 정보는 FrontPage와 함께 제공된 설치 지침을 따르십시오.

Version Manager 프로젝트에서 작업할 웹 서버 구성에 대한 자세한 내용은 *Serena ChangeMan Version Manager IDE* 클라이언트 구현 설명서를 참조하십 시오.

## **Version Manager IDE** 클라이언트 설치하기

IDE 클라이언트를 설치할 때 인터페이스 프로젝트의 디폴트 프로젝트 데이터베이 스를 선택해야 합니다. FrontPage의 경우 디폴트 프로젝트 데이터베이스가 웹 서 버의 로컬에 위치해 있습니다. 기본적으로 프로젝트 데이터베이스를 선택하지 않 은 경우 Version Manager에서 사용자의 데이터베이스를 생성합니다.

IJ

중요**!** FrontPage 웹 프로젝트에서 작업하려면 Version Manager IDE 클라이언 트를 웹 서버에 직접 설치해야 합니다. Version Manager IDE 클라이언트를 클라 이언트 워크스테이션에서 설치하지 마십시오.

#### **IDE** 클라이언트를 웹 서버에 설치하려면

- **1** 54페이지의 "CD-ROM에서 [Version Manager](#page-53-0) 설치하기" 섹션에 설명된 대로 설치 절차를 시작합니다.
- **2** Setup Type(설치 유형) 창에서 설치 유형을 선택하라는 메시지가 표시되면 **Local(**로컬**)** 옵션을 선택합니다.
- **3** 설치할 Version Manager 구성 요소를 선택하라는 메시지가 나타나면 다음을 선택한 후 **Next(**다음**)** 단추를 클릭합니다.
	- **Desktop Client(**데스크탑 클라이언트**):** IDE 클라이언트에서 사용할 Version Manager 프로젝트 데이터베이스를 생성하고 관리하는 데 필요 합니다.
	- **SCC/COM IDE Client(SCC/COM IDE** 클라이언트**):** 통합 개발 환경 (IDE) 내에 버전 관리를 위한 클라이언트가 포함됩니다.

 **Documentation(**설명서**)** (옵션) *Version Manager IDE* 클라이언트 구현 설명서가 포함됩니다.

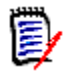

주FrontPage 웹 프로젝트에서 작업하기 위해 IDE 클라이언트를 웹 서버에 직접 설치해야 하기 때문에 워크스테이션 설치 구성 요소를 동시에 설치할 수 없습니다.

- **4** IDE 클라이언트 프로젝트의 디폴트 프로젝트 데이터베이스를 선택하라는 메 시지가 표시되면 다음 중 하나를 수행합니다.
	- 디폴트값을 적용하고 Next(다음) 단추를 클릭합니다. 기본적으로 IDE 클 라이언트를 설치할 때 Version Manager는 IDE 프로젝트 데이터베이스라 고 하는 디폴트 프로젝트 데이터베이스를 <VM\_Install\_Dir>\vm\common\vmdevint 디렉토리에 생성합 니다.
	- Browse(찾아보기) 단추를 클릭하여 다른 디폴트 프로젝트 데이터베이스 를 선택하거나 생성하고 Next(다음) 단추를 클릭합니다.

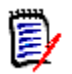

주디폴트 프로젝트 데이터베이스를 물리적으로 웹 서버에 있는 드라이브에 두어야 합니다. IDE 클라이언트를 다시 설치하고 다른 데이터베이스를 선택 하여 디폴트 프로젝트 데이터베이스를 변경할 수 있습니다.

**5** 화면 대화 상자 프롬프트에 따라 설치를 완료합니다.

## 클라이언트 워크스테이션에 **FrontPage** 또는 **Visual InterDev** 설치하기

필요한 경우 Version Manager IDE 클라이언트를 웹 서버에 성공적으로 설치한 후 FrontPage 또는 Visual InterDev를 클라이언트 워크스테이션에 설치합니다.

FrontPage 또는 Visual InterDev 클라이언트 구성 요소 설치에 대한 단계별 정보 는 제품과 함께 제공된 설치 지침을 따르십시오.

설치를 완료한 경우, 특정 웹 환경에서 Version Manager IDE 클라이언트 사용에 대한 지침은 *Serena ChangeMan Version Manager IDE* 클라이언트 구현 설명 서를 참조하십시오.

# <span id="page-170-0"></span>17장

# **Version Manager**개발자 툴킷 설치하기

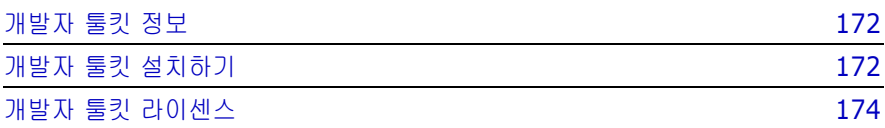

# <span id="page-171-1"></span><span id="page-171-0"></span>개발자 툴킷 정보

개발자 툴킷(DTK)은 Serena ChangeMan Version Manager의 옵션 구성 요소 로서 Serena ChangeMan Version Manager 및 Serena ChangeMan Builder 기능에 인터페이스를 제공하는 애플리케이션 프로그래밍 인터페이스(API)입니 다. 이러한 기능을 사용하여 그래픽, 워크벤치 및 명령줄 애플리케이션을 생성할 수 있습니다.

# 시스템 요구 사항

Version Manager의 구성 요소로서 DTK를 설치하는 경우 시스템이 Version Manager 추가 정보 파일(readmevm.html)에서 Version Manager에 대해 명시 된 요구 사항을 만족해야 합니다. Version Manager를 설치하지 않고 DTK만 설치 하는 경우 Version Manager 추가 정보 파일에서 DTK 시스템 요구 사항을 참조하 십시오.

# **DTK** 설명서

*Serena ChangeMan Version Manager Developer's Toolkit Reference Guide(Serena ChangeMan Version Manager* 개발자용 툴킷 참조 설명서*)*의 온 라인 설명서가 Serena ChangeMan Professional Suite CD-ROM에 제공됩니다 . Serena ChangeMan Professional Suite 설명서에 대한 자세한 내용은 *Serena ChangeMan Version Manager* 시작하기를 참조하십시오.

# <span id="page-171-2"></span>개발자 툴킷 설치하기

Windows 및 UNIX에서 DTK 설치 프로그램은 Version Manager 설치 절차의 일 부입니다.

## **Windows**에서 **DTK** 설치하기

DTK 설치하기 옵션은 Version Manager 설치 프로그램의 일부입니다. 기본적으 로 DTK 옵션은 선택되어 있지 않습니다.

#### **Windows**에서 **DTK**를 설치하려면

- **1** 54페이지의 "CD-ROM에서 [Version Manager](#page-53-0) 설치하기" 섹션에 설명된 대로 Version Manager 설치 절차의 1-10단계를 수행합니다.
- **2** 설치할 Version Manager 구성 요소를 선택하라는 메시지가 나타나면 **Developer's Toolkit(**개발자 툴킷**)** 옵션을 선택합니다.
- **3** 나머지 프롬프트를 따라 설치를 완료합니다.

### **Windows**에서 **DLL**의 위치 확인하기

DTK를 사용하는 애플리케이션은 아래 표시된 위치 중에서 DTK의 DLL을 찾을 수 있어야 합니다.

- 시스템/환경 등록정보에서 PATH 변수의 PATH 문에 의해 지정된 디렉토리
- 실행 파일을 포함하는 디렉토리
- 현재 디렉토리
- WINDOWS 디렉토리
- WINDOWS\SYSTEM32 디렉토리

### **UNIX**에서 **DTK** 설치하기

DTK 설치하기 옵션은 Version Manager 설치 프로그램의 일부입니다. 기본적으 로 DTK 옵션은 선택되어 있지 않습니다.

#### **UNIX**에서 **DTK**를 설치하려면

- **1** 68페이지의 "CD-ROM에서 [Version Manager](#page-67-0) 설치하기" 섹션에 설명된 대로 Version Manager 설치 절차의 1-10단계를 수행합니다.
- **2** 설치할 Version Manager 구성 요소를 선택하라는 메시지가 나타나면 **Developer's Toolkit(**개발자 툴킷**)** 옵션을 선택합니다.
- **3** 나머지 프롬프트를 따라 설치를 완료합니다.

# <span id="page-173-0"></span>개발자 툴킷 라이센스

DTK 구입을 통해 사용자의 조직 외부에서 DTK로 생성한 애플리케이션을 배포하 는 권한이 부여되지는 않습니다.

# **Version Manager** 기능 배포하기

조직 외부에서 Serena ChangeMan Version Manager 기능이라는 애플리케이 션을 배포하는 경우 애플리케이션의 각 사용자에 대해 Serena ChangeMan Version Manager 라이센스를 구입하거나 Serena와 OEM 계약을 체결해야 합 니다.

# **Serena Configuration Builder** 기능 배포하기

Serena Configuration Builder 기능이라고 하는 애플리케이션을 배포하는 경우 Serena와 OEM 계약을 체결해야 합니다.

# <span id="page-174-0"></span>18장 **WebDAV** 서버 설치하기

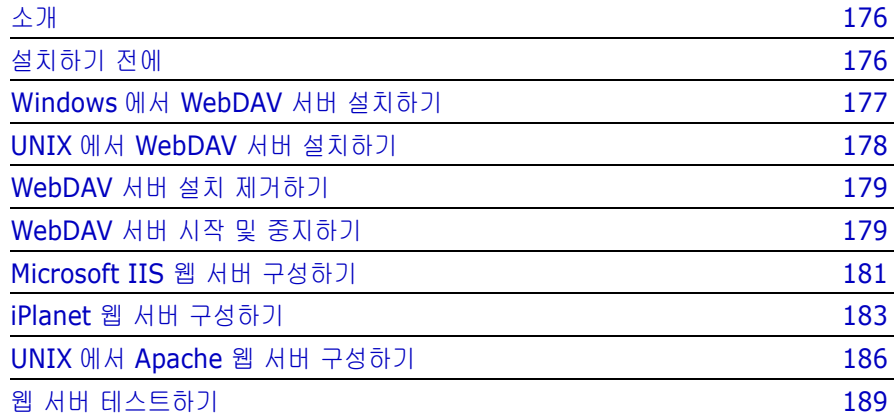

# <span id="page-175-0"></span>소개

이 장에는 WebDAV 서버의 설치, 구성 및 실행 지침이 수록되어 있습니다. 이 장에 서는 다음을 수행하는 방법을 다룹니다.

- 설치 완료
- WebDAV 서버 시작 및 중지
- WebDAV 서버와 함께 실행되도록 지원되는 웹 서버 구성
- WebDAV 서버 설치 제거

다음을 수행하는 방법에 대한 내용은 *Serena ChangeMan Version Manager WebDAV Server Implementation Guide(Serena ChangeMan Version Manager WebDAV* 서버 구현 설명서*)*를 참조하십시오.

- WebDAV 서버와 함께 실행되도록 Version Manager 구성
- WebDAV 서버 관리
- WebDAV 클라이언트 구성

# <span id="page-175-1"></span>설치하기 전에

WebDAV 서버는 Windows 및 UNIX 운영 체제에서 지원됩니다. 지원되는 특정 플랫폼 및 버전 정보에 대해서는 Version Manager 추가 정보 파일 (readmevm.html)을 참조하십시오.

### 지원되는 웹 서버 구성

WebDAV 서버는 다음과 같은 웹 서버 구성과 호환됩니다.

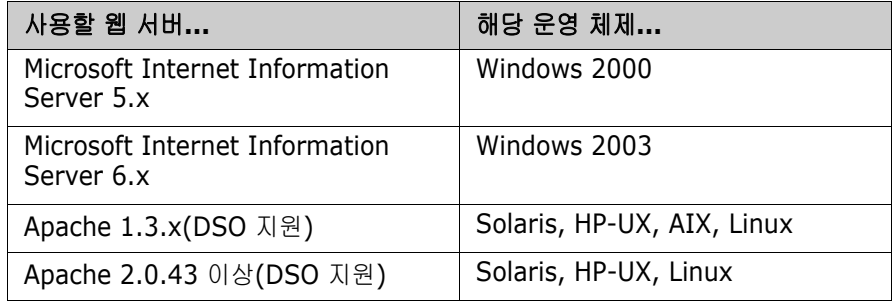

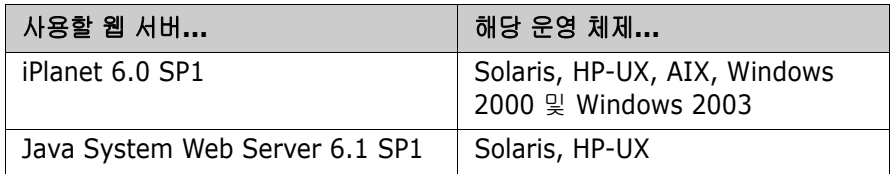

### **WebDAV** 서버 업그레이드하기

Serena는 WebDAV 서버의 새 버전을 설치하기 전에 이전 버전을 제거할 것을 권 장합니다. 설치 제거 방법은 이전 릴리스의 설명서를 참조하십시오.

# <span id="page-176-1"></span><span id="page-176-0"></span>**Windows**에서 **WebDAV** 서버 설치하기

#### **Windows**에서 **WebDAV** 서버를 설치하려면

- **1** Administrator로 로그인하거나 관리자 권한을 사용하여 로그인합니다.
- **2** Version Manager 설치 절차의 1-9단계를 수행합니다(54[페이지의](#page-53-0) "CD-ROM에서 [Version Manager](#page-53-0) 설치하기" 절 참조).
- **3** Setup Type(설치 유형) 창에서 설치 유형을 선택하라는 메시지가 표시되면 **Web Server(**웹 서버**)** 옵션을 선택합니다.
- **4** 설치할 Version Manager 구성 요소 목록에서 **Version Manager WebDAV** 옵션을 선택합니다.
- **5** 나머지 프롬프트를 따라 설치를 완료합니다.

설치에 사용되는 WebDAV 등록정보의 디폴트값은 다음과 같습니다.

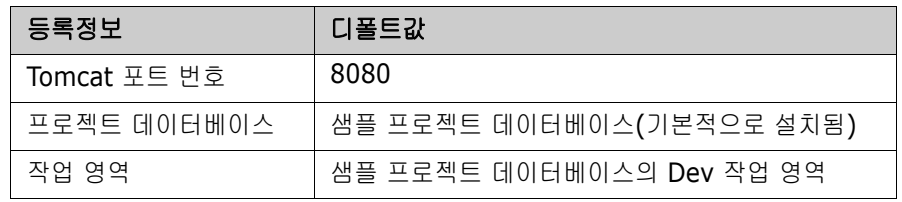

WebDAV 등록정보 및 등록정보를 변경하는 방법에 대한 자세한 내용은 *Serena ChangeMan Version Manager WebDAV Server Implementation Guide(Serena ChangeMan Version Manager WebDAV* 서버 구현 설명서*)*의 "WebDAV 서버 관리하기" 장을 참조하십시오.

# <span id="page-177-0"></span>**UNIX**에서 **WebDAV** 서버 설치하기

사용자가 WebDAV 서버 및 Version Manager 데스크탑 클라이언트를 모두 사용 할 수 있는 적절한 사용 권한 집합을 갖도록 하려면 다음 지침을 따릅니다.

- Version Manager를 setuid 모드로 실행하는 경우 사용 권한을 유지하기 위 해 동일한 사용자 ID를 사용하여 WebDAV 서버를 설치합니다.
- Version Manager를 setuid 모드로 실행하지 않는 경우 WebDAV 서버 그룹 ID가 Version Manager에 대한 사용자의 그룹 ID와 동일한지 확인합니다.
- WebDAV 서버를 루트로 설치하지 마십시오.

### **UNIX**에서 **WebDAV** 서버를 설치하려면

- **1** Version Manager 설치 절차의 1-10단계를 수행합니다(68[페이지의](#page-67-0) "CD-ROM에서 [Version Manager](#page-67-0) 설치하기" 절 참조).
- **2** 설치할 Version Manager 구성 요소 목록에서 **Version Manager WebDAV for UNIX(UNIX**용 **Version Manager WebDAV)** 옵션을 선 택합니다.
- **3** 나머지 프롬프트를 따라 설치를 완료합니다.

설치에 사용되는 WebDAV 등록정보의 디폴트값은 다음과 같습니다.

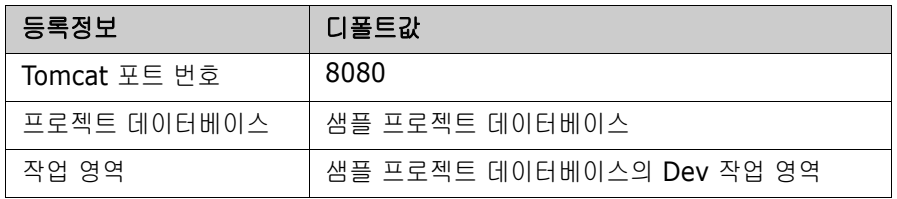

WebDAV 등록정보 및 등록정보를 변경하는 방법에 대한 자세한 내용은 *Serena ChangeMan Version Manager WebDAV Server Implementation Guide(Serena ChangeMan Version Manager WebDAV* 서버 구현 설명서*)*의 "WebDAV 서버 관리하기" 장을 참조하십시오.

# <span id="page-178-1"></span>**WebDAV** 서버 설치 제거하기

### **WebDAV** 서버를 설치 제거하려면

- **1** WebDAV 서버 및 구성된 웹 서버를 종료합니다. 179페이지의 ["WebDAV](#page-178-2) 서 버 시작 및 [중지하기](#page-178-2)"를 참조하십시오.
- **2** 다음 중 하나를 수행합니다.

Windows의 경우:

- **a** 시작 | 설정 | 제어판에서 프로그램 추가/제거를 선택합니다.
- **b** 목록에서 Serena ChangeMan Version Manager를 선택하고 추가/제거 를 클릭합니다.
- **c** 수정을 클릭한 후 **Version Manager WebDAV** 옵션의 선택을 취소합 니다.

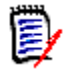

주캐시 및 로그 디렉토리는 제거되지 않습니다. 이러한 디렉토리에는 임시 파일, 잠금, 리소스 등록정보, WebDAV 로그를 포함한 중요 데이터가 포함되 어 있으며 신중하게 검토한 후 수동으로 삭제해야 합니다.

UNIX의 경우:

<VM\_Install\_Dir>/vm/common/tomcat/webapps/ SampleDB.dav 디렉토리와 해당 컨텐트를 삭제합니다.

**3** 웹 서버에 대해 수정 작업을 수행한 경우 해당 파일에서 변경 내용을 취소합 니다.

# <span id="page-178-2"></span><span id="page-178-0"></span>**WebDAV** 서버 시작 및 중지하기

WebDAV 서버를 시작하려면 WebDAV 서버 실행을 가능하게 하기 위해 설치된 애 플리케이션 서버인 Tomcat을 시작합니다. 평가를 위해 포트 번호 8080으로 Tomcat 독립 실행형 버전에 액세스하여 사용해 보거나 지원되는 웹 서버 중 하나 를 Tomcat과 함께 실행되도록 구성할 수 있습니다. 관련 지침은 181[페이지의](#page-180-1) ["Microsoft IIS](#page-180-1) 웹 서버 구성하기", 186페이지의 "UNIX에서 [Apache](#page-185-0) 웹 서버 구 [성하기](#page-185-0)" 및 183페이지의 ["iPlanet](#page-182-0) 웹 서버 구성하기"를 참조하십시오.

Tomcat에 대한 내용을 보려면 다음 URL로 이동하십시오. <http://jakarta.apache.org/tomcat>

웹 서버와 함께 Tomcat을 구성하는 방법에 대한 자세한 내용을 보려면 <http://jakarta.apache.org/tomcat/tomcat-4.1-doc/jk2/>로 이동 하십시오.

WebDAV 클라이언트가 WebDAV 서버에 액세스할 수 있으려면 먼저 서버 컴퓨터 에서 구성된 웹 서버와 함께 Tomcat을 시작해야 합니다. Tomcat은 한 번 시작되 면 수동으로 종료하거나 Tomcat이 설치되어 있는 컴퓨터를 종료할 때까지 계속 실 행됩니다.

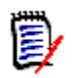

주WebDAV 서버, Version Manager 파일 서버 및 Version Manager 웹 서버는 동일한 Tomcat 설치를 사용합니다. 특정 기능을 시작하거나 중지하면 다른 기능 도 자동으로 시작 또는 중지됩니다.

#### **Windows**에서 **Tomcat**을 시작하려면

- **1** 시작 | 프로그램 | Serena | ChangeMan Version Manager | Version Manager Application Server로 이동합니다. Version Manager Application Server Admin이 나타납니다.
- **2 Start(**시작**)** 단추를 클릭합니다.

### **UNIX**에서 **Tomcat**을 시작하려면

- **1** WebDAV 서버 설치를 수행한 사용자 ID로 로그인합니다.
- **2** 다음 디렉토리로 변경합니다.

<VM\_Install\_Dir>/vm/common/bin

**3** ./pvcsstart.sh를 입력합니다.

### **Windows**에서 **Tomcat**을 중지하려면

- **1** 시작 | 프로그램 | Serena | ChangeMan Version Manager | Version Manager Application Server로 이동합니다.
- **2 Stop(**중지**)** 단추를 클릭합니다.

#### **UNIX**에서 **Tomcat**을 중지하려면

- **1** WebDAV 서버 설치를 수행한 사용자 ID로 로그인합니다.
- **2** 다음 디렉토리로 변경합니다.

<VM\_Install\_Dir>/vm/common/bin

**3** ./pvcsstop.sh를 입력합니다.
### **Tomcat**을 서비스로 실행하기

- **1** Tomcat을 서비스로 실행하려면 시작 | 프로그램 | Serena | ChangeMan Version Manager | Version Manager Application Server를 선택합니다. Version Manager Application Server Admin이 나타납니다.
- **2 Install NT Service(NT** 서비스 설치**)** 단추를 클릭합니다.

Tomcat을 서비스로 실행하는 것을 중지하려면 **Remove NT Service(NT**  서비스 제거**)** 단추를 클릭합니다.

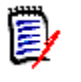

주WebDAV 서버, Version Manager 파일 서버 및 Version Manager 웹 서버는 동일한 Tomcat 설치를 사용하므로 특정 기능을 위해 Tomcat을 서비스로 설치하 거나 제거하면 다른 기능도 영향을 받습니다.

## <span id="page-180-1"></span>**Microsoft IIS** 웹 서버 구성하기

WebDAV 서버와 함께 실행되도록 Microsoft IIS 5.0 및 6.0 웹 서버를 구성하려 면 다음 태스크를 수행해야 합니다.

- ISAPI Redirector 구성
- 보안 구성

이 태스크를 완료했으면 IIS를 다시 시작해야 합니다.

### <span id="page-180-0"></span>**ISAPI Redirector** 구성하기

Redirector 플러그인을 사용하도록 IIS를 구성하면 IIS에서 Tomcat에 요청을 보 낼 수 있습니다. 또한 컨텍스트

(/SampleDB.dav)를 Redirector에 추가하여 WebDAV 서버에 URL을 입력할 때 정확한 서블릿이 식별되도록 해야 합니다.

Version Manager 웹 서버를 설치하고 Version Manager Application Server Admin에서 IIS를 활성화했으면 아래 2-9단계를 건너뛸 수 있습니다. 10단계로 진행합니다.

## **ISAPI Redirector**를 구성하려면

- **1** 시작 메뉴를 탐색하여 Microsoft Internet Information Services를 시작합 니다.
- **2** 기본 웹 사이트를 선택하고 작업 | 새로 만들기 | 가상 디렉터리를 선택하거 나, 기본 웹 사이트를 마우스 오른쪽 단추로 클릭하고 새로 만들기 | 가상 디렉 터리를 선택합니다.
- **3** 가상 디렉터리 만들기 마법사를 완료합니다.
	- **a** 가상 디렉토리 별칭으로 jakarta를 입력합니다.
	- **b** <VM\_Install\_Dir>\vm\common\tomcat\bin\win32\를 입력하거 나 찾습니다.
	- **c** 이 디렉토리에 대한 실행 권한을 추가합니다.
- **4** 주 창으로 돌아가서 기본 웹 사이트를 선택하고 작업 | 등록 정보를 선택하 거나, 기본 웹 사이트를 마우스 오른쪽 단추로 클릭하고 등록 정보를 선택합 니다.
- **5** ISAPI 필터 탭을 선택하고 추가를 클릭하여 필터 등록 정보 대화 상자에 액세 스합니다.
- **6** 필터 이름 필드에 jakarta를 입력합니다.
- **7** <VM\_Install\_Dir>\vm\common\tomcat\bin\win32\ 디렉토리를 입력하거나 찾은 후 실행 파일 필드에서 isapi\_redirect.dll을 선택합니 다.
- **8** 필요에 따라 확인을 클릭합니다.
- **9** ISAPI 필터 탭으로 다시 가서 jakarta 필터 앞에 녹색 위쪽 화살표가 있는지 확인합니다. IIS를 다시 시작해야 할 수도 있습니다.
- **10** 기본 웹 사이트를 선택하고 작업 | 등록 정보를 선택하거나, 기본 웹 사이트 를 마우스 오른쪽 단추로 클릭하고 등록 정보를 선택합니다.
- **11** ISAPI 필터 탭을 선택하고 추가를 클릭하여 필터 등록 정보 대화 상자에 액세 스합니다.
- **12** 필터 이름 필드에 TranslateF를 입력합니다.
- **13** <VM\_Install\_Dir>\vm\webdav\bin 디렉토리를 입력하거나 찾은 후 실행 파일 필드에서 MrntAdmDav.dll을 선택합니다.
- **14** IIS에서 우선 순위를 낮음으로 자동 설정합니다. 우선 순위를 알 수 없는 경우 World Wide Web 게시 서비스를 다시 시작해야 합니다.
- **15** 필요에 따라 확인을 클릭합니다.
- **16** IIS를 중지한 후 시작합니다.

#### <span id="page-182-2"></span>보안 구성하기

WebDAV 서버만 사용자를 인증하도록 IIS를 구성합니다.

#### 보안을 구성하려면

- **1** Microsoft Management Console에서 기본 웹 사이트를 선택하고 작업 | 등 록 정보를 선택하거나, 기본 웹 사이트를 마우스 오른쪽 단추로 클릭하고 등록 정보를 선택합니다.
- **2** 디렉터리 보안 탭을 선택하고 익명 액세스 및 인증 제어 아래에서 편집 단추를 클릭합니다.
- **3** 익명 액세스가 선택되어 있는지 확인합니다. 이 경우 사용자는 IIS 인증을 무 시하고 WebDAV 서버 인증으로 직접 진행할 수 있습니다.
- **4** 인증된 액세스 아래에서 기본 인증 및 **Windows** 통합 인증이 모두 선택되어 있지 않은지 확인합니다.
- **5** 등록 정보 대화 상자를 끝내고 IIS를 다시 시작합니다.

### <span id="page-182-1"></span>**iPlanet** 웹 서버 구성하기

WebDAV 서버와 함께 실행되도록 iPlanet 웹 서버를 구성하려면 iPlanet 구성 파일을 수정해야 합니다.

#### <span id="page-182-3"></span><span id="page-182-0"></span>**iPlanet obj.conf** 파일 수정하기

iPlanet과 Tomcat 간의 통신을 사용하려면 iPlanet 구성 파일을 수정합니다.

#### **Windows**와 **iPlanet 6.0**의 경우 magnus.conf 및 obj.conf를 수정하려면

- **1** <iPlanet\_Install\_Dir>/https-<server name>/ config(<server name>은 WebDAV 서버를 실행하는 컴퓨터 이름)에서 magnus.conf 파일을 엽니다.
- **2** Init fn=flex-init 항목 앞에 다음 행을 삽입합니다.

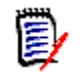

주Version Manager 웹 서버를 설치하고 Version Manager Application Server Admin에서 iPlanet을 활성화한 경우 아래의 처음 두 Init fn 행은 지정할 필요가 없습니다. 대신 Init fn="load-modules" 행 으로 시작합니다.

Init fn="load-modules" funcs="jk\_init,jk\_service" shlib="<VM\_Install\_Dir>/ vm/common/tomcat/bin/win32/nsapi<sup>-</sup>redirect.dll" Init fn="jk\_init" worker\_file="<*VM\_Install\_Dir*>/vm/common/tomcat/conf/jk/ workers.properties" log\_Tevel="debug" log\_file="<*VM\_Install\_\_Dir*>/vm/common/ tomcat/logs/nsapi.log" Init fn="load-modules" funcs="init\_pvcs\_dav\_options,pvcs\_dav\_options" shlib="<*VM Install Dir*>/vm/webdav/bin/PvcsServices.dll"

**3** <Object name=default> 항목 앞에 다음 행을 삽입합니다.

Init fn="register-http-method"

methods="PUT,GET,OPTIONS,POST,COPY,HEAD,INDEX,MOVE,MKDIR,DELETE,LOCK,MKCOL, PROPFIND,PROPPATCH,UNLOCK,TRACE"

- **4** 파일을 저장한 후 닫습니다.
- **5** <iPlanet\_Install\_Dir>/https-<server name>/config (<server name>은 WebDAV 서버를 실행하는 컴퓨터 이름)에서 obj.conf 파일을 엽니다.
- **6** NameTrans fn=document-root 항목 앞에 다음 행을 삽입합니다.

```
NameTrans fn="assign-name" from="/SampleDB.dav" name="dav_servlet"
NameTrans fn="assign-name" from="/SampleDB.dav/*" name="dav_servlet"
NameTrans fn="assign-name" from="/ vti bin/*" name="dav servlet"
```
- **7** 맨 앞에 파운드 기호(#)를 추가하여 다음 행을 주석 처리합니다.
	- # PathCheck fn="check-acl" acl="default"
- **8** Service method 섹션에 다음 행을 삽입합니다.

Service method="OPTIONS" fn="pvcs\_dav\_options"

**9** 파일 끝에 다음 행을 삽입합니다.

```
<Object name="dav_servlet">
ObjectType fn=force-type type=text/plain
Service fn="jk service" worker="ajp13"
</Object>
```
**10** 파일을 저장한 후 닫습니다.

#### **UNIX**와 **iPlanet 6.0**의 경우 magnus.conf 및 obj.conf를 수정하려면

- **1** <iPlanet\_Install\_Dir>/https-<server name>/config (<server name>은 WebDAV 서버를 실행하는 컴퓨터 이름)에서 magnus.conf 파일을 엽니다.
- **2** Init fn=flex-init 항목 앞에 다음 행을 삽입합니다. <os>에 solaris, hpux 또는 aix를 대체하고 nsapi\_redirector.\* 및 PvcsServices.\* 에 연결된 파일 이름 확장자를 대체합니다.

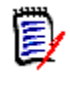

주Version Manager 웹 서버를 설치하고 Version Manager Application Server Admin에서 iPlanet을 활성화한 경우 아래의 처음 두 Init fn 행은 지 정할 필요가 없습니다. 대신 Init fn="load-modules" 행으로 시작합니 다.

Init fn="load-modules" funcs="jk\_init,jk\_service" shlib="<VM\_Install\_Dir>/ vm/tomcat/bin/<*os*>/nsapi\_redirector.\*" Init fn="jk\_init" worker<sup>--</sup>file="<*VM\_Install\_Dir*>/vm/common/tomcat/conf/jk/ workers.properties" log\_level="debug" log\_file="<VM\_Install\_\_Dir>/vm/tomcat/ logs/nsapi.log" Init fn="load-modules" funcs="init\_pvcs\_dav\_options,pvcs\_dav\_options" shlib="<*VM\_Install\_Dir*>/vm/webdav/lib/<*os*>/PvcsServices.\*"

**3** <Object name=default> 항목 앞에 다음 행을 삽입합니다.

Init fn="register-http-method" methods="PUT,GET,OPTIONS,POST,COPY,HEAD,INDEX,MOVE,MKDIR,DELETE,LOCK,MKCOL, PROPFIND,PROPPATCH,UNLOCK,TRACE"

- **4** 파일을 저장한 후 닫습니다.
- **5** <iPlanet\_Install\_Dir>/https-<server name>/config (<server name>은 WebDAV 서버를 실행하는 컴퓨터 이름)에서 obj.conf 파일을 엽니다.

**6** 다음 행을 NameTrans fn="NSServletNameTrans" 항목 앞에 삽입합 니다.

NameTrans fn="assign-name" from="/SampleDB.dav" name="dav\_servlet" NameTrans fn="assign-name" from="/SampleDB.dav/\*" name="dav\_servlet" NameTrans fn="assign-name" from="/\_vti\_bin/\*" name="dav\_servlet"

**7** 맨 앞에 파운드 기호(#)를 추가하여 다음 행을 주석 처리합니다.

# PathCheck fn="check-acl" acl="default"

**8** Service method 섹션에 다음 행을 삽입합니다.

Service method="OPTIONS" fn="pvcs\_dav\_options"

**9** 파일 끝에 다음 행을 삽입합니다.

<Object name="dav\_servlet"> ObjectType fn=force-type type=text/plain Service fn="jk service" worker="ajp13" </Object>

**10** 파일을 저장한 후 닫습니다.

### <span id="page-185-0"></span>**UNIX**에서 **Apache** 웹 서버 구성하기

WebDAV 서버와 함께 실행되도록 Apache 웹 서버를 구성하려면 다음 태스크를 수행해야 합니다.

- 웹 서버 어댑터 설치
- Apache 구성 파일 수정

### <span id="page-185-1"></span>웹 서버 어댑터 설치하기

Apache와 WebDAV 서버 간의 통신을 사용하려면 웹 서버 어댑터를 설치합니다. 웹 서버 어댑터에 대한 내용을 보려면 다음 URL로 이동하십시오. <http://jakarta.apache.org/tomcat/tomcat-4.1-doc/jk2/>

#### 웹 서버 어댑터를 설치하려면

**1** 다음 디렉토리로 변경합니다.

<VM Install Dir>/vm/common/tomcat/bin/<os>

여기서 < os>는 aix, hpux, linux 또는 solaris를 나타냅니다.

**2** mod\_jk.so(Solaris, HP-UX 및 Linux) 또는 mod\_jk.a(AIX)를 <Apache Install Dir>/libexec로 복사합니다.

### <span id="page-186-0"></span>**Apache** 구성 파일 수정하기

Apache에서 특정 요청을 WebDAV 서버로 전달하고 웹 서버 어댑터를 로드 및 초기화할 수 있도록 Apache 구성 파일을 수정합니다. 동일한 Tomcat에서 Apache용으로 구성된 Serena 파일 서버, 웹 서버 및 WebDav 서버를 사용할 수 있습니다.

이 Tomcat에서 Serena 파일 서버를 사용하도록 또는 웹 클라이언트용으로 이미 Apache를 구성했으면 다음 단계를 수행하고, 그렇지 않으면 188[페이지의](#page-187-0) "구성 파일을 [수정하려면](#page-187-0)"으로 이동합니다.

#### 다른 **Serena** 제품에서 구성 파일을 수정하려면

- **1** 루트로 로그인합니다.
- **2** <Apache\_Install\_Dir>/conf 디렉토리로 변경합니다.
- <span id="page-186-1"></span>**3** httpd.conf 파일을 엽니다.
- **4** Dreamweaver와 통합하려면 **"Customize behavior based on browser"** 섹션의 <IfModule mod\_setenvif.c>와 </IfModule> 사 이에 다음 행을 추가합니다.

BrowserMatch "Dreamweaver.\*" nokeepalive downgrade-1.0 force-response-1.0

**5** 동일한 Tomcat을 사용하도록 Apache 1.x 또는 2.x를 구성한 경우 다음 행이 파일 끝에 있는지 확인하고 없으면 추가합니다.

Apache 1.x의 경우:

#include the jk adapter config file include <VM Install Dir>/vm/inet/install/httpd pvcs.conf

Apache 2.x의 경우:

#include the jk adapter config file include <VM\_Install\_Dir>/vm/inet/install/httpd2\_pvcs.conf **6** .conf 파일의 끝에 다음 행이 있는지 확인하고 없으면 추가합니다.

JkMount /SampleDB.dav ajp13 JkMount /SampleDB.dav/\* aip13

**7** 파일을 저장한 후 닫습니다.

동일한 Tomcat에서 다른 Serena 제품을 사용하지 않는 경우 다음 단계를 수행합 니다.

#### <span id="page-187-0"></span>구성 파일을 수정하려면

- **1** 루트로 로그인합니다.
- **2** <Apache\_Install\_Dir>/conf 디렉토리로 변경합니다.
- <span id="page-187-1"></span>**3** httpd.conf 파일을 엽니다.
- **4** Dreamweaver와 통합하려면 "Customize behavior based on browser" 섹션의 <IfModule mod\_setenvif.c>와 </IfModule> 사 이에 다음 행을 추가합니다.

BrowserMatch "Dreamweaver.\*" nokeepalive downgrade-1.0 force-response-1.0

**5** 다른 Serena 애플리케이션과 함께 동일한 Tomcat을 사용하도록 Apache를 구성하지 않은 경우 파일 끝에 다음 행을 추가합니다.

#include the jk adapter config file include <VM Install Dir>/vm/common/tomcat/conf/jk/mod\_jk.conf

- **6** 파일을 저장한 후 닫습니다.
- **7** 이 디렉토리에 mod\_jk.conf 파일을 새로 생성합니다.

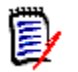

주이 파일이 이미 존재하면 이름을 mod\_jk.conf.old로 변경하여 백업한 후 mod\_jk.conf 파일을 새로 생성합니다.

**8** 파일에 다음 행을 추가하고 저장합니다. AIX를 사용할 경우 아래 두 번째 행에 서 mod\_jk.so를 mod\_jk.a로 대체합니다.

<IfModule !mod\_jk.c> LoadModule jk\_module <Apache\_Install\_Dir>/libexec/mod\_jk.so </IfModule> JkWorkersFile "<VM\_Install\_Dir>/vm/common/tomcat/conf/jk/ workers.properties" JkLogFile "<VM\_Install\_Dir>/vm/common/tomcat/logs/mod\_jk.log JkLogLevel error JkMount /admin ajp13 JkMount /admin/\* ajp13 JkMount /examples ajp13 JkMount /examples/\* ajp13 JkMount /SampleDB.dav ajp13 JkMount /SampleDB.dav/\* ajp13

### 웹 서버 테스트하기

IIS, iPlanet 또는 Apache를 구성했으면 Windows 컴퓨터에 웹 폴더나 네트워크 환경을 추가하여 웹 서버에 대한 연결을 테스트할 수 있습니다.

#### 웹 서버를 테스트하려면

- **1** WebDAV 서버 및 구성된 웹 서버를 시작합니다. 179페이지의 ["WebDAV](#page-178-0) 서 버 시작 및 [중지하기](#page-178-0)"를 참조하십시오.
- **2** Windows 탐색기를 엽니다.
- **3** 네트워크 환경을 선택하고 네트워크 환경 추가 아이콘을 두 번 클릭합니다.
- **4** 다음 위치를 입력합니다.

http://<hostname>:<port>/SampleDB.dav

여기서 <hostname>은 웹 서버를 호스트하는 시스템 이름이고 <port>는 웹 서버 포트 번호입니다. 기본적으로 포트 번호는 8080입니다.

**5** 다음 단추를 클릭합니다.

프로젝트 데이터베이스에 로그인하여 해당 컨텐트를 볼 수 있다면 웹 서버가 올바 르게 구성된 것입니다.

# 19장 **Meritage** 설치하기

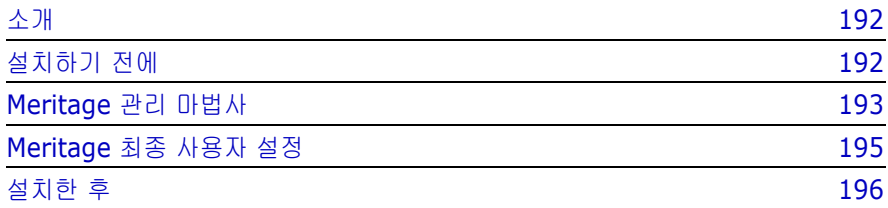

## <span id="page-191-0"></span>소개

이 장에는 Serena ChangeMan Meritage의 설치, 구성 및 실행 지침이 수록되어 있습니다. 이 장에서는 다음을 수행하는 방법을 다룹니다.

- \_ 최종 사용자 설치 프로그램 생성
- 최종 사용자 설정 실행

다음을 수행하는 방법에 대한 내용은 *Serena ChangeMan Version Manager WebDAV Server Implementation Guide(Serena ChangeMan Version Manager WebDAV* 서버 구현 설명서*)*를 참조하십시오.

- Meritage용 WebDAV 서버 설정 및 구성
- WebDAV 서버 시작
- 추가 프로젝트 데이터베이스 구성

## <span id="page-191-1"></span>설치하기 전에

- 지원되는 플랫폼 Meritage는 Windows 운영 체제에서 지원됩니다. 지원되는 특정 플랫폼 및 버전 정보에 대해서는 Serena ChangeMan Version Manager 추가 정보 파일을 참조 하십시오.
- 라이센스 서버 설정 Meritage를 사용하기 전에 Serena 라이센스 서버를 설치하고 설정해야 합니다. Meritage 관리 마법사에서 라이센스 서버의 이름 또는 IP 주소를 묻습니다. 설치 시 이 정보를 입력하지 않으면 최종 사용자가 시스템에 Meritage를 설정할 때 이 정보를 입력해야 합니다.
- Version Manager 설치 또한 Meritage를 사용하기 전에 Serena WebDAV 서버와 함께 Version Manager를 설치하고 WebDAV 서버에서 Version Manager 프로젝트 데이터베 이스를 구성해야 합니다.

## <span id="page-192-0"></span>**Meritage** 관리 마법사

<span id="page-192-2"></span><span id="page-192-1"></span>Meritage 관리 마법사를 사용하여 최종 사용자 설치 프로그램을 생성합니다. 관리 마법사는 프로젝트 데이터베이스를 설정하고 사용자의 라이센스 서버를 지정하는 데 사용하는 도구입니다. 관리 마법사에서 최종 사용자 설치 프로그램을 생성하면 설치할 사용자의 공유 네트워크 드라이브에 파일을 쉽게 넣을 수 있습니다.

#### **Meritage** 마법사에서 최종 사용자 설치 프로그램 생성하려면

- **1** Serena ChangeMan Professional Suite CD에 포함된 MeritageAdminWizard.exe를 실행합니다.
- **2** Welcome to the Meritage Wizard(Meritage 마법사 시작) 화면에서 Create the Meritage end user setup(Meritage 최종 사용자 설정 생성) 옵 션을 선택하고 Next(다음)를 클릭합니다.
- **3** 최종 사용자 설정이 생성될 네트워크 또는 로컬에서 폴더를 선택합니다. Next(다음)를 클릭합니다.
- **4** Meritage 프로젝트 데이터베이스의 이름 및 위치를 설정합니다.
	- **a** Version Manager 프로젝트 데이터베이스의 이름을 입력합니다. 최종 사 용자가 Microsoft Office 애플리케이션에서 작업할 프로젝트 데이터베이 스입니다. 선택한 이름이 Version Manager의 프로젝트 데이터베이스 이 름과 같을 필요는 없습니다. 이름에 WebDAV 서버 위치 이름과 같은 원하 는 추가 정보를 추가할 수 있습니다.
	- **b** 프로젝트 데이터베이스를 호스트하는 WebDAV 서버의 HTTP 주소를 입력 합니다. 디폴트 WebDAV 서버 설정을 사용하도록 선택한 경우 주소는 다 음과 같습니다. http://<<localhost>>:8080/SampleDB.dav
	- **c** WebDAV 서버가 실행 중인 경우 Test Connection(연결 테스트) 단추를 클릭하여 주소를 제대로 입력했는지 테스트할 수 있습니다. 로그인 대화 상자가 나타나면 유효한 Version Manager 프로젝트 데이터베이스의 유 효한 사용자 이름과 암호를 입력합니다. WebDAV 서버가 SampleDB 프 로젝트 데이터베이스와 연결되어 있는 경우 사용자 이름으로 "Admin"을 암호 없이 사용할 수 있습니다. 성공적으로 연결이 되어 있으면 Add(추가 ) 단추를 클릭합니다.
	- **d** WebDAV 서버가 두 개 이상의 프로젝트 데이터베이스와 연결되도록 설정 되었거나 실행 중인 두 개 이상의 WebDAV 서버가 있는 경우 여기에 여러 개의 HTTP 주소를 입력할 수 있습니다. 그렇지 않은 경우 Next(다음)를 클릭합니다.
- **5** 라이센스 서버가 실행 중인 시스템의 이름 또는 IP 주소를 입력한 후 Next(다 음)를 클릭합니다. 이 단계를 건너 뛰고 설치를 완료할 수 있습니다. 하지만 평 가판을 사용하는 경우를 제외하고 최종 사용자는 Meritage를 처음으로 실행 할 때 라이센스 서버 주소를 입력해야 합니다.
- **6** Summary(요약) 화면에서 선택 사항을 확인하고 Next(다음)를 클릭합 니다.

Meritage 마법사가 지정한 위치에 최종 사용자 설치 프로그램을 생성합니다. 사용 자들이 지정한 프로젝트 데이터베이스에서 작업할 수 있도록 Meritage를 사용할 모든 사용자에게 설치 프로그램을 배포할 수 있습니다.

#### 최종 사용자 프로젝트 정의 업데이트하기

최종 사용자 설치 프로그램을 생성한 후 라이센스 서버를 변경하거나 새 프로젝트 데이터베이스를 정의할 수 있습니다.

- **1** Serena ChangeMan Professional Suite CD에 포함된 MeritageAdminWizard.exe를 실행합니다.
- **2** Welcome to the Meritage Wizard(Meritage 마법사 시작) 화면의 Meritage Wizard Welcome(Meritage 마법사 시작) 페이지에서 **Create script to update Meritage project and license server definitions....(Meritage** 프로젝트 및 라이센스 서버 정의를 업데이트하기 위한 스크립트 생성**)** 옵션을 선택하고 Next(다음)를 클릭합니다.

이 옵션을 선택하면 Version Manager 프로젝트 데이터베이스의 http 주소를 기존 Meritage 클라이언트 설치에 추가하는 레지스트리 스크립트를 생성할 수 있습니다.

- **3** 로컬 또는 네트워크에서 이 업데이트 스크립트의 폴더를 선택합니다. Next (다음)를 클릭합니다.
- **4** 새 이름 및 서버 주소를 입력하거나 기존의 이름 및 서버 주소를 업데이트하고 Next(다음)를 클릭합니다.
- **5** 라이센스 서버의 호스트 이름 또는 IP 주소를 지정한 후 Next(다음)를 클릭하 여 최종 사용자 설정을 업데이트합니다.

이 프로세스에서는 MeritageUpdate.msi 파일을 생성합니다. 이 파일을 Meritage 사용자에게 배포해야 합니다. Meritage 사용자가 이 파일을 실행하면 레지스트리가 새 정의로 업데이트됩니다.

## <span id="page-194-0"></span>**Meritage** 최종 사용자 설정

관리 마법사에서 Meritage 최종 사용자가 사용할 수 있어야 하는 최종 사용자 설 정에 대한 네 개의 파일을 생성합니다.

- MeritageSetup.exe
- dotnetfx.exe
- settings.ini
- Setup.msi

Meritage 클라이언트 설치 시에는 특정 버전의 .NET Framework가 필요하며 사 용자가 이미 설치하지 않았을 경우에는 .NET Framework를 설치합니다. 최종 사 용자의 시스템에 .NET Framework가 설치되어 있는 경우 서로 다른 버전이 동일 한 시스템에서 공존할 수 있으며 다른 애플리케이션에서 사용할 수 있으므로 .NET Framework의 버전 간에 충돌은 없습니다.

#### **Meritage** 최종 사용자 애플리케이션을 설치하려면

- **1** 이메일 편집기로 Word를 사용하는 경우 Outlook을 포함하여 모든 Microsoft Office 애플리케이션을 닫습니다.
- **2** Meritage 마법사 설치 시 저장된 위치에서 MeritageSetup.exe를 클릭합 니다.
- **3** 사용권 계약을 검토하고 동의하는 경우 **I Agree(**동의함**)** 옵션을 선택한 다음 Next(다음)를 클릭합니다.
- **4** Meritage를 설치하려는 위치를 입력하고 Next(다음)를 클릭하여 설치를 완료 합니다.

설치의 마지막 화면은 Meritage를 사용하여 시작하는 방법을 설명합니다. 또한 이 정보는 Meritage 온라인 도움말에도 있습니다.

## <span id="page-195-0"></span>설치한 후

설치한 후 Meritage 사용자는 Word, Excel 또는 PowerPoint를 열 수 있습니다. 설치 중 Word를 편집기로 사용하는 경우 Microsoft Outlook을 포함하여 이러한 애플리케이션이 열려 있는 경우, 모든 애플리케이션이 닫혔다가 다시 열릴 때까지 Meritage DLL이 로드되지 않습니다. Meritage가 설치되면 Meritage 메뉴가 나 타납니다.

#### **Serena ChangeMan Meritage** 시작하기

Meritage 개념과 절차를 이해하고 제품을 사용하여 시작하려면 Help | Meritage Help(도움말 | Meritage 도움말) 또는 Meritage | Help(도움말)를 선택하여 Meritage 온라인 도움말을 사용합니다. 사용자의 환경에서 Meritage를 사용하는 방법을 설명하기 위해 도움말 내에 시나리오가 제공됩니다.

# 색인

## **A**

Adobe Acrobat Reader, UNIX에 설정하기 [86](#page-85-0) Apache DSO 지원 [134](#page-133-0) Apache 웹 서버 httpd.conf 수정하기 [187](#page-186-0) mod\_jk.conf 수정하기 [187](#page-186-0) 구성 [110](#page-109-0), [186](#page-185-0) 서블릿 정의하기 [130](#page-129-0) 시작하기 [138](#page-137-0) 실행하기 [138](#page-137-1) 웹 서버 어댑터 설치하기 [186](#page-185-1) 중지하기 [138](#page-137-2)

## **C**

CD-ROM [54](#page-53-0)

### **D**

DateTimeFormat init arg [123](#page-122-0) defaultPassword init arg [122](#page-121-0) DLL, 위치 확인하기 [173](#page-172-0) DSO 지원, Apache [134](#page-133-0) DSO(Dynamic Shared Object) 지원, Apache [134](#page-133-0)

### **F**

FAT 파일 시스템 [82](#page-81-0) FrontPage Version Manager에서 사용하기 [24](#page-23-0) 서버 확장, 설치하기 [169](#page-168-0)

#### **H**

http.conf [187](#page-186-1), [188](#page-187-1)

### **I**

IDE 클라이언트 설치 계획하기 [24](#page-23-1) 설치하기 SCC 프로젝트 [165](#page-164-0) 웹 프로젝트 [165](#page-164-0) 시스템 요구 사항 [164](#page-163-0) 정보 [164](#page-163-1) IDE, 지원 [24](#page-23-1) init arg DateTimeFormat [123](#page-122-0) defaultPassword [122](#page-121-0) logtimeout [123](#page-122-1) rootPath [121](#page-120-0) serverName [121](#page-120-1) trackerName [122](#page-121-1) IP 주소, 프로젝트 링크를 생성할 때 [121](#page-120-2) iPlanet 웹 서버 [136](#page-135-0) obj.conf 수정하기 [183](#page-182-0) Version Manager 웹 서버 설치 제거하기, UNIX [158](#page-157-0) Version Manager 웹 서버 설치 제거하기, Windows [156](#page-155-0) 구성 [183](#page-182-1) 구성, UNIX [109,](#page-108-0) [110](#page-109-0) 구성, Windows [102](#page-101-0) 서버 중지하기 [137](#page-136-0) 서블릿 정의하기 [129](#page-128-0) 웹 서버 인스턴스 시작/중지 [136](#page-135-1) 지원되는 버전 [94](#page-93-0) 처음으로 서버 시작 [136](#page-135-2) 최초 및 후속 시작 [136](#page-135-1) ISAPI Redirector [181](#page-180-0) ISLV.INI [61](#page-60-0)

### **J**

Java 서블릿 [120](#page-119-0) Java 클래스 및 개체 [120](#page-119-1)

#### **L**

LDAP ID [76](#page-75-0) Login(로그인) 대화 상자 로그인 소스 [76](#page-75-1) logtimeout init arg [123](#page-122-1)

#### **M**

Meritage 관리 마법사, 최종 사용자 설치 프로그램 생성 [193](#page-192-1) 설치 방법 [193](#page-192-2) Microsoft Internet Explorer [97](#page-96-0) Microsoft Internet Explorer 패치 [97](#page-96-1) Microsoft Internet Information Server ISAPI Redirector 설정하기 [181](#page-180-0) Version Manager 웹 서버 설치 제거하기, Windows [156](#page-155-1) 구성 [103](#page-102-0), [181](#page-180-1) 보안 구성하기 [183](#page-182-2) 서버 시작 [137](#page-136-1) 서버 중지하기 [138](#page-137-3) 웹 서버 인스턴스 시작/중지 [137](#page-136-2) 지원되는 버전 [94](#page-93-0) Microsoft Windows 네트워크 [77](#page-76-0) Motif [19](#page-18-0)

#### **N**

Netscape Communicator [97](#page-96-2) NetWare ID [76](#page-75-2) NFS [19,](#page-18-1) [23](#page-22-0) NFSMAP 파일 [111](#page-110-0)

### **O**

obj.conf [183](#page-182-3)

#### **P**

Project Databases(프로젝트 데이터베이스) 페이지 서블릿 액세스하기 [132](#page-131-0) 서블릿 이름 지정하기 [120](#page-119-2) 프로젝트 설명 추가하기 [120](#page-119-3) pvcs 사용자 [66](#page-65-0) pvcsgrp [66](#page-65-0) pvcsproj.pub 데이터 파일 [121](#page-120-3)

### **R**

rootPath init arg [121](#page-120-0)

### **S**

Samba [19](#page-18-2) Serena Configuration Builder [174](#page-173-0) TeamTrack URL Windows에서 정의하기 [125](#page-124-0) TeamTrack 및 서블릿 [122](#page-121-2) Tracker URL Windows에서 정의하기 [125](#page-124-0) Tracker 및 서블릿 [122](#page-121-2) 문의하기 [14](#page-13-0) 설치 루트 [109](#page-108-1) serverName init arg [121](#page-120-1) setuid 교차 플랫폼 환경에서 사용하기 [72](#page-71-0) 모드 [109](#page-108-2) 보안 추가하기 [64](#page-63-0) Solaris 브라우저 설정하기 [86](#page-85-1) 온라인 도움말에 대한 브라우저 정의하기 [87](#page-86-0) SSL(Secure Socket Layer) 데이터 무결성 보호. [144](#page-143-0) 사용자 연결하기 [145](#page-144-0)

설명 [144](#page-143-1) 설정 및 사용자 연결하기 [144](#page-143-2) 설정하기 [144](#page-143-2) 암호화 [144](#page-143-1) 인증 [144](#page-143-3)

## **T**

Tomcat 설명 [179](#page-178-1) 시작 및 중지하기 [179](#page-178-2) trackerName init arg [122](#page-121-1)

### **U**

UFS [19](#page-18-3) umask [19](#page-18-4), [109](#page-108-3) UNIX [19](#page-18-5) Adobe [Acrobat Reader](#page-63-0) 설정하기 [86](#page-85-0) setuid 64 Version Manager 설치하기 [68](#page-67-0) Version Manager의 환경 설정하기 [83](#page-82-0) 개발자 툴킷 설치하기 [173](#page-172-1) 교차 플랫폼 설치 계획하기 [23](#page-22-1) 디렉토리 사용 권한 [67](#page-66-0) 디폴트 설치 구조 [66](#page-65-1) 브라우저 설정하기 [86](#page-85-1) 사용자 계정 생성하기 [66](#page-65-0) 설치 디렉토리 구조 [66](#page-65-2) 시스템 요구 사항 [19](#page-18-6) 워크스테이션 라이센스 [43](#page-42-0) 지원 로그인 소스 [77](#page-76-1) 지원되는 플랫폼 [19](#page-18-2) 파일 및 데이터 보호하기 [81](#page-80-0) 환경 변수 설정하기 [83](#page-82-1) UNIX 설정 setuid [109](#page-108-4) umask [109](#page-108-4) UNIX 플랫폼 iPlanet 웹 서버 구성 [109](#page-108-0) Tracker 프로젝트 이름 [122](#page-121-2) Version Manager 웹 서버 설정 및 설치 [108](#page-107-0) Version Manager 웹 서버 설치 제거하기 [158](#page-157-1) Version Manager 웹 서버 설치하기 [110](#page-109-1)

Version Manager 웹 서버 시작하기/ 중지하기 [141](#page-140-0) Version Manager 웹 서버 실행, 시작 및 중지 [141](#page-140-1) 데몬 비활성화하기 [151](#page-150-0) 디폴트 암호 [122](#page-121-3) 사용 권한 설정하기 [109](#page-108-4) 서블릿 구성하기 [128](#page-127-0) 시간 초과 [123](#page-122-2) UNIX에서 WebDAV 서버 설치하기 Apache 웹 서버용으로 구성하기 [186](#page-185-0) UNIX의 평가용 라이센스 [68](#page-67-1) URL Tomcat 참조 사이트 [179](#page-178-3) Tracker 프로젝트에 지정하기 [122](#page-121-4) [URL](#page-120-4) 참조 서블릿 [121](#page-120-5) 서블릿 URL [120](#page-119-1) 서블릿에 지정하기 [121](#page-120-6)

#### **V**

VCSID 환경 변수 [76](#page-75-3) Version Manager UNIX에서 사용자 계정 생성하기 [66](#page-65-0) UNIX에서 설치하기 [68](#page-67-0) Windows에서 등록하기 [58](#page-57-0), [70](#page-69-0) Windows에서 설치하기 [54](#page-53-1) 사용자 이름 및 암호 [115](#page-114-0) 설명된 구성 요소 [96](#page-95-0) 액세스 제어 [116](#page-115-0) 임시 파일 [153](#page-152-0) 프로젝트 데이터베이스 개요 [114](#page-113-0) Version Manager Application Server Admin 시작하기 [123](#page-122-3) Version Manager 구성 요소 Version Manager 웹 클라이언트 [94](#page-93-1) 관계 다이어그램 [95](#page-94-0) 관리자 설정 [96](#page-95-0) 서버 설정 [96](#page-95-1) 웹 서버 [94](#page-93-0) 클라이언트 설정 [96](#page-95-2) Version Manager 웹 서버 UNIX 설치 절차 [110](#page-109-2) UNIX에서 서블릿 [128](#page-127-0)

UNIX에서 서블릿 액세스하기 [132](#page-131-1) UNIX에서 서블릿 제거하기 [131](#page-130-0) UNIX에서 서블릿 추가하기 [128](#page-127-1) UNIX에서 설치 제거하기 [158](#page-157-1) UNIX에서 설치하기 [109](#page-108-4) UNIX에서 시작하기 [141](#page-140-0) UNIX에서 실행, 시작 및 중지하기 [141](#page-140-1) UNIX에서 중지하기 [141](#page-140-0) UNIX의 경우 설정 및 설치 개요 [108](#page-107-0) Windows 설치 절차 [101](#page-100-0) Windows에서 서블릿 구성하기 [123](#page-122-4) Windows에서 설치 제거하기 [156](#page-155-2) Windows에서 설치하기 [101](#page-100-1) Windows에서 시작하기 [140](#page-139-0) Windows에서 실행, 시작 및 중지 [140](#page-139-1) Windows에서 중지하기 [140](#page-139-0) Windows의 경우 설정 및 설치 개요 [100](#page-99-0) Windows의 서블릿 [123](#page-122-5) 개요 [93](#page-92-0) 관리자 설정 [96](#page-95-0) 구성 유틸리티 [102](#page-101-0) 데몬 구성하기 [149](#page-148-0) 사용할 필수 프로젝트 데이터베이스 [114](#page-113-1) 서블릿 링크 [132](#page-131-1) 서블릿 수정 또는 제거하기, Windows [126](#page-125-0) 서블릿 실행하기 [103](#page-102-0) 설명 [93](#page-92-1) 설정 [96](#page-95-0) 설치 계획하기 [24](#page-23-2) 설치 설정 [96](#page-95-1) 성능 고려 사항 [147](#page-146-0) 시스템 요구 사항 [97](#page-96-3) 임시 파일 [153](#page-152-0) 최적 성능을 위한 권장 사항 [148](#page-147-0) 추가 정보 파일 [96](#page-95-3) 프로젝트 활성화하기 [121](#page-120-7) 필수 프로젝트 데이터베이스 [114](#page-113-1) Version Manager 웹 서버 서블릿 [120](#page-119-0) [서블릿](#page-119-0) 참조 Version Manager 웹 서버 설치 제거하기 UNIX [158](#page-157-0) Windows [156](#page-155-0) Version Manager 웹 클라이언트 Databases(데이터베이스) 페이지에 프로젝트 설명 추가하기 [120](#page-119-3) 개요 [96](#page-95-4) 기본 정보 [94](#page-93-1) 디폴트 암호 마스크 [117](#page-116-0)

디폴트 암호 지정하기 [122](#page-121-5) 로그인 암호 [117](#page-116-1) 및 Tracker URL [122](#page-121-2) 사용자 및 사용 권한 설정하기 [116](#page-115-1) 사용자 연결하기 [142](#page-141-0) 사용자 이름 및 암호 [115,](#page-114-0) [117](#page-116-1) 서블릿 액세스하기 [132](#page-131-0) 서블릿 이름 지정하기 [120](#page-119-2) 설명 [94](#page-93-1) 설치 설정 [96](#page-95-2) 시간 초과 [123](#page-122-2) 웹 서버에서 이벤트 트리거 시작 [116](#page-115-0) 최대 유휴 시간 지정하기 [123](#page-122-6) 클라이언트 설정 [96](#page-95-2) 필요한 웹 서버 [94](#page-93-1) Version Manager 웹 클라이언트에 사용자 연 결하기 [142](#page-141-0) Version Manager 파일 서버 [87](#page-86-1) VLOGIN [76](#page-75-1)

#### **W**

WebDAV 서버 UNIX에서 설치하기 [178](#page-177-0) UNIX에서 시작하기 [180](#page-179-0) UNIX에서 중지하기 [180](#page-179-1) Windows에서 설치하기 [177](#page-176-0) Windows에서 시작하기 [180](#page-179-2) Windows에서 중지하기 [180](#page-179-3) 설치 계획하기 [25](#page-24-0) 설치 제거하기 [179](#page-178-4) WebDAV 서버 설치 제거하기 [179](#page-178-4) Windows DLL의 위치 확인하기 [173](#page-172-0) Version Manager 설치하기 [54](#page-53-0) 개발자 인터페이스 설치 계획하기 [24](#page-23-1) 개발자 인터페이스 설치하기 [164](#page-163-1) 개발자 툴킷 설치하기 [172](#page-171-0) 교차 플랫폼 설치 계획하기 [23](#page-22-1) 네트워크 [77](#page-76-0) 브라우저 설정하기 [86](#page-85-1) 설치 디렉토리 구조 [53](#page-52-0) 시스템 요구 사항 [19](#page-18-6) 워크스테이션 설치 준비하기 [59](#page-58-0) 워크스테이션 설치 프로그램 실행하기 [62](#page-61-0) 워크스테이션 설치하기 [61](#page-60-1)

워크스테이션/서버 설치 계획하기 [22](#page-21-0) 파일 및 데이터 보호하기 [82](#page-81-1) 평가판 설치하기 [54](#page-53-2) Windows 플랫폼 Microsoft IIS 구성 [103](#page-102-0) Tracker 프로젝트 이름 [122](#page-121-2) Version Manager 웹 서버 설치 제거하기 [156](#page-155-2) Version Manager 웹 서버 설치하기 [101](#page-100-1) Version Manager 웹 서버 시작하기/중지하기 [140](#page-139-2) Version Manager 웹 서버 실행, 시작 및 중지 [140](#page-139-1) 데몬 비활성화하기 [150](#page-149-0) 디폴트 암호 [122](#page-121-3) 서블릿 구성하기 [123](#page-122-5) 설치 및 설정 개요 [100](#page-99-0) 시간 초과 [123](#page-122-2) Windows에서 Version Manager 웹 서버 설 치하기 사전 설치 요구 사항 [96](#page-95-5) 설치 절차 [101](#page-100-1) Windows에서 WebDAV 서버 설치하기 iPlanet 웹 서버용으로 구성하기 [183](#page-182-1) Microsoft IIS용으로 구성하기 [181](#page-180-1) WNet ID [77](#page-76-0)

## **X**

X Windows [19](#page-18-7)

### 가

가상 웹 디렉토리, 설정 [103](#page-102-1) 개발 환경, 지원 [24](#page-23-1) 개발자 툴킷 DLL의 위치 확인하기 [173](#page-172-0) UNIX에서 설치하기 [173](#page-172-1) Windows에서 설치하기 [172](#page-171-0) 기능 배포 및 라이센스 [174](#page-173-1) 배포 라이센스 [174](#page-173-1) 시스템 요구 사항 [172](#page-171-1) 정보 [172](#page-171-2) 개발자 툴킷 재배포 [174](#page-173-1)

계획하기 개발자 인터페이스 설치 [24](#page-23-1) 교차 플랫폼 설치 [23](#page-22-2) 워크스테이션/서버 설치 [22](#page-21-1) 관리자 iPlanet 웹 서버 사용 권한 [136](#page-135-1) 기존 프로젝트 데이터베이스 [114](#page-113-0) 설정 [96](#page-95-0) 관리자 설정 [96](#page-95-0) 교차 플랫폼 NFS 사용하기 [19](#page-18-2) Samba 사용하기 [19](#page-18-2) setuid 사용하기 [72](#page-71-0) 네트워크 [19](#page-18-2) 설치 계획하기 [23](#page-22-2) 구성 Apache 웹 서버 [186](#page-185-0) iPlanet 웹 서버 [183](#page-182-1) Microsoft Internet Information Server [181](#page-180-1) UNIX에서 Version Manager 웹 서버 서블릿 [128](#page-127-2) UNIX에서 서블릿 [128](#page-127-0) Version Manager 웹 서버 서블릿 [120](#page-119-1) Version Manager 웹 클라이언트 및 디폴트 암 호 [117](#page-116-0) Windows에서 Version Manager 웹 서버 서블 릿 [123](#page-122-5) Windows에서 서블릿 [123](#page-122-4) 서블릿용 날짜 및 시간 형식 [123](#page-122-7) 서블릿용 로그인 시간 초과 [123](#page-122-2) 서블릿용 루트 경로 [121](#page-120-8) 서블릿용 서버 이름 [121](#page-120-9) 설정 Version Manager 웹 서버 서버 이름 [121](#page-120-10) 서블릿 URL [121](#page-120-5) 서블릿 이름 [120](#page-119-4) 설명 [120](#page-119-5) 웹 서버 URL [122](#page-121-6) 정보 [120](#page-119-6) 프로젝트 루트 [121](#page-120-8) Version Manager 웹 클라이언트 날짜/시간 형식 [123](#page-122-8) 디폴트 암호 [122](#page-121-7) 로그인 시간 초과 [123](#page-122-9)

웹 서버 서버 이름 [135](#page-134-0) 포트 [135](#page-134-1) 설치 중 서버, Windows [102](#page-101-0) 웹 브라우저 [97](#page-96-4) 웹 서버 [135](#page-134-2) 웹 서버 소프트웨어 [135](#page-134-2) 최적 성능을 위한 권장 사항 [152](#page-151-0) 프로젝트 [115](#page-114-1) 프로젝트 데이터베이스용 옵션 [115](#page-114-0) 구성 요소에 대한 이벤트 트리거 동작 [116](#page-115-0) 권장 사항 메모리 및 속도 [148](#page-147-0) 웹 서버 [94](#page-93-0) 프로젝트 파일 위치 [148](#page-147-0) 규약, 활자체 [13](#page-12-0) 그림 Servers(서버) 탭 [102](#page-101-1), [140](#page-139-1) Servlets(서블릿) 탭 [124](#page-123-0) Version Manager 구성 요소의 관계 [96](#page-95-0) 기술 지원 문의하기 [11](#page-10-0) 활성화하기 [25](#page-24-1) 기술 지원부에 문의하기 [11,](#page-10-0) [14](#page-13-0)

### 나

날짜/시간 형식 Windows에서 지정하기 [125](#page-124-1) 네트워크 토폴로지, 권장됨 [148](#page-147-1) 네트워크, 교차 플랫폼 [19](#page-18-2)

### 다

대용량 파일 리비전에 대한 차이 [153](#page-152-1) 대용량 파일의 리비전 [153](#page-152-1) 데몬 [149](#page-148-0) 데스크탑 클라이언트 로그인 소스 정의하기 [78](#page-77-0) 액세스 제어 데이터베이스 사용자 생성하기 [77](#page-76-2) 데이터 무결성 보호, 웹 서버 [144](#page-143-0) 동시 사용자 라이센스 정의됨 [29](#page-28-0) 등록 [58,](#page-57-0) [70](#page-69-0)

디렉토리 구조 UNIX 설치 [66](#page-65-1) Windows 설치 [53](#page-52-0) 디렉토리 사용 권한 UNIX의 경우 [67](#page-66-0), [81](#page-80-0) Windows의 경우 [82](#page-81-1) 디폴트 Version Manager 웹 클라이언트용 암호 [117](#page-116-1) 암호 [122](#page-121-3) Version Manager 웹 클라이언트 Windows에서 지정하기 [125](#page-124-2) 암호 마스크 [116](#page-115-0), [117](#page-116-2), [122](#page-121-3) 암호, Version Manager 웹 클라이언트 설명 [122](#page-121-7) 웹 서버 구성 [135](#page-134-2) 프로젝트 데이터베이스 [170](#page-169-0) 디폴트값 설치에서 NFSMAP 파일 [111](#page-110-0) 웹 서버 [179](#page-178-1)

#### 라

라이센스 [101](#page-100-0) Serena에서 가져오기 [31,](#page-30-0) [35](#page-34-0) UNIX의 워크스테이션 [43](#page-42-0) Windows의 경우 [54](#page-53-3) 개발자 툴킷 재배포 [174](#page-173-1) 구입 시기 [31](#page-30-1) 대상 기능 [28](#page-27-0) 선택하기 [31](#page-30-2) 워크스테이션 설치용 [43](#page-42-1) 지명 사용자 라이센스를 수동으로 설정하기 [41](#page-40-0) 지명 사용자 라이센스를 자동으로 설정하기 [41](#page-40-1) 지속적으로 추적하기 [28](#page-27-1) 추가로 구입하기 [38](#page-37-0) 추가하기 [38](#page-37-1) 평가용 업그레이드하기 [45](#page-44-0) 프로세스 예 [31](#page-30-3) 라이센스 매니저 도구, 검색 위치 [34](#page-33-0) 라이센스 모델 관계 [28](#page-27-2) 동시 [29](#page-28-1) 유동 [29](#page-28-2) 지명 [29](#page-28-3) 함께 사용하기 [29](#page-28-4)

라이센스 서버 설치하기 [31](#page-30-4) 시작 및 중지하기 [39](#page-38-0) 호스트 ID, 찾는 방법 [38](#page-37-2) 로그인 소스 LDAP ID [76](#page-75-0) Login(로그인) 대화 상자 [76](#page-75-1) NetWare ID [76](#page-75-2) UNIX의 경우 [77](#page-76-1) VCS ID [76](#page-75-4) WNet ID [77](#page-76-0) 데스크탑 클라이언트 사용 정의하기 [78](#page-77-0) 명령줄 인터페이스 사용 정의하기 [79](#page-78-0) 액세스 제어 데이터베이스에서 사용하기 [77](#page-76-2) 유효한 소스 [79](#page-78-0) 정보 [76](#page-75-5) 호스트 ID [76](#page-75-6) 로그인 시간 초과 Windows에서 지정하기 [125](#page-124-3) 로그인 지시문 [76](#page-75-6) 루트 및 rootPath 구성 [121](#page-120-8) 루트, [프로젝트](#page-113-2) 루트 참조 를 [29](#page-28-5)

#### 마

마스터 구성 파일 보호하기 [81](#page-80-1) 마스터 구성 파일 디폴트 로그인 소스 [79](#page-78-1) 명령줄 인터페이스 로그인 소스 정의하기 [79](#page-78-0)

### 바

바이러스 백신 유틸리티 및 설치 [101](#page-100-0) 방화벽 [145](#page-144-1) 배포하기 Serena Configuration Builder 기능 [174](#page-173-0) Version Manager 기능 [174](#page-173-1) 별칭 서버 이름으로 사용되는 DNS 이름 [135](#page-134-3) 보고서, 브라우저 설정하기 [86](#page-85-1) 보안 Microsoft IIS [183](#page-182-2)

Version Manager Version Manager 웹 클라이언트 사용자 이름 [117](#page-116-3) 액세스 제어 [116](#page-115-2) Version Manager 웹 클라이언트의 제한 사항 [94](#page-93-1) 방화벽 [145](#page-144-1) 아카이브 [93](#page-92-2) 웹 서버 SSL(Secure Socket Layer) [135](#page-134-4) 액세스 제어 [135](#page-134-4), [144](#page-143-4) 프로젝트 데이터베이스에 대한 액세스 제어 [116](#page-115-0) 브라우저 UNIX에서 설정하기 [86](#page-85-1) Windows에서 설정하기 [86](#page-85-1)

#### 사

사용 권한 UNIX의 경우 [67](#page-66-0) Version Manager 웹 서버, 사용자 및 그룹 ID [109](#page-108-5) Version Manager 웹 클라이언트 및 액세스 제 어 [116](#page-115-0) Version Manager 웹 클라이언트에 대한 액세 스 설정하기 [116](#page-115-1) 사용자 SSL(Secure Socket Layer)을 통해 연결하기 [145](#page-144-0) Version Manager 웹 클라이언트에 대한 액세 스 설정하기 [116](#page-115-1) Version Manager 웹 클라이언트에 연결하기 [142](#page-141-0) 사용자 ID [76](#page-75-5) 사용자 계정 [66](#page-65-0) 사용자 계정 생성하기 [66](#page-65-0) 사용자 이름 프로젝트 데이터베이스 액세스 제어 [116](#page-115-0) 프로젝트 데이터베이스용 [115](#page-114-0) 서버 및 serverName 구성 [121](#page-120-9) 서버 이름 Windows에서 지정하기 [125](#page-124-4) 설명 [135](#page-134-0) 서버 후속 시작 [136](#page-135-0) 서버, 서버에서 설치 계획하기 [22](#page-21-0)

서블릿

서블릿 [구성하기](#page-119-1) 참조 Apache에서 정의하기 [130](#page-129-0) iPlanet에서 정의하기 [129](#page-128-0) Serena Tracker [122](#page-121-2) UNIX에서 구성하기 [128](#page-127-0) UNIX에서 수정하기 [131](#page-130-1) UNIX에서 액세스하기 [132](#page-131-1) UNIX에서 제거하기 [131](#page-130-0) UNIX에서 추가하기 [128](#page-127-3) Windows에서 구성하기 [123](#page-122-5) Windows에서 수정 또는 제거하기 [126](#page-125-0) Windows에서 수정하기 [126](#page-125-0) Windows에서 추가하기 [124](#page-123-1) 개요 [120](#page-119-7) 시작 및 중지하기 [103](#page-102-2) 액세스하기 [132](#page-131-0) 이름, 설명 및 URL [121](#page-120-5) 정의 및 개요 [120](#page-119-1) 제거한 경우 복원될 수 없음 [126](#page-125-0) 서블릿 URL Windows에서 구성하기 [125](#page-124-5) 설명 [121](#page-120-5) 서블릿 엔진 [179](#page-178-1) 서블릿 이름 Windows에서 구성하기 [125](#page-124-6) 설명 [120](#page-119-4) 선택적 Version Manager 웹 서버 설치 태스크 UNIX 플랫폼 [108](#page-107-1) Windows 플랫폼 [101](#page-100-1) 설명 Project Databases(프로젝트 데이터베이스) 페이지에 추가하기 [120](#page-119-3) Windows에서 구성하기 [125](#page-124-7) 설명서 개발자 툴킷 [172](#page-171-3) 설정 UNIX의 Version Manager 웹 서버 [110](#page-109-2) Version Manager 웹 서버 구성, Windows [102](#page-101-0), [103](#page-102-0) Version Manager 웹 클라이언트용 시간 초과 [123](#page-122-2) Windows의 Version Manager 웹 서버 [101](#page-100-1) 가상 웹 디렉토리 [103](#page-102-1) 웹 브라우저 [97](#page-96-1) 설치 Microsoft Internet Explorer [97](#page-96-1)

Serena 루트 [109](#page-108-1) UNIX의 Version Manager 웹 서버 [110](#page-109-2) Version Manager 웹 서버 설치 이전 [96](#page-95-6) Windows의 Version Manager 웹 서버 [101](#page-100-1) 개요 [165](#page-164-0) 디렉토리 구조 UNIX [66](#page-65-1) Windows [53](#page-52-0) 시스템 요구 사항 [97](#page-96-3) 웹 서버 소프트웨어 [135](#page-134-2) 설치하기 IDE 클라이언트 [164](#page-163-1) setuid 모드 [64](#page-63-0) UNIX에서 WebDAV 서버 iPlanet 웹 서버용으로 구성하기 [183](#page-182-1) 설치 절차 [178](#page-177-0) UNIX의 Version Manager 웹 서버 사용 권한 설정 [109](#page-108-4) 사전 설치 요구 사항 [96](#page-95-5) 설치 개요 [108](#page-107-2) 설치 절차 [110](#page-109-1) UNIX의 개발자 툴킷 [173](#page-172-1) UNIX의 경우 [68](#page-67-0) Windows에서 WebDAV 서버 설치 절차 [177](#page-176-0) Windows에서 평가판 [54](#page-53-2) Windows의 Version Manager 웹 서버 iPlanet 웹 서버의 경우 구성하기 [102](#page-101-2) Microsoft IIS의 경우 구성하기 [103](#page-102-3) 설치 개요 [100](#page-99-0) 설치 프로그램 [101](#page-100-2) Windows의 개발자 툴킷 [172](#page-171-0) Windows의 경우 [54](#page-53-0) 워크스테이션/서버 설치 [22](#page-21-1) 웹 서버 [134](#page-133-1) 성능 고려 사항 네트워크 토폴로지 [148](#page-147-1) 데몬 [149](#page-148-0) 시스템 [148](#page-147-2) 세션 종료 [123](#page-122-2) 수정하기 UNIX에서 서블릿 [131](#page-130-1) Windows에서 서블릿 [126](#page-125-0) 시간 초과, Version Manager 웹 클라이언트 용으로 설정하기 [123](#page-122-6) 시스템 구성, 성능상의 효과 [148](#page-147-2)

시스템 요구 사항 Micro[soft Internet Explorer](#page-18-6) 패치 [97](#page-96-1) UNIX 19 Version Manager 웹 서버 [97](#page-96-3) Windows [19](#page-18-6) 개발자 인터페이스 [164](#page-163-0) 개발자 툴킷 [172](#page-171-1) 씬 클라이언트 인터페이스 [93,](#page-92-2) [96](#page-95-6)

### 아

아카이브 Version Manager 웹 클라이언트를 사용하는 태스크 [94](#page-93-1) 버전에 대한 델타(차이) 파일 [153](#page-152-1) 위치 및 네트워크 속도 [149](#page-148-1) 인터넷 또는 인트라넷을 통해 액세스하기 [93](#page-92-2) 임시 파일 [153](#page-152-0) 암호 Version Manager 웹 클라이언트 디폴트 마스 크 설정하기 [122](#page-121-7) Version Manager 웹 클라이언트 로그인용 [117](#page-116-1) Version Manager 웹 클라이언트에서 사용하 기 [117](#page-116-4) 웹 서버와 함께 사용하기 [144](#page-143-5) 프로젝트 데이터베이스용 [115](#page-114-0) 암호화 보안, 웹 서버 [144](#page-143-6) 애플릿 Version Manager 웹 클라이언트 [96](#page-95-7) 애플릿 구성 요소 [96](#page-95-2) 액세스 제어 SSL(Secure Socket Layer)과 비교 [135](#page-134-5) 데이터베이스 사용자 ID 자동 생성하기 [77](#page-76-2) 사용하기 [77](#page-76-2) 데이터베이스 설정 [115](#page-114-0) 디폴트 암호 [116](#page-115-0), [117](#page-116-1) 보안 Version Manager용 [116](#page-115-2) 웹 서버 [135](#page-134-4), [144](#page-143-4) 암호 및 사용자 이름 관리 [144](#page-143-7) 업그레이드하기 Version Manager 5.3/6.0에서 [20](#page-19-0) 업그레이드하지 않을 경우 제한 사항 [21](#page-20-0) 온라인 도움말

Solaris에 대한 브라우저 정의하기 [87](#page-86-0) 데스크탑 클라이언트용 [13](#page-12-0) 명령줄 인터페이스(CLI)용 [13](#page-12-0) 액세스하기 [13](#page-12-0) 온라인 등록 [25](#page-24-1), [70](#page-69-0) UNIX [70](#page-69-0) Windows [58](#page-57-0) 정보 [25](#page-24-1) 워크스테이션 Windows에서 설치 계획하기 [22](#page-21-0) 설치 준비하기 [59](#page-58-0) 설치 프로그램 실행하기 [62](#page-61-0) 설치하기 [61](#page-60-1) 워크스테이션 설치, 라이센스 [43](#page-42-2) 워크스테이션 설치하기 [61](#page-60-1) 웹 브라우저 Internet Explorer 설정 [97](#page-96-0) 웹 서버 Apache DSO 지원 [134](#page-133-0) Apache 웹 서버 실행하기 [138](#page-137-1) Apache 웹 서버 인스턴스 [138](#page-137-1) Apache구성하기 [186](#page-185-0) iPlanet 구성하기 [183](#page-182-1) iPlanet 웹 서버 실행하기 [136](#page-135-2) iPlanet 웹 서버 인스턴스 [136](#page-135-1) Microsoft IIS 구성하기 [181](#page-180-1) Microsoft Internet Information Server 실행 하기 [137](#page-136-1) SSL(Secure Socket Layer) [144](#page-143-1) Version Manager 웹 서버 성능 최적화하기 [152](#page-151-1) 개발자 인터페이스 설치하기 [167](#page-166-0) 구성, UNIX [110](#page-109-2) 구성, Windows [103](#page-102-0) 구성, 지원 [168](#page-167-0) 구성하기 [135](#page-134-2) 구입 방법 [94](#page-93-0) 방화벽 [145](#page-144-1) 보안 설정하기 [135](#page-134-4) 서버 이름 [135](#page-134-0) 설치하기 [134](#page-133-1) 소프트웨어 설치 및 구성하기 [135](#page-134-2) 액세스 제어 [144](#page-143-4) 이벤트 트리거 및 Version Manager 웹 클라이 언트  $116$ 포트 [135](#page-134-1)

웹 서버 URL 설명 [122](#page-121-6) 웹 서버 어댑터 [186](#page-185-1) 유동 라이센스 [29](#page-28-1) 인증 보호, 웹 서버 [144](#page-143-3) 일련 번호 및 라이센스 키 [101](#page-100-0) 일반 데스크탑 환경(CDE) [19](#page-18-8) 임시 파일 디렉토리 위치 [153](#page-152-0) 디스크 공간 고려 사항 [153](#page-152-0)

#### 자

자동 워크스테이션 설치 실행하기 [62](#page-61-0) 준비하기 [59](#page-58-0) 제품 일련 번호 [101](#page-100-0) 지명 라이센스 시나리오 [29](#page-28-6) 정의됨 [29](#page-28-7) 지시문, 로그인 [76](#page-75-6)

### 차

처음으로 서버 시작 [136](#page-135-2) 최종 사용자 설치 프로그램 설정하기 [193](#page-192-2) 추가 정보 파일 [96](#page-95-8) 추가하기 UNIX에서 서블릿 [128](#page-127-3) Windows에서 서블릿 [124](#page-123-1)

### 카

클라이언트 설정 [96](#page-95-2)

#### 파

파일 및 데이터 보호하기 UNIX의 경우 [81](#page-80-0) Windows의 경우 [82](#page-81-1)

파일 서버 [87](#page-86-1) 파일 위치, 권장됨 [148](#page-147-0) 파일, 위치 지침 [148](#page-147-3) 평가용 라이센스, 업그레이드하기 [45](#page-44-1) 평가판 Windows에서 설치하기 [54](#page-53-2) 포트 번호 [135](#page-134-6) 웹 서버 [135](#page-134-1) 프로젝트 Version Manager 웹 서버에서 사용할 수 있도 록 활성화하기 [121](#page-120-7) 구성하기 [115](#page-114-1) 아카이브 지침 [149](#page-148-2) 준비하기 [114](#page-113-3) 파일 위치 지침 [148](#page-147-3) 프로젝트 관리 기본 설명 [96](#page-95-0) 기존 프로젝트 데이터베이스 [114](#page-113-0) 프로젝트 데이터베이스 및 서블릿 [121](#page-120-5) 보호하기 [80](#page-79-0) 시간 초과 및 세션 종료 [123](#page-122-2) 액세스 제어 [116](#page-115-0) 정의 [80](#page-79-0) 정의 및 개요 [114](#page-113-1) 프로젝트 루트 Windows에서 지정하기 [125](#page-124-8) 기존 프로젝트 데이터베이스 사용하기 [115](#page-114-2) 설명 [121](#page-120-8) 설정하기 [114](#page-113-4) 제거하기 [115](#page-114-3) 프로젝트 링크 웹 서버 IP 주소 사용하기 [121](#page-120-2) 웹 서버 이름 사용하기 [121](#page-120-2) 프로젝트 아카이브, 지침 [149](#page-148-2) 프로젝트 파일 권장 위치 [148](#page-147-0)

#### 하

호스트 ID [76](#page-75-6) 환경 변수 UNIX에서 설정하기 [83](#page-82-1) VCSID [76](#page-75-3) 활자체 규약 [13](#page-12-0)